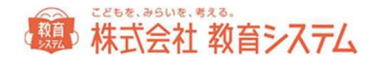

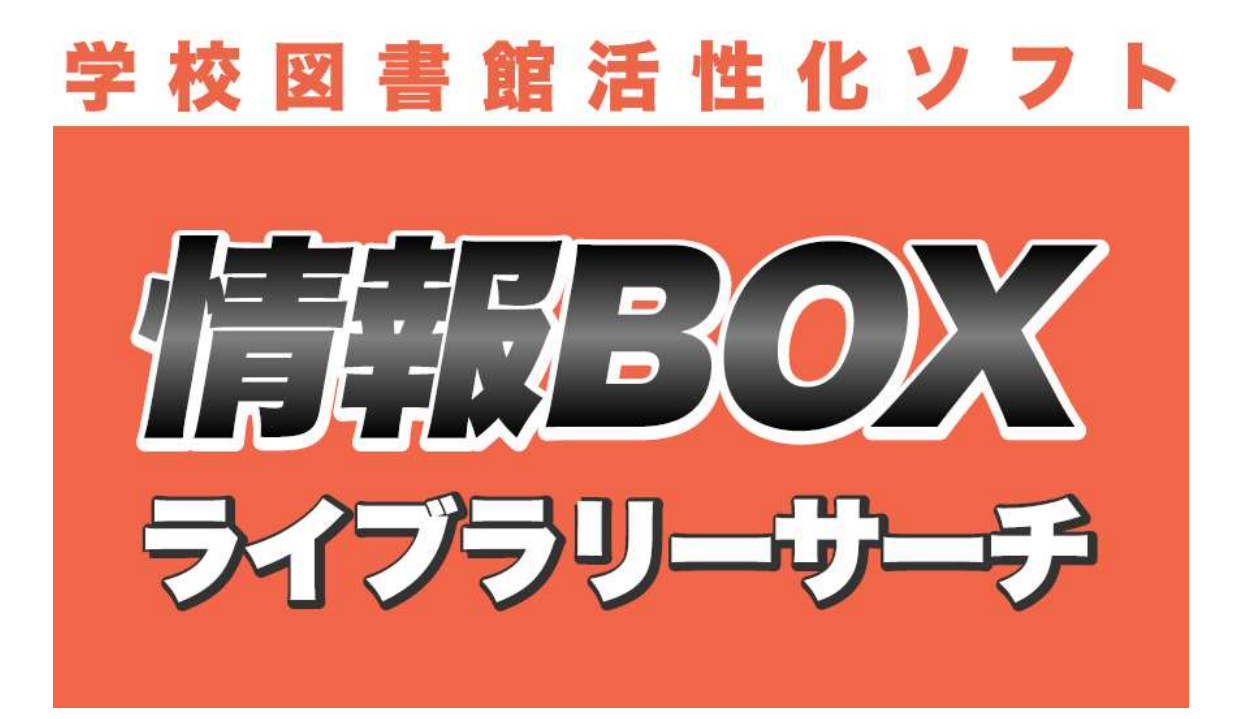

# Version7.5 マニュアル

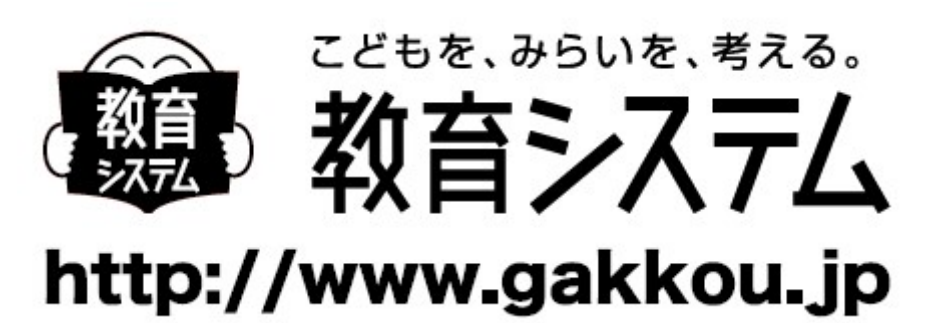

2023/05/22

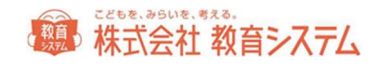

### 目次

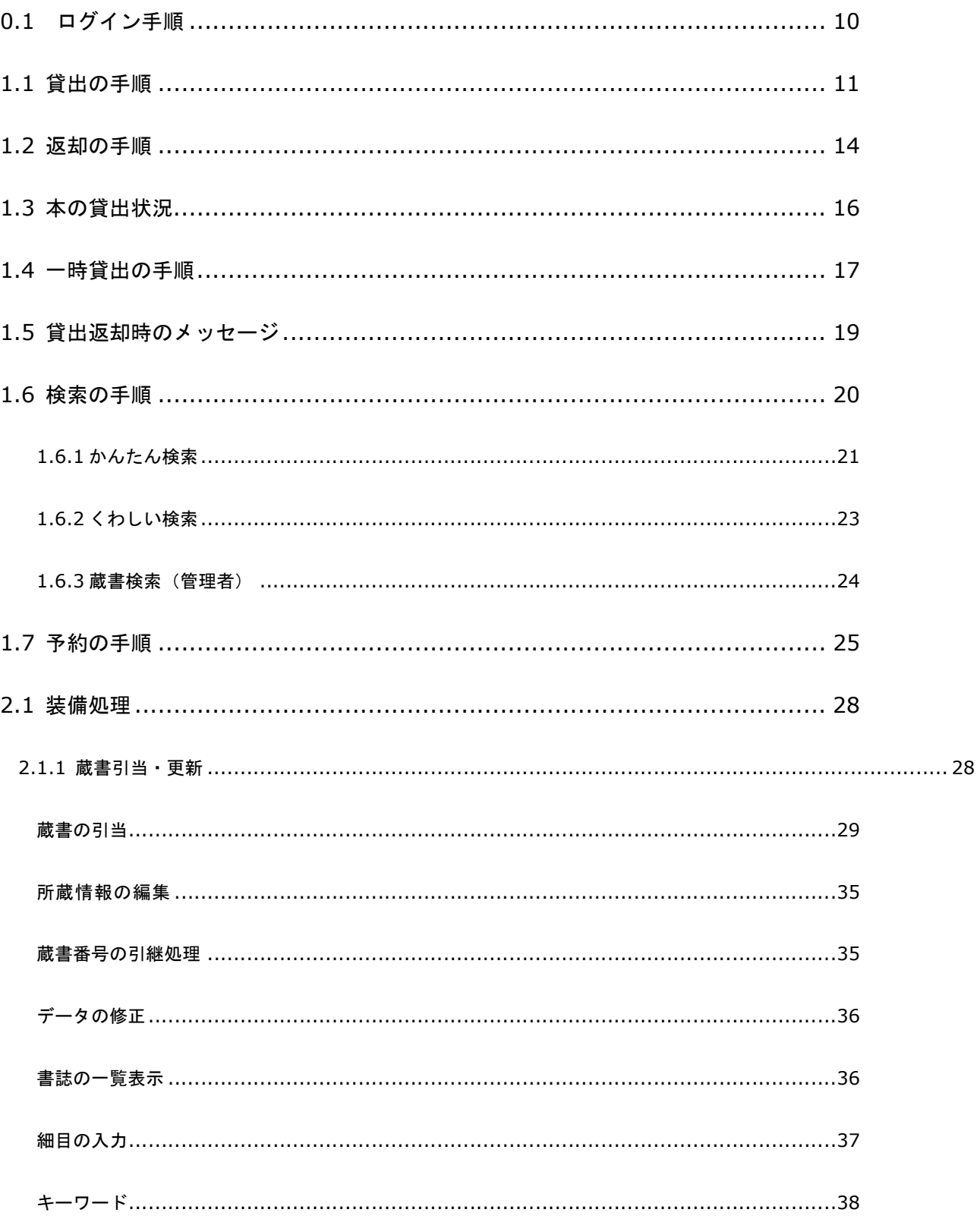

## 橋 株式会社 教育システム

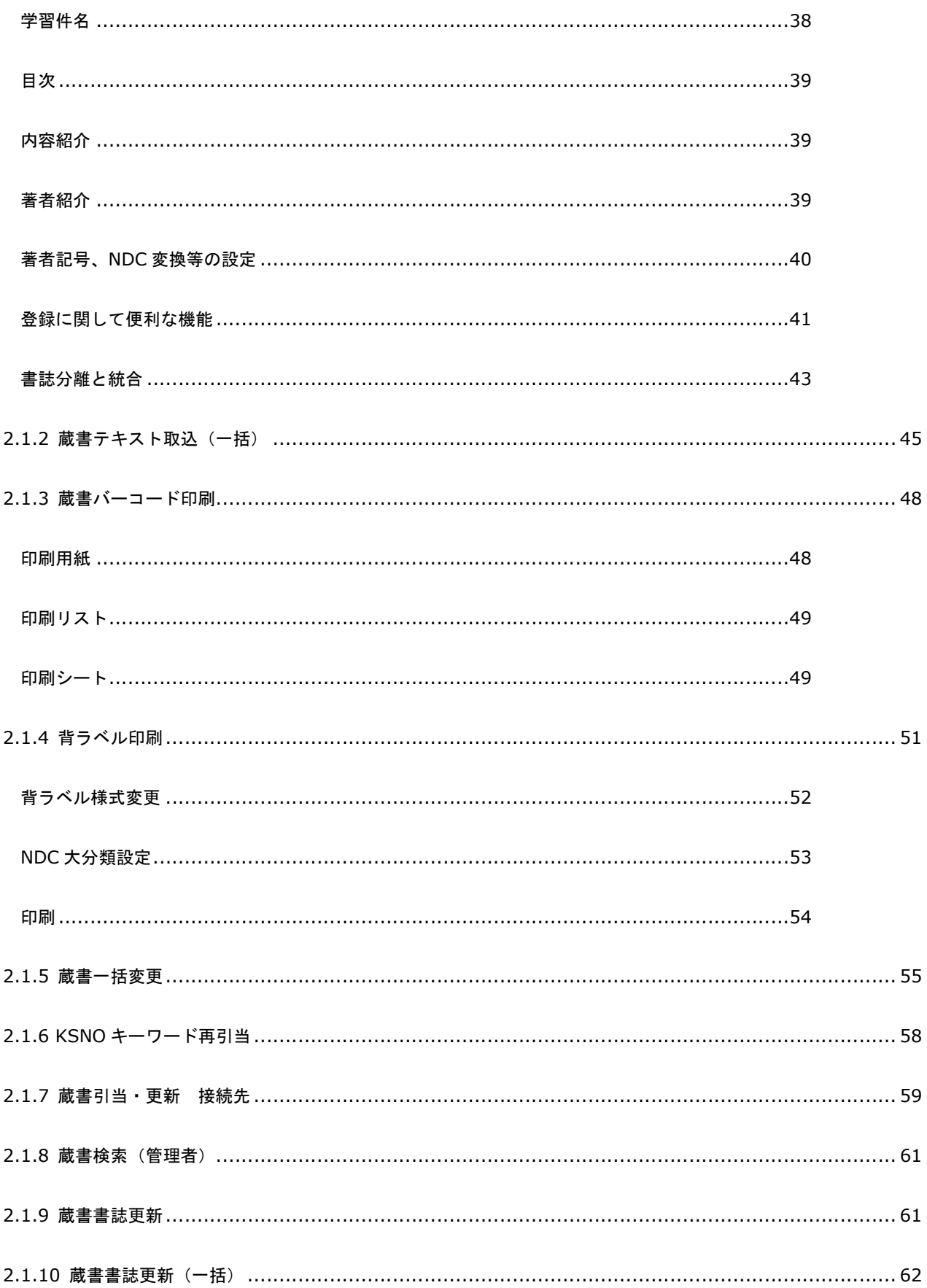

## 第 株式会社 教育システム

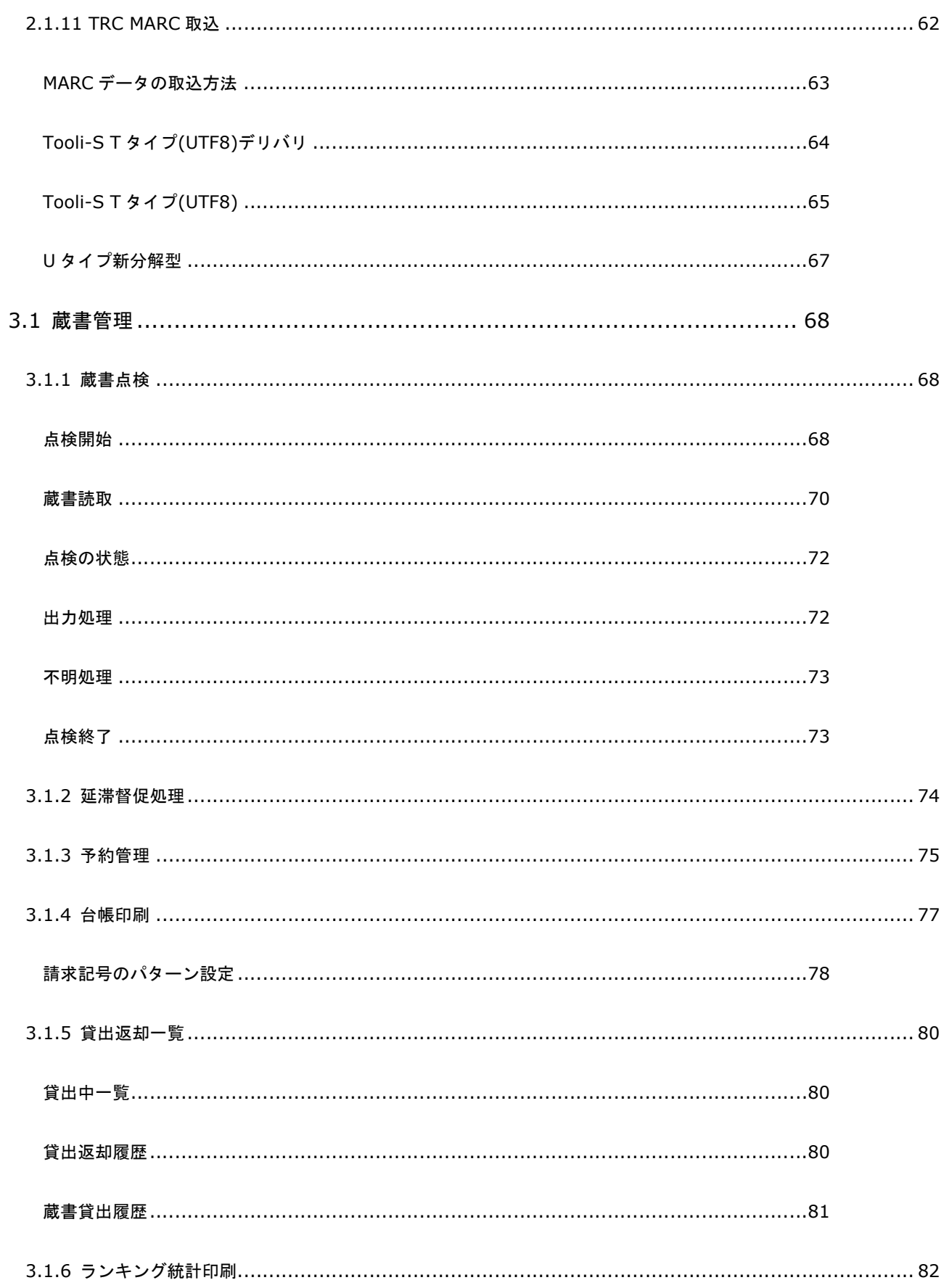

## 

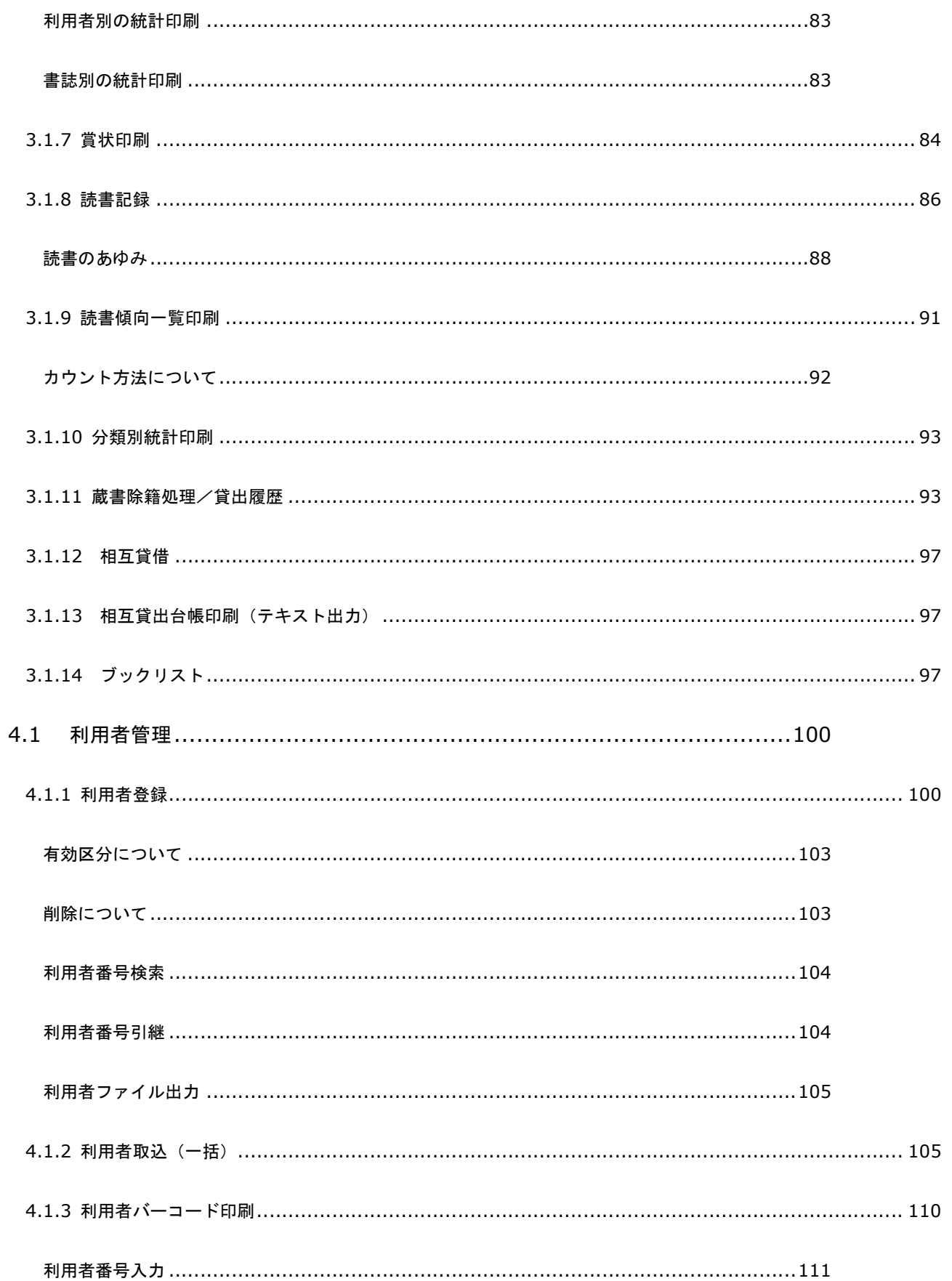

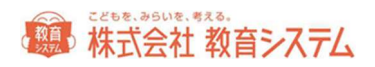

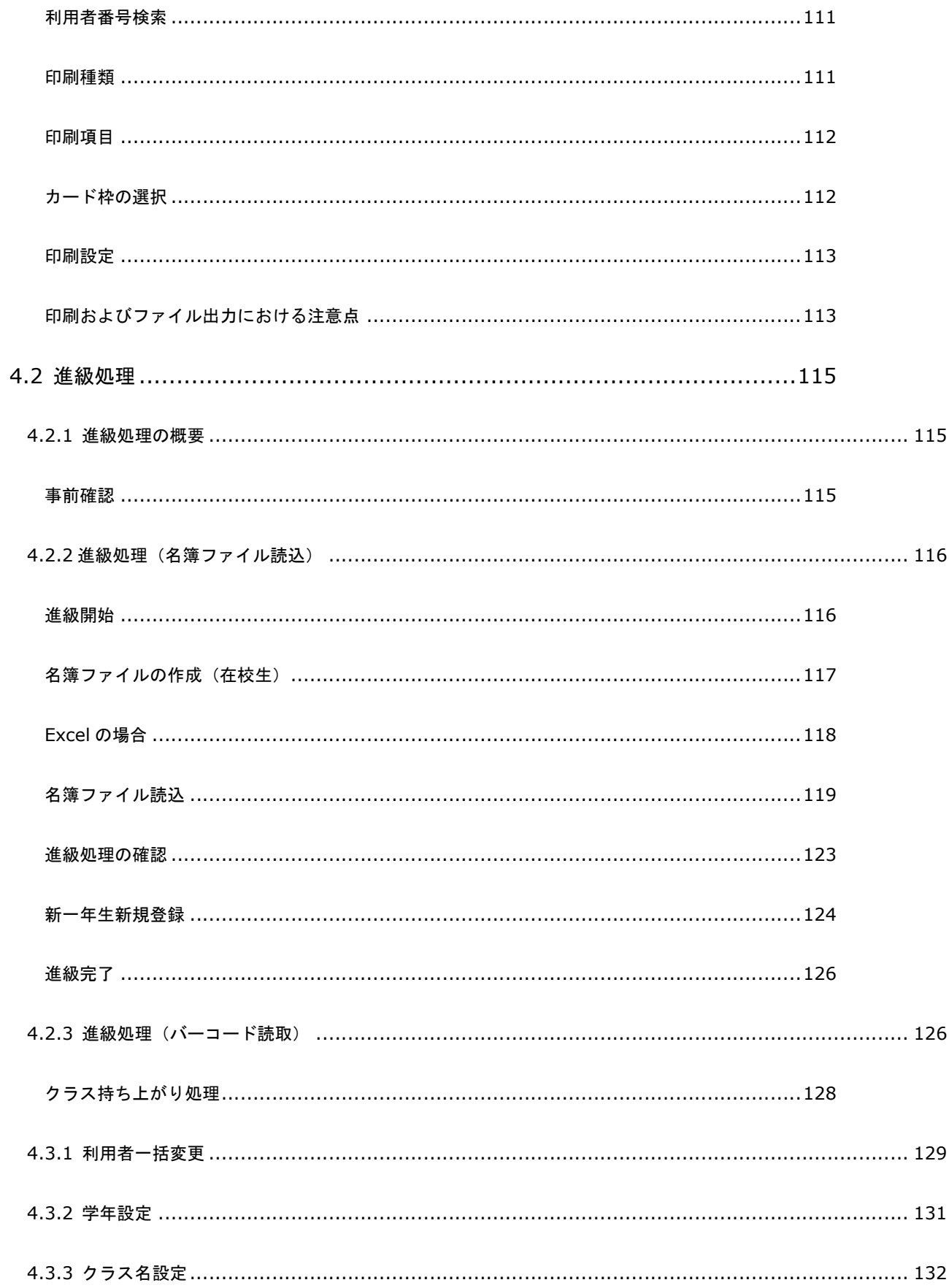

## 精神 株式会社 教育システム

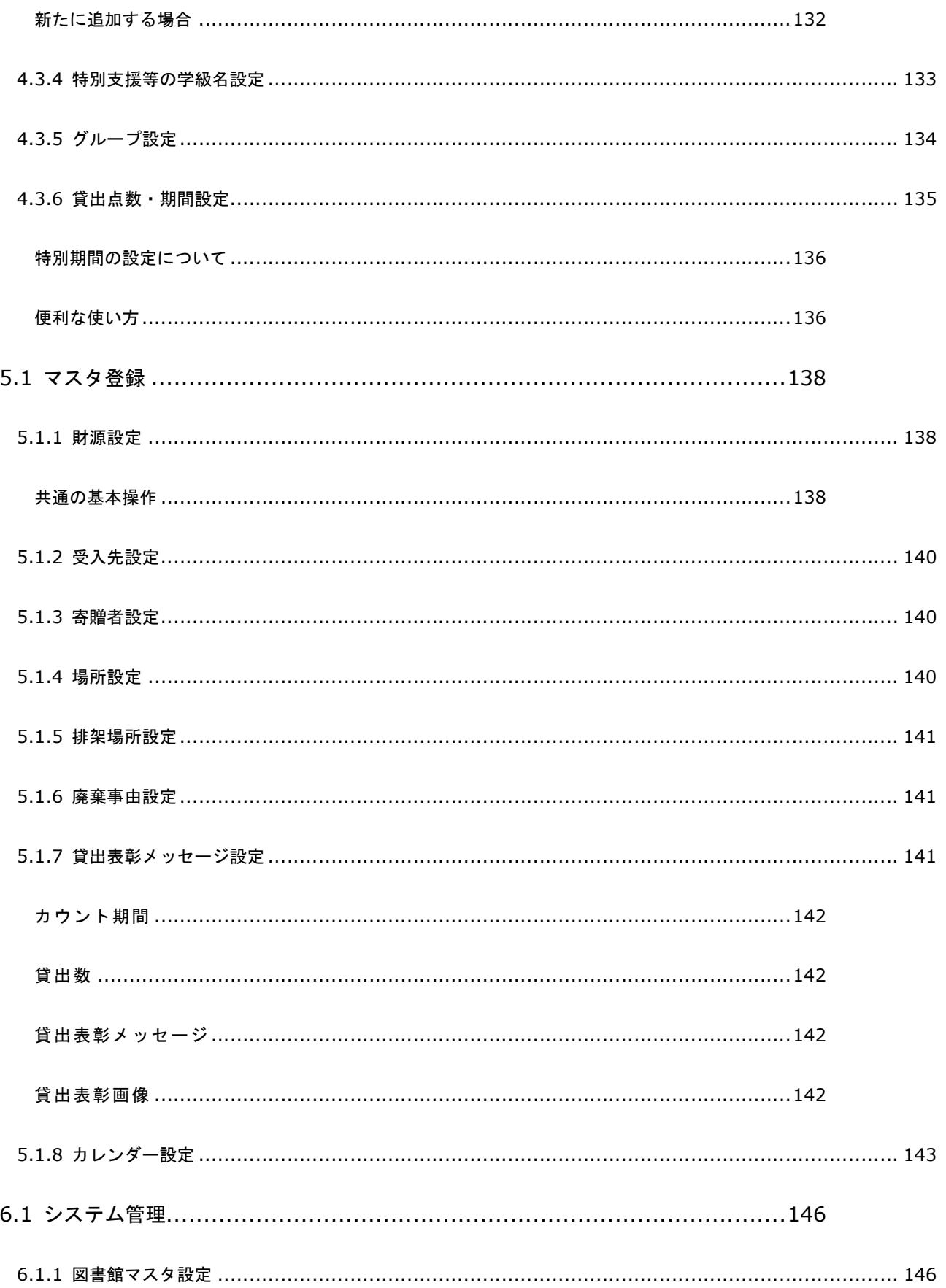

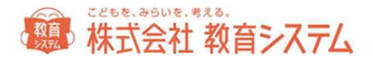

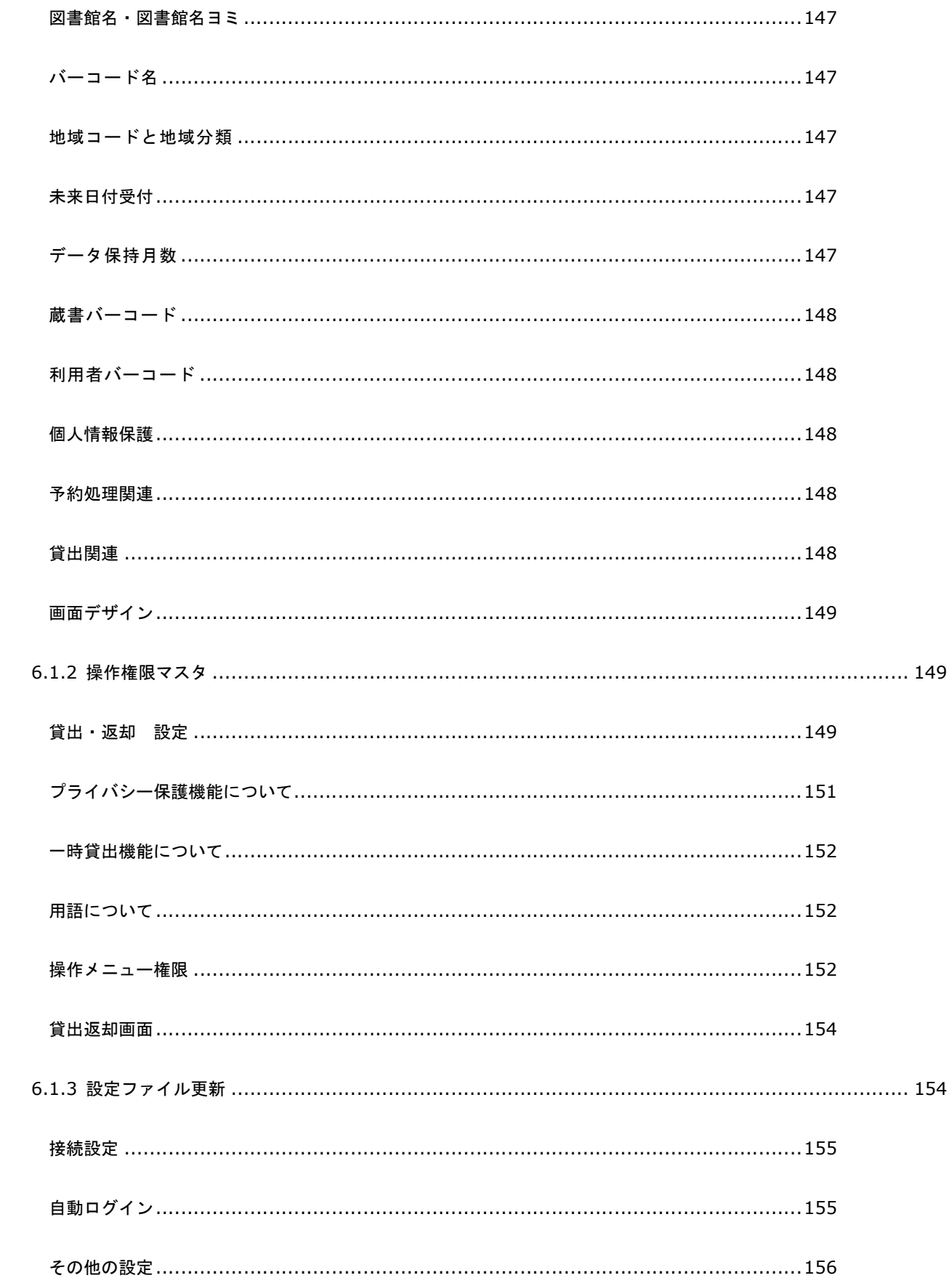

## (線) 株式会社 教育システム

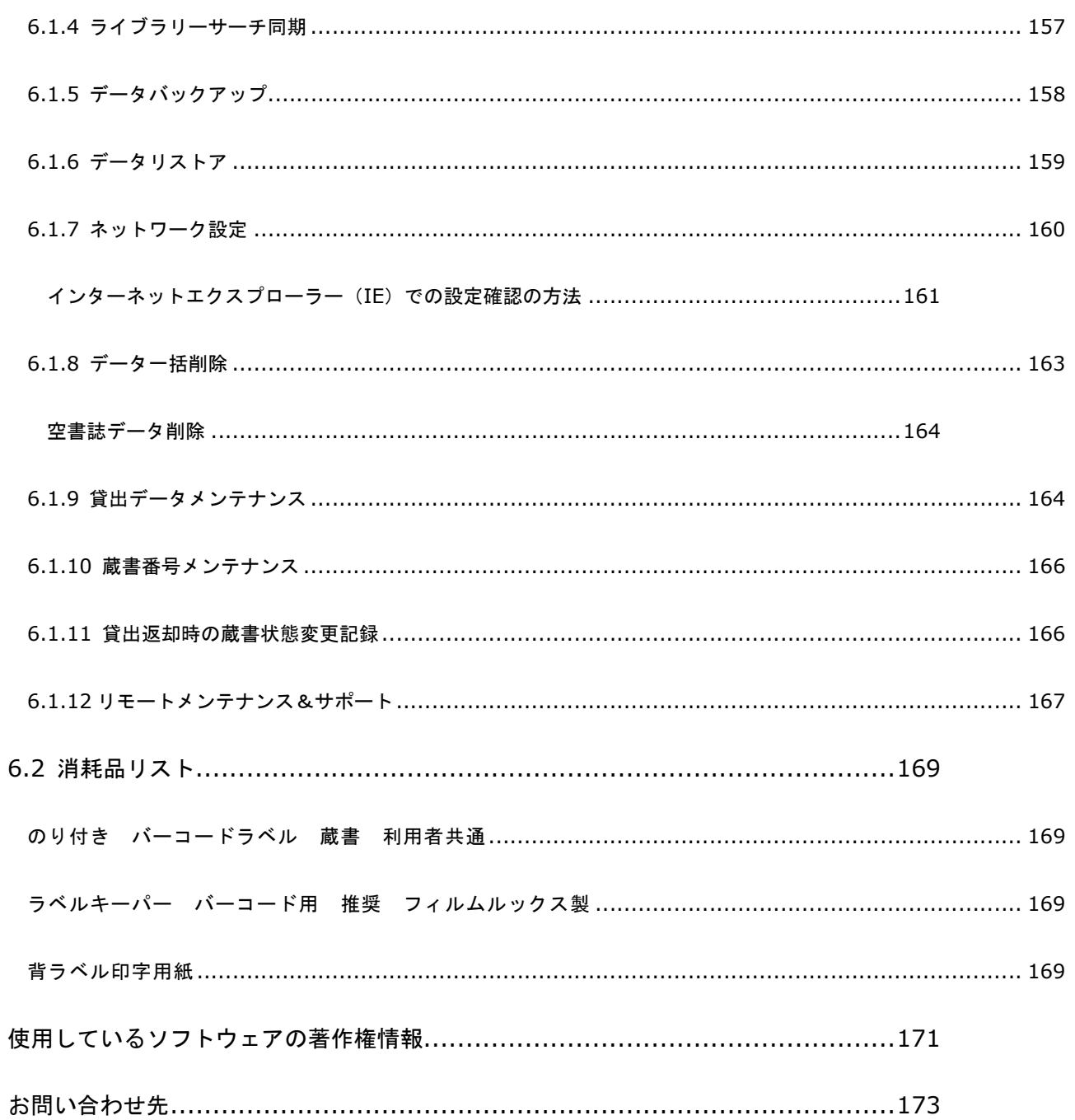

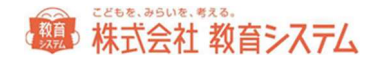

## 0. ログイン画面

#### 0.1 ログイン手順

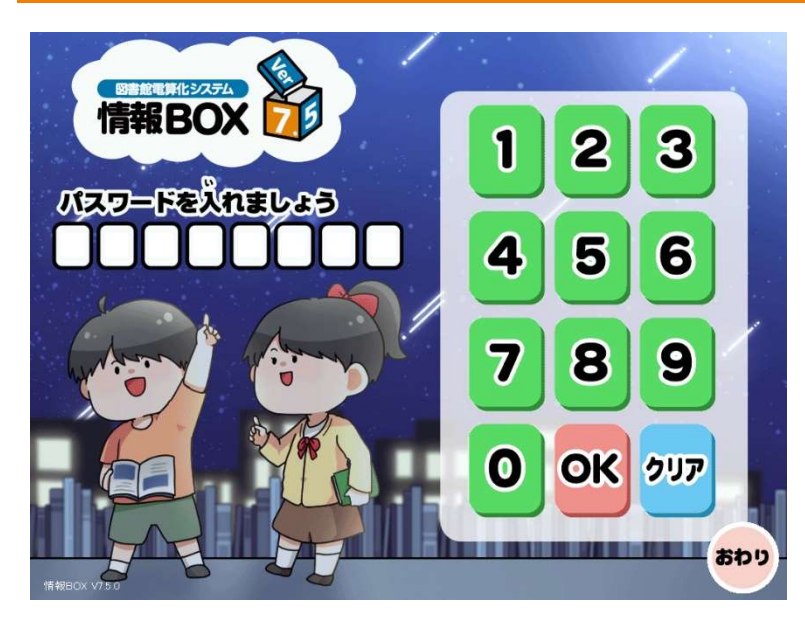

情報 BOX では、ログイン画面で入力するパス ワードによって、ログインユーザーが変わりま す。

管理者や先生、図書委員など、必要に応じたユ ーザーを作成することもできます。ユーザー作 成の詳細は、6.1.2 [操作権限マスタ]をご参 照ください。

また、ログイン画面のデザインを変更すること ができます。6.1.1[図書館マスタ設定]をご 参照ください。

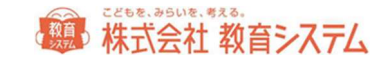

## 1. 運用(貸出返却、検索、予約)

#### 1.1 貸出の手順

#### 1. 貸出・返却画面を表示させます。

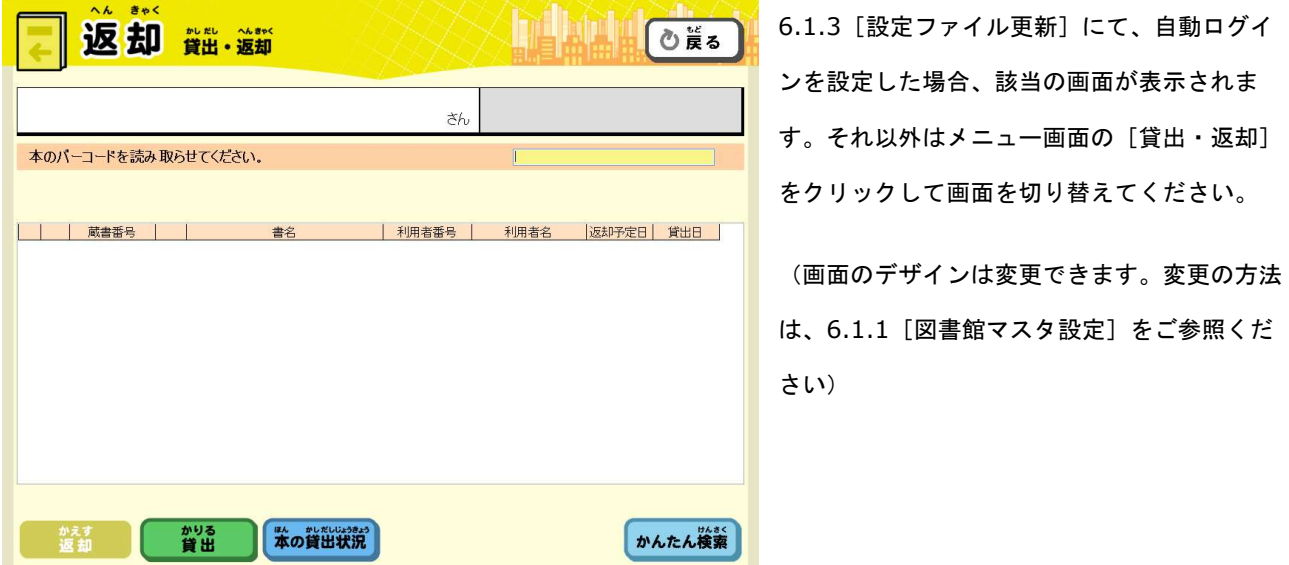

- ※ 蔵書と利用者バーコードの桁数が異なる場合は、「貸出」モードへの切り替え操作をしなくても、利用者バーコー ドを当てるだけで自動的に貸出画面に変わります。
- 2. [貸出]をクリックするか、貸出返却ワークシートの「貸出」バーコードを読取します。

貸出画面に切り替わります。

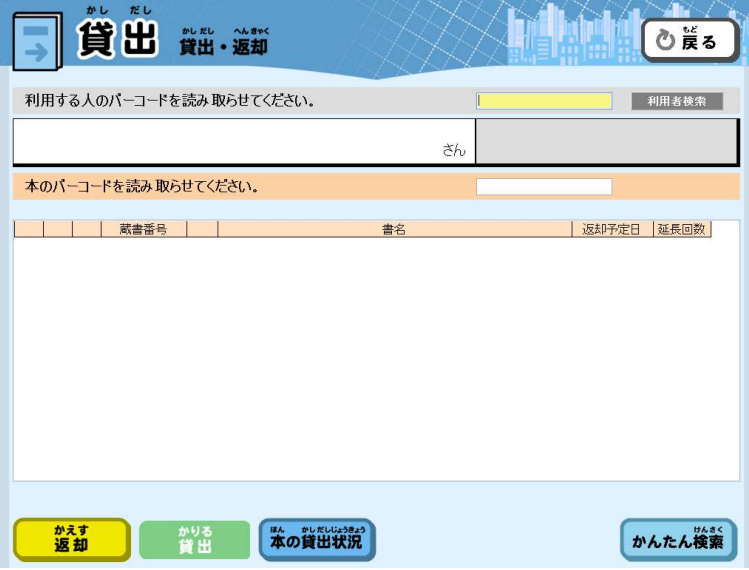

貸出返却ワークシートを読み取っても画面が切り 替わらない場合、バーコードリーダーの設定が必 要なケースがあります。「バーコード読取桁数を 4 桁以上」「スタート・ストップキャラクタを読み取らな い」などの設定を行ってください。

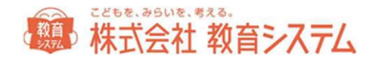

#### 3.利用者バーコードを読取します。

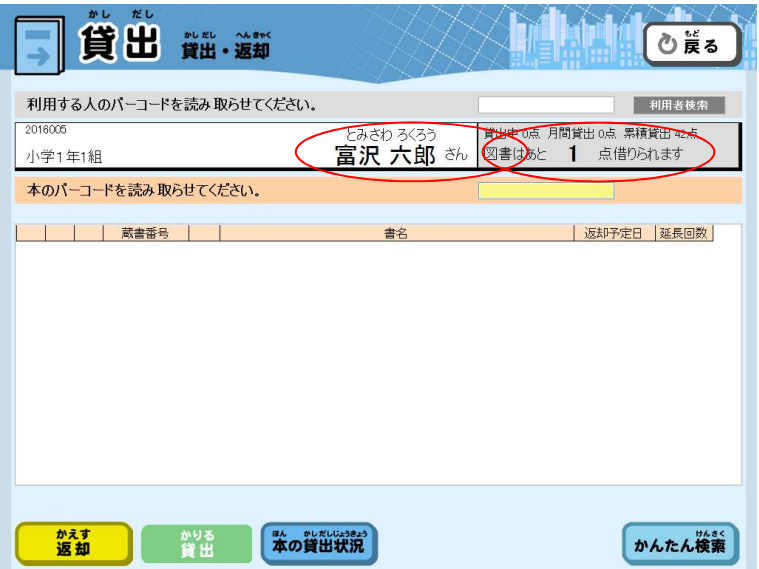

正しく読取すると、利用者の名前と貸出できる点数が表示されます。

利用者バーコードが無い場合など、[利用者検索]を行うことができます。

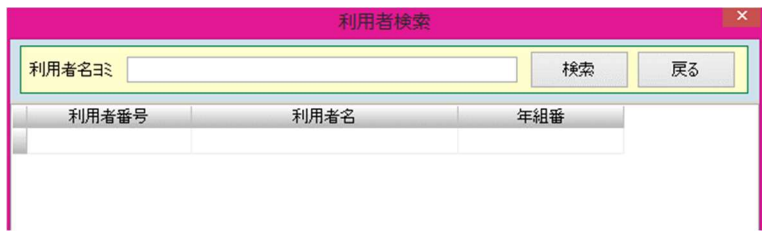

利用者名のヨミの一部などから検索をしてください。検索結果をダブルクリックするとその利用者での貸出ができま す。

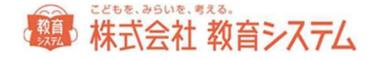

4.貸出する本のバーコードを読取します。

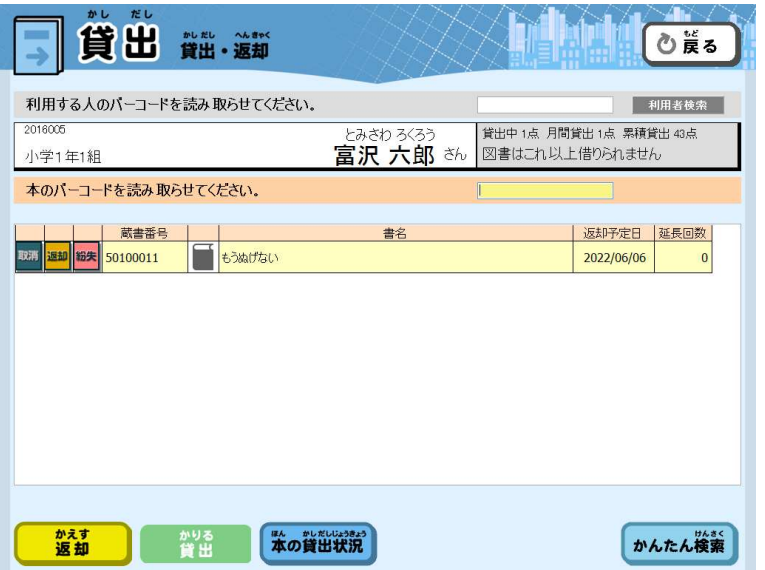

正しく読取すると、貸出を行った本の名前と返却予定日が下に表示されます。

※ 「貸出完了」のポップアップメッセージは、6.1.2[操作権限マスタ]にて表示秒数の設定を行うことができま す。0.0 秒にして表示しないとすることもできますし、長めにして確認してから先に進む運用にすることもできま す。詳細は 6.1.2[操作権限マスタ]をご参照ください。

#### 5.複数の資料を貸出する場合は手順4.を繰り返します。

ここで貸出可能な本の冊数は、4.3.6[貸出点数・期間設定]で変更できます。

次の人に貸出を行う場合は手順3.から繰り返します。

貸出を終了する場合は[返却]をクリックするか、貸出返却ワークシートの「完了」バーコードを読取してください。

[取消]ボタンをクリックすると、今、貸出を行った本の貸出を取り消すことができます。間違えてバーコードを読み 取った時に便利です。

[返却]ボタンで返却することができます。これは、返却作業を行ったつもりでいたのに実際にはうまくされていなか った場合に、貸出作業を滞り無く行えるように設置してあります。

[紛失]ボタンはその貸出中の本を紛失してしまった場合にご利用ください。本の状態を「紛失」として、貸出状態を 解除します。

右下の[かんたん検索]をクリックすると、一旦メニューに戻らずとも、検索の画面に移動することができます。

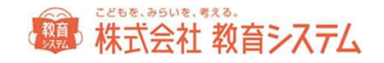

#### 1.2 返却の手順

#### 1. 貸出・返却画面を表示させます。

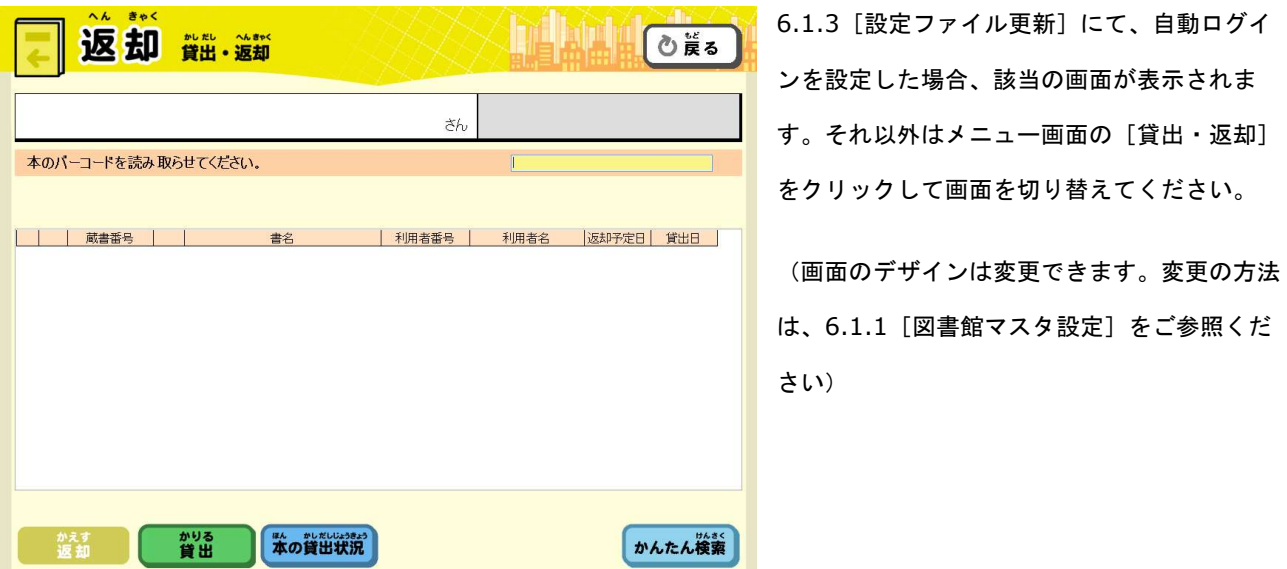

2. 返却する本のバーコードを読取します。

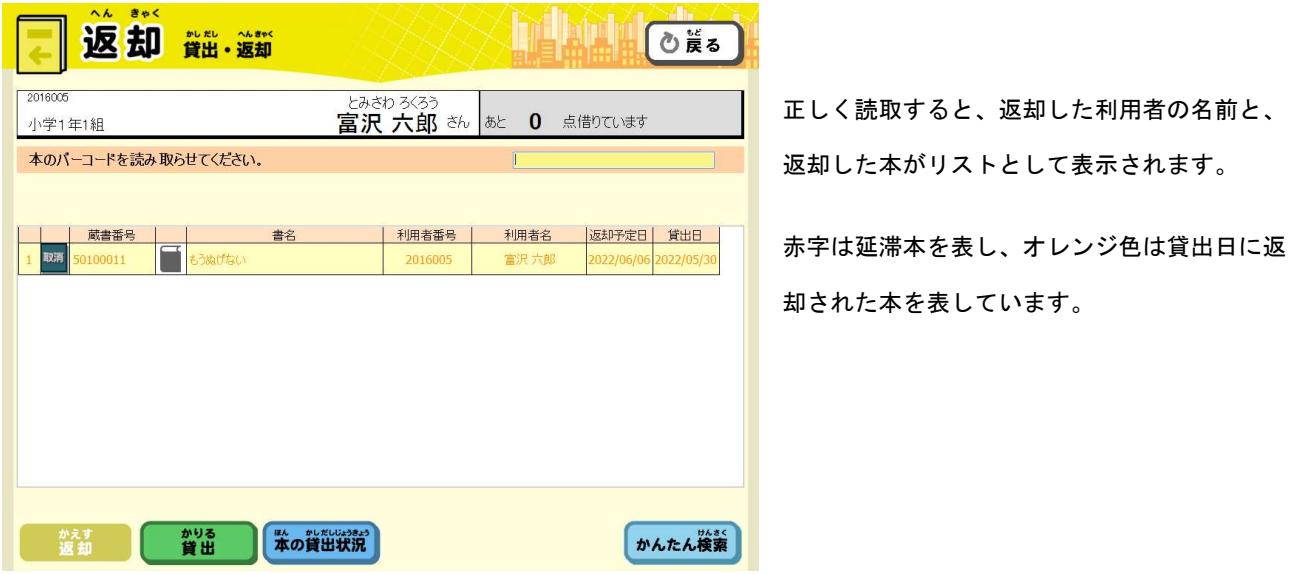

※ 「返却完了」のポップアップメッセージは、6.1.2 [操作権限マスタ]にて表示秒数の設定を行うことができま す。0.0 秒にして表示しないとすることもできますし、長めにして確認してから先に進む運用にすることもできま す。詳細は 6.1.2 [操作権限マスタ]をご参照ください。

## **ていてき 横式会社 教育システム**

#### 3.複数の資料を返却する場合は手順2.から繰り返します。

返却を終了する場合は[返却]をクリックするか、貸出返却ワークシートの「完了」バーコードを読取してください。 画面がクリアされます。

[取消]ボタンをクリックすると、今、返却を行った本の返却を取り消すことができます。間違えてバーコードを読み 取った時に便利です。

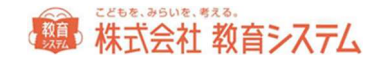

#### 1.3 本の貸出状況

#### 1.貸出・返却画面を表示させます。

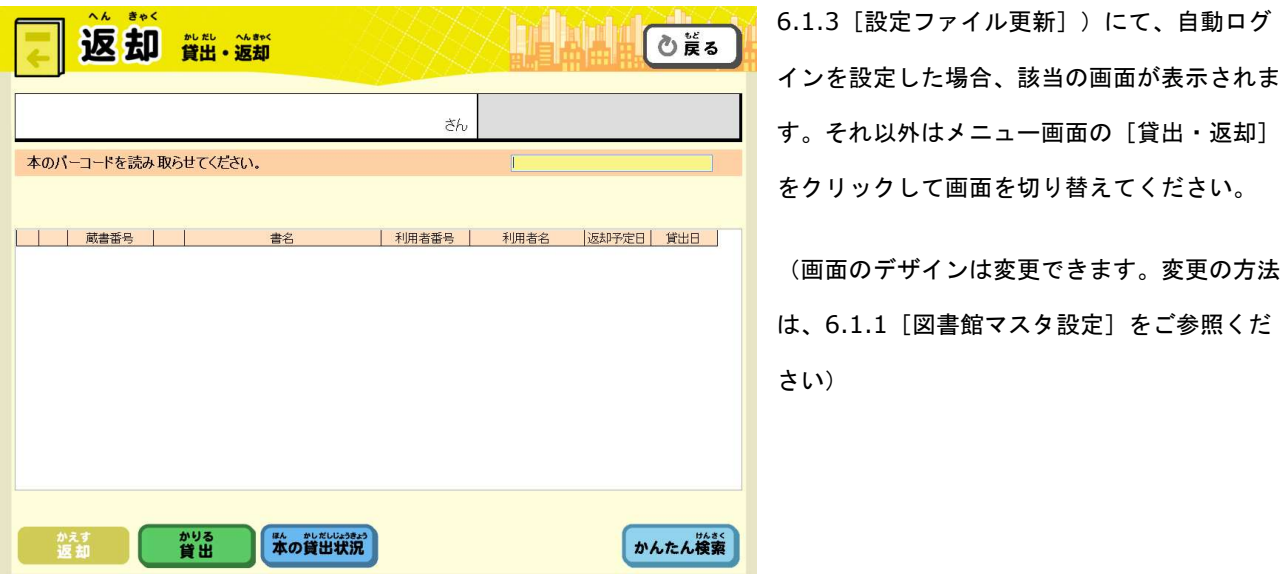

2. [本の貸出状況]をクリックするか、貸出返却ワークシートの「本の貸出状況」バーコードを読取します。

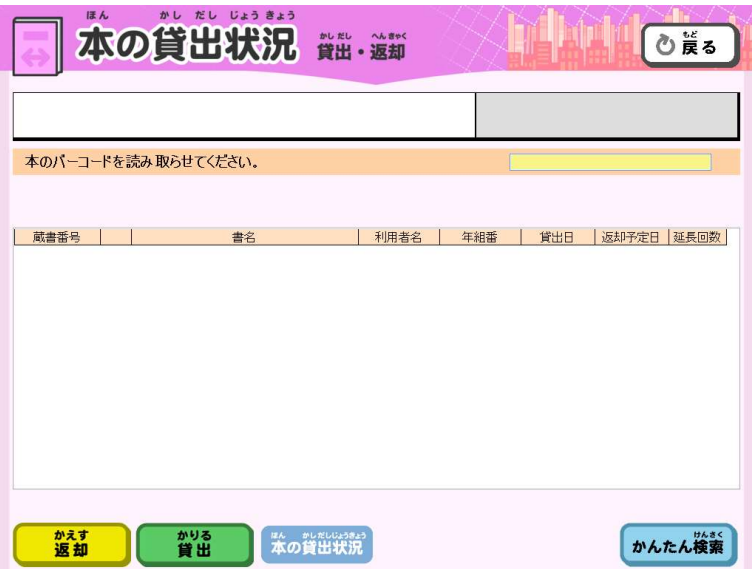

※ 貸出返却ワークシートを読み取っても画面が切り替わらない場合、バーコードリーダーの設定が必要なケースがあります。 「バーコード読取桁数を 4 桁以上」「スタート・ストップキャラクタを読み取らない」などの設定を行ってください。

#### 3.状態を知りたい本のバーコードを読み取ります。

貸出中であれば、その利用者の名前が表示され、貸出中でない場合は、

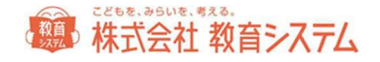

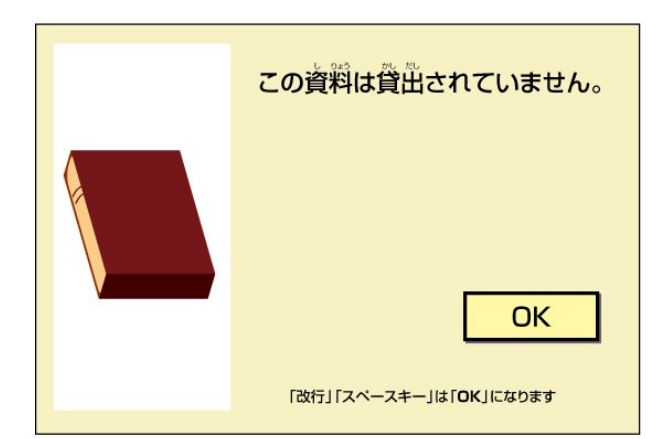

このようなポップアップが出ます。貸出返却ワークシートの「完了」バーコードを読取るか、OK ボタンをクリックし てください。画面がクリアされます。

#### 1.4 一時貸出の手順

あらかじめ 6.1.2[操作権限マスタ]において、一時貸出機能を使用する設定にしておく必要があります。

「一時貸出」とは調べ学習などの一時的な貸出を管理したい場合などに利用します。利用者の貸出履歴や、ランキング 集計に含めるかどうかを帳票出力時に選択できるようになっております。

#### 1.貸出・返却画面を表示させます。

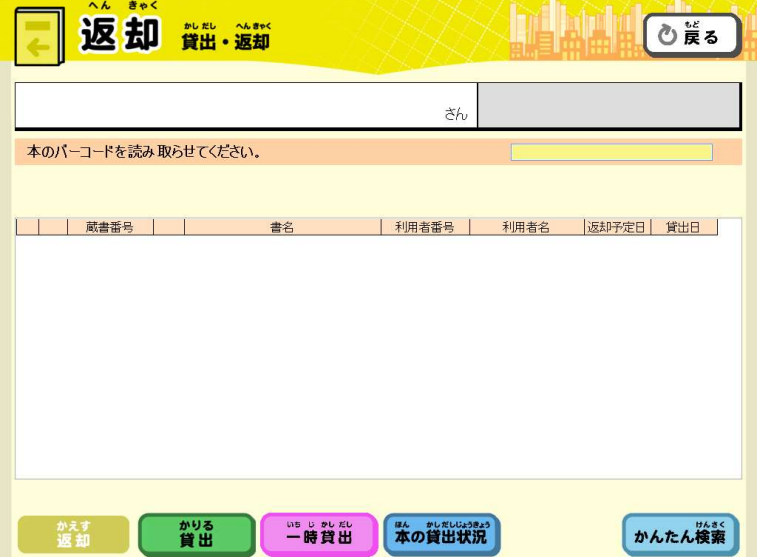

6.1.3[設定ファイル更新]にて、自動ログイ ンを設定した場合、該当の画面が表示されま す。それ以外はメニュー画面の [貸出・返却] をクリックして画面を切り替えてください。

(画面のデザインは変更できます。変更の方法 は、[システム管理][図書館マスタ設定]を ご参照ください)

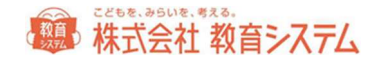

#### 2. [一時貸出]をクリックするか、貸出返却ワークシートの「一時貸出」バーコードを読取します。

一時貸出画面に切り替わります。

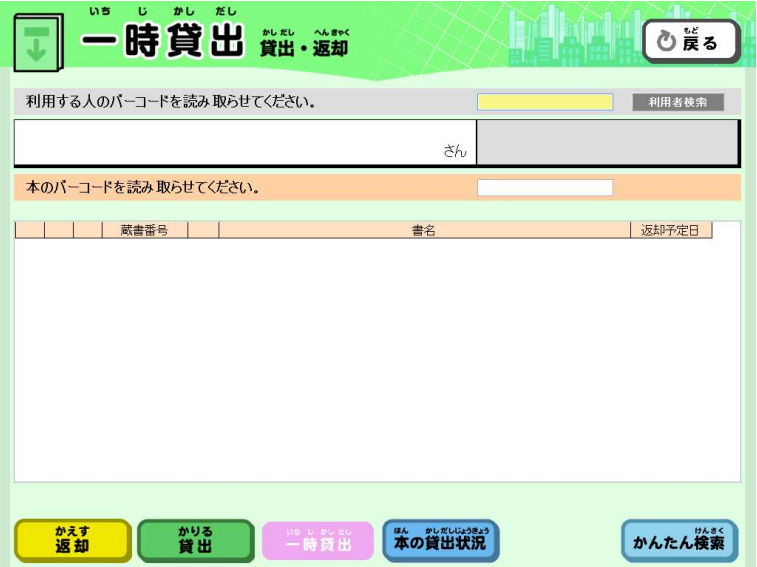

- ※ 貸出返却ワークシートを読み取っても画面が切り替わらない場合、バ 30FC コードリーダーの設定が必要なケースがありま す。「バーコード読取桁数を 4 桁以上」「スタート・ストップキャラクタを読み取らない」などの設定を行ってください。
- 3.利用者バーコードを読取します。

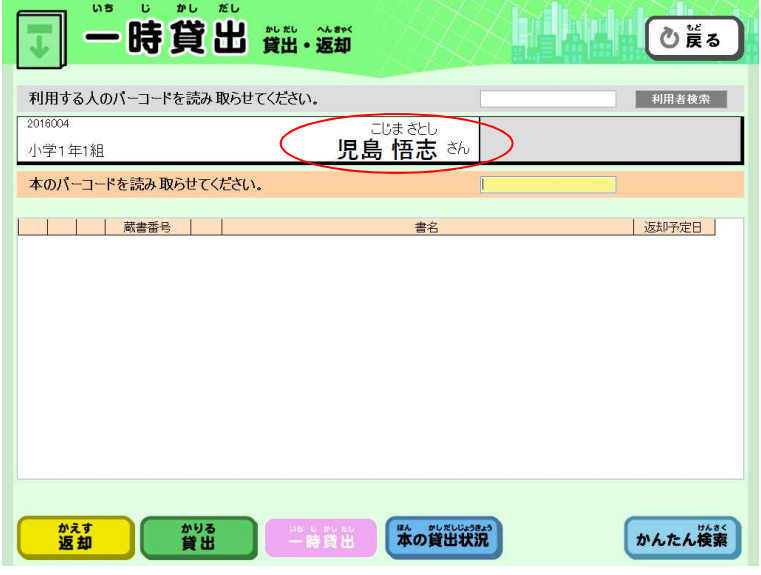

正しく読取すると、利用者の名前が表示されます。

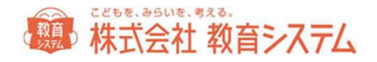

4.貸出する本のバーコードを読取します。

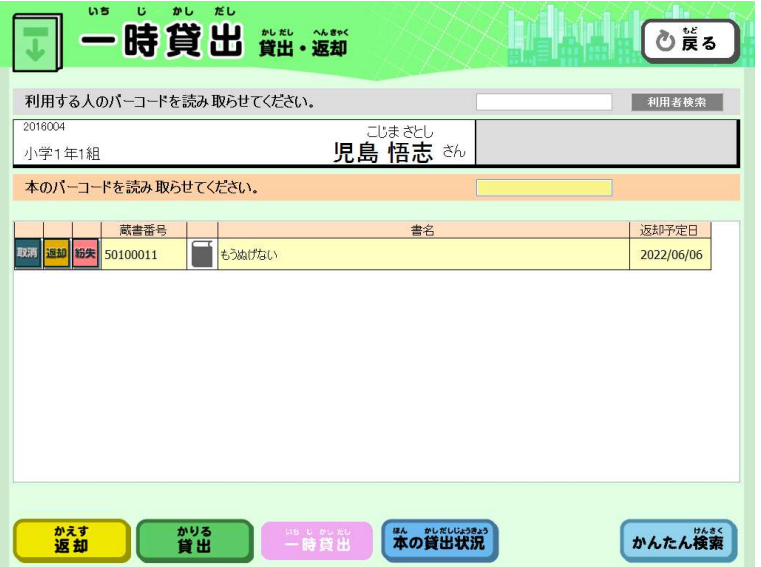

正しく読取すると、貸出を行った本の名前と返却予定日が下に表示されます。

※ 「貸出完了」のポップアップメッセージは、6.1.2[操作権限マスタ]にて表示秒数の設定を行うことができま す。0.0 秒にして表示しないとすることもできますし、長めにして確認してから先に進む運用にすることもできま す。詳細は 6.1.2 [操作権限マスタ]をご参照ください。

貸出を終了する場合は[返却]をクリックするか、貸出返却ワークシートの「完了」バーコードを読取してください。

#### 1.5 貸出返却時のメッセージ

貸出や返却を行おうとしたときに、ポップアップメッセージが出ることがあります。

- 予約待ち者を読み込んだ場合
- 返却時予約されている本だった場合
- 不明本だった場合
- 紛失本だった場合
- 除籍本だった場合

これらのメッセージについて、ポップアップ表示時に、中断処理を行うか、問い合わせ処理を行うか、何もしないかを 決めることができます。

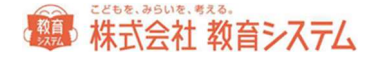

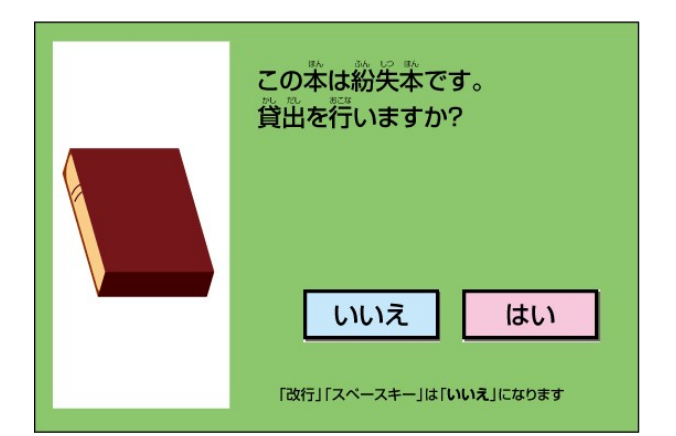

(紛失本を読取り、設定が「問い合わせ」だった場合のポップアップ)

6.1 [システム管理]→6.1.2 [操作権限マスタ] をクリックします。

操作権限ユーザーごとにタブの貸出・返却設定で画面を表示させます。

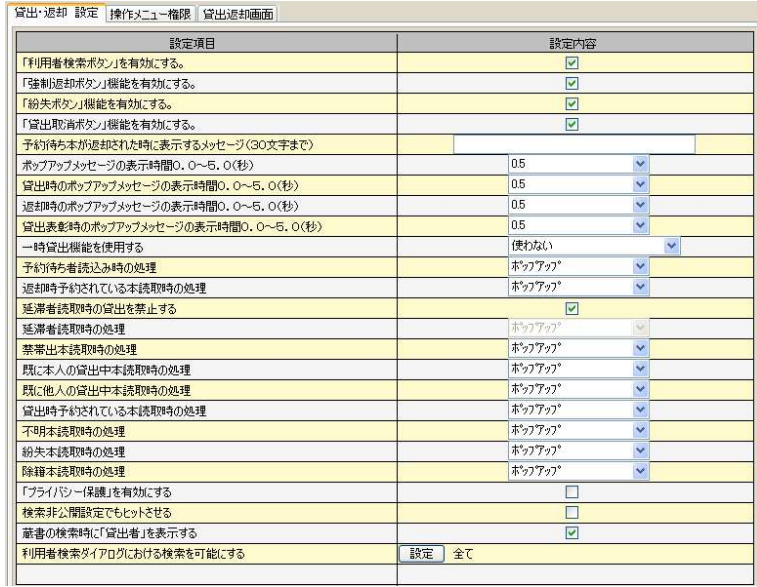

※ 詳細については、当マニュアル 6.1.2[操作権限マスタ] をご参照ください。

#### 1.6 検索の手順

情報 BOX では [かんたん検索] [くわしい検索] [蔵書検索(管理者)]の3通りの検索が利用できます。

([蔵書検索(管理者)]は装備処理のメニュー内にあります)

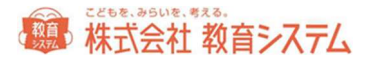

#### 1.6.1 かんたん検索

[かんたんけんさく]の画面を表示します。

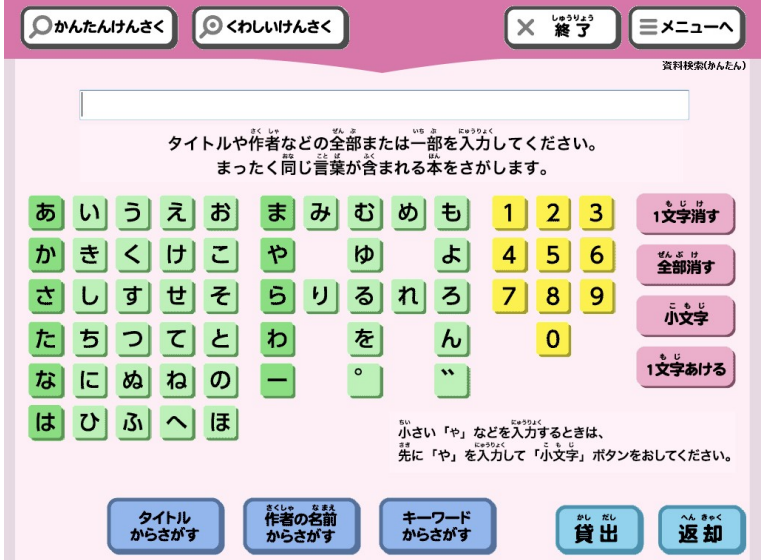

パソコンのキーボードから直接、もしくは画面内のキーボードのクリックで検索したい検索語を入力します。タッチパ ネル型ディスプレイでしたらば直接画面タッチで検索できます。

小文字の入力はまず、かなを入力してから、[小文字] をクリックします。

例)「ょ」を入力する場合

- ① [よ]をクリック
- ② [小文字]をクリック

入力内容を確認して検索方法のボタンをクリックします。

- [タイトルからさがす] は検索語がタイトルに含まれている蔵書が検索されます。
- [作者の名前からさがす] は検索語が著者名に含まれている蔵書が検索されます。
- [キーワードからさがす] は検索語がキーワードに含まれている蔵書が検索されます。

検索結果が表示されます。

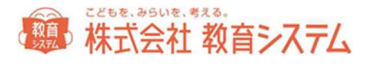

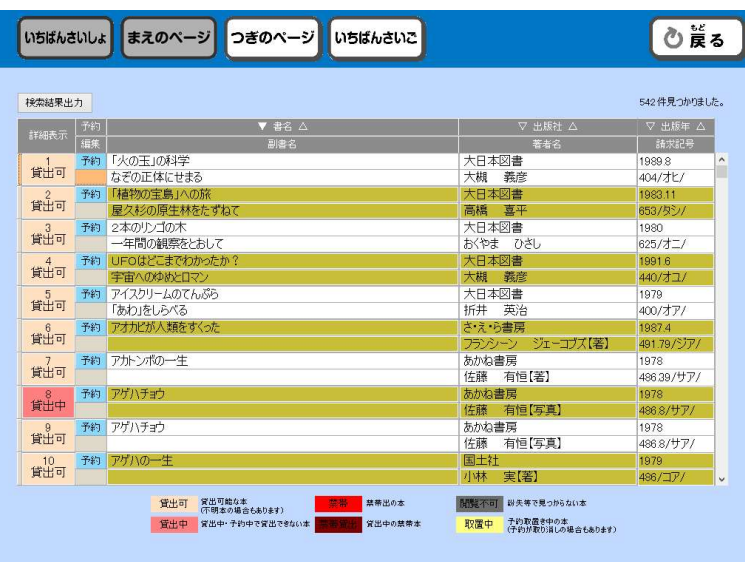

検索された件数とタイトルなどが表示されます。

リストから詳細を確認したい本を選んで、その行をダブルクリックします。

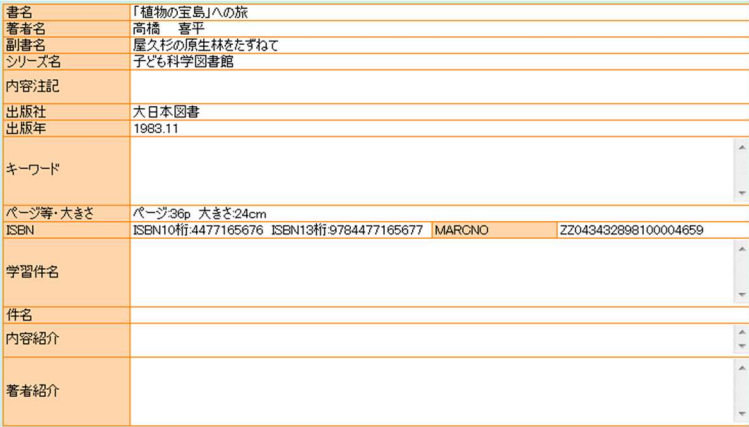

なお、詳細表示項目は以下の色分けがされています。

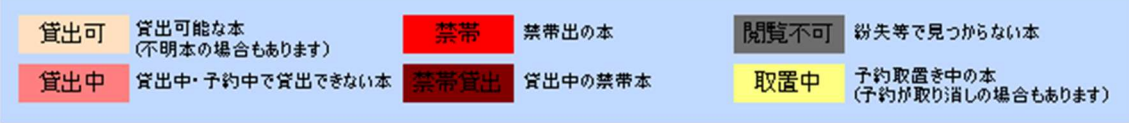

所蔵状態と複本の冊数は以下の通り確認できます。

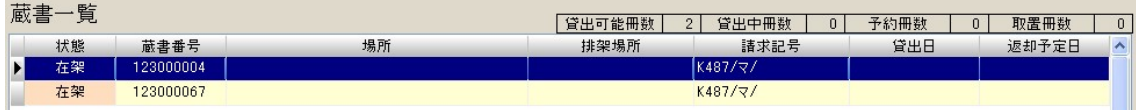

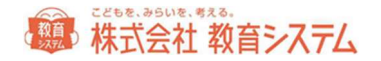

複本(複数冊同じ本)がある場合、ここにそれぞれの蔵書の各図書の所蔵(場所、排架場所、所蔵状態など)が別に表 示されます。

操作権限マスタにおいて、「蔵書の検索時に貸出者を表示する」にチェックが入っていた場合、蔵書一覧の該当の本の 行をクリックすると、現在貸出中の利用者の情報が表示されます。

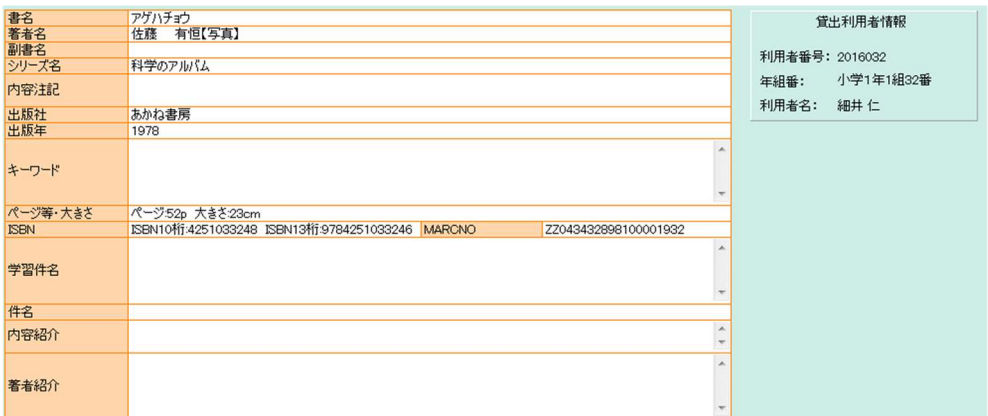

※ 場合によっては利用者のプライバシーに関わる情報となりますので、図書委員でのログイン時には表示させない設 定にするなどで適切にご利用ください。

他の本の詳細を確認したい場合は、[もどる]をクリックして手順を繰り返してください。

最初から検索し直す場合は、[もどる]を2回クリックして、はじめから繰り返してください。

#### 1.6.2 くわしい検索

[くわしいけんさく] をクリックします。

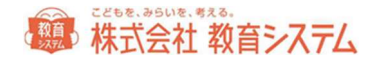

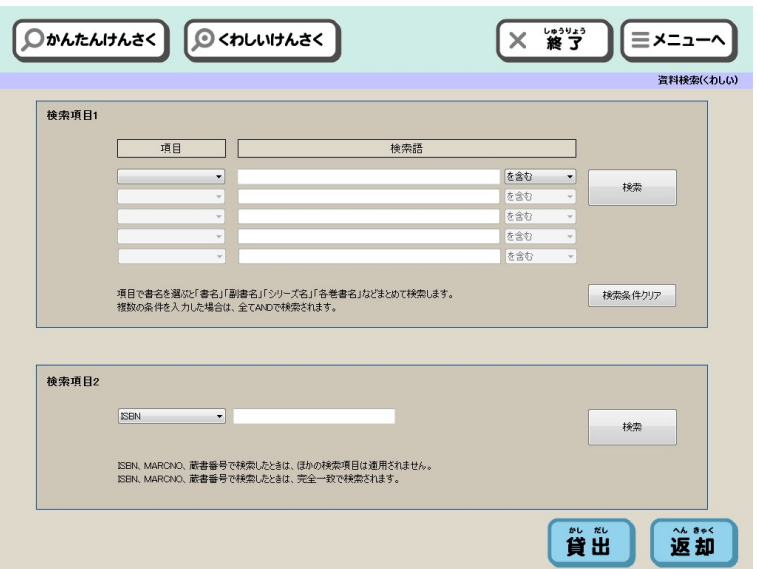

「項目」を選択して、「検索語」を入力して [検索] をクリックします。

「書名」「著者名」「キーワード」「出版社」の「漢字」か「ヨミ」を指定でき、さらに検索語「を含む」(部分一 致)検索と検索語「で始まる」(前方一致)検索ができます。

また、複数の条件を組み合わせて、検索(and 検索)ができます。

例)

- 「書名」の「漢字」に「ゲド戦記」「を含み」
- 「著者名」の「ヨミ」が「ル・グィン」「で始まり」
- 「出版社」の「漢字」が「岩波」「で始まる」本を検索

また、ISBN、KSNO、蔵書番号での検索もできます。

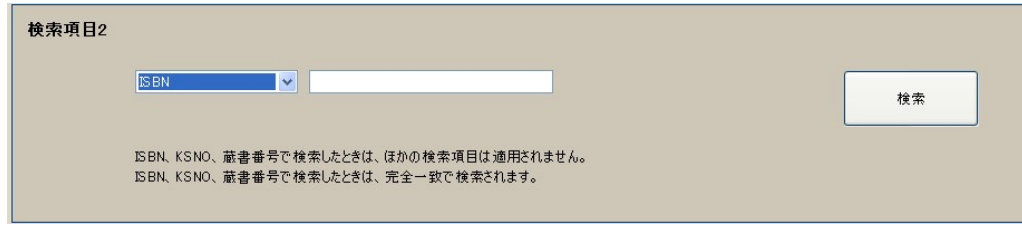

#### 1.6.3 蔵書検索(管理者)

2.1 [装備処理] →2.1.8 [蔵書検索 (管理者)] を開きます。

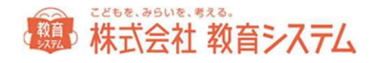

基本的には「くわしい検索」と同様のことができますが、加えて検索結果から直接書誌の編集と、備品番号からの検索 が可能です。

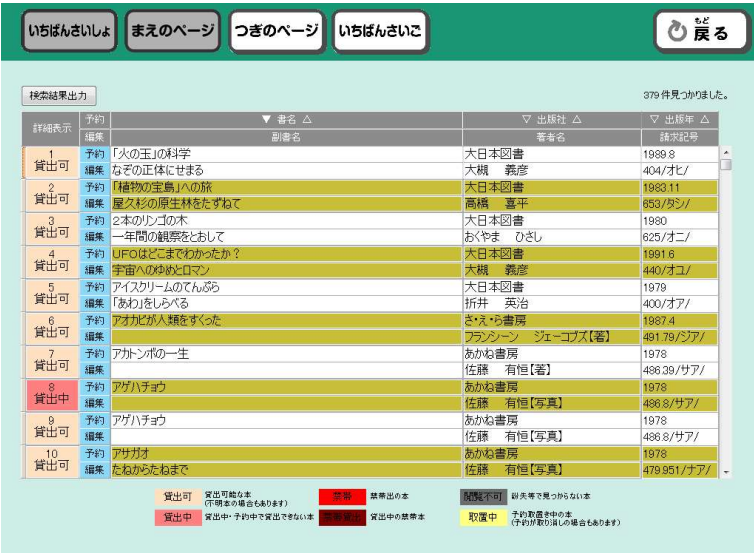

編集する場合は、検索結果の該当の蔵書の「編集」をクリックしてください。

#### 1.7 予約の手順

資料の詳細画面から資料の予約ができます。

「貸出中・取置中の本だけ予約可能にする」「すべての本を予約可能にする」という状態を切り替えることができま

す。

6.1 [システム管理]→6.1.1 [図書館マスタ設定]に

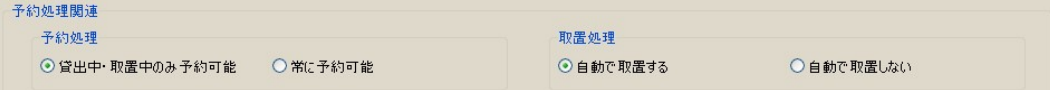

予約処理

貸出中・取置中のみ予約可能

常に予約可能

#### 取置処理

自動で取置する

自動で取置しない

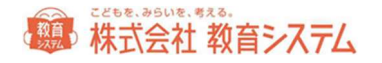

という設定項目があります。初期値では「貸出中・取置中のみ予約可能」「自動で取置する」となっています。運用に 合わせて変更してください。

まず、予約したい本を検索します。

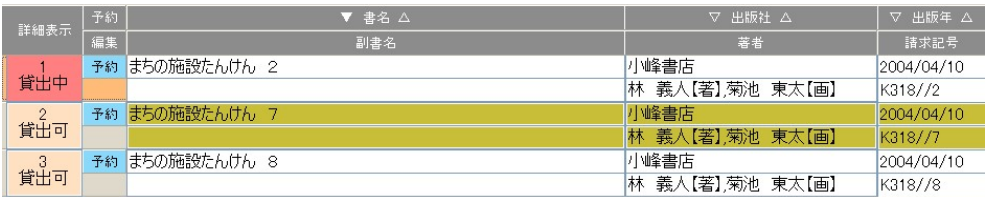

[予約]をクリックすると、ダイアログが出ます。

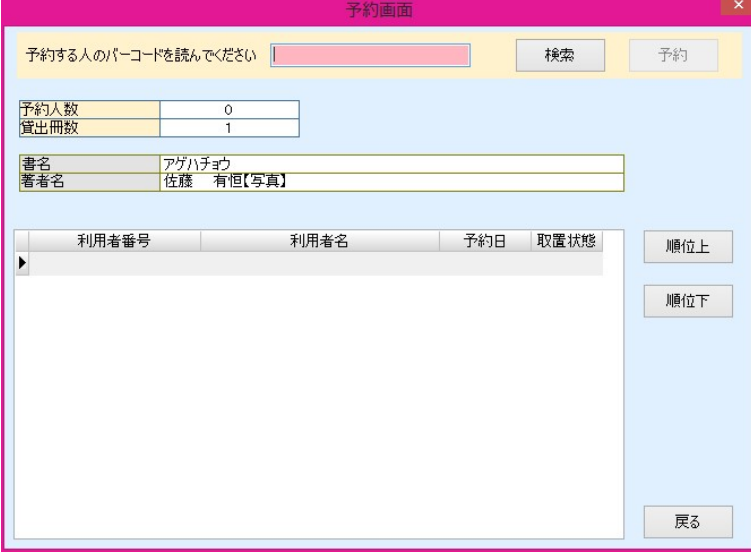

予約したい人のバーコードを読み込みます。

利用者バーコードが見つからない場合や利用者番号がわからない場合は[検索]ボタンを押します。利用者の名前ヨミ で検索ができます。

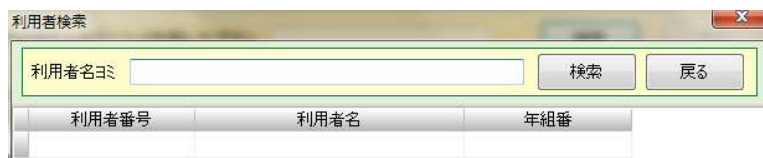

検索結果一覧の該当する行でダブルクリックして決定します。

[予約]をクリックすると、予約が完了します。続けて、別の利用者で同じ本を予約する場合は、この作業を繰り返し ます。

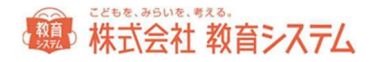

予約者の順位の変更は、順位上、順位下のボタンをクリックすることによって可能です。

予約した本が返却されると、

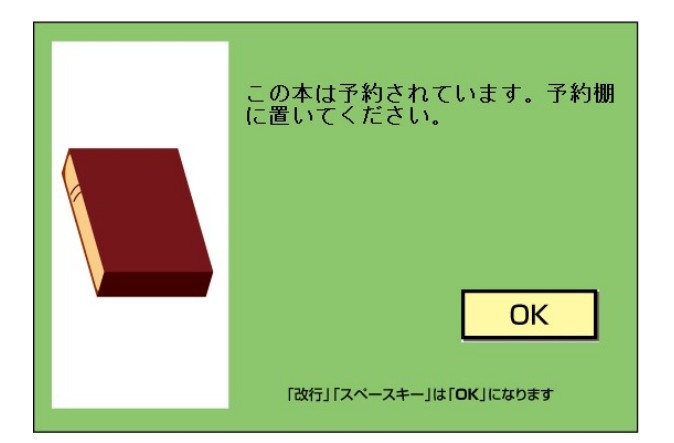

ポップアップが表示されます(上記は、操作権限マスタで「返却時予約されている本の読取時」の設定が「確認」にな っている場合です。「ポップアップ」になっていると、同じメッセージが表示され、指定された秒数で消えます)。

OK をクリックするか、返却貸出シートの「はい」「完了」を読み取ってください。本が取置として扱われます。

予約した本が取置状態にあるとき、予約した利用者のバーコードを読み取ると、

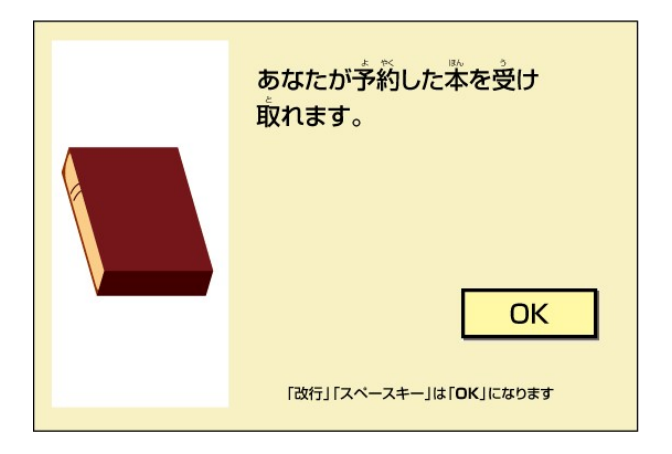

ポップアップが表示されます(上記は、操作権限マスタで「予約待ち者読取時の処理」の設定が「確認」になっている 場合です。「ポップアップ」になっていると、同じメッセージが表示され、指定された秒数で消えます)。

OK をクリックするか、返却貸出シートの「はい」「完了」を読み取ってください。

その後、取置棚から該当の本を貸し出ししてください。

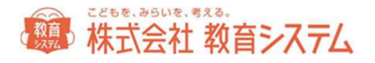

## 2. 装備処理

#### 2.1 装備処理

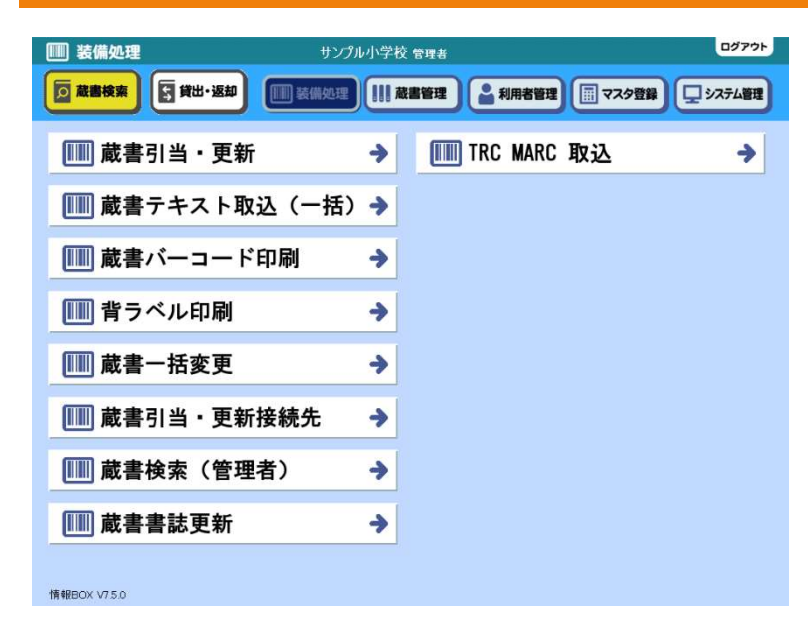

書店さんから買った本、寄贈でいただいた本な どを自校の図書館で利用できるように、登録、 装備するためのメニューです。

本の登録、編集はもちろん、ここからバーコー ドの印刷、背ラベルの印刷なども行えます。

#### 2.1.1 蔵書引当・更新

バーコードを貼った本を、登録する作業を行います。

2.1 [装備処理] →2.1.1 [蔵書引当・更新] をクリックします。

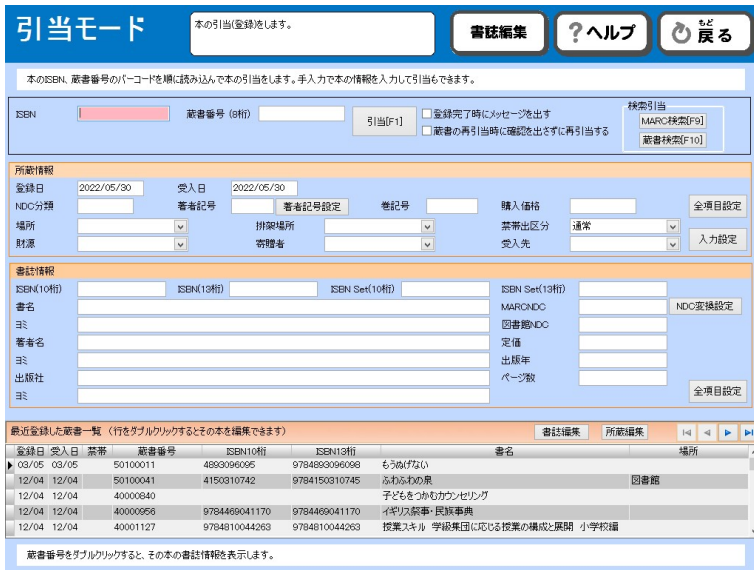

## 精神 株式会社 教育システム

#### 蔵書の引当

ISBN からの引当先は初期段階では、「Tooli-S」になっています。日書連 MARC のオンライン版、オフライン版など をご利用の方は、2.1.7[蔵書引当・更新接続先]を開き、変更をしてください。

#### ケース1 本のカバーに ISBN バーコードが付いている場合

画面の「ISBN」の項目にカーソルがあるのを確認して、本の裏面カバーに印刷されている2段のバーコードのうち、上 段をリーダーで読み取ります。

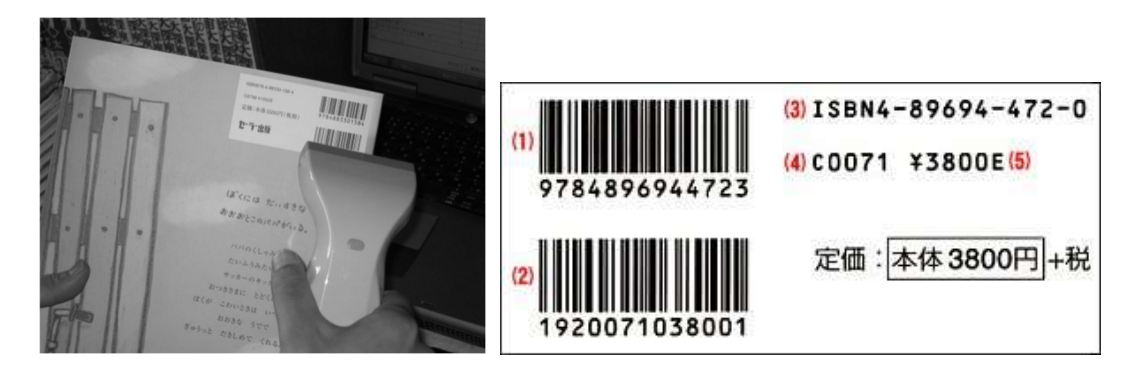

すると

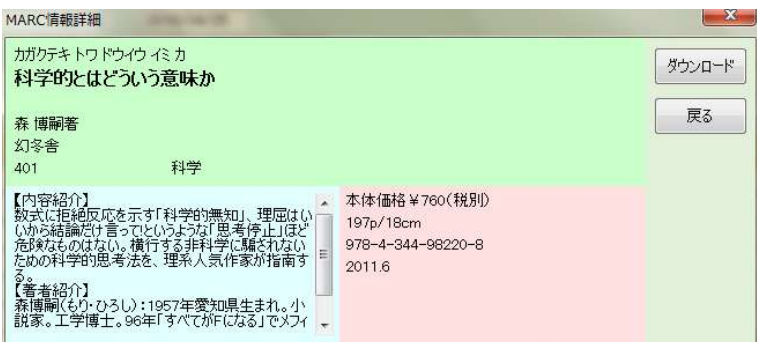

書誌の情報が表示されます(Tooli-S の場合のみ。日書連 MARC ですとこの行程はスキップされます)。内容がよろし ければ[ダウンロード]をクリックしてください。

書名が書誌情報に表示され、フォーカス(PC の焦点。カーソルのある項目)が蔵書番号の入力欄に変わります。

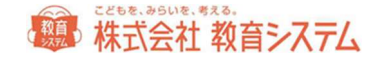

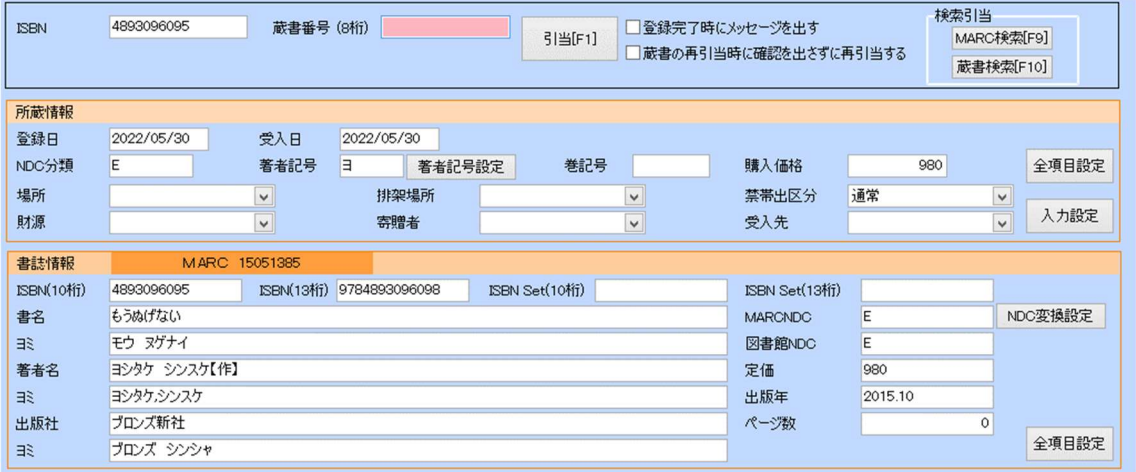

必要に応じて所蔵情報などを入力してください。[入力設定]で前回までの情報を引き継ぐかどうか、などを変更する ことができます。

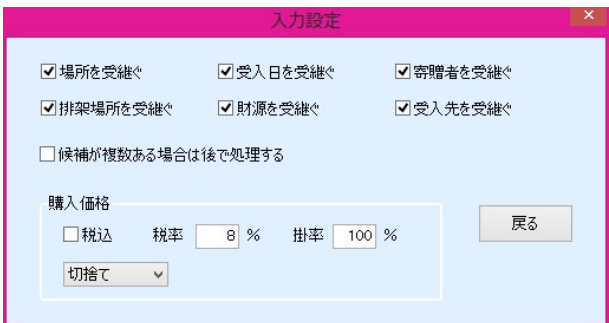

連続して登録する場合、一度入力した所蔵情報が次も優先的に表示されると便利な場合が多いので、入力支援のために こういった指定ができます。随時変更して入力の効率アップにお使いください。

MARC において書籍の価格は本体価格(消費税を含まない価格)で登録されています。データ登録する価格を本体価格 で行うか、税込み価格で行うか、あるいは実際の購入価格で行うかを決定してください。

※ 実際の購入価格で行う場合には、納品書等とのチェックが必要になります。

設定変更をすると[設定]というボタンが現れるのでクリックしてください。

次に書籍に貼り付けた蔵書バーコードをリーダーで読み取ります。

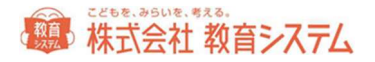

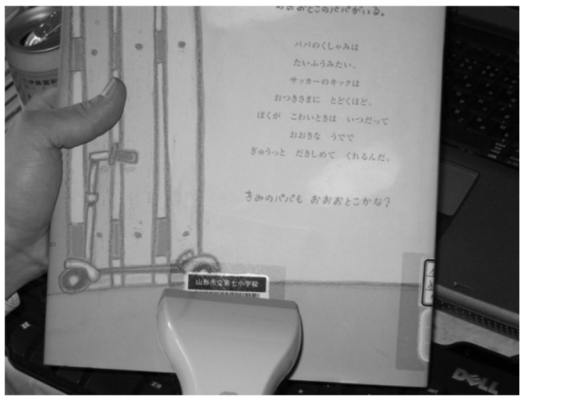

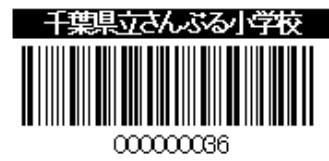

ISBN にフォーカスが移ると同時に画面下部に今、登録できた書籍がリストの最上部に現れます。

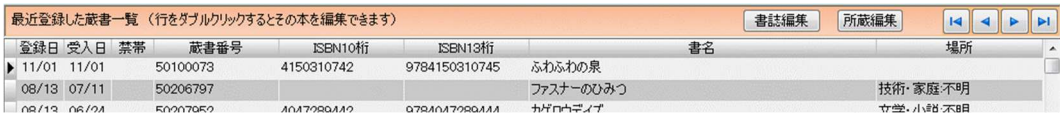

これで1冊の蔵書登録が完了です。次の書籍の登録を続けてください。

#### ケース2 本の奥付に ISBN コードが記載されている

ほとんどの本の奥付には ISBN が記載されています。その ISBN を、ハイフンを除いてキーボードから入力すること で、ケース1と同様に蔵書登録ができます。

※ 奥付:本の裏表紙からめくって数ページ目にあることが多いです

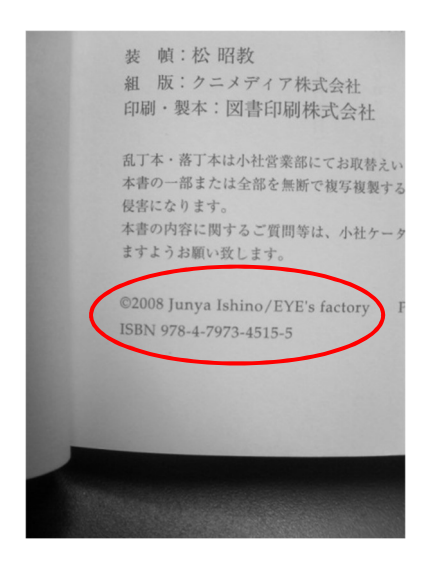

## 」<br>あ 株式会社 教育システム

#### ケース3 ISBN がないので MARC から書名と副書名で検索する

1986 年以前に出版された書籍には ISBN がありません。また、地方出版物などにも ISBN はありません。MARC は流 通している書籍のデータベースなので、地方出版物などは期待できませんが、一般の古い書籍は書名等で検索できま す。

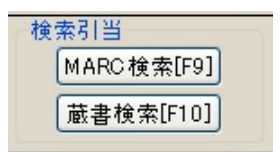

[MARC 検索] をクリックします。

#### ※ 蔵書検索は以前入力した書籍データを流用するための機能ですから後述します。

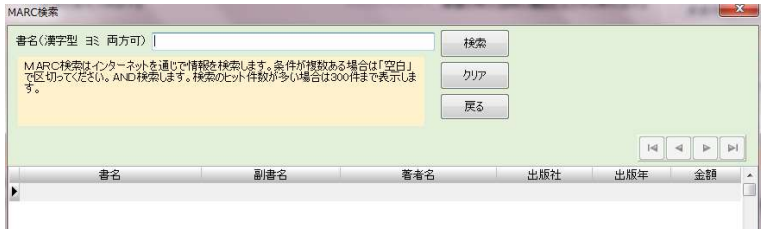

書名の覧に、書名または書名のヨミ(カタカナ)のどちらかを入力します。最も高速な方法はヨミではなく漢字で、で きるだけ 5 文字以上入力してください。

次に「検索]ボタンを押すと、MARC 全件からデータを検索します。ネット回線の速度にもよりますが数十秒以上かか る場合があります。

検索文字数が少なく、候補が多い場合は、更に時間がかかります。候補が多い場合、検索文字列を空白で区切って複数 入力し and 検索ができます。

書誌を選択するには一覧から該当の行をクリックします。

#### ケース4 MARC を探しても見つからない場合

書誌データ(書名、シリーズ名、副書名等)をキーボードから入力する必要があります。

ISBN の項目を空白のまま Enter キーを入力して飛ばし、画面上に必要項目を入力します。その際、所蔵情報、書誌情 報ともに「全項目設定」をクリックするとすべての項目について入力することができます。

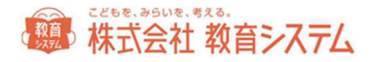

もしくは、蔵書番号の入力欄をクリックして、蔵書バーコードだけ当て空白のまま登録をします。下部の最近登録した 蔵書一覧にある今登録した空白の行をダブルクリック、もしくはクリックして[書誌編集]をクリックすると編集画面 が起動します。

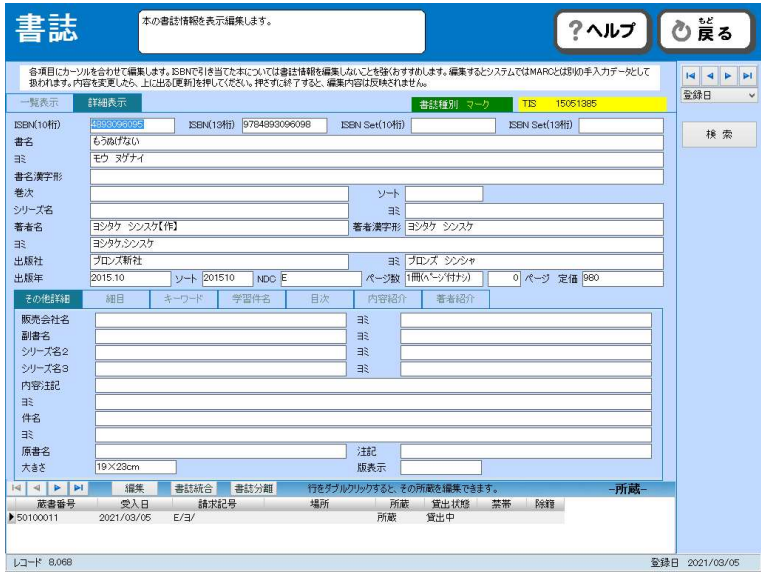

必要な項目を入力または 修正してください。入力後に上に出る[更新]をクリックしてから[戻る]を押して前の画 面に戻ってください。蔵書番号を読み取れば登録が完了されます。

#### 項目ごとの入力留意点

日書連 MARC の元のデータは以下のルール(目録規則)で作られておりますが、コンピュータの性能で検索をカバーし ていますので(例 拗音、促音は文字が大きくても小さくてもヒットする)、あまりこだわらなくても良いという考え もあります。

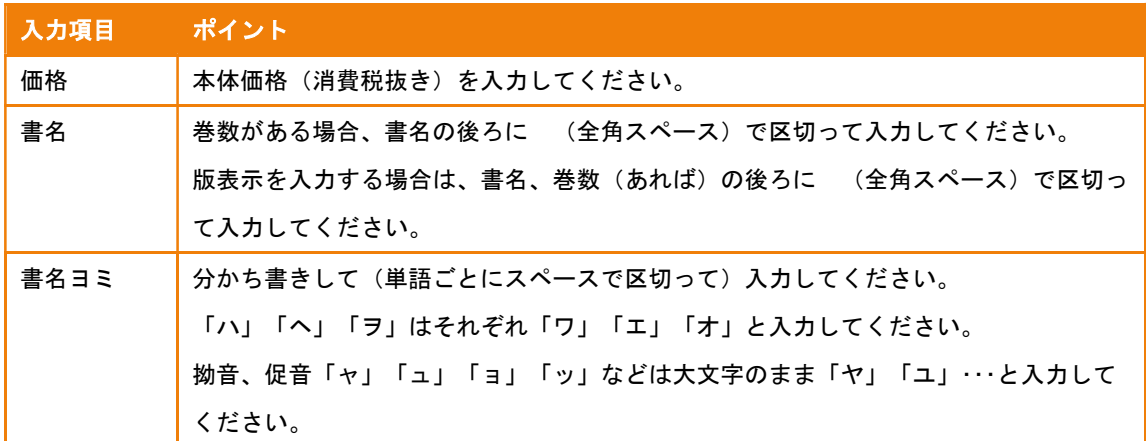

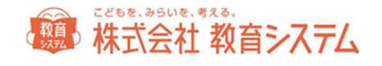

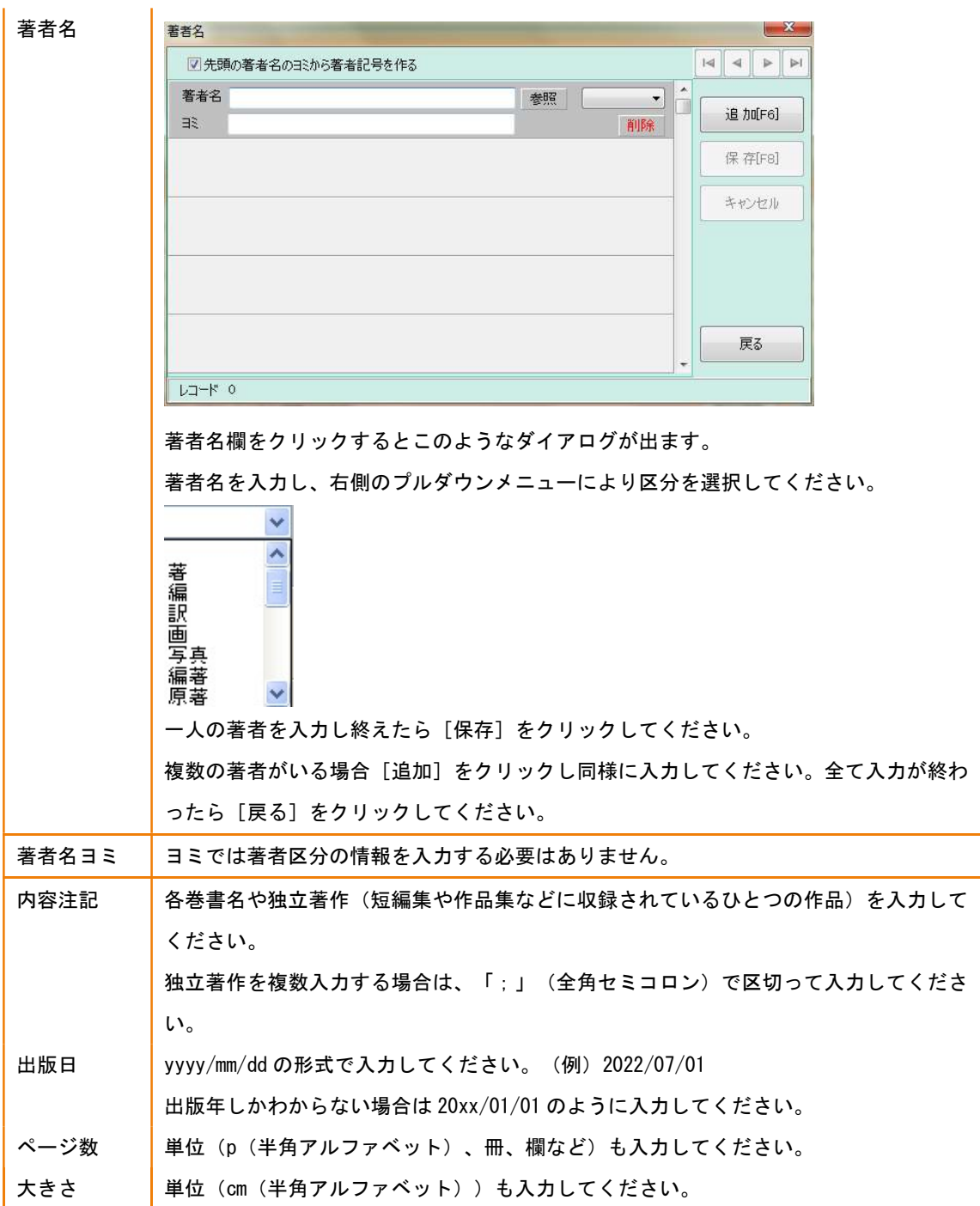

各項目の修正を終えたら[更新]ボタンを押してください。

## 第 株式会社 教育システム

#### 所蔵情報の編集 編集 書誌統合 書誌分離 行をダブルクリックすると、その所蔵を編集できます。 一所蔵一 受入日<br>2011/07/06 ■ 蔵書番号<br>▶ <mark>123001000</mark> 請求記号 場所 所蔵 貸出状態 禁帯 除籍 177 所蔵

編集している蔵書の行をダブルクリック、もしくは、蔵書引当画面で、[所蔵編集]をクリックすると、所蔵について 編集が可能です。

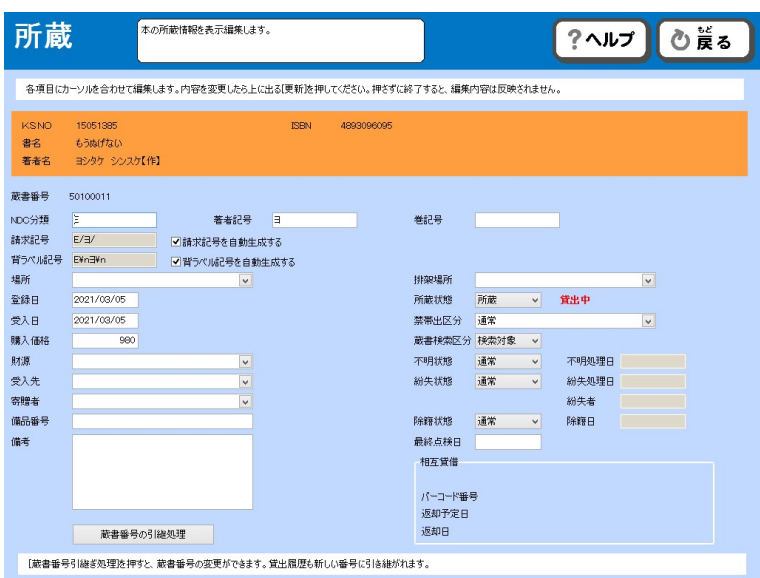

各項目の修正を終えたら[更新]ボタンを押してください。

#### 蔵書番号の引継処理

所蔵編集画面にある、[蔵書番号の引継処理]をクリックすると、蔵書番号引継処理ができます。

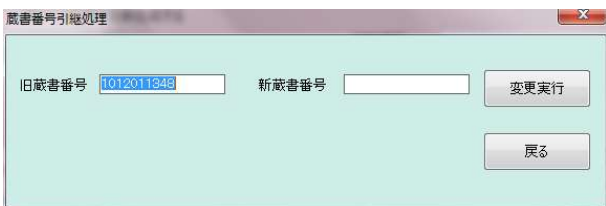

## 第 株式会社 教育システム

この機能は、以前と同じ番号のラベルが発行できない場合、蔵書の情報を引き継ぐための機能です。公共図書館では当 たり前の機能ですが、小中学校図書館では、以前と同じ番号を再印刷して貼り付けることが多く、通常は利用されるこ との少ない機能です。

旧蔵書番号と新蔵書番号を入力し、[変更実行]を押して完了です。

#### データの修正

入力後に修正を行いたい場合、

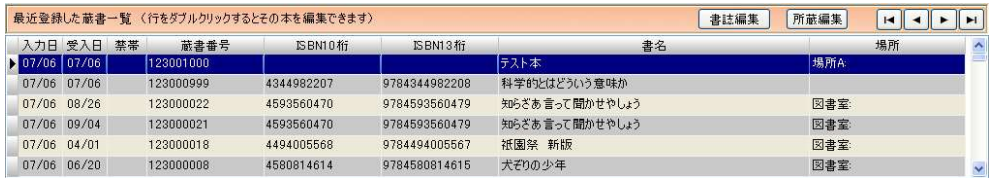

下部に表示されている、「最近登録した蔵書一覧」にある場合は、該当の行をダブルクリックすると、編集することが できます。

既に過去に登録した本を修正したい場合は、

- 2.1.5 [蔵書一括変更] から行う。
- 2.1.8 [蔵書検索(管理者)]から本を探し、該当の本を「編集」する。

のいずれかの項目を参照してください。

#### 書誌の一覧表示

書誌修正画面のタブの切り替えにて、登録された蔵書の一覧が見られます。
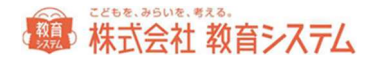

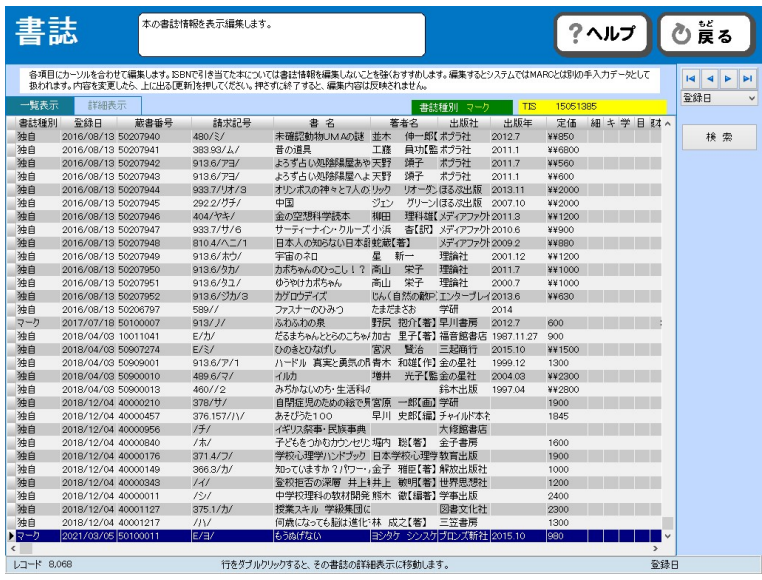

右上の矢印ボタンと、プルダウンメニューにて、選択書誌の移動や、並べ替えができます。

並べ替えは、「登録日」「書名ヨミ」「著者ヨミ」で可能です。

## 細目の入力

書誌修正画面にて、細目の入力が可能です。

[細目]タブをクリックします。

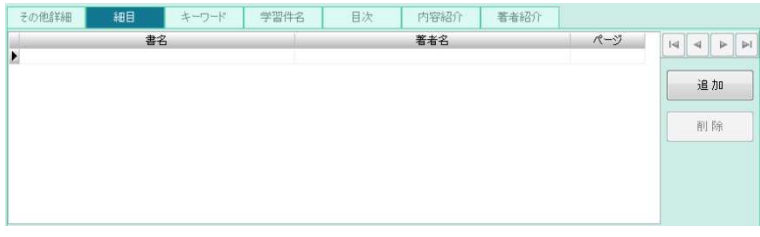

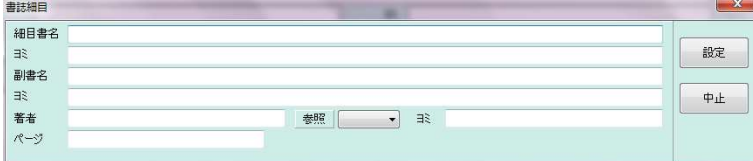

一件も無い場合は、[追加]をクリックしますと、細目入力画面がポップアップします。必要項目を入力の上、[設 定]をクリックすると、細目に登録されます。[中止]をクリックすると、細目への登録を中止します。

細目の削除は、該当する箇所の[削除]で行います。

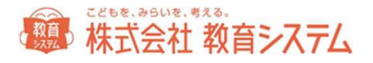

キーワード

書誌修正画面にて、キーワードの追加が可能です。

[キーワード]をクリックします。

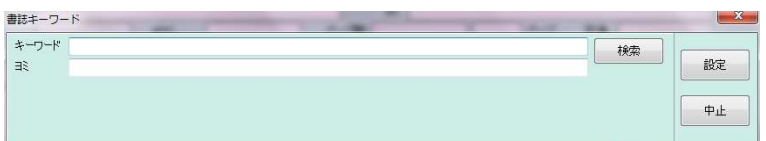

自由に新規キーワードの追加を行う場合には、空欄にキーワードを入力し、[追加]をクリックします。

既にあるキーワードと同じものを入力したい場合には[検索]をクリックしてください。

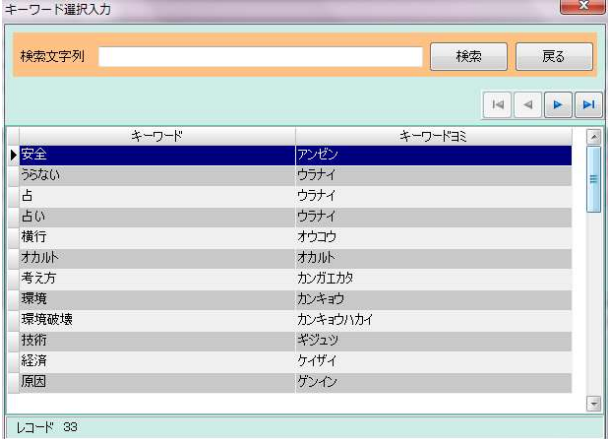

検索文字列入力欄に検索文字列を入力し、該当のものが出ましたらダブルクリックで選択できます。

[追加]をクリックすると、そのキーワードが書誌に登録されます。

### 学習件名

書誌修正画面にて、学習件名の入力が可能です。

[学習件名]タブをクリックします。

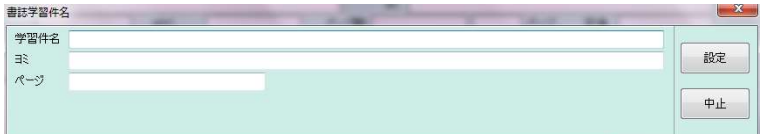

自由に新規学習件名の追加を行う場合には、空欄に学習件名とヨミ、ページを入力し、[設定]をクリックします。

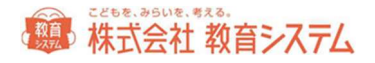

## 目次

書誌修正画面にて、目次の入力、編集が可能です。

[目次]タブをクリックします。

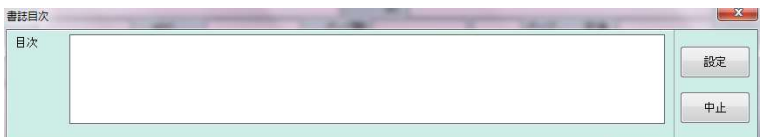

内容を適宜入力、編集し、[設定]をクリックしてください。

## 内容紹介

書誌修正画面にて、内容紹介の入力、編集が可能です。

[内容紹介]タブをクリックします。

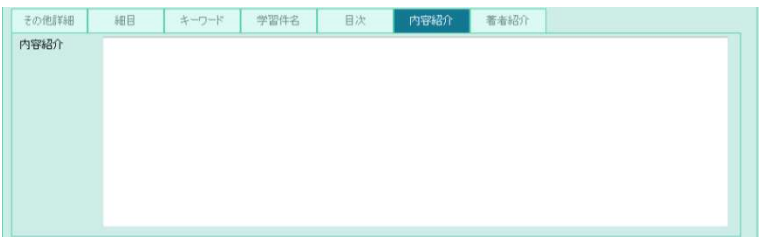

内容を適宜入力、編集し、[設定]をクリックしてください。

## 著者紹介

書誌修正画面にて、著者紹介の入力、編集が可能です。

[著者紹介]タブをクリックします。

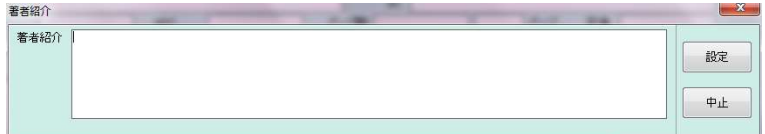

内容を適宜入力、編集し、[設定]をクリックしてください。

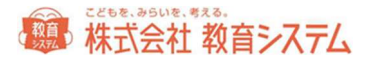

### 著者記号、NDC 変換等の設定

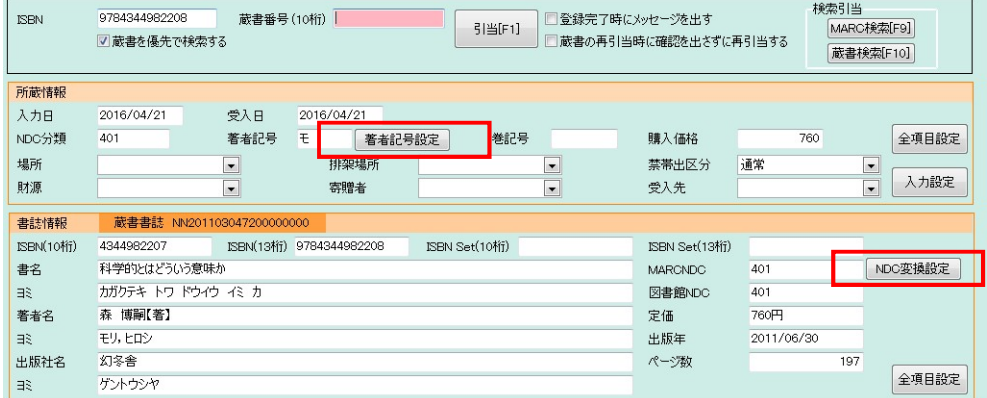

著者記号設定、NDC 変換設定を図書館のルールにあわせて設定します。

著者記号とは 著者の姓のヨミから先頭1文字(または2文字)を表記したものです。一般的には背ラベルや請求記号 に記載されます。

なお、背ラベルへの印字項目 (一般的には1段目が NDC、2段目が著者記号、3段目が巻記号)や台帳記載の請求記 号 (NDC/著者記号/巻記号)の順序入れ替え等は、それぞれの印刷画面 (2.1.4 [背ラベル印刷]および 3.1.4 [台帳 印刷])で変更できます。

#### 著者記号

著者記号は著者のヨミから図書記号は書名のヨミから自動で作成しています。

その自動作成のルールです。

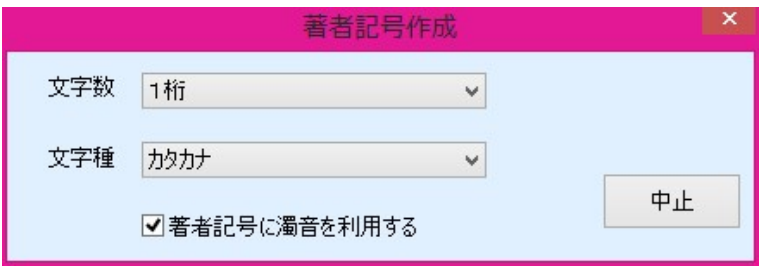

小中学校の 一般的な設定値は以下の通りです

- 文字数:1桁
- 文字種:カタカナ
- 著者記号に濁音を利用する:チェックなし(=濁音は利用しない)

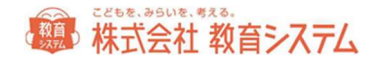

変更したら[設定]をクリックしてください。

### NDC 変換

図書館のルールに従って設定します。

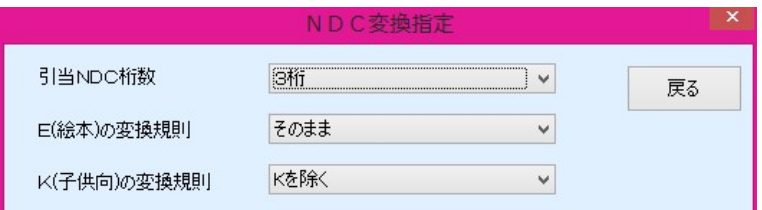

小中学校の 一般的な設定値は以下の通りです

- 引当 NDC 桁数: 3桁
- E (絵本) の変換規則:そのまま(=MARC で絵本は E に分類されているので図書館でも E で分類する)
- K(子ども向)の変換規則:先頭の K を除く

なお、E を 913 に暫定的に変換しても 923、933 への自動変換はできません。あくまで入力支援であり、手入力での 修正を伴うことをご理解ください。効率の面からは E 分類を図書館でも採用されることをお奨めします。

ここで著者記号、NDC 変換の設定を行っても、すでに登録されている蔵書については変更されません。遡及して変更し たい場合には、2.1.5[蔵書一括変更]をご利用ください。

#### 登録に関して便利な機能

# 既に入力してある本を登録する場合(複本登録)/もしくは、MARC データのない書籍 を連続して登録する場合

手順1 入力済みの蔵書データを呼び出す

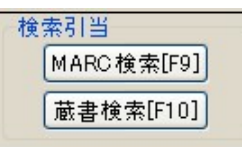

の [蔵書検索] をクリックします。

入力済みの蔵書が手元にある、または蔵書番号がわかっている場合は、蔵書番号をバーコードリーダーまたはキーボー ドから入力します。入力後 Enter キーを押す、もしくは[検索]をクリックすると、蔵書データが呼び出されます。

# 第4株式会社教育システム

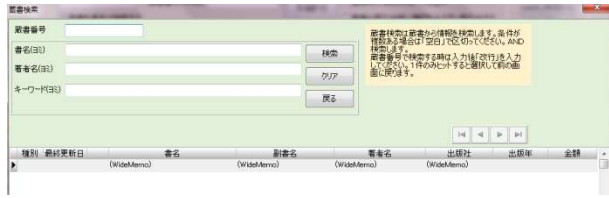

※ 蔵書番号がわからない場合は書名等で検索可能です。その場合複数候補が表示される場合は一覧から該当の蔵書デ ータをクリックしてください。

#### 手順2 2冊目以降登録

登録しようとする蔵書の、ローカル情報(受入日、財源等)を確認の上、蔵書バーコードをリーダーに当て登録完了で す。

※ ISBN のある本については通常登録をすることで自動的に複本となります。

### 既に入力してある本とデータ的には似ているが別の本を登録する場合(データ流用登録)

例えば MARC データのない書籍で多巻である場合、1 巻を登録し、2巻以降はそのデータを流用して巻数だけ変更して 用いる様なケース。

#### 手順1 入力済みの蔵書データを呼び出す

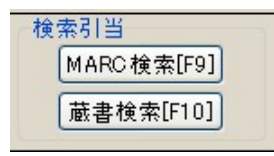

の [蔵書検索] をクリックします。

入力済みの蔵書が手元にある、または蔵書番号がわかっている場合は、蔵書番号をバーコードリーダーまたはキーボー ドから入力します。入力後 Enter キーを押す、もしくは[検索]をクリックすると、蔵書データが呼び出されます。

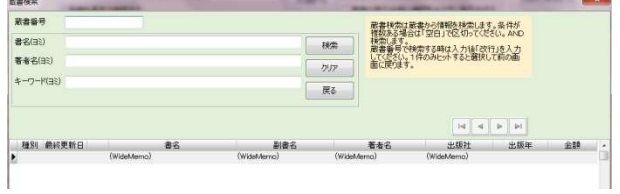

※ 蔵書番号がわからない場合は書名等で検索可能です。その場合複数候補が表示される場合は一覧から該当の蔵書デ ータをクリックしてください。

# 第一株式会社 教育システム

#### 手順2 該当の蔵書の書誌を変更します

書名などを変更してください。詳細に変更する場合は「全項目設定」を開き、内容を変更します。

※ 著者や NDC が変更になる場合、請求記号が変わるので所蔵情報の修正も必要になります。

手順3 蔵書番号を読み取って登録をします

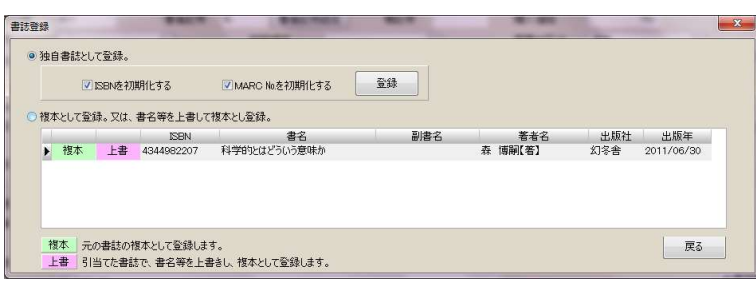

書誌が変更されているので登録ダイアログが出ますので、独自書誌として登録にチェックが入っていることを確認の 上、[登録]をクリックします。

「ISBN を初期化する」と「MARC No を初期化する」は基本的にはチェックを入れた状態にしておいてください。

#### 書誌分離と統合

間違えて複本として登録してしまった場合、逆に複本にすべきなのに、複本にせずに登録してしまった場合など、自由 に書誌の分離と統合が可能です。

この機能は、2.1.1 [蔵書引当・更新]、2.1.5 [蔵書一括変更]のどちらのメニューからもご利用可能です。最近登録 した本から行いたい場合は、2.1.1[蔵書引当・更新]より。過去に登録した本から行いたい場合は、2.1.5[蔵書一括 変更]からが便利です。

### 書誌分離

蔵書引当・更新の場合

書誌分離をしようとする蔵書データを画面下部の最近登録した蔵書一覧より探し、蔵書レコード行をダブルクリッ クします。

蔵書一括変更の場合

# 第 株式会社 教育システム

書誌分離をしようとする本がわかっている場合は、蔵書番号入力から。受入日付などの条件から探す場合には、蔵 書検索から該当の本を探し、蔵書一覧に出力の後、蔵書レコード行をダブルクリックします。

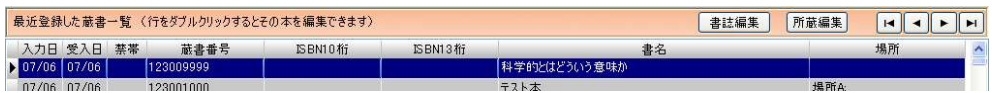

複本として登録されていますので、変更したい蔵書の行をクリックし、「書誌分離]をクリックします。

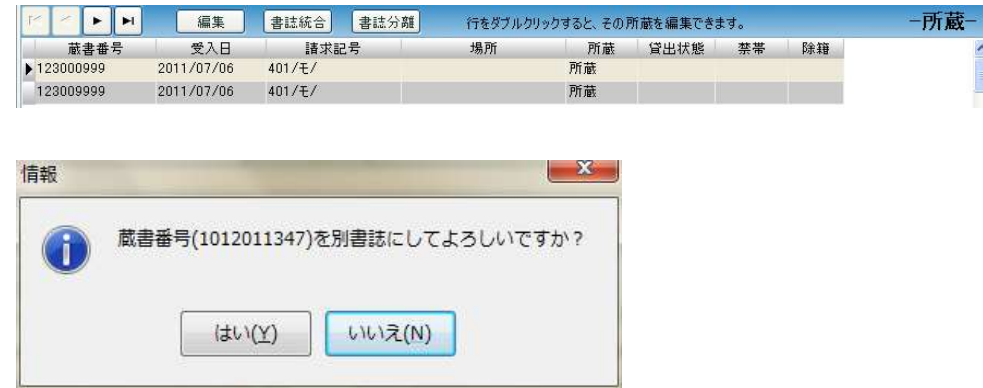

#### [はい]をクリックします。

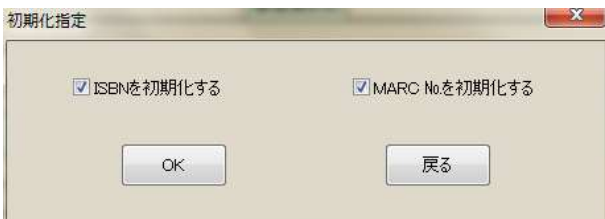

通常はこのまま [OK] をクリックします。

# 書誌統合

蔵書引当・更新の場合

書誌統合をしようとする蔵書データを画面下部の最近登録した蔵書一覧より探し、蔵書レコード行をダブルクリッ クします。

蔵書一括変更の場合

# 線 株式会社 教育システム

書誌統合をしようとする本がわかっている場合は、蔵書番号入力から。受入日付などの条件から探す場合には、蔵 書検索から該当の本を探し、蔵書一覧に出力の後、蔵書レコード行をダブルクリックします。

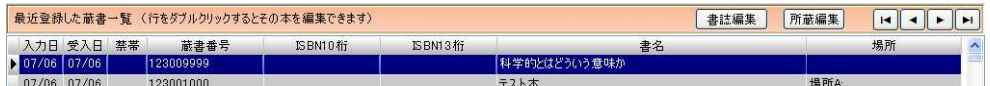

#### 変更したい蔵書の行をクリックし、[書誌統合]をクリックします。

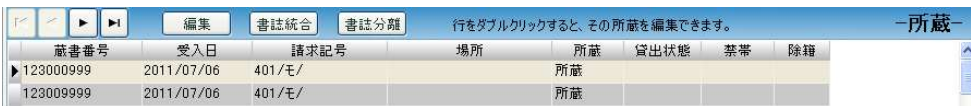

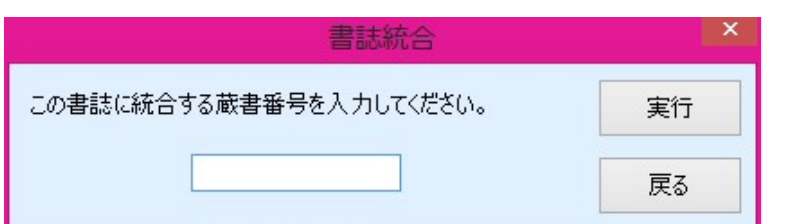

ダイアログが出ますので、ここに、統合したい蔵書の番号を入力し、[実行]をクリックしてください。

#### 2.1.2 蔵書テキスト取込(一括)

弊社ソフト 「司書ツール <mark>と 」。</mark> で作成した蔵書データや、日書連監修「本屋ツール」で作成した蔵書データを一 括で取り込み、引当作業の代わりにできます。

2.1 [装備処理]→2.1.2 [蔵書テキスト取込(一括)]をクリックしてください。

左上のタブにて「通常形式」と「拡張形式」と「書誌テーブル」を選択できます。より細かく入力されるデータをチェ ックしたいときは拡張形式をご利用ください。エラーなどを検出する項目が多くなっています。

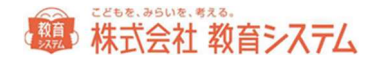

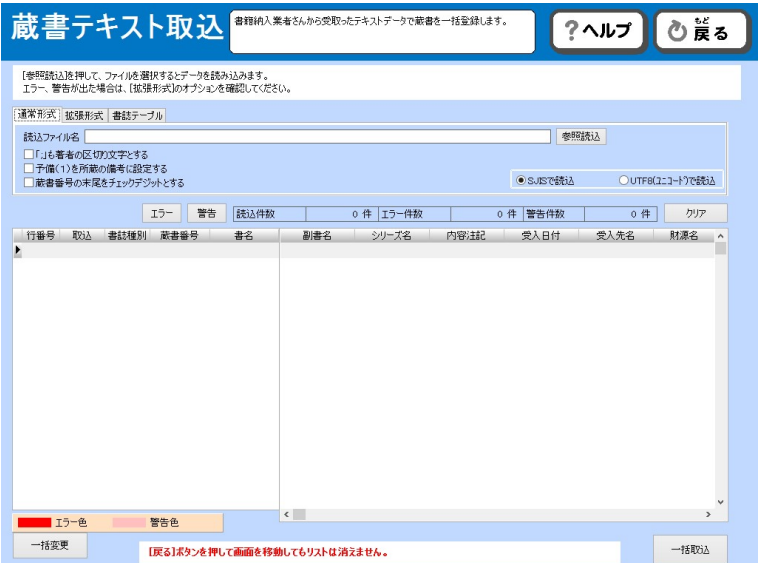

取り込みを行うファイルを用意して[参照読込]ボタンをクリックし、そのファイルを指定します。

読み込んだデータにエラーがあると、行番号と、エラー項目の背景色が反転します。

データのエラーは直接編集できる項目があります。クリックして、文字を反転させた後に、正しいデータを入力するこ とが可能です。入力後 ENTER キーで確定を行ってください。

警告は主に既に登録されている書誌と同じ本を取り込もうとしたとき、かつ一部情報が異なる場合に出ます。ここで取 込を行うと、既存の書誌データに合わせる形に変更して取り込まれます。別書誌にしたい場合には MARC No.の項目を クリックして空白にしてください。

#### 個別に一冊ずつ取込みを行う場合は、左側[取込]をクリックします。

#### 警告が出ているときは一括で取り込むことができませんので、一冊ずつ[取込]ボタンで取り込んでください。

エラーが無くなった後に、まとめて取込を行う場合は、[一括取込]をクリックしてください。

通常形式 拡張形式 書誌テーブル 読込ファイル名 C:¥Jbox¥、 **Jser** ○「:」も著者の区切り文字とする □予備(1)を所蔵の備考に設定する □蔵書番号の末尾をチェックデジットとする

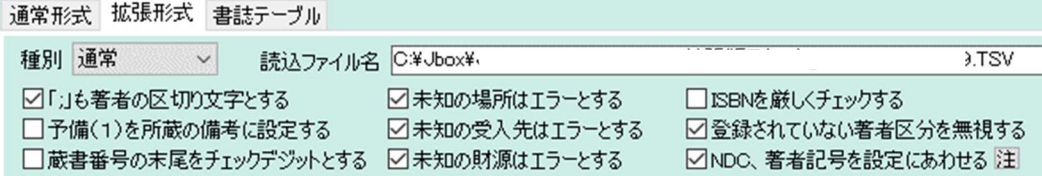

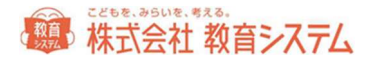

変換オプションは随時チェックを オン/オフ可能です。拡張形式時、変更した場合には [再チェック] をクリックす ると、チェックをやり直します。適切に運用してください。

※ NDC 著者記号を設定に合わせるオプションは、「著者記号設定」「NDC 変換設定」に従います。著者記号の再計 算は行いません。NDC、著者記号が設定桁数より入力値が少なかった場合でも追加はされません。

[書誌テーブル]タブは、書店が利用します。学校では通常使用しません。

[一括変更]をクリックすると、読み込んだデータを、一括で変更することができます。

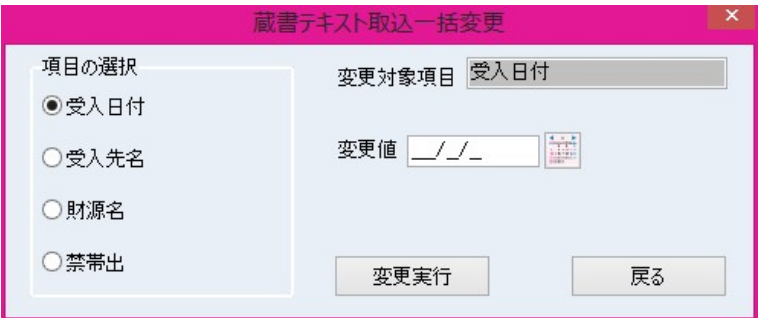

変更できる項目は、

- 受入日付
- 受入先名
- 財源名 禁帯出
- 

です。変更値を入力し、[変更実行]をクリックしてください。

例) 画面上に読み込んだ蔵書データをすべて「禁帯出」として登録したい場合、[一括変更]をクリックし、

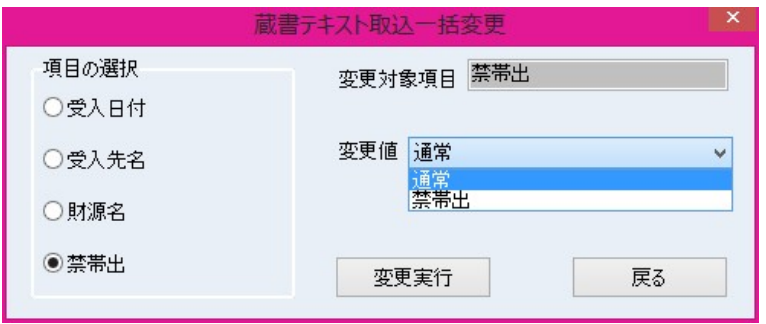

項目の選択から「禁帯出」を選択、右側の「変更値」から「禁帯出」を選択し、[変更実行]をクリックします。

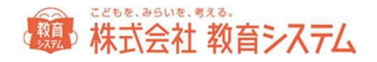

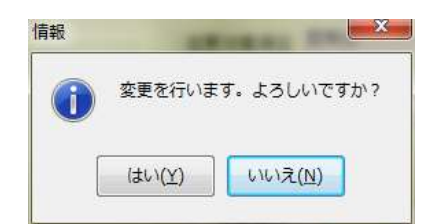

[はい]をクリックすると実行され、画面上に読み込んだすべての本について禁帯出で登録されます。

## 2.1.3 蔵書バーコード印刷

2.1 [装備処理]→2.1.3 [蔵書バーコード印刷]をクリックします。

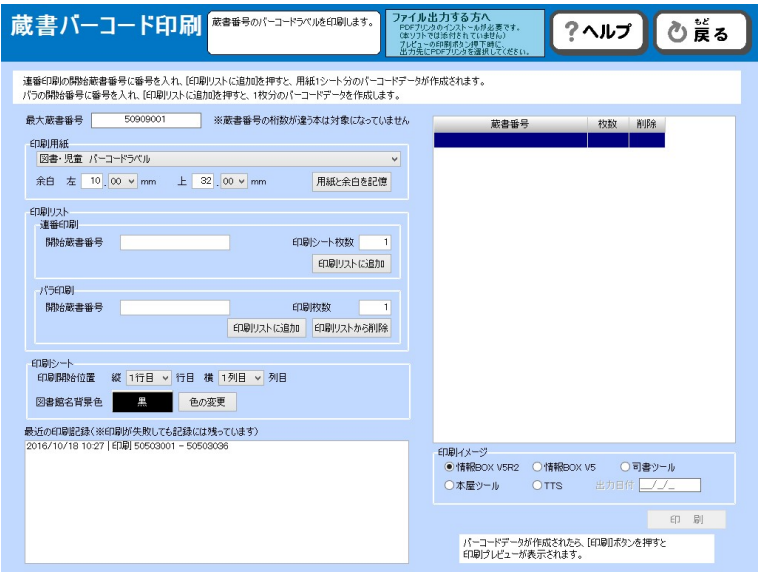

印刷用紙

蔵書バーコードを印刷する用紙を選択できます。

- 教育システム「図書・児童バーコードラベル」
- ヒサゴ「OP871/GB871/SB871」
- ヒサゴ「FSCOP871/FSCGB871」
- キハラ「60690-6」
- エーワン「28388/28368/28648/31165」
- ナナワード「LDW21QGF」

から選択してください。

また、余白は自動的に設定されますが、プリンターによって、ずれる可能性があります。

# 第 株式会社 教育システム

数値を変更した場合「用紙と余白を記憶」をクリックすると、次回以降も同じ余白で印刷されます。

#### 印刷リスト

開始蔵書番号、印刷するシート枚数を入力します。この時決してバーコードラベルの番号重複が起きない様に十分な配 慮をしてください。

画面最上段に、現在登録されているバーコードの最大値が表示されていますので、参考にしてください。

[印刷リストに追加]を押すと右のリストに追加されます。[印刷リストから削除]を押すと右のリストから削除され ます。

余白や、印字位置を確認するために数枚のテスト印刷を行うことをお奨めします。

印刷シート

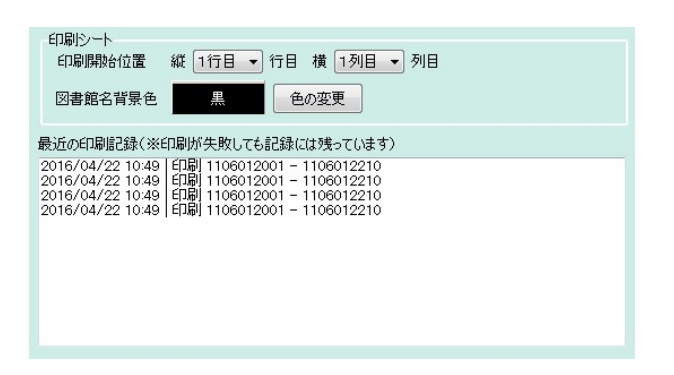

途中まで印字して一部剥がしたラベルに再度印刷する機能として、印刷開始位置の変更が出来る様になっていますが、 プリンターの機種により動作保証されていない場合がありますので、メーカーにご確認の上、基本的に自己責任で行っ てください。途中でラベルが剥がれて、プリンターの故障につながる場合があります。

印字ラベルの背景色の変更が[色の変更]ボタンでできます。

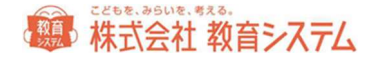

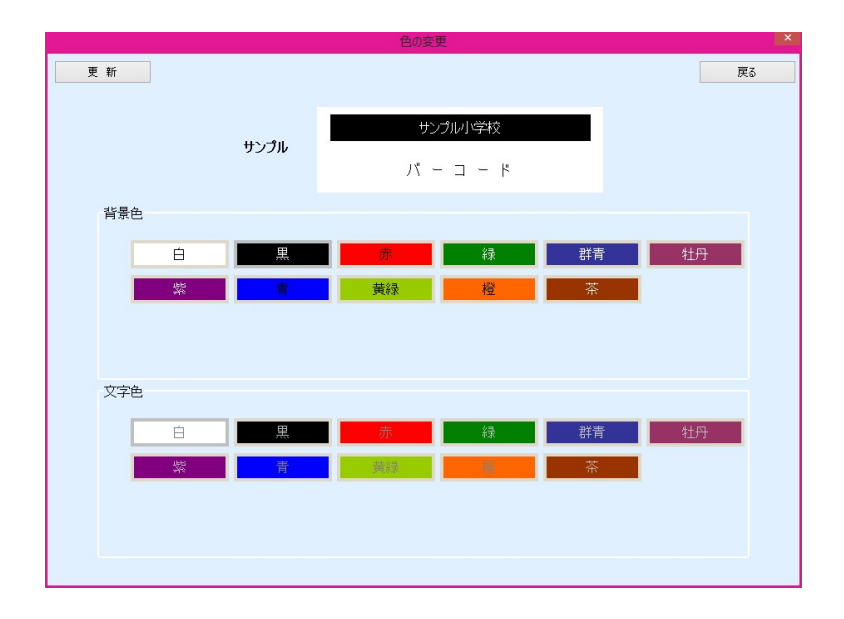

サンプルに表示される色を参考に、背景色と文字色を設定してください。決定するときは[更新]をクリックします。 同系色にすると視認性がよくない場合があります。試し印刷などを行って必ず確認をしてください。

印刷ボタンをクリックするとプレビュー画面が表示されます。印刷ボタンで印刷設定、実行画面に変わります。

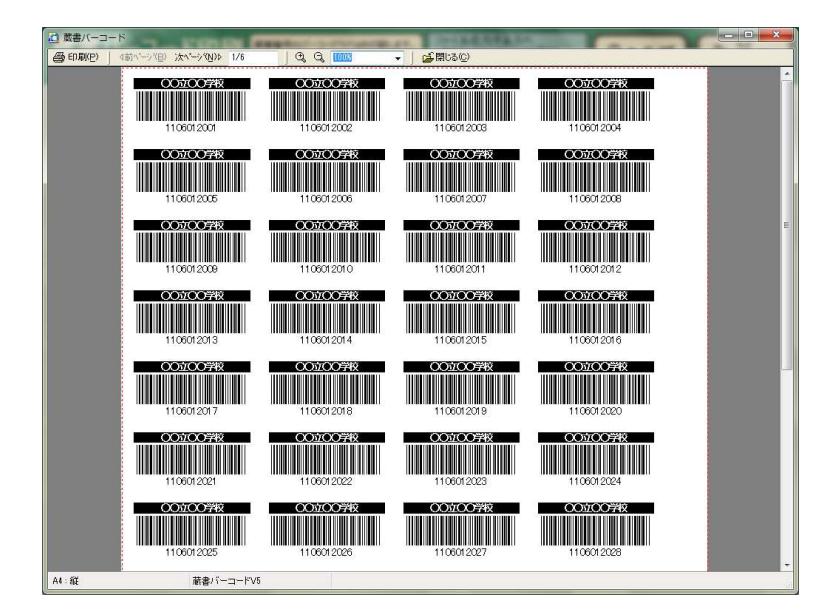

また、従来の印刷イメージに近い形に合わせることができます。

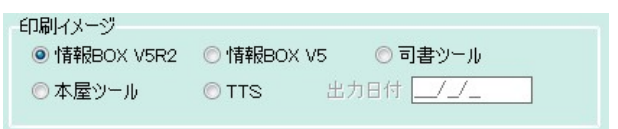

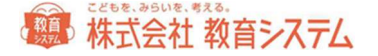

こちらで、従来使用していたツールやアプリケーションを指定し、 [印刷イメージを記憶する] をクリックしてから [印刷]をクリックします。

#### Pdf プリンターのご利用について

フリーソフトなどで、紙に印刷するプリンターと同じように動作し、紙ではなく pdf ファイルに 出力する形式の「pdf プリンター」があります。情報 BOX には同梱されておりませんが、PC に インストールしてあれば、プリンターの選択にて pdf プリンターを選択することにより、帳票類 を pdf 形式で出力することができます。Pdf プリンターの詳細については、各ソフトベンダーに お問い合わせください。

2.1.4 背ラベル印刷

この機能では背ラベルの印刷を行います。

2.1 「装備処理〕→2.1.4「背ラベル印刷〕をクリックします。

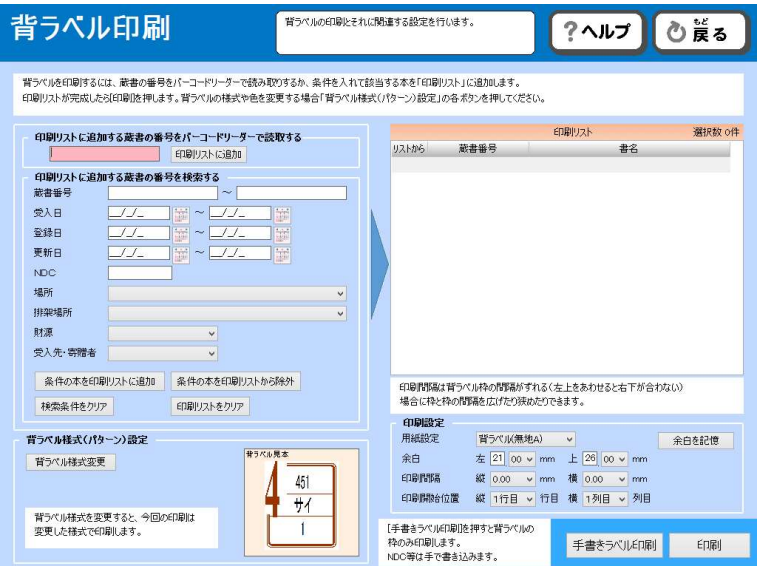

「印刷リストに追加する蔵書の番号をバーコードリーダーで読取りする」欄に、一冊ずつの蔵書番号を、キーボードで またはバーコードリーダーで連続して読み取ることにより、画面右の一覧に追加できます。

また、以下の検索項目を指定して、蔵書を抽出し、画面右の一覧に追加することもできます。

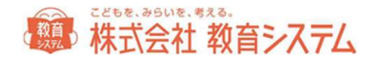

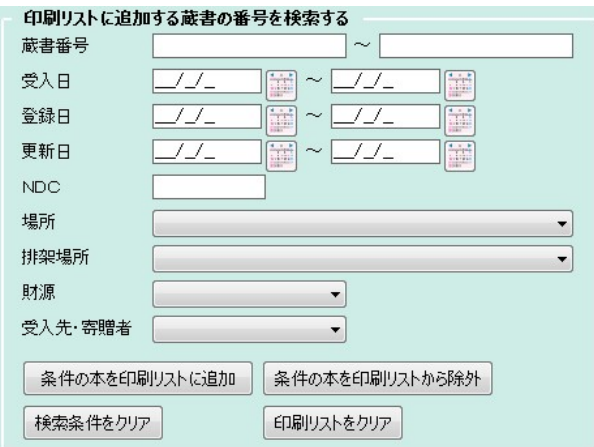

条件を選択、入力して、[条件の本を印刷リストに追加]をクリックすると、印刷リストに追加されます。[条件の本 を印刷リストから除外]をクリックすると、印刷リストから除外されます。

## 背ラベル様式変更

[背ラベル様式変更]をクリックすると、次のような画面が出ます。

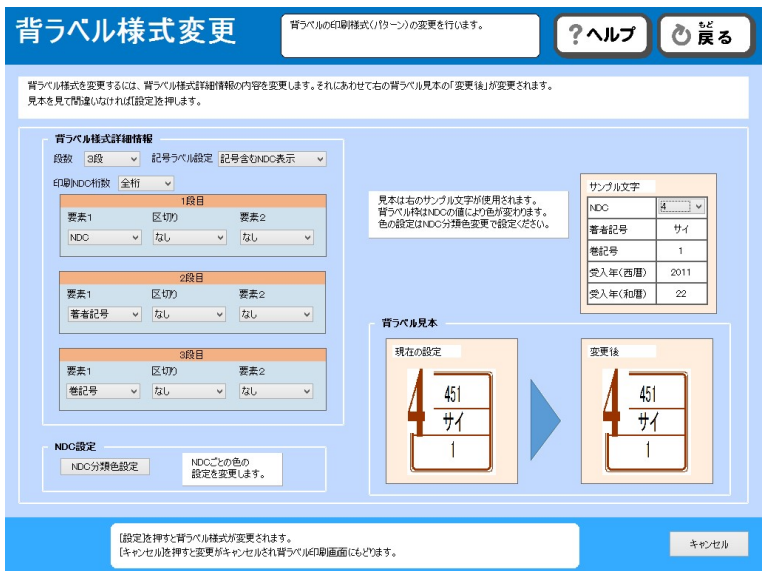

右側背ラベル設定で、各種設定が可能です。

段数:1段、2段、3段を選択できます。

記号ラベル設定 :背ラベルに、大きな数字で NDC 先頭文字を印刷することができます。その大きな文字を含んで 印刷するか、外して印刷するかを選択することができます。

要素1・ 区切り・要素2:それぞれの欄にどのような形で印刷するかを決定できます。「背ラベル見本」を参照の 上、必要な形式に変更してください。

# 精神 株式会社 教育システム

[保存]をクリックすると、その内容で保存されます。

見本が右側に出ていますが、見本で表示されている NDC は選択できます。背ラベル枠は NDC の値によって色が変わり ます。色の設定は NDC 分類色設定で変更してください。

ここで選択した形式に合わせ、用紙も変更してください。背ラベル用紙変更から[戻る]をクリックして、背ラベル印 刷画面に用紙変更メニューが有ります。

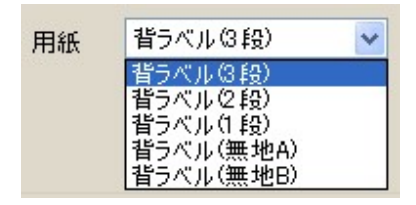

背ラベル(3段)以下の用紙は キハラ社製 品番 60661 60662 60663 に相当します。予め枠が印刷された用 紙です。従って「枠なし」を選択してください。

背ラベル(無地 A)が教育システム製 A4 36 片印刷背ラベル用紙 背ラベル (無地 B) がヒサゴ製 はがき大 20 片用紙 (OP1907-W) です。

用紙の品番リストは巻末にあります。

#### NDC 大分類設定

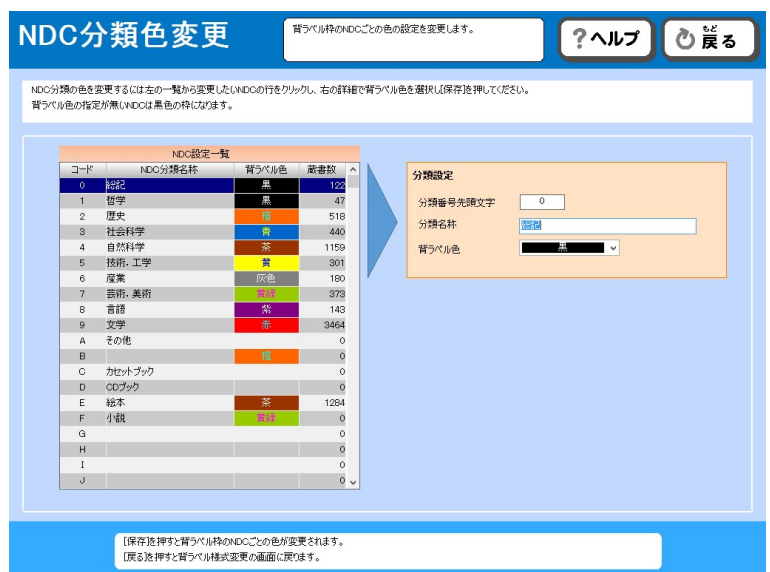

NDC ごとに、印刷する色を変更することができます(用紙を無地 A もしくは、無地 B にした場合のみ)。

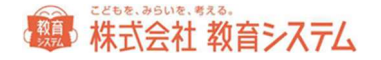

変更したい項目をクリックし、名称の変更や、背ラベル色の変更を行い、変更後[保存]をクリックしてください。

#### 印刷

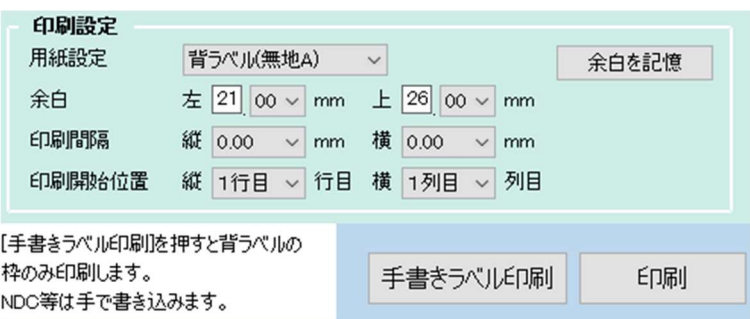

余白は自動的に設定されますが、プリンターによって、ずれる可能性もございます。

印刷間隔の微調整は「印刷間隔」で行います。標準の間隔に対してA4当たりの修正ミリ数を選択してください。

適切に変更の上、記憶させたい場合は、[余白を記憶]をクリックしてください。

また、一部使用したタック紙の途中から印刷するための機能が、印刷開始位置指定です。

ただしプリンターの機種及びラベル用紙の糊の剥離具合により、プリンター内部で詰まり故障の原因になる場合があり ますので、注意して行ってください。弊社ではこの機能によるプリンター障害の責めは負いかねますので予めご了承く ださい。

[印刷]ボタンを押すと、プレビューが表示されます。ページ数をご確認の上、印刷や保存などを行ってください。

[ラベルのみ印刷]をクリックすると、無地用紙に、枠のみを印刷します。

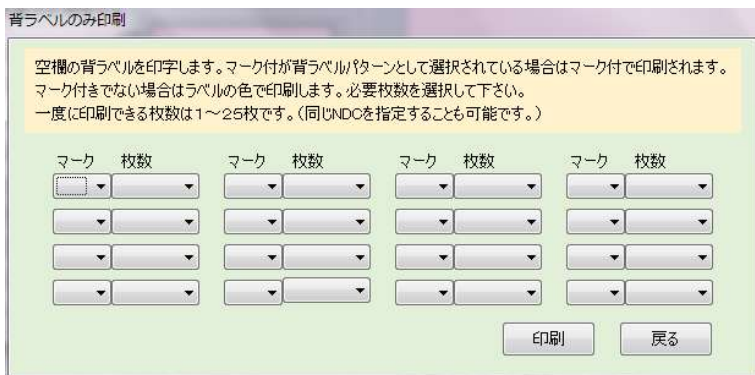

NDC 先頭文字のマークと、枚数を選択し、 [印刷] をクリックしてください。

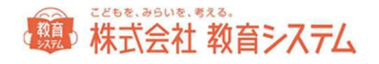

### 2.1.5 蔵書一括変更

蔵書一括変更では、本の内容を変更します。一冊ずつ変更、複数冊まとめて変更の両方が可能です。

2.1 [装備処理] →2.1.5 [蔵書一括変更] をクリックします。

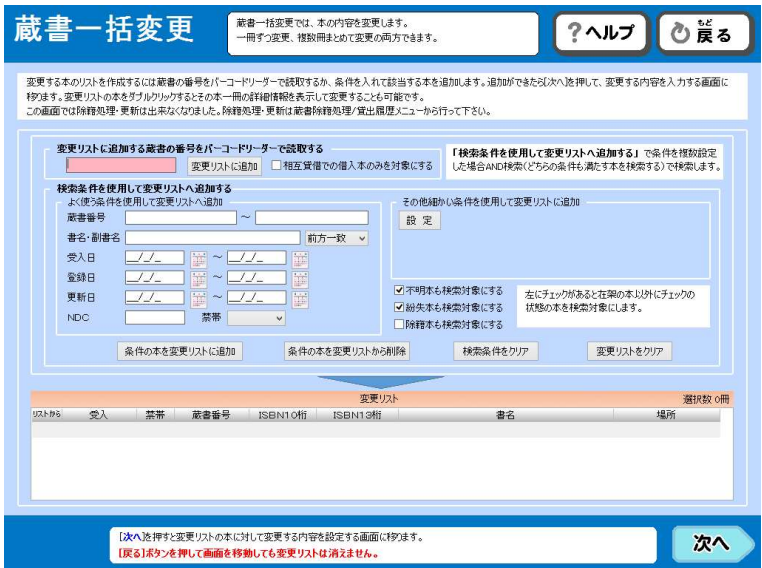

「蔵書番号入力」欄に、一冊ずつの蔵書番号を、キーボードでまたはバーコードリーダーで連続して読み取ることによ り、画面下部の変更リストに追加できます。

また、検索項目を指定して、蔵書を抽出し、画面下部の変更リストに追加することもできます。

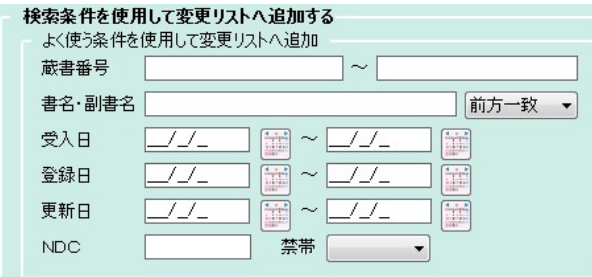

更に詳細な検索を行うために、「その他細かい条件を使用して変更リストに追加」することもできます。 [設定] ボタ ンをクリックします。

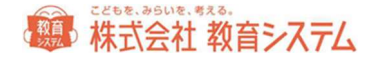

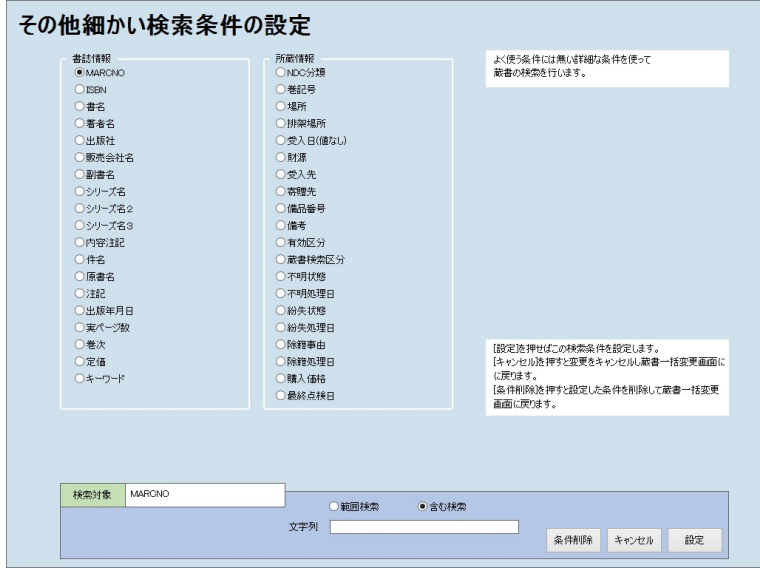

詳細項目の一致または範囲で蔵書を検索抽出できます。

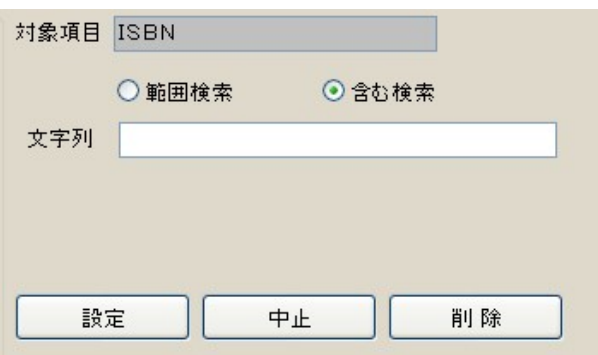

項目を選択し、右側に抽出したい内容を入力し、[設定]をクリックしてください。[中止]をクリックすると、その 項目の設定を中止し、[削除]をクリックすると、その項目を検索条件から削除します。

これらの検索条件はすべて and 条件 ( A かつ B)です。

選択されると以下の様に変更リストに載ります。

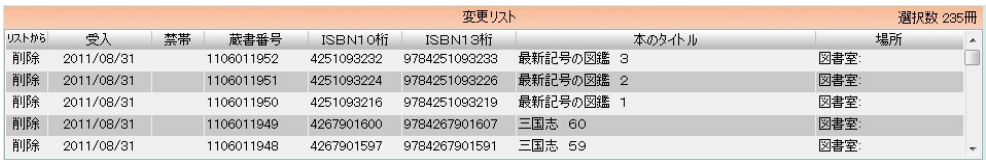

このリストから削除したい場合は、左端の削除をクリックするとその行(レコード)が削除されます(蔵書が削除され るわけではなく、あくまで一括変更の対象から消えるだけです)。

# 第 株式会社 教育システム

[条件の本を変更リストから削除]を利用すると、設定した条件の本を変更リストから削除します。

「変更リストをクリア]をクリックすると、すべての選択された蔵書がリストから削除されます。

# 受入欄より右側をダブルクリックすると、その蔵書の書誌編集画面が現れ、個別に蔵書の書誌情報、所蔵情報が変更で きます。

リスト全件を一括で変更するためには[次へ]をクリックして次の画面に移動します。

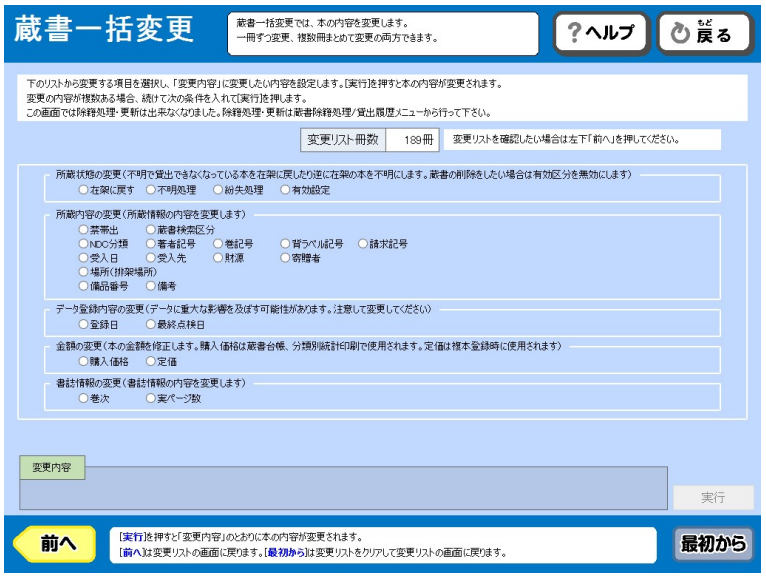

#### 所蔵状態の変更

- 在架に戻す
- 不明処理

変更値と日付を入力します

- 紛失処理 変更値と日付を入力します
- 有効設定 有効設定を無効に変更の後、蔵書の削除が可能になります。

所蔵内容の変更

- 禁帯出
- 蔵書検索区分
- NDC 分類

通常の変更以外に、「K を取り除く」「NDC 桁数を設定桁数まで削る」ことができます。NDC の設定は 2.1.1[蔵書引当・更新]にあります。

# 第 株式会社 教育システム

● 著者記号

通常の変更以外に、「著者記号桁数を設定桁数まで削る」「著者記号を再生成する」ことができます。著者 記号の設定は 2.1.1 [蔵書引当・更新]にあります。

- 巻記号
- 背ラベル記号

通常の変更以外に、再計算ができます。背ラベル記号の設定は 2.1.4 [背ラベル印刷]にあります。

● 請求記号

通常の変更以外に、再計算ができます。請求記号の設定は 3.1.4[台帳印刷]にあります。

● 受入日

日付を入力する他に、登録日と同じにすることができます。

- 受入先
- 財源
- 寄贈者
- 場所(排架場所)

「場所:排架場所」という形でプルダウン表示されますので選択してください。

- 備品番号
- 備考

データ登録内容の変更

- 入力日
- 最終点検日

金額の変更

- 購入価格
- 定価

書誌情報の変更

- 巻次
- 実ページ数

誤ってこの作業をおこなうと影響が大きいので、必ず事前にバックアップをとってから行ってください。元に戻すこと はできません。

2.1.6 KSNO キーワード再引当

KSNO (MARC) によるキーワード項目の追加登録を行うことができます。

2.1 [装備処理] →2.1.6 [KSNO キーワード再引当] をクリックします。

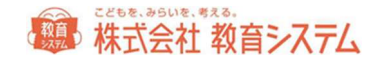

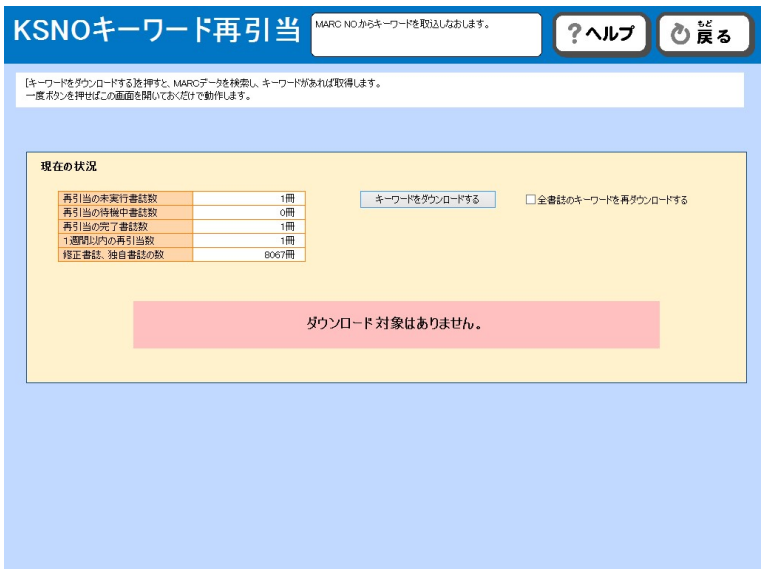

この画面を開いている間のみダウンロードが行われます。

### 2.1.7 蔵書引当・更新 接続先

書店及び TRC とのご契約により、ご利用の MARC データは異なります。現在のご契約をよく確認の上、設定を行って ください。

通常は、インターネットを通じて引当を行いますが、必要に応じてローカルに置かれた MARC を利用することもできま す(別途司書ツールのインストールが必要となります)。

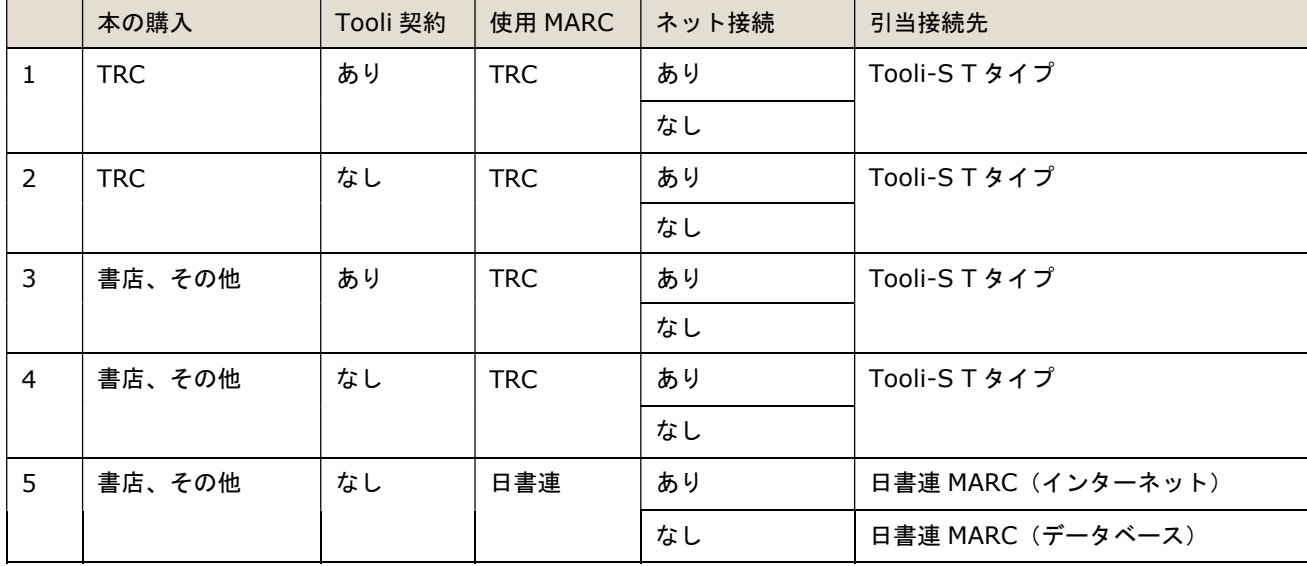

2.1 [装備処理] →2.1.7 [蔵書引当・更新接続先] をクリックします。

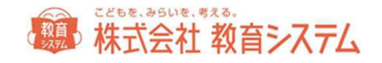

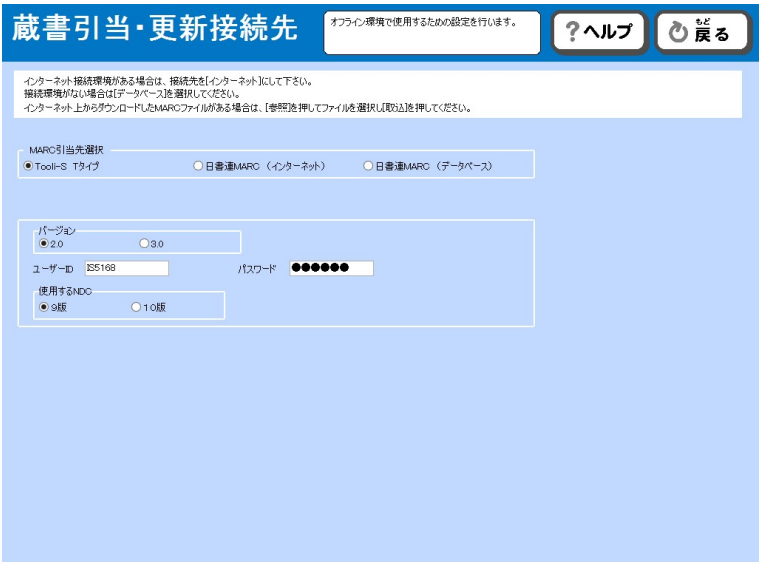

MARC 引当先選択の Tooli-S T タイプ、日書連 MARC(インターネット)、日書連 MARC(データベース)のうちから 変更したいものをクリックしてください。

Tooli-S T タイプクリックすると、ユーザーID とパスワードを入力できるようになります。Tooli 契約がある場合は、 TRC より配布されている ID とパスを入力してください。

日書連 MARC (データベース)をクリックすると、

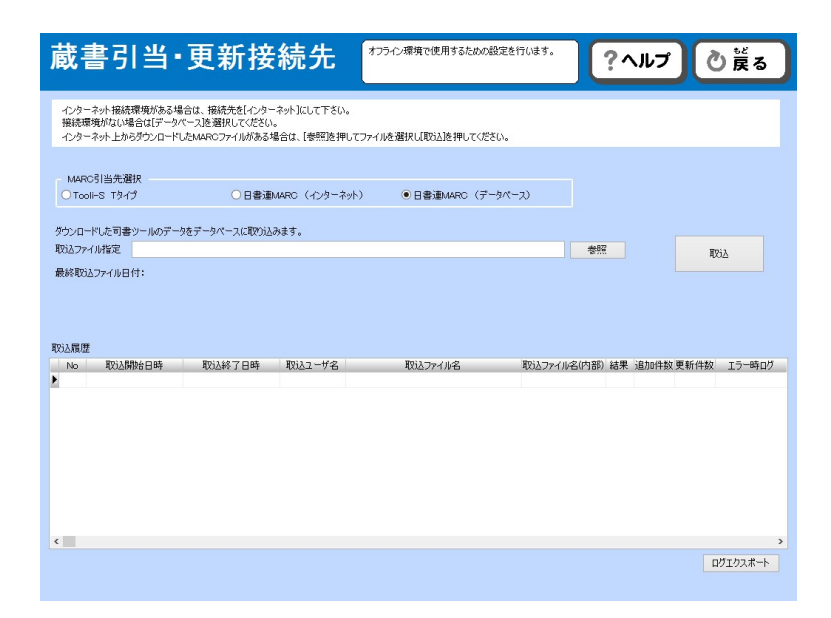

このような画面になりますので、[参照]をクリックし、取り込みたい「タイプ N オフラインユーザー用差分データ」 や「書誌データ」を指定して[取込]をクリックしてください。

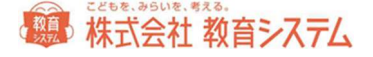

2.1.8 蔵書検索(管理者)

検索した蔵書の編集などを行える、管理者向けの検索機能です。

2.1 [装備処理] →2.1.8 [蔵書検索 (管理者)] をクリックします。

詳細は、1.6[検索の手順]をご参照ください。

2.1.9 蔵書書誌更新

蔵書の書誌を ISBN から更新する機能です。

ISBN から書誌を検索し強制的に更新します。検索で見つからなかった場合は更新されません。 複本の場合は 1 冊ごとに処理が必要です。ISBN 検索と内容が異なる場合は複本が解除されます。 同じ ISBN で内容が同じ本は自動的に複本化されます。

2.1「装備処理]→2.1.9「蔵書書誌更新]をクリックします。

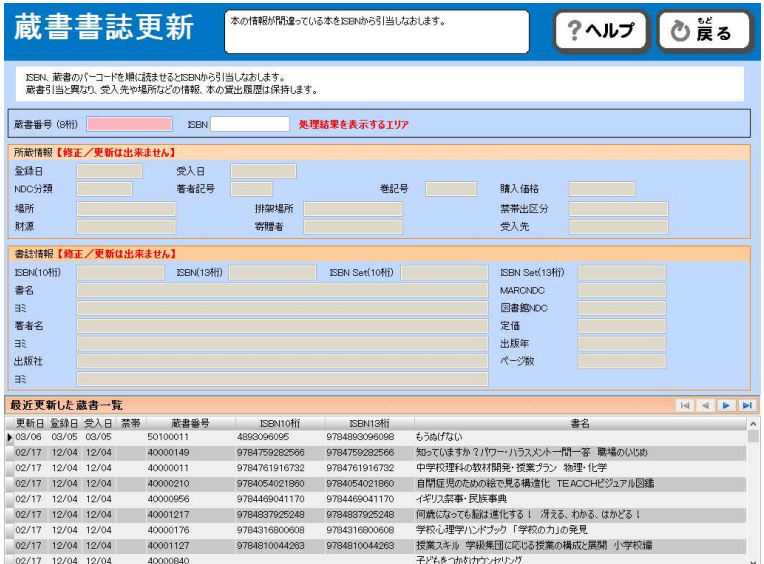

まず、更新したい蔵書の蔵書番号をバーコードリーダーもしくはキーボードから読み込みます。

該当の書誌情報が下部に表示されますので、確認の上、更新したい ISBN コードを読み込みます。

正常に終了しますと「書誌を更新しました」というメッセージが表示されます。

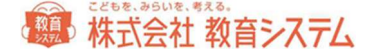

### 2.1.10 蔵書書誌更新(一括)

ISBN から引当し直しを全蔵書に関して自動的に行います。誤った ISBN であれば、誤った書誌データで上書きされま すので、十分注意してください。

この機能はライブラリーサーチと専用の契約がある方のみご利用いただけます。

2.1 [装備処理]→2.1.10 [蔵書書誌更新 (一括)] をクリックします。

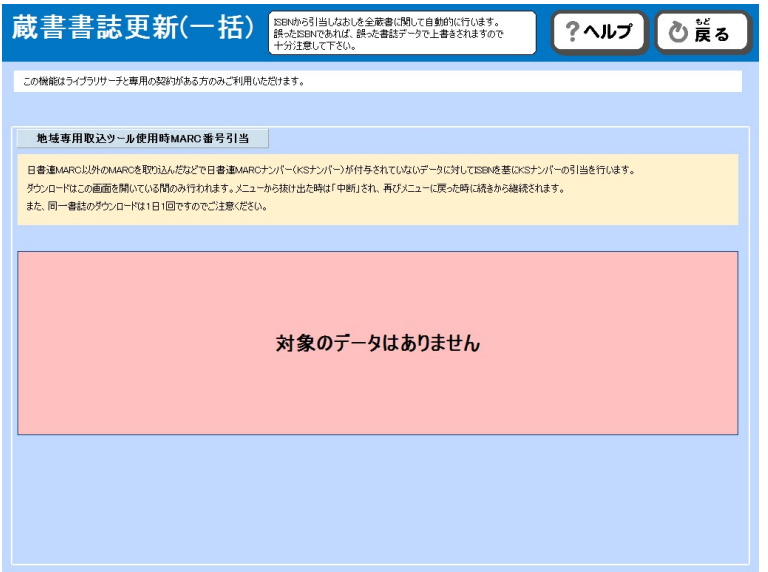

日書連 MARC 以外の MARC を取り込んだなどで日書連 MARC ナンバー(KS ナンバー)が付与されていないデータに 対して ISBN を基に KS ナンバーの引当を行います。

ダウンロードはこの画面を開いている間のみ行われます。メニューから抜け出た時は「中断」され、再びメニューに戻 った時に続きから継続されます。また、同一書誌のダウンロードは一日一回ですので、ご注意ください。

## 2.1.11 TRC MARC 取込

書店及び TRC との契約により、ご利用の MARC データは異なります。現在のご契約をよくご確認の上、設定を行って ください。

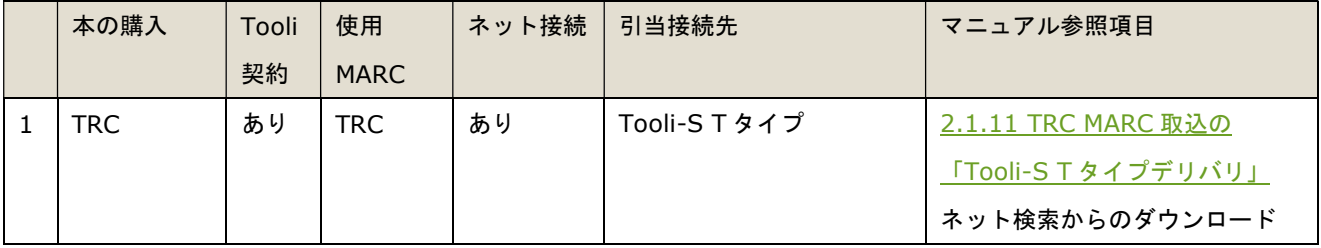

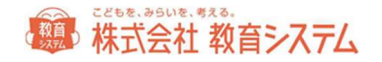

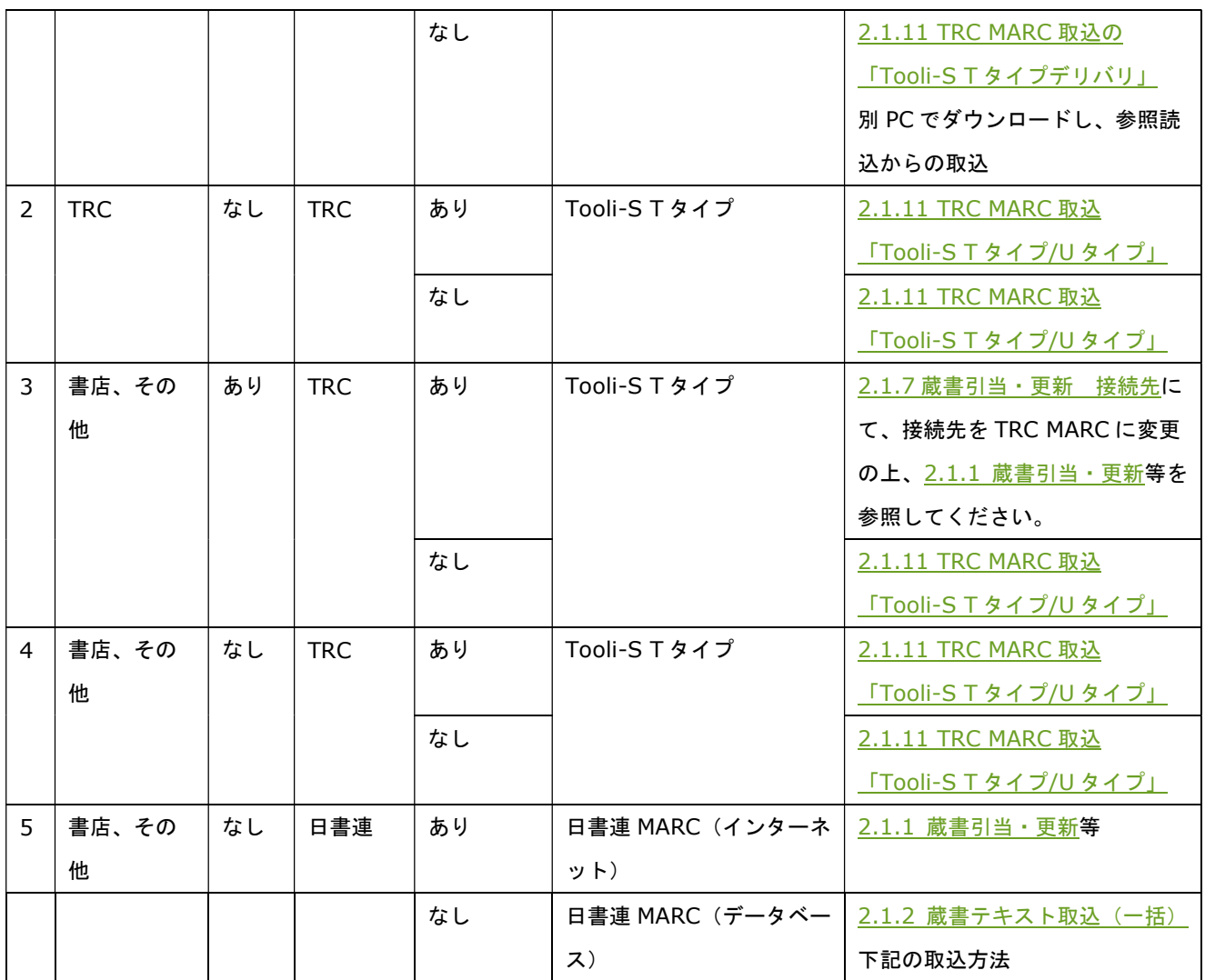

MARC データの取込方法

2.1 [装備処理] →2.1.11 [TRC MARC 取込] をクリックします。このメニューは、2.1.7 [蔵書引当・更新 接続 先]で Tooli-S を選択している場合のみ出てきます。

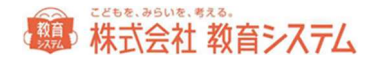

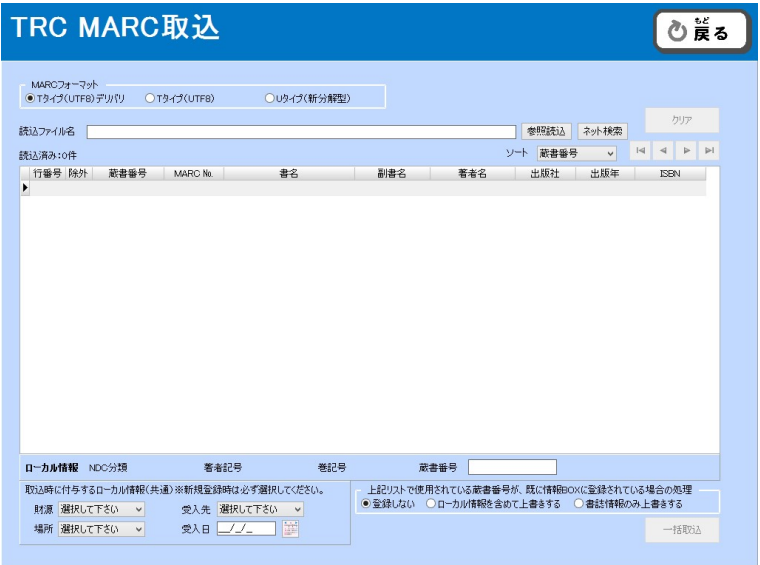

# Tooli-S T タイプ(UTF8)デリバリ

本の購入を TRC から行っており、Tooli-S の契約がある場合は、こちらをご利用ください。

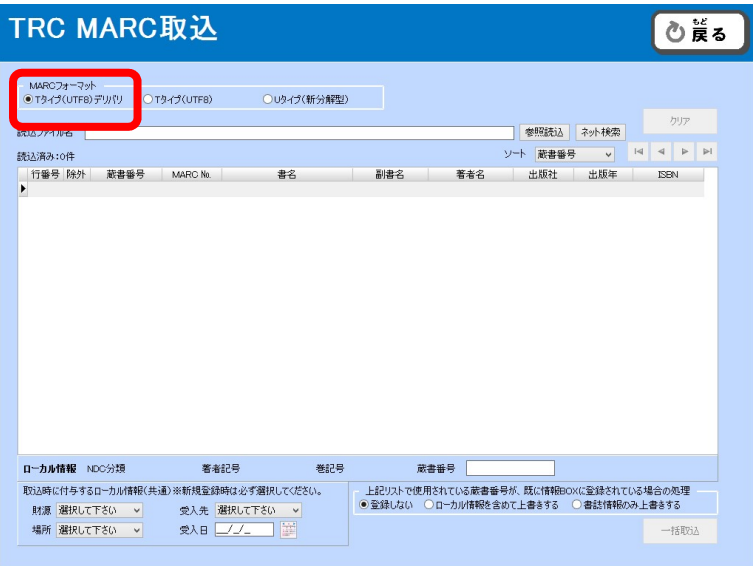

・T タイプ(UTF8)デリバリにチェックを入れます。

◆ファイルを取り込む場合

・図書館の PC がネット接続されていない場合は、別途ネット接続可能な PC にて MARC データをダウンロードの上、 こちらから取込を行います。

# 精神 株式会社 教育システム

・[参照読込]ボタンをクリックして、取り込むファイルを指定します。

#### ◆インターネットからファイルを直接取り込む場合

・図書館の PC がネット接続されている場合は、こちらをご利用ください。

・[ネット検索]ボタンをクリックして、取り込むファイルをネット上から指定し、[ダウンロード]をクリックしま

す。

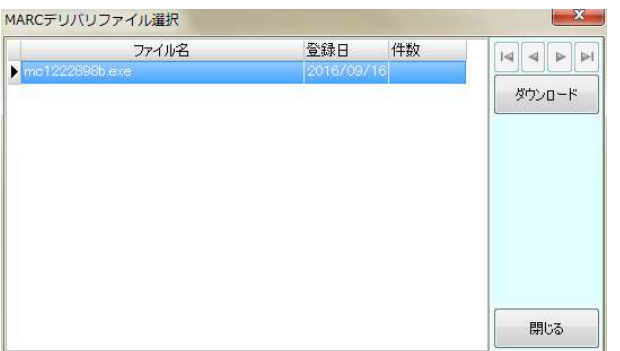

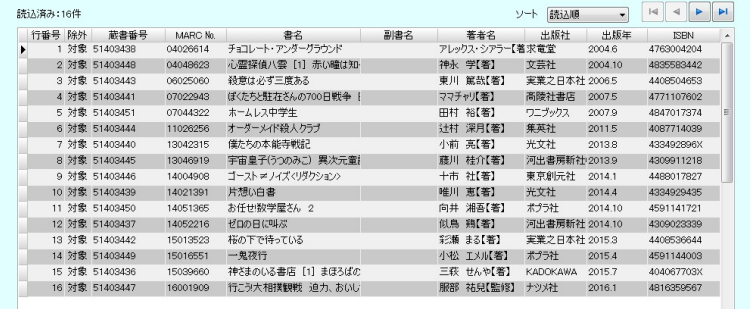

ダウンロードデータの一覧が表示されますので確認をしてください。

また、取込時にローカル情報を選択し、追加することができます。財源、受入先、場所を選択してください。ここに表 示されている項目は、5.1 マスタ登録にて追加、変更することができます。

確認後、問題がなければ [一括取込] をクリックしてください。

蔵書番号の重複について、[上書きする]を選択した場合、取込済みデータの「受入日」「登録日」などのデータが更 新されます。

# Tooli-S T タイプ(UTF8)

Tooli-S の契約が無い場合などでも TRC MARC を取り込む場合、こちらから可能です。

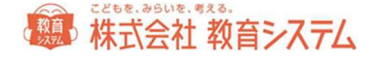

T タイプ/U タイプの違いにつきましては、学校様でご確認ください。なお、タイプの異なる MARC を取り込もうとし た場合、

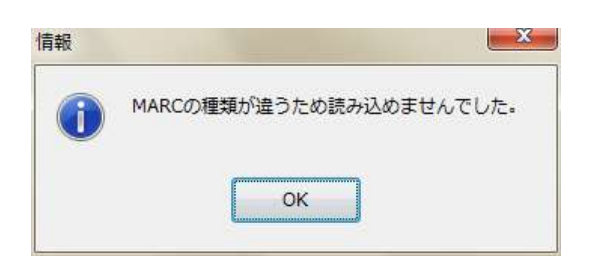

というダイアログが出て取り込めません。タイプを変更して再度試行してください。

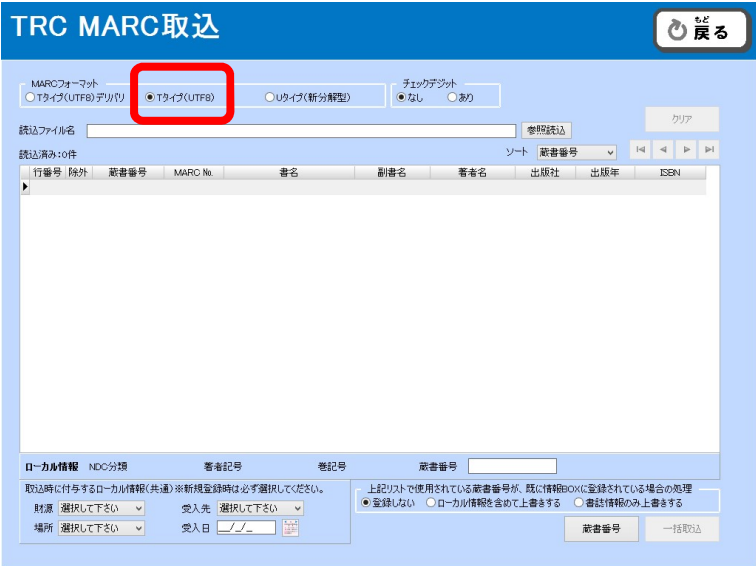

・T タイプ(UTF8)にチェックを入れます

・チェックデジット「あり」「なし」の設定をします

※ ローカル情報を追加できます。蔵書番号にチェックデジットが入っていれば「あり」を入っていなければ「なし」 を選択します。チェックデジットありのときは、蔵書番号の末尾をカットして読み込みます。

・参照読込ボタンをクリックして、取り込むファイルを指定してください。

また、取込時にローカル情報を選択し、追加することができます。財源、受入先、場所を選択してください。ここに表 示されている項目は、5.1 マスタ登録にて追加、変更することができます。

一覧が表示されますので確認をしてください。確認後、問題がなければ[一括取込]をクリックしてください。

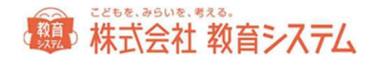

# U タイプ新分解型

Tooli-S の契約が無い場合などでも TRC MARC を取り込む場合、こちらから可能です。

T タイプ/U タイプの違いにつきましては、学校様でご確認ください。なお、タイプの異なる MARC を取り込もうとし

た場合、

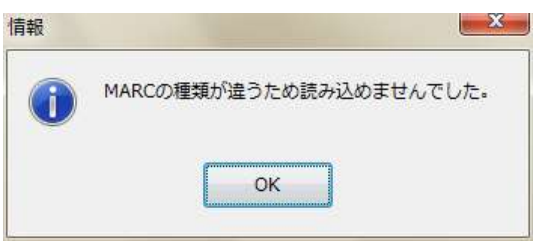

というダイアログが出て取り込めません。タイプを変更して再度試行してください。

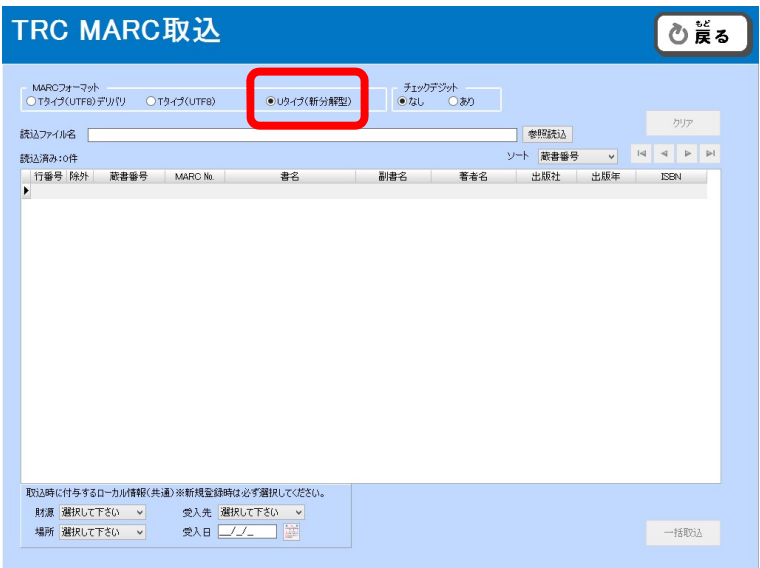

・U タイプ(新分解型)にチェックを入れます。

・チェックデジット「あり」「なし」の設定をします。

※Tooli-S T タイプ(UTF8)と同じです。

・参照読込ボタンをクリックして、取り込むファイルを指定してください。

また、取込時にローカル情報を選択し、追加することができます。財源、受入先、場所を選択してください。ここに表 示されている項目は、5.1 マスタ登録にて追加、変更することができます。

一覧が表示されますので確認をしてください。確認後、問題がなければ [一括取込] をクリックしてください。

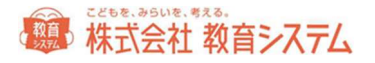

# 3. 蔵書管理

# 3.1 蔵書管理

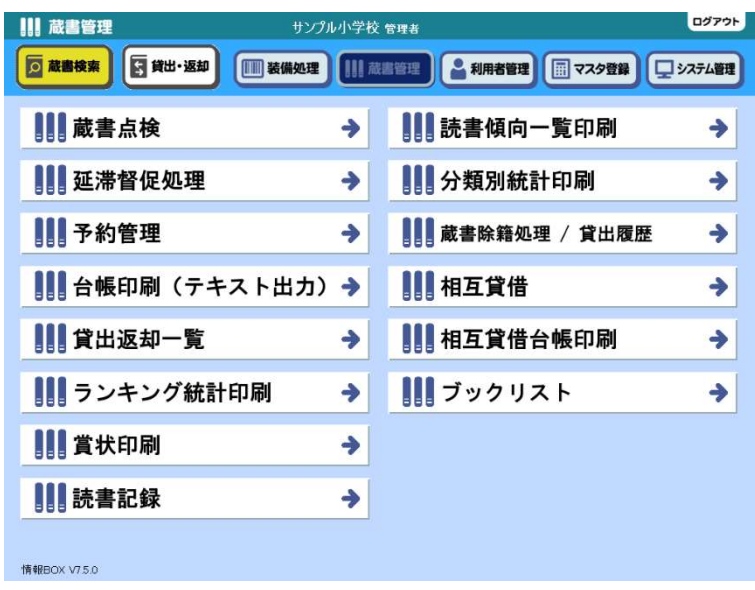

装備、受入が済んで貸出返却ができるようにな った本を「蔵書」と呼びます。

蔵書に関する様々なことをこちらのメニューか ら行うことができます。点検、延滞督促、予約 の管理をはじめ、各種帳票類を出力できます。 また、除籍もこちらから行うことができます。

## 3.1.1 蔵書点検

蔵書点検は、蔵書が無くなっていないか、返却処理をせずに書架に戻されていないか、正しい書架に排架されているかを確認す るための機能です。

3.1 [蔵書管理] →3.1.1 [蔵書点検] をクリックします。

### 点検開始

画面の順番に従って、作業を進めてください。

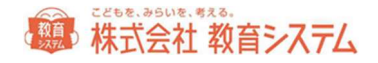

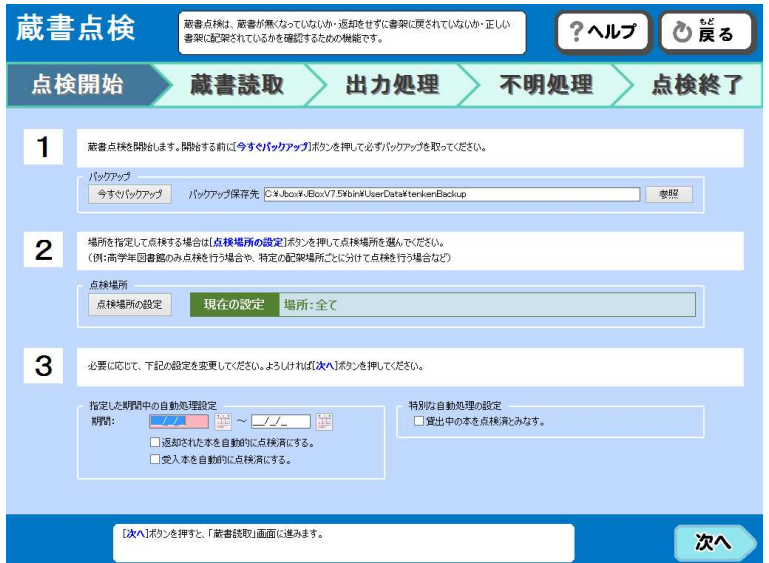

- 1. 開始する前は[今すぐバックアップ]を押して必ずバックアップを取ってください。
- 2.場所を指定して点検する場合は[点検場所の設定]ボタンを押して点検場所を選んでください。
	- 例 : 高学年図書館のみ点検を行う場合や、特定の排架場所ごとに分けて点検を行う場合など。新刊のみを点検する場
	- 合、新刊の場所をあらかじめ変更しておくことで対応できます。

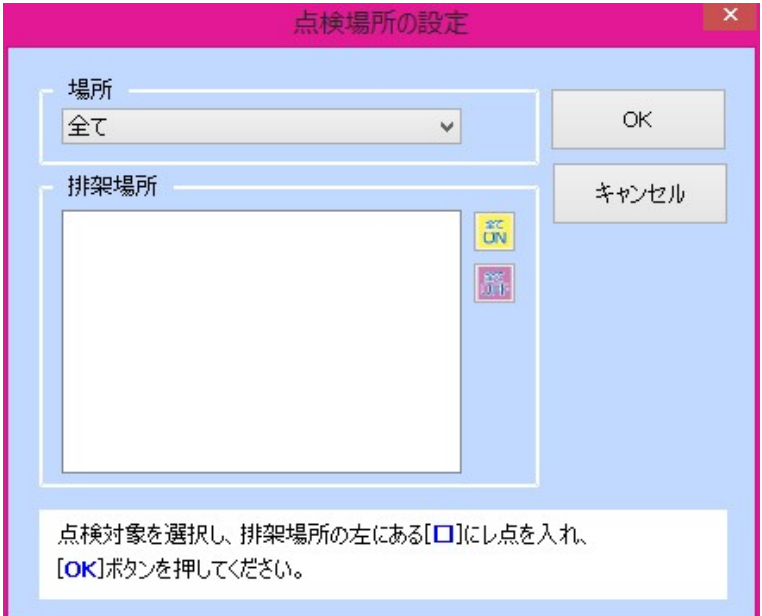

3.場所及び排架場所を指定します。すべて指定する場合には場所が[全て]のまま[OK]を。場所を指定する場合、 場所欄からプルダウンで選択し、排架場所にチェックを入れるか、[全て ON][全て OFF]のいずれかをクリッ クします。

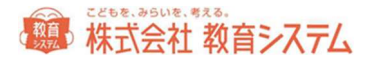

4. 必要に応じて、下記の設定を変更してください。よろしければ[次へ]ボタンを押してください。

#### 指定した期間中の自動処理設定

期間を設定し、その間に返却された本、あるいは受け入れた本を自動的に点検済みとします。

#### 特別な自動処理の設定

貸出中の本を点検済みとみなします。

#### 点検する対象を追加する設定

点検対象に不明本を含めることができます。

[次へ]ボタンを押すと、「蔵書読取」画面に進みます。

点検をすでに開始していた場合、[最初から]ボタンを押すと、データをクリアして最初から蔵書点検を始めます。[続きから]ボタン を押すと、前回中断した続きから蔵書点検を始めます。

蔵書読取

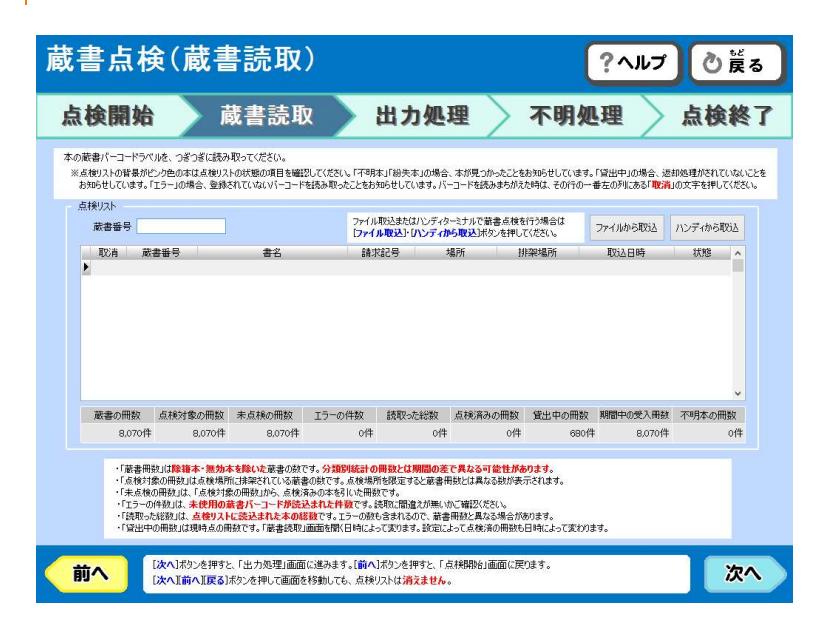

本の蔵書バーコードラベルを、つぎつぎに読み取ってください。

[次へ]ボタンを押すと、「出力処理」画面に進みます。[前へ]ボタンを押すと「点検開始」画面に戻ります。

[次へ][前へ][戻る]ボタンを押して画面を移動しても、点検リストは消えません。

点検は「点検蔵書入力」に蔵書番号を引き当てるか、予め用意した点検用ファイルを読み込ませるかで行います。

# 第一株式会社 教育システム

#### 蔵書番号を引き当てて点検する

「点検リスト」で「蔵書番号」にカーソルを移動させて、バーコードで蔵書番号を読み取らせます。

#### ファイルから読込

まず点検ファイルを作成します。

情報 BOX のインストールされていない PC でも構いません。バーコードリーダーを接続し、メモ帳などテキストエディ タを開き、バーコードを読み込ませ、最終的に、テキスト文書(\*.txt)で保存します。棚番号などをファイル名にすると 後ほど便利です。

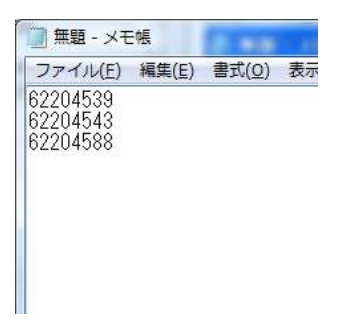

[ファイルから取込]をクリックし、[参照]をクリックし、ファイルを選択します。

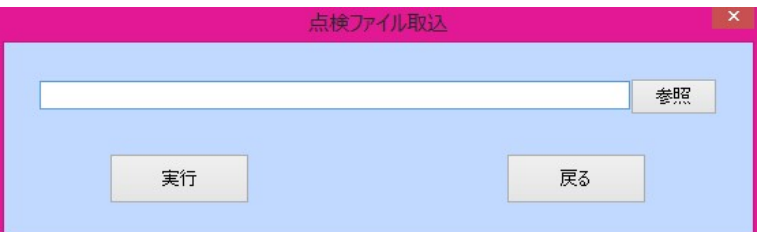

続いて[実行]をクリックしますと、読み込んだファイルのバーコードを、点検対象とします。

同じファイルを複数回読み取っても、エラーとはなりません。

#### ハンディから読込

ハンディターミナルを利用し、点検ファイルを作成します。

USB 接続の後、 [ハンディから取込]をクリックします。

続いて[実行]をクリックしますと、読み込んだファイルのバーコードを、点検対象とします。

# 第 株式会社 教育システム

### 点検の状態

点検リストの背景がピンク色の本は点検リストの状態の項目を確認してください。

「不明本」「紛失本」の場合、本が見つかったことをお知らせしています。

「貸出中」の場合、返却処理がされていないことをお知らせしています。

「エラー」の場合、登録されていないバーコードを読み取ったことをお知らせしています。バーコードを読みまちがえた時は、その行 の一番左の列にある「取消]の文字を押してください。

- ・ 「蔵書冊数」は除籍本・無効本を除いた蔵書の数です。分類別統計の冊数とは期間の差で異なる可能性があります。
- ・ 「点検対象の冊数」は点検場所に排架されている蔵書の数です。点検場所を限定すると蔵書冊数とは異なる数が表示 されます。
- 「未点検の冊数」は、「点検対象の冊数」から、点検済みの本を引いた冊数です。
- ・ 「エラーの件数」は、未使用の蔵書バーコードが読込まれた件数です。読取に間違えが無いかご確認ください。
- ・ 「読取った総数」は、点検リストに読み込まれた本の総数です。エラーの数も含まれるので、蔵書冊数と異なる場合が あります。
- ・ 「貸出中の冊数」は現時点の冊数です。「蔵書読取」画面を開く日時によって変わります。設定によって点検済みの冊 数も日時によって変わります。

### 出力処理

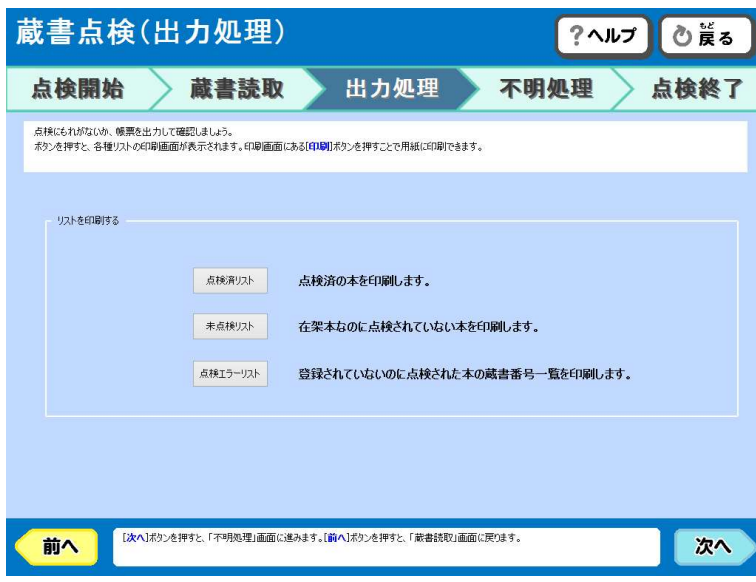

点検にもれがないか、帳票を出力して確認しましょう。
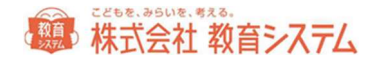

ボタンを押すと、各種リストの印刷画面が表示されます。印刷画面にある[印刷]ボタンを押すことで用紙に印刷できます。

- ・ 点検エラーリスト :点検でエラーになったデータが表示されます
- 未点検リスト : 未点検本のデータが表示されます
- ・ 点検済みリスト :点検済み本のデータが表示されます (まだ点検対象本の点検日は記入されていません)

#### 不明処理

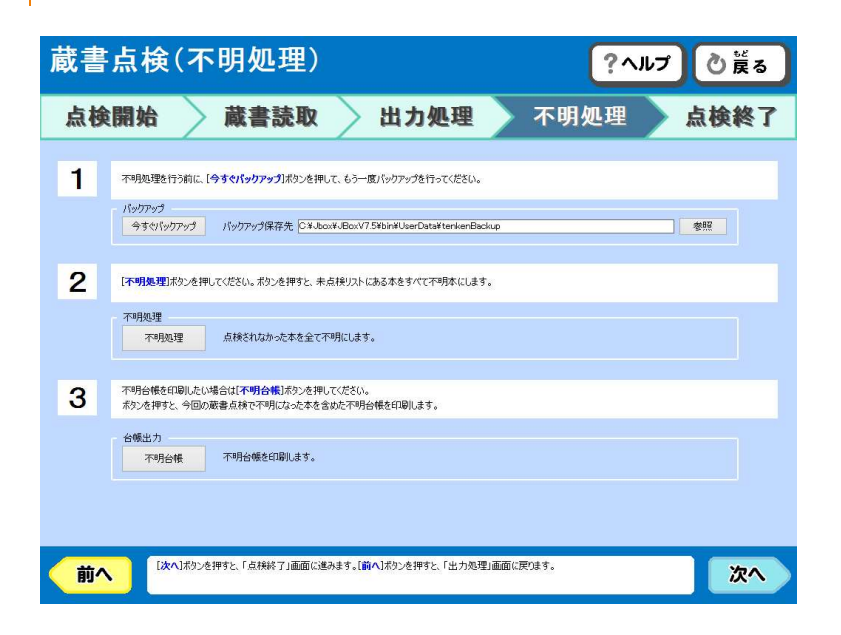

点検が完了したら、未点検リストを打ち出しし、[不明処理]ボタンをクリックします。

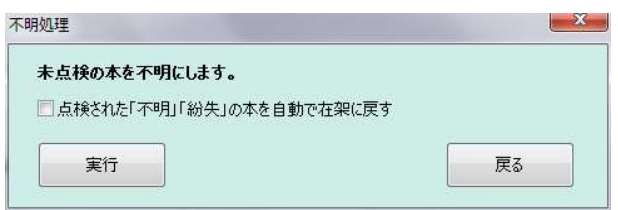

[実行]をクリックすると、未点検の本がすべて不明となり、点検対象本の点検日に日付が記入されます。

点検前より不明だった本の不明日は更新されません。不明本の出力は台帳印刷から可能です。

点検された「不明」「紛失」の本を自動で在架に戻すかどうかを選択できます。必要に応じて選択してください。

## 点検終了

お疲れ様です。蔵書点検が終わりました。

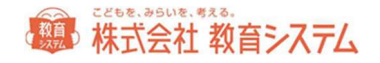

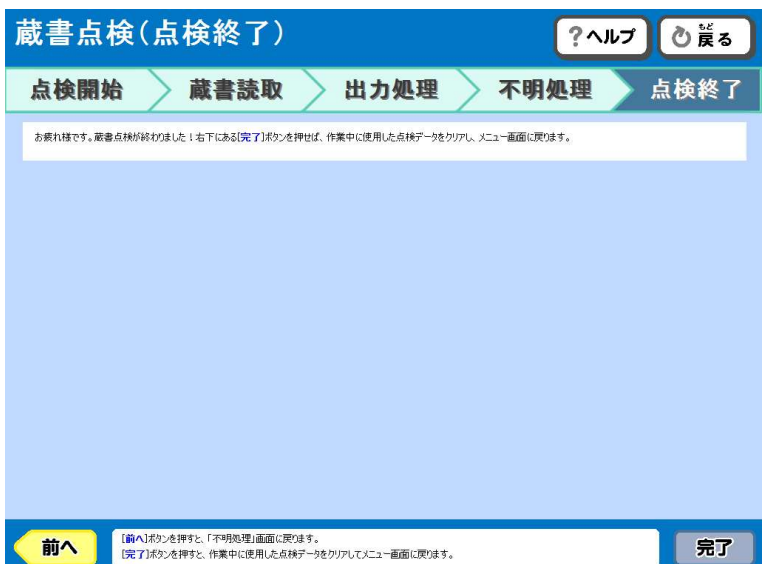

右下にある[完了]ボタンを押せば、作業中に使用した点検データをクリアし、メニュー画面に戻ります。

[前へ]ボタンを押すと、「不明処理」画面に戻ります。

[完了]ボタンを押すと、作業中に使用した点検データをクリアしてメニュー画面に戻ります。

3.1.2 延滞督促処理

日常の貸出返却業務において、延滞した利用者の一覧を出したり、お知らせ状を作成したりすることができます。

3.1 [蔵書管理] →3.1.2 [延滞督促処理] をクリックします。

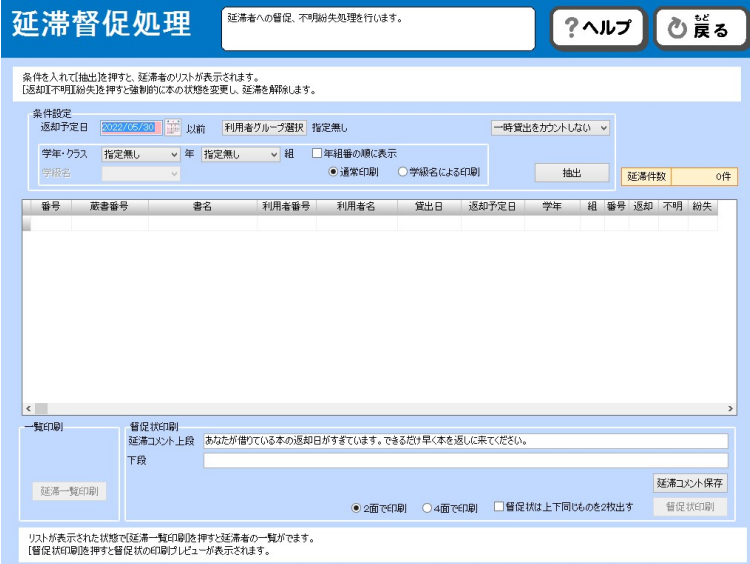

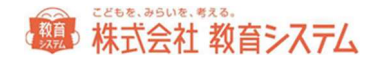

返却予定日には、延滞として扱う、返却日を指定します。

[利用者グループ選択]で、利用者グループで絞り込むことができます。

学年・クラス、学級名も指定できますが、初期状態では、すべてを出力します。

また、一時貸出について、カウントする、しない、一時貸出のみカウントするから選択できます。

[抽出]をクリックすると、条件設定に該当する利用者を、画面に一覧表として出力します。

[返却] [不明] [紛失] を押すと強制的に本の状態を変更し、延滞を解除します。

[延滞一覧印刷]をクリックすると、一覧表を印刷できます。

[督促状印刷]をクリックすると、個別に延滞督促状を作成し印刷することができます。

ここで印刷される督促状の文言は、「延滞コメント上段、下段」 に入力することにより変更が可能です。[延滞コメ ント保存]をクリックすると、コメントを保存しておくことができます。

2 面で印刷、4 面で印刷は、A4 サイズの用紙を何面に分割して督促状を作成するかを選択できます。また「督促状は上 下同じものを二枚出す」にチェックを入れると、同じものを 2 つ印刷します。一枚を図書室用に置き、一枚を利用者に 配布するなどして、照合などにご利用いただけます。

#### 3.1.3 予約管理

予約されている本の一覧や、取置状況を一覧表にして見ることができます。また、お知らせ状を作成することもできま す。

蔵書の予約方法については、1.7[予約について]、をご参照ください。

3.1 [蔵書管理] →3.1.3 [予約管理] をクリックします。

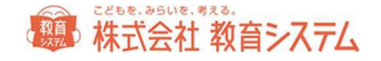

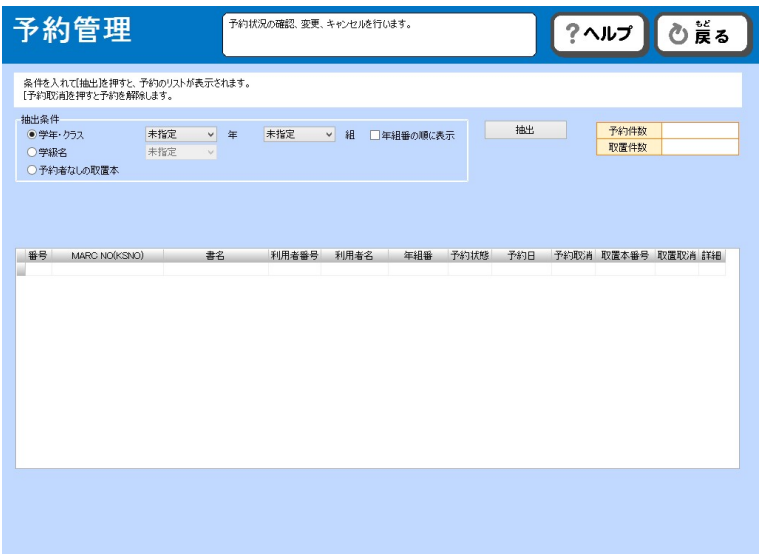

学年・クラス、学級名も指定できますが、初期状態では、すべてを出力します。

[抽出]をクリックすると、条件設定に該当する予約情報を、画面に一覧表として出力します。 [予約一覧印刷]をクリックすると、下部に表示されたもののうち、予約中の一覧表を印刷できます。 [取置一覧印刷]をクリックすると、下部に表示されたもののうち、取置中の一覧表を印刷できます。 [予約お知らせ印刷]をクリックすると、個別にお知らせ状を作成し、印刷することができます。

ここで印刷されるお知らせ状の文言は、「コメント上段、下段」 に入力することにより変更が可能です。[コメント 保存]をクリックすると、コメントを保存しておくことができます。

[取置本追加]に蔵書番号を入力すると、その蔵書を取置として扱います。

[取置本取消]に蔵書番号を入力すると、その蔵書の取置を取り消します。

[表示取置情報削除]をクリックすると画面上に抽出出力されている予約本のうち、取置情報が削除されます。その後 改めて取置本を登録する場合は、 [取置本追加] から行なってください。

また表示されている予約情報内にある[予約取消]「取置取消」からも取消を行うことができます。

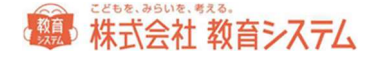

## 3.1.4 台帳印刷

蔵書として登録されている資料を台帳として印刷することができます。

3.1 [蔵書管理]→3.1.4 [台帳印刷(テキスト出力)] をクリックします。

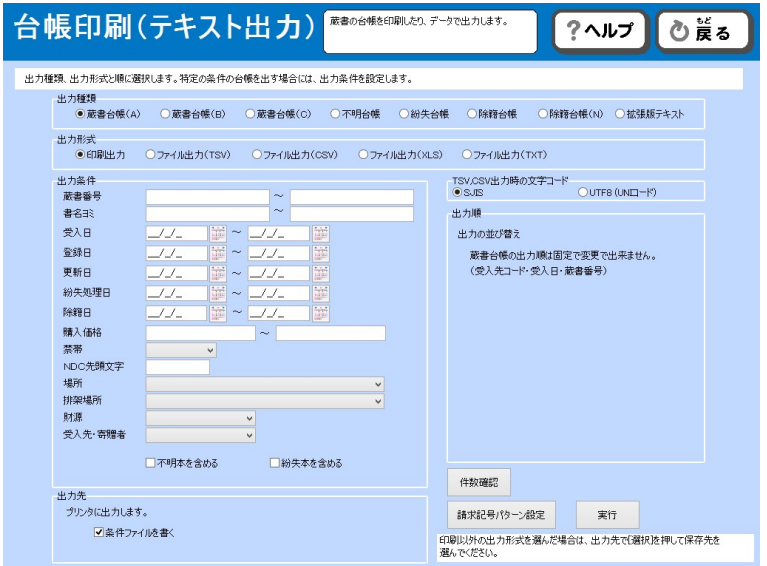

出力種類、出力形式と順に選択します。特定の条件の台帳を出力する場合には、出力条件を設定してください。

出力種類には、以下のものがあります。

- 蔵書台帳(A)受入日単位でページ替えされて出力される台帳です。1 ページに 10 件入ります
- 蔵書台帳(B)選択した並び順にて出力される台帳です。1 ページに 10 件入ります
- 蔵書台帳(C)選択した並び順にて出力される台帳です。1 ページに 27 件入ります
- 不明台帳
- 紛失台帳
- 除籍台帳 選択した並び順にて出力される除籍本の台帳です。1 ページに 10 件入ります
- 除籍台帳(N)物品関係内訳書として出力されます。名古屋市対応です。
- 拡張版テキスト 情報 BOX でそのまま取り込める形で出力されます。学校間の合併などに対応した特殊なメニュ ーです。

出力形式は、印刷出力以外に、tsv 形式、csv 形式、xls 形式を選択することができます。

※ csv 形式で保存する場合は仕様上(規格)文字コードに制限があるため、外国語の文字が出力できません。ご注意 ください。

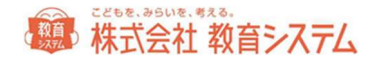

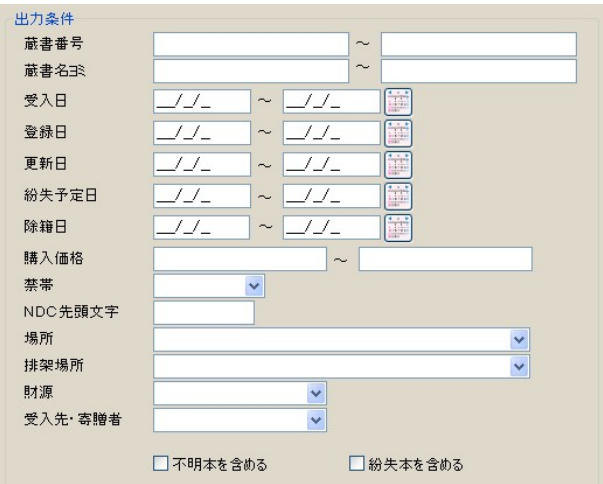

出力条件には、図のような項目が選択できます。

また出力順が各種選択可能です。右側の項目より、選択してください。

印刷出力を行う前に、条件にあった蔵書の件数が確認できます。 [件数確認]をクリックして、ご確認ください。

よろしければ、[実行]をクリックし、印刷画面を出してください。

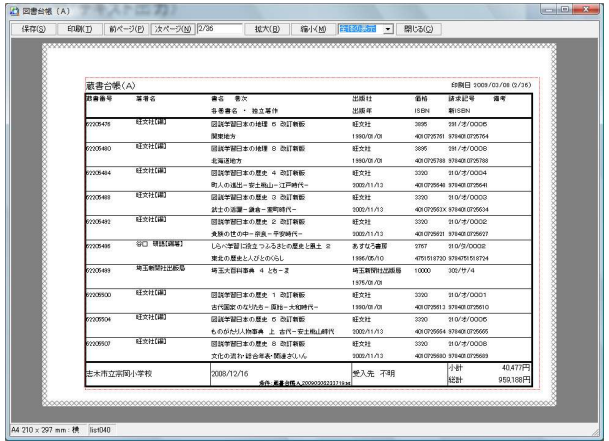

ページ数をご確認の上、印刷や保存などを行ってください。

請求記号のパターン設定

[請求記号パターン設定] をクリックします。

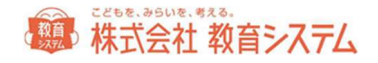

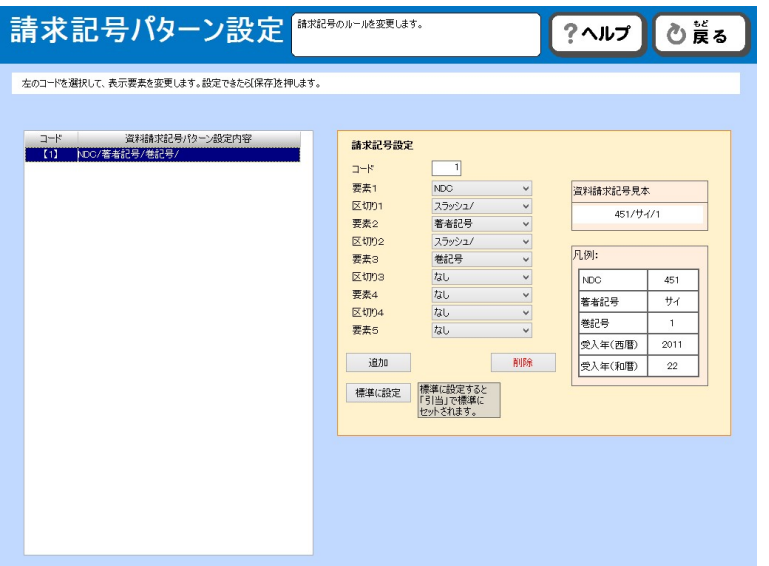

既存のものを修正する場合は、そのコードをクリックした後、要素等を変更し、[保存]をクリックしてください。

新規に作成する場合は、右側の項目を変更し、[追加]をクリックしてください。

例:

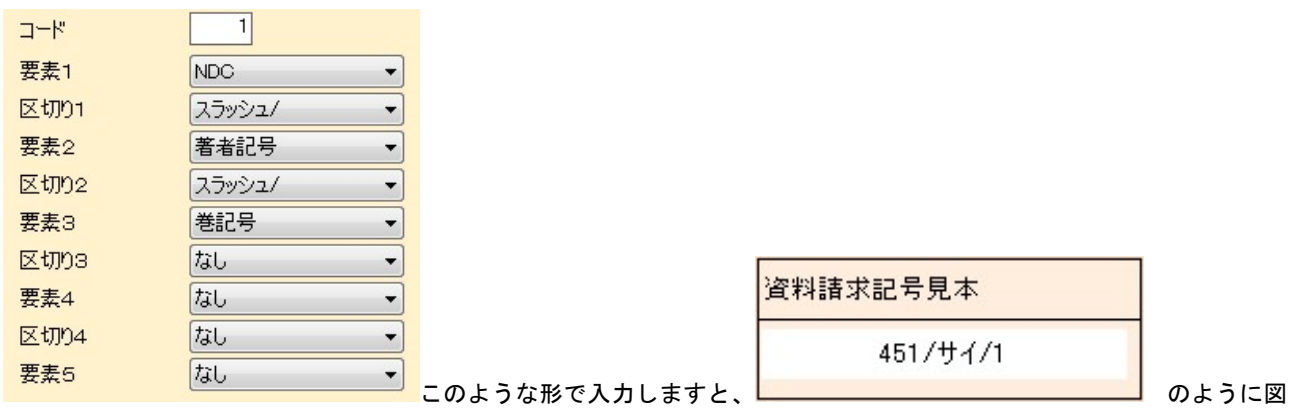

書台帳の請求記号の覧に印字されます。

注:著者記号の文字数 と ひらがな、カタカナの表示切り替えは 2.1 [装備処理]の 2.1.1 [蔵書引当・更新]で行 います。

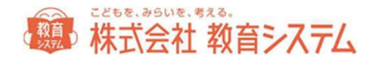

3.1.5 貸出返却一覧

現在貸出中の一覧や、過去にさかのぼった、貸出返却履歴を出すことができます。

3.1 [蔵書管理] →3.1.5 [貸出返却一覧] をクリックします。

タブによって、[貸出中][貸出返却履歴][蔵書貸出履歴]の一覧を切り替えることができます。

貸出中一覧

タブをクリックし、[貸出中一覧]に切り替えます。

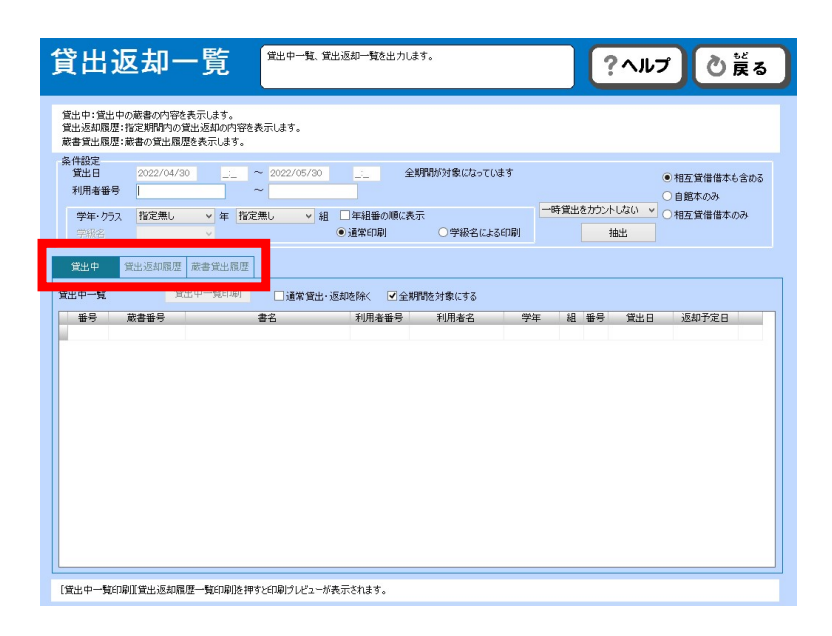

現在貸出中となっている本の一覧を出力します。

貸出日の範囲、利用者番号の範囲、学年・クラス、学級名も指定できます。初期状態では、すべてを対象として出力し ます。必要に応じて条件を設定してください。

相互貸借を行っている場合は、それらを含むか除外するかを選択することができます。

条件を設定後、[抽出]ボタンをクリックしてください。

貸出中一覧印刷をクリックすると、一覧表を印刷することができます。

#### 貸出返却履歴

タブをクリックし、[貸出返却履歴]に切り替えます。

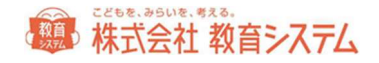

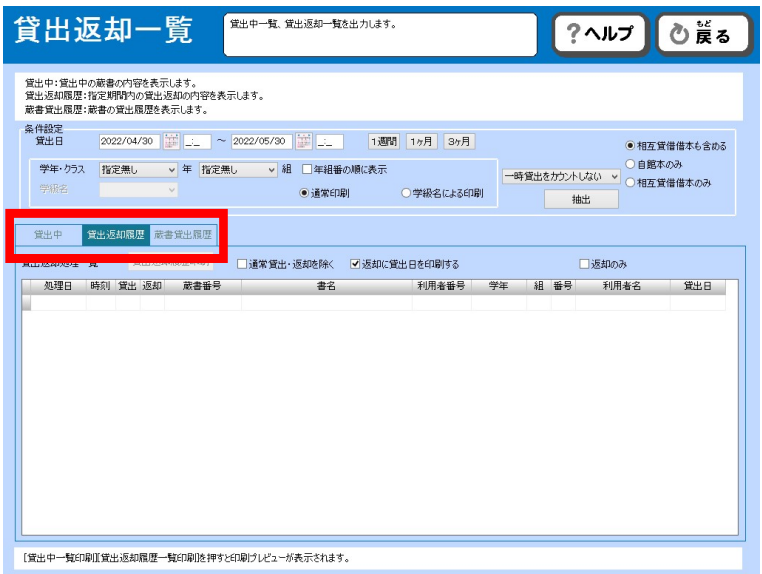

貸出返却の履歴を出力します。

貸出日の範囲(1 週間、1 ヶ月、3 ヶ月がボタンで選べます。任意の日付を入れることもできます)、学年・クラス、 学級名も指定できます。

相互貸借を行っている場合は、それらを含むか除外するかを選択することができます。

条件を設定後、[抽出]ボタンをクリックしてください。

- 通常貸出・返却を除く
- 返却に貸出日を印刷する
- 返却のみ

これらのオプションを設定することもできます。

[貸出返却履歴印刷]をクリックすると一覧を印刷することができます。

#### 蔵書貸出履歴

タブをクリックし、[蔵書貸出履歴]に切り替えます。

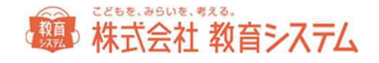

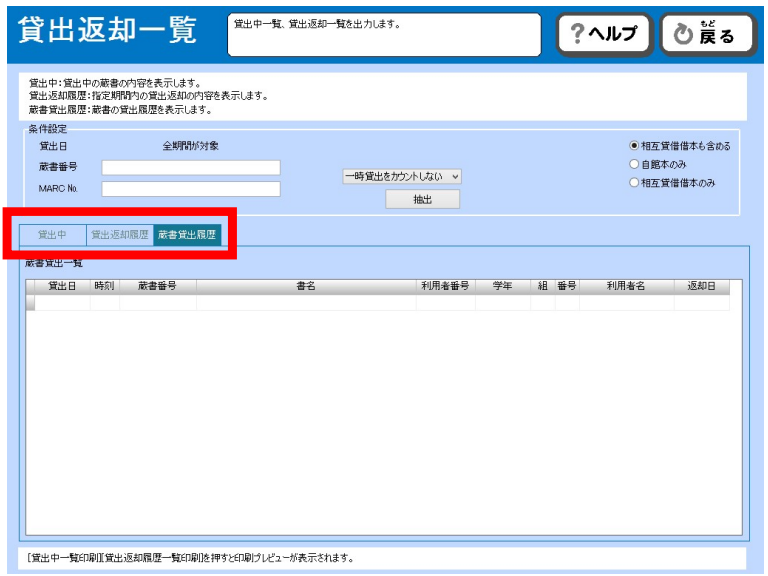

本を基準として誰が借りていたかの履歴を出力することができます。

相互貸借を行っている場合は、それらを含むか除外するかを選択することができます。

蔵書番号か MARC No を入力して抽出をクリックしてください。

# 3.1.6 ランキング統計印刷

利用者別のランキングや、書誌別のランキングを出力することができます。

3.1 [蔵書管理]→3.1.6 [ランキング統計印刷] をクリックします。

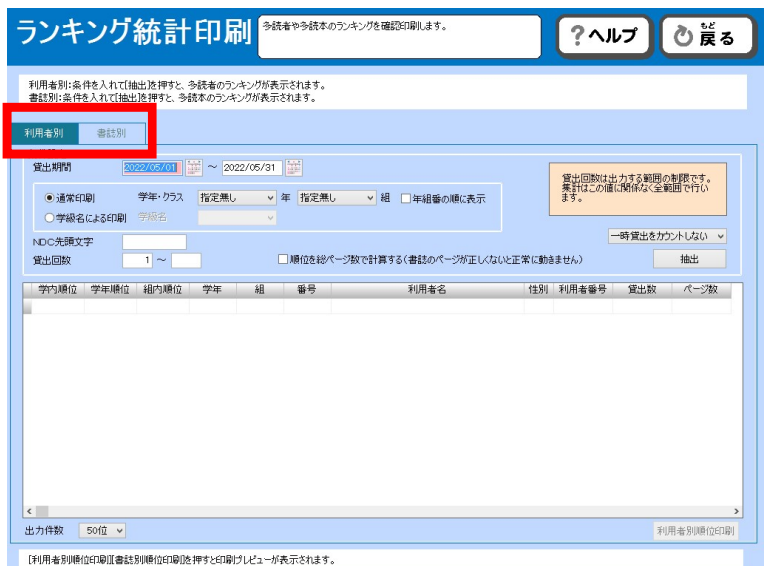

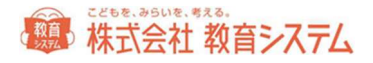

#### 利用者別の統計印刷

タブをクリックし、[利用者別]に切り替えます。

- 貸出期間
- 学年・クラス
- 学級名
- 分類 (NDC 第一文字)
- 貸出回数のしきい値

以上の項目を設定し[抽出]をクリックすると、一覧表が出力されます。

ページ数での順位に変更することもできます(書誌情報にページ数が正しく入力されている必要があります)。

出力件数を変更することもできます。

[利用者別順位印刷]をクリックすると、印刷画面が出ます。

#### 書誌別の統計印刷

タブをクリックし、[書誌別]に切り替えます。

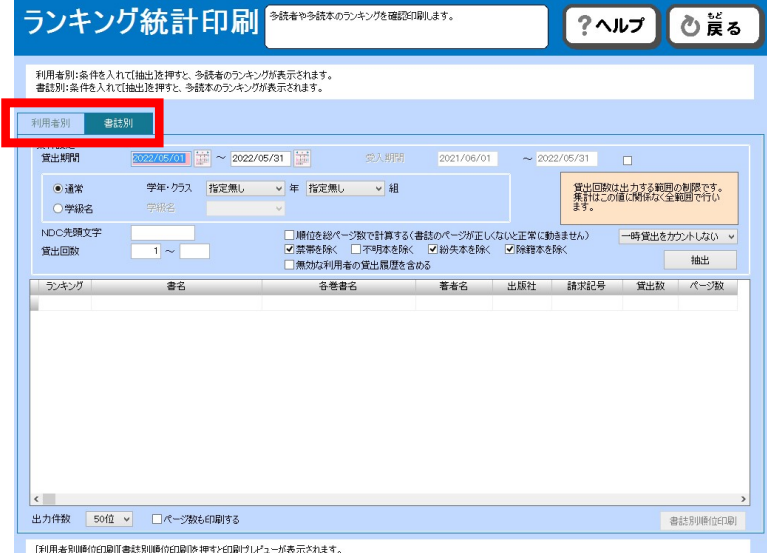

- 貸出期間
- 受入期間

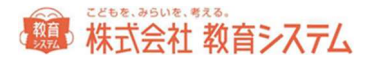

- 学年・クラス
- 学級名
- NDC 先頭文字
- 貸出回数のしきい値

以上の項目を設定し、[抽出]をクリックすると、一覧表が出力されます。

その他オプションも適切に設定してください。

[書誌別順位印刷]をクリックすると、印刷することができます。

3.1.7 賞状印刷

ここでは利用者に対して、賞状を作成し、印刷することができます。

3.1 [蔵書管理] →3.1.7 [賞状印刷] をクリックします。

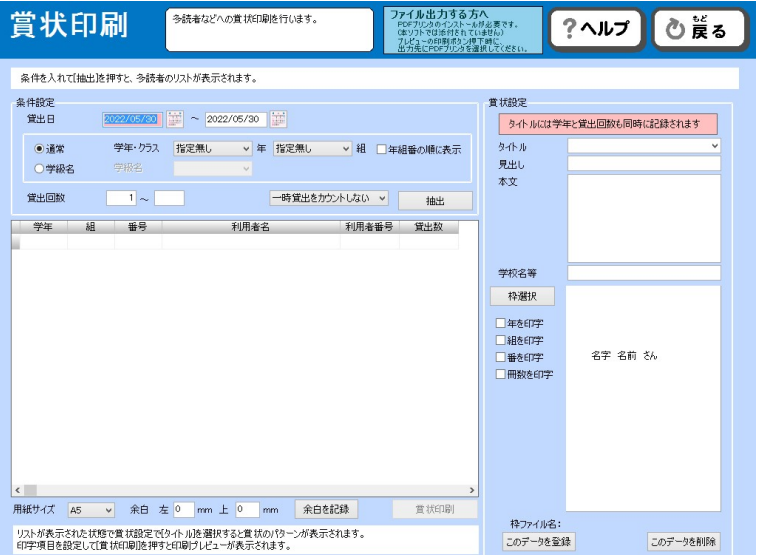

- 貸出日
- 学年・クラス
- 学級名
- 貸出回数

を、指定し、[抽出]をクリックすると、一覧表に追加することができます。

右側、賞状設定では、

● タイトル

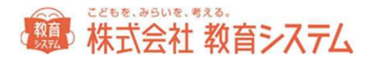

- 見出し
- 本文
- 学校名等

以上の項目が自由に入力・変更可能であり、枠選択をクリックすることにより

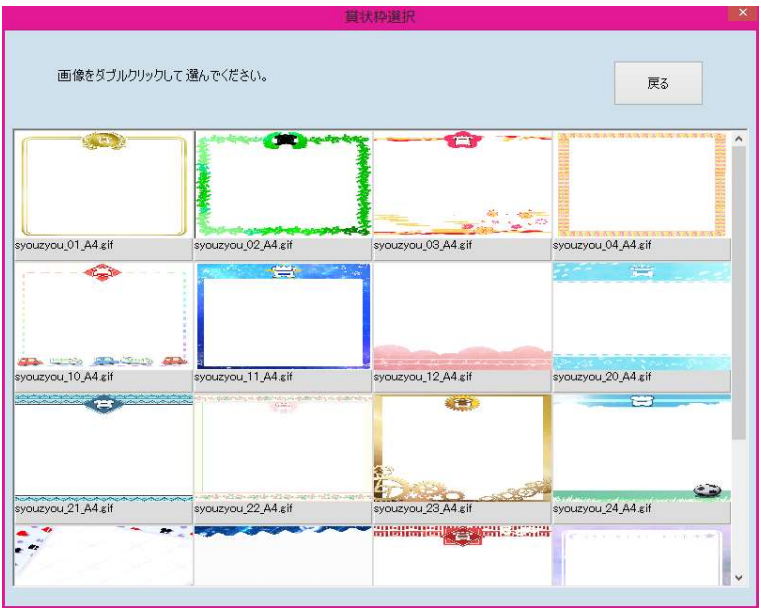

賞状の枠を選ぶことができます。ダブルクリックで選択してください。

[このデータを登録]をクリックすると作成した賞状を「タイトル名」で記憶します。次回からも同じ賞状の作成が可 能です。

賞状のサイズは「A4」「B5」「A5」から選択が可能です。余白も設定することができます。 [余白を記憶] をクリッ クすると入力された数値が記憶され、次回以降もご利用いただけます。

[賞状印刷]をクリックすると、印刷プレビュー画面が表示されます。

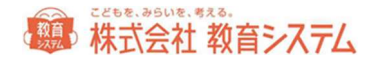

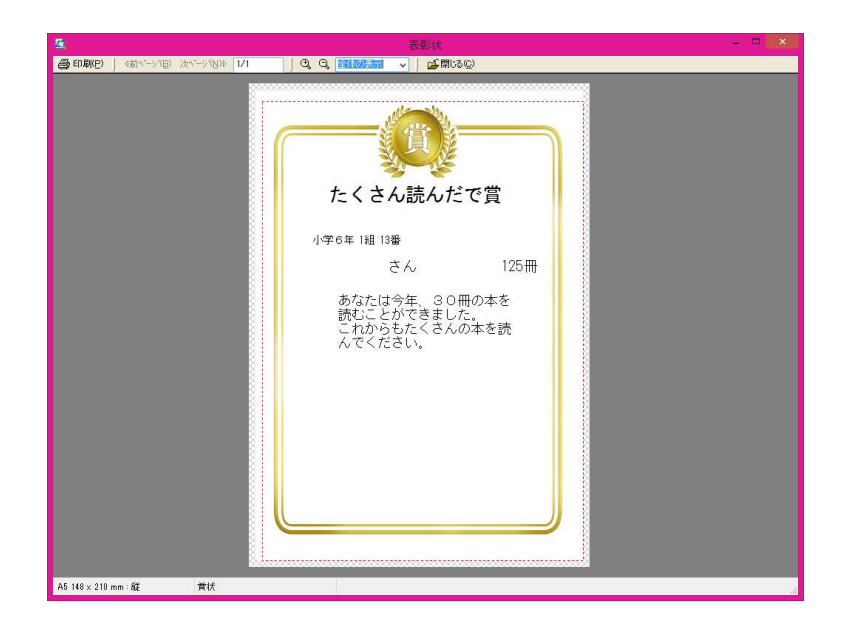

[印刷]をクリックして、印刷を行ってください。

Pdf プリンターのご利用について フリーソフトなどで、紙に印刷するプリンターと同じように動作し、紙ではなく pdf ファイルに出力する 形式の「pdf プリンター」があります。情報 BOX には同梱されておりませんが、PC にインストールして あれば、プリンターの選択にて pdf プリンターを選択することにより、帳票類を pdf 形式で出力すること ができます。Pdf プリンターの詳細については、各ソフトベンダーにお問い合わせください。

3.1.8 読書記録

ここでは利用者に対して、読書記録を作成し、印刷することができます。また、読書のあゆみを出力することができま す。

3.1 [蔵書管理] →3.1.8 [読書記録] をクリックします。

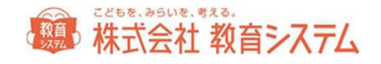

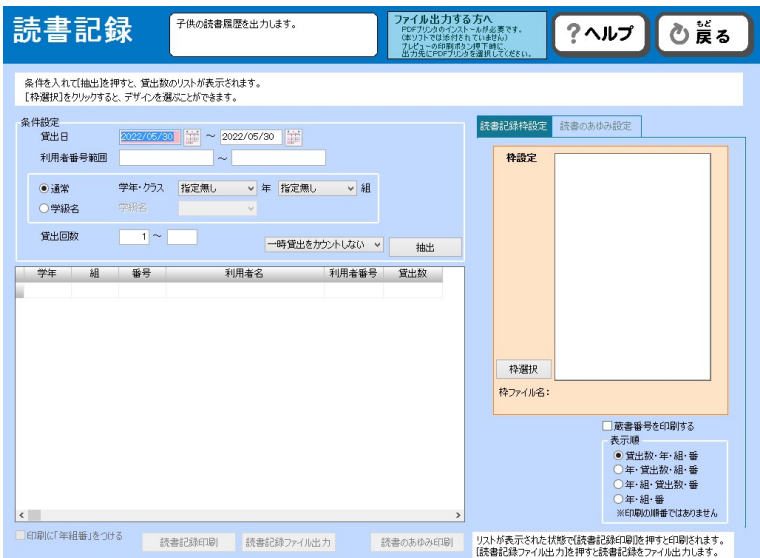

- 貸出日
- 利用者番号範囲
- 学年・クラス
- 学級名
- 貸出回数

を、指定し、[抽出]をクリックすると、一覧表に追加することができます。

右側、枠選択をクリックすることにより、

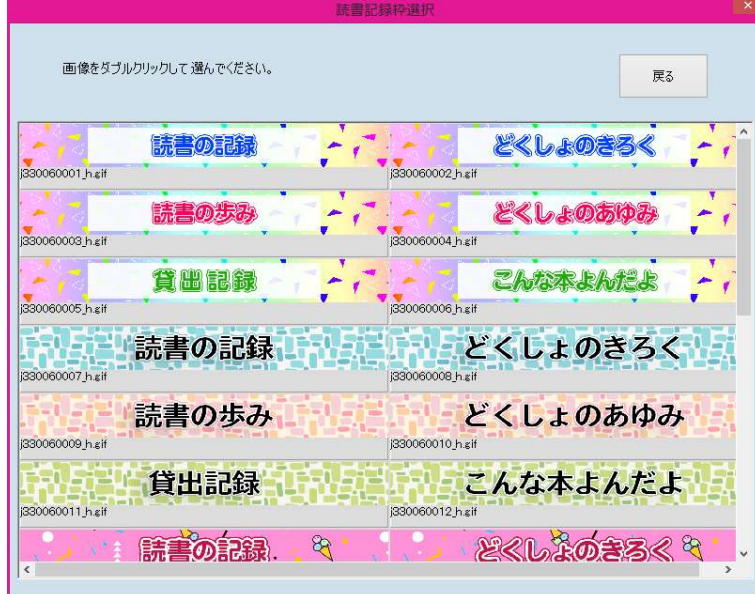

修飾して印刷することができます。

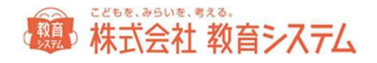

読書の記録  $\cdot$   $\cdot$  $\begin{array}{r} \hline \hline 1.4428897780801 \\ 20780401 \approx 20 \\ \hline 3786 \\ 7929233 \\ \hline 7.67968 \end{array}$  $\frac{1}{2}$  $388/2/8$ **TAPA** 489/5/2 TANK  $rac{1}{4000'3/2}$  $+ 88$ 503/40/2 **TAPA** 4082/572<br>541574072<br>4157571<br>4157571  $\pm$  RK  $7h$ Pas **TAPA**  $\begin{array}{r|l} 4813/32\\ \hline 4813/40/3\\ \hline 4813/372\\ \hline 4813/372\\ \hline 4813/40/3\\ \hline 481/4/2\\ \hline 481/4/2\\ \hline 780/4/3/\\ \hline 483/4,9/3\\ \hline 483/4,9/3\\ \hline \end{array}$  $\mathbf{F}_{1}$ A4 210 x 297 mm : RE 技書記録

[読書記録印刷]をクリックすると、印刷プレビュー画面が表示されます。

印刷からは、プリンターへの出力などが行えます。

また、[読書記録ファイル出力]をクリックすることにより、データとして出力も可能です。

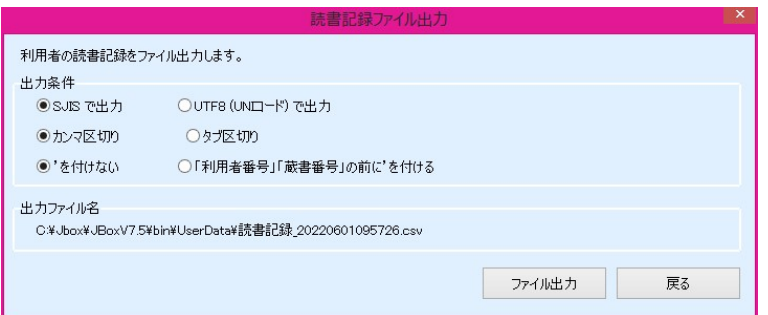

出力条件を選択の上、[ファイル出力]をクリックして、出力してください。

#### 読書のあゆみ

「読書記録」の機能を拡張し、分類別(0~9、E、その他)の冊数を印刷できるようにし、昨年の分類別冊数と 今年の分類別冊数を比較することができます。

比較表の下段にはフリースペースを用意し、利用者共通のコメントを表示できるようにしてあります。

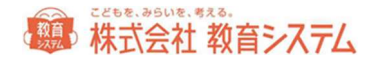

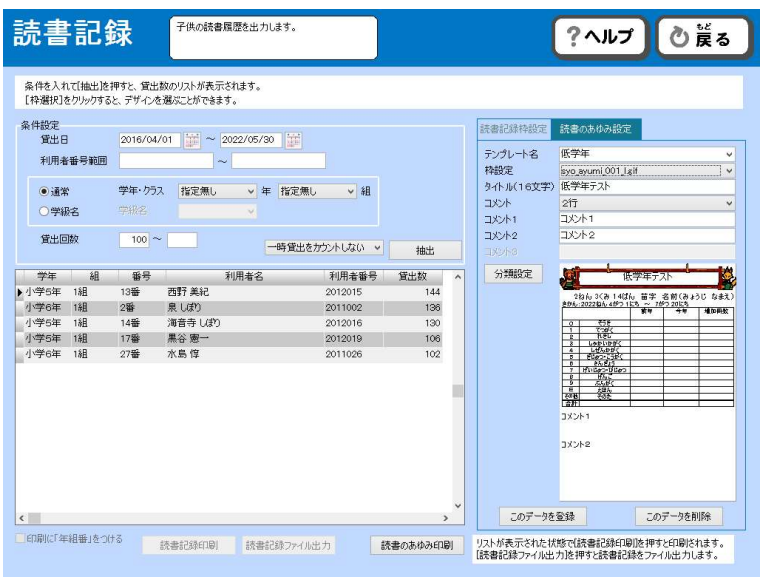

・テンプレートから作成する場合は、[テンプレート名]を入力して、順に項目を設定してください。作成済 みのテンプレートを使用する場合は、[テンプレート名]を選択してください。

・低学年向けと高学年向けで出力される画面が異なります。[枠設定]の名称から選択してください。

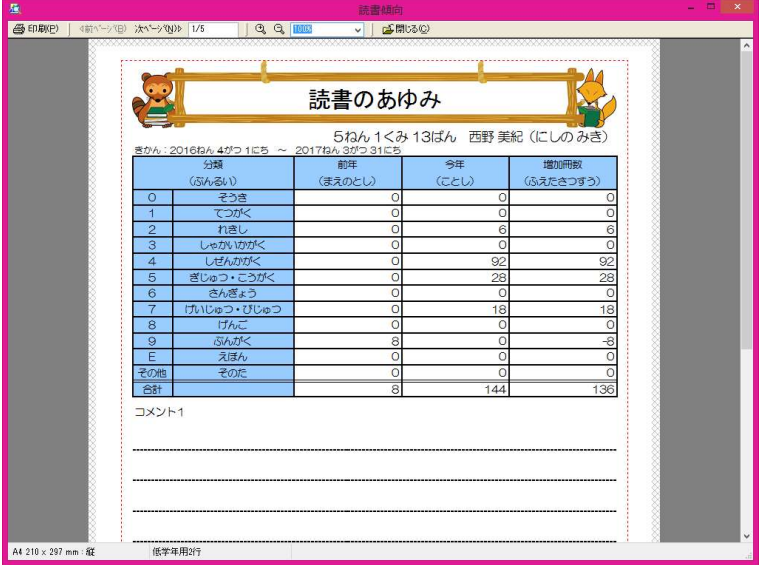

(低学年向け)syo\_ayumi\_001\_l.png

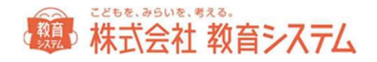

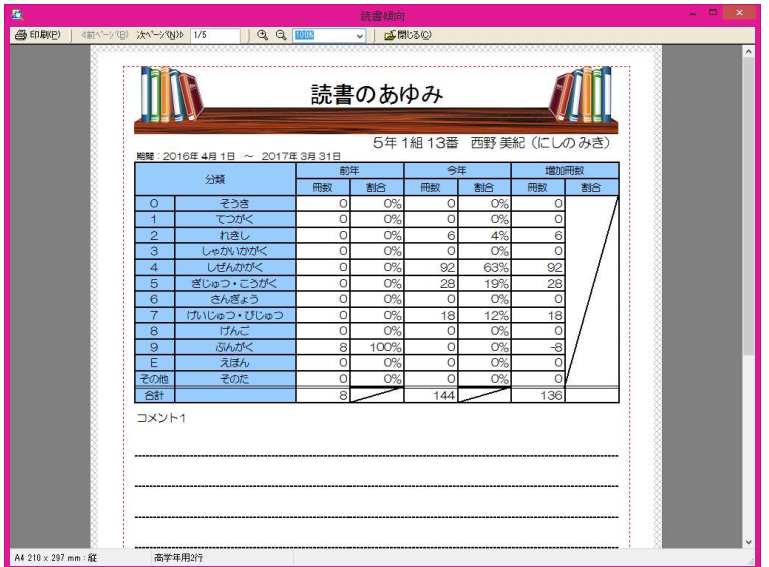

(高学年向け)syo\_ayumi\_001\_h.png

・[タイトル]は印刷されるテンプレートのヘッダーにあたる部分に出力されます。

・コメント欄は何パターンか選択することができます。[コメント]という項目は当該コメントの表題となり ます。

読書のあゆみとして出力される分類については、記述内容を編集することができます(削除や追加はできませ ん)。

[分類設定]をクリックして、内容を編集してください。編集したら [保存] をクリックしてください。

[このデータを登録]をクリックすると作成したテンプレートを「テンプレート名称」で記憶します。 次回からも同じテンプレートでの作成が可能です。

[このデータを削除]をクリックすると作成したテンプレートを削除します。

読書のあゆみにおける、条件設定の貸出日については、

例:2016/04/01~2016/07/22 を設定すると

2015/04/01~2015/07/22 の貸出履歴と

2016/04/01~2016/07/22 の貸出履歴を比較してパーセンテージを出力します。

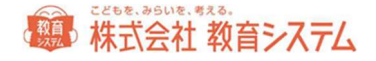

Pdf プリンターのご利用について フリーソフトなどで、紙に印刷するプリンターと同じように動作し、紙ではなく pdf ファイルに 出力する形式の「pdf プリンター」があります。情報 BOX には同梱されておりませんが、PC に インストールしてあれば、プリンターの選択にて pdf プリンターを選択することにより、帳票類 を pdf 形式で出力することができます。Pdf プリンターの詳細については、各ソフトベンダーに お問い合わせください。

#### 3.1.9 読書傾向一覧印刷

ここでは、さまざまな単位での、読書傾向一覧が印刷できます。

3.1 [蔵書管理] →3.1.9 [読書傾向一覧印刷] をクリックします。

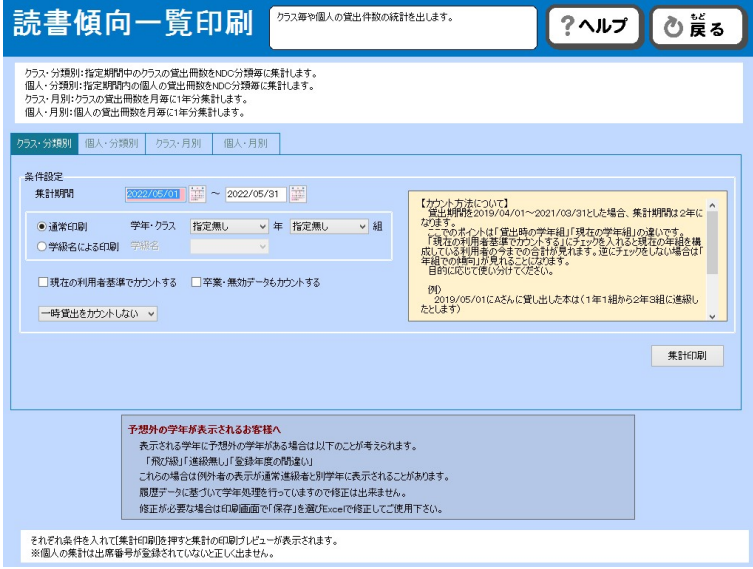

- クラス・分類別
- 個人・分類別
- クラス・月別
- 個人・月別

それぞれについて、

集計期間

# ■ 株式会社 教育システム

- 学年・クラス
- 学級名

を選択して[集計印刷]をクリックすることにより、各読書傾向一覧が印刷できます。

#### カウント方法について

例えば、貸出期間を 2014 年 4 月 1 日~2016 年 3 月 31 日とした場合(集計期間は2年になります)

ここでのポイントは「貸出時の学年組」「現在の学年組」の違いです。

「現在の利用者基準でカウントする」にチェックを入れると、現在の年組を構成している利用者の今までの合計が見ら れます。逆にチェックをしない場合は「年組での傾向」が見られることになります。目的に応じて使い分けてくださ い。

例)

2015 年 5 月 1 日に A さんに貸し出した本は(1 年 1 組から 2 年 3 組に進級したとします)

貸出時:小学 1 年 1 組

現在:小学 2 年 3 組

通常のカウント方法では「貸出時の年組」が基準になります。この本は1年1組として数えます。 現在の利用者基準では「現在の年組」が基準となり、この本は2年3組として数えます。

「卒業」「無効」データもカウントする、にチェックを入れると卒業生や転出生のデータも残されている限り集計しま す。

#### 予想外の学年が集計されるケースについて

表示される学年に予想外の学年がある場合は以下のことが考えられます。 「飛び級」「進級無し」「登録年度の間違い」 これらの場合は例外者の表示が通常進級者と別学年に表示されることがあります。 履歴データに基づいて学年処理を行っていますので、修正は出来ません。

修正が必要な場合は、印刷画面で「保存」を選び、Excel で修正してご使用ください。

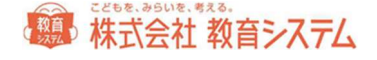

## 3.1.10 分類別統計印刷

蔵書について、分類別に統計を行った表を印刷することができます。

3.1 [蔵書管理] →3.1.10 [分類別統計印刷] をクリックします。

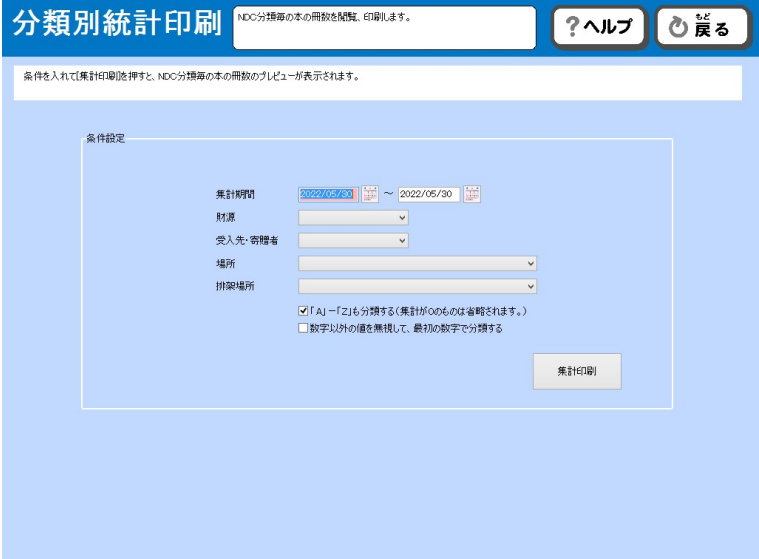

- 集計期間
- 財源
- 受入先・寄贈者
- 場所
- 排架場所

について各種選択を行い、[集計印刷]をクリックすることにより、分類別統計一覧が印刷できます。

「A」-「Z」も分類するにチェックを入れると、NDC の先頭文字がアルファベットだった場合、そこに集計します。

数字以外の値を無視して、最初の数字で分類するにチェックを入れると、NDC の先頭にアルファベットがあった場合で も、その後に続く数字の先頭文字で集計を行います。

#### $3.1.11$  蔵書除籍処理/貸出履歴

この機能では、1冊または複数冊の選択した蔵書の除籍や、貸出履歴の表示を行うことができます。

3.1 [蔵書管理] →3.1.11 [蔵書除籍処理/貸出履歴] をクリックします。

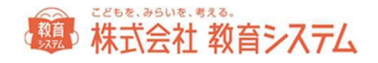

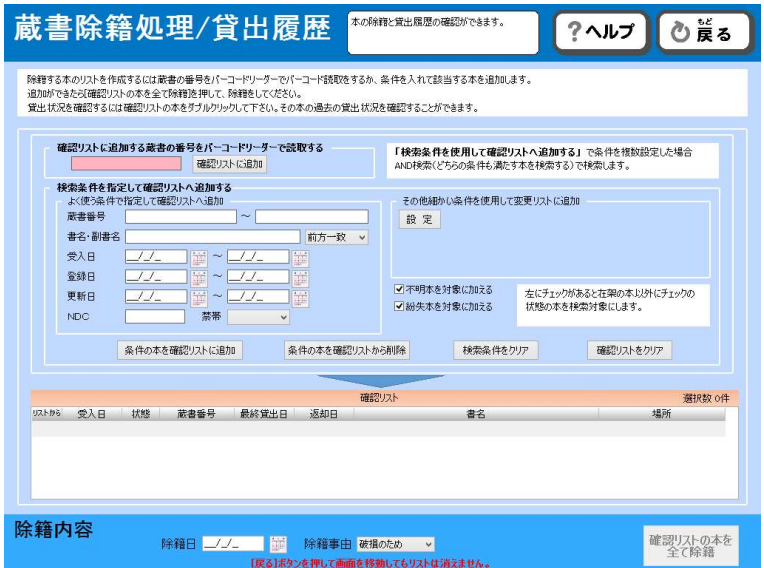

蔵書番号入力欄に、一冊ずつ蔵書番号をキーボード、またはバーコードリーダーで連続して読み取ることにより、画面 下部の一覧に追加できます。

また、以下の検索項目を指定して蔵書を抽出し、画面下部の選択した一覧に追加することも出来ます。

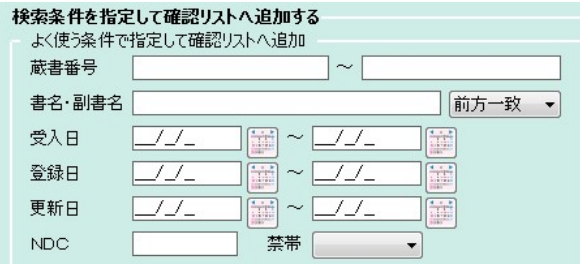

更に詳細な検索を行うために、その他の条件ボタンがあります。

この [設定] ボタンをクリックすると

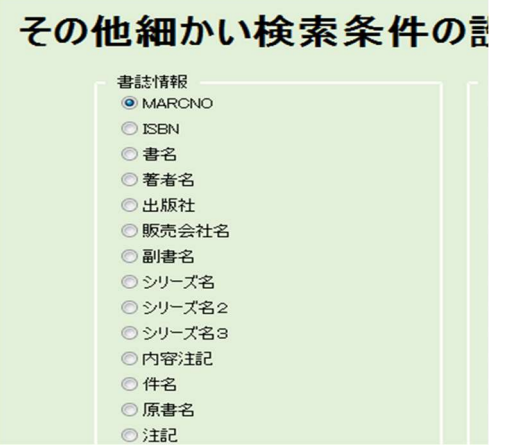

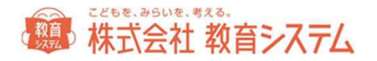

という詳細項目の一致、または範囲で蔵書を検索抽出できます。項目を選択し、その条件を入力し、 [設定] をクリッ クすると検索条件を設定できます。

間違えた場合、不要になった場合は、[設定]をクリックし、条件を出した状態で[条件削除]をクリックすると、そ の条件が解除されます。

これらの検索条件はすべて and 条件 (A かつ B)です。

選択されると以下の様にリストに載ります。

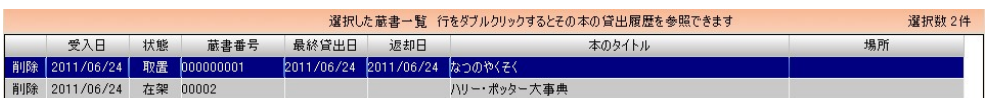

リストから削除したい場合は 左端の削除をクリックするとその行(レコード)が削除されます。(選択リストからの 削除であり、蔵書が消えるわけではありません)

また、受入日欄より右をダブルクリックするとその蔵書の貸出履歴画面が現れます。

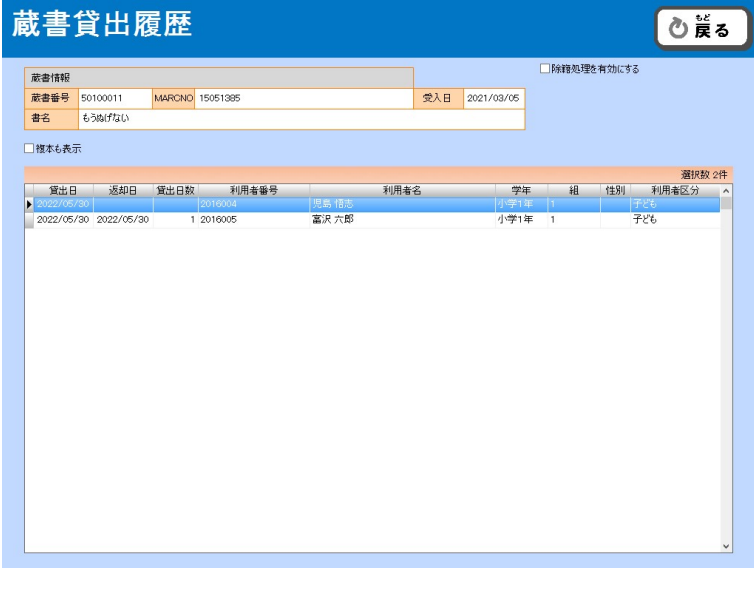

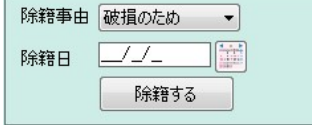

右上の[除籍処理を有効にする]にチェックを入れると、[除籍事由]と[除籍日]を選択できるボタンが現れます。 除籍事由を選択し、除籍日を確認し、[除籍する]をクリックすると、選択した蔵書を除籍することができます。

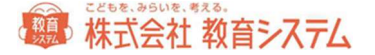

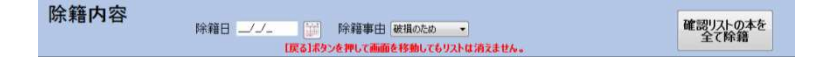

確認リストの下部、除籍内容にて、除籍日を入力し、除籍事由を選択し、[確認リストの本を全て除籍]をクリックす ると、一覧に抽出した蔵書をまとめて除籍することができます。

※ 蔵書一括変更からの除籍も可能ですが、除籍事由と除籍日をそれぞれ入力する必要があります。

除籍した本の一覧は、[蔵書管理]→[台帳印刷(テキスト出力)]をご利用ください。

注意!

「除籍したい本」を確認リストに入れておき、ある程度まとまったら「除籍」をする、という運用を想定しているた め、確認リストは、自動的に消去されません。

そのため、除籍作業を行った後にも、確認リストはそのまま残っています。そこに新たに除籍したい本を加えてしまい ますと、以前除籍した本を再度除籍することとなり、日付が更新されてしまいます。

ですので、新たに除籍作業を行う際には、前回までの確認リストに蔵書が残っていないか確認の上、「確認リストをク リア」してから作業を行ってください。

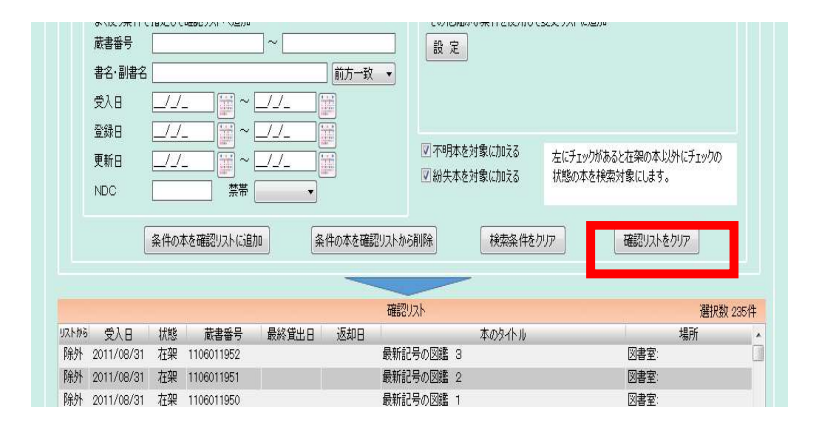

また、誤って除籍を行ってしまった本については、以下の手順を参照してください。

- 1. 「装備処理]の「蔵書一括変更]をクリックしてください。
- 2. [変更リストをクリア]をクリックし、[はい]をクリックしてください。
- 3. 「除籍本を検索対象にする」の左にあるチェックボックスにチェックを入れてください。

# 線 株式会社 教育システム

- 4. 「蔵書番号入力」欄に除籍から戻したい本の蔵書バーコードを読み取ってください。(一定の条件で抽出し、一括 で戻したい場合は"蔵書検索"枠内に条件を入力し、[条件の本を変更リストに追加]をクリックして追加してく ださい。)
- 5. 右下の [次へ] をクリックしてください。
- 6. 「所蔵状態の変更」欄の「在架に戻す」をクリックし、[実行]をクリックしてください。

#### 3.1.12 相互貸借

市内の学校間での貸出返却を行うものです。データはサーバに転送され、検品を行うだけで自校蔵書として、一時借受 して利用することができます。

当機能につきましては、ご利用される旨のご連絡、及びライブラリーサーチのご契約が必要となります。

マニュアルは別途ご用意しているものをご参照ください。

詳しくは、教育システムまでお問い合わせください。

3.1.13 相互貸出台帳印刷(テキスト出力)

相互貸借における各種台帳を出力することができます。

当機能につきましては、相互貸借機能と同様、ご利用される旨のご連絡、及びライブラリーサーチのご契約が必要とな ります。

マニュアルは別途ご用意しているものをご参照ください。

詳しくは、教育システムまでお問い合わせください。

#### 3.1.14 ブックリスト

分類、区分、対象をわけた項目でブックリストを作成することができます。リストの対象となるのは自校にあ る蔵書に限られます。

また、そのリストからどれだけ貸出されたかというデータ出力を行うことができます。

3.1 [蔵書管理]→3.1.14 [ブックリスト]をクリックします。

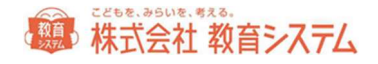

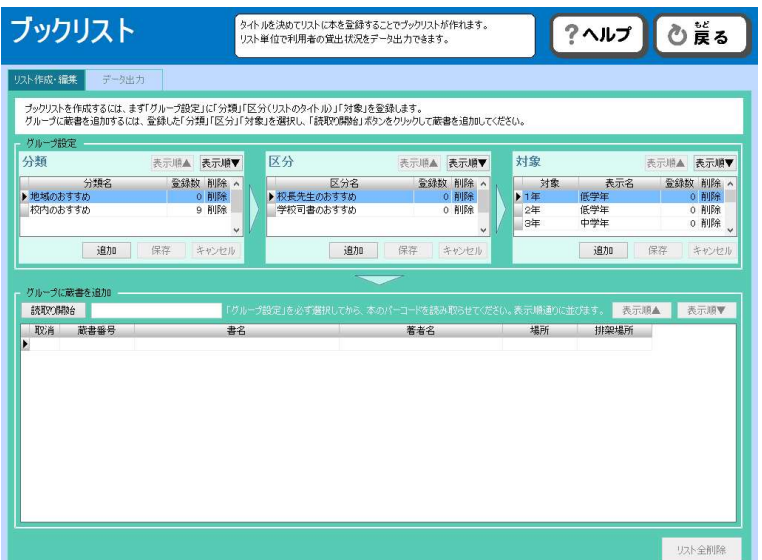

グループ設定を、「分類」「区分」「対象」の順に選択して、「グループに蔵書を追加」の[読取り開始]を クリックし、蔵書のバーコードを読み取ってください。

それぞれのグループ設定に新しい項目を追加する場合には「追加」をクリックしてください。また項目を削除 する場合には、「削除」をクリックしてください。

「データ出力」タブをクリックすると、作成したブックリストからの貸出状況をデータ出力することができま す。

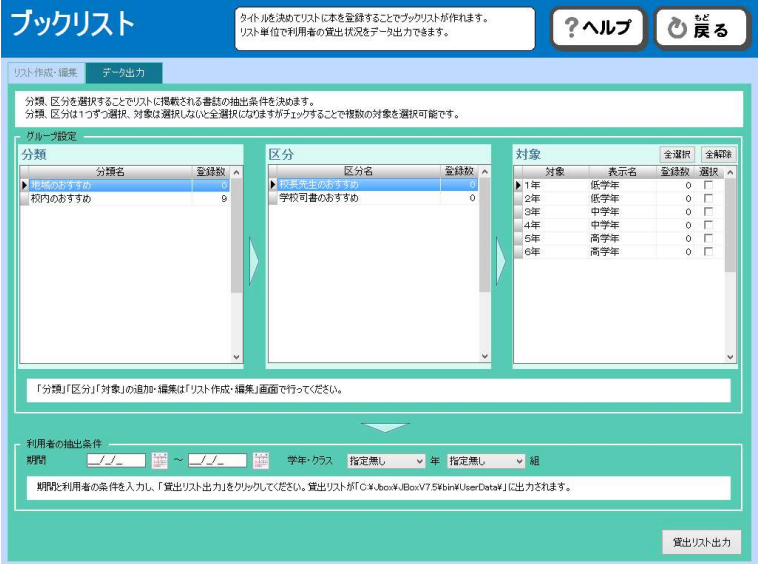

グループ設定から対象のブックリストを選択します。対象については複数を同時に出力することが可能です。

期間、学年クラスを入力し、「貸出リスト出力」をクリックしてください。

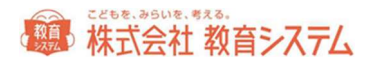

抽出期間 2015/4/1~2016/3/31 MARC番号 16465465164 16465465164 16465465164 |MARC<br>|ISBN 名/貸出日|<br>|書名/貸址主郎<br>|書名/貸生<br>|4|鵜飼はあれおん<br>|3||東藤 れおん<br>|4||鵜飼はあれおん 401245685 ぐりとぐら 年 組 番号 2016/1/18<br>2016/2/18<br>2016/3/18  $2015/4/14$  $\overline{1}$  $2016/3/18$  $\overline{1}$  $\overline{1}$  $\mathbf{1}$  $\overline{1}$  $\overline{1}$  $\overline{1}$ 2016/3/18 2016/3/18

このような形でリストが Excel データとして出力されます。

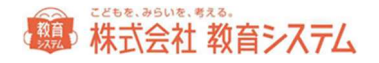

# 4. 利用者管理

# 4.1 利用者管理

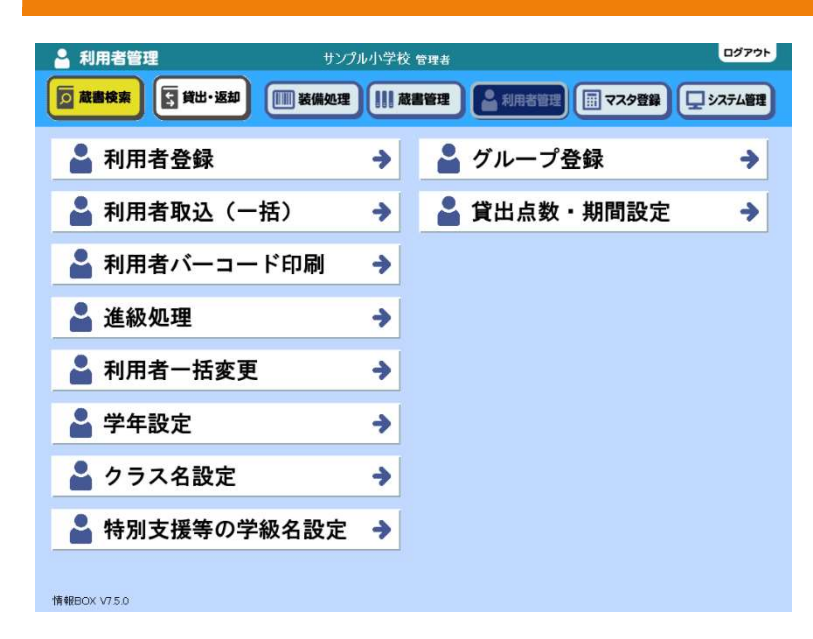

利用者の登録、変更などを行います。貸出冊数 などもここから設定することができます。子ど もたちだけでなく、先生や他校貸出用、クラス 貸出用のバーコードを作成することもできます が、それらもこちらのメニューから行います。

# 4.1.1 利用者登録

利用者番号は進級処理を勘案し、入学年度+その学年の通し連番を付与することが一般的です。

例:令和 4 年度の 1 年生の場合 1 年 1 組 1 番の子どもから順に 2022001 からの連番を付与。

この番号は卒業まで変わりません。

# ご注意

蔵書番号と利用者番号は、必ず

- ・異なる桁数を設定する(例:蔵書番号 10 桁、利用者番号 7 桁 等)
- ・開始番号を重複させない

ようにしてください。もし上記の設定を行った場合、

- ・貸出返却画面の画面遷移機能
- ・貸出返却画面の蔵書番号・利用者番号判別機能
- が、一切利用できなくなります。

利用者登録には、1人ずつ登録あるいは変更する機能と、EXCEL 等で作成した名簿データから一括で登録する機能があ ります。

転入生等を主に登録するのが前者で、初期導入時や新入生登録では後者の 4.1.2 [利用者取り込み(一括)]が便利で す。

ここでは、個別の登録と修正について記述いたします。

4.1 [利用者管理]→4.1.1 [利用者登録]をクリックします

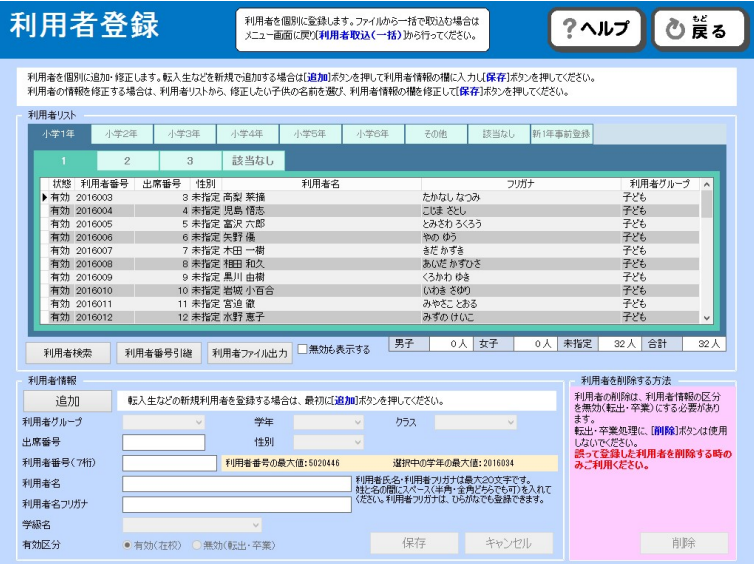

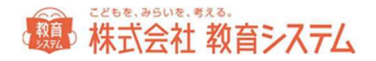

転入生等を新たに登録する場合

入力できる項目は

- 利用者グループ
- 学年
- クラス
- 出席番号
- 性別
- 利用者番号
- 利用者氏名
- 利用者氏名フリガナ
- 学級名
- 有効区分

です。

まず[追加]ボタンをクリックすると空欄になり、入力が可能になります。項目を入力したのち[保存]をクリックす ると、登録が完了します。

#### 在校生の修正を行う場合

学年のタブと組のタブが、2段に表示されています。データの修正を行う場合はここから該当の学年と組を選択しま す。

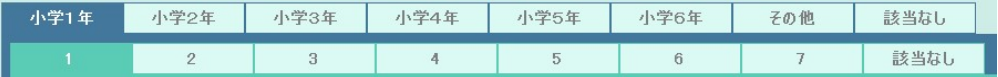

つぎに修正しようとする利用者の行をダブルクリックします。

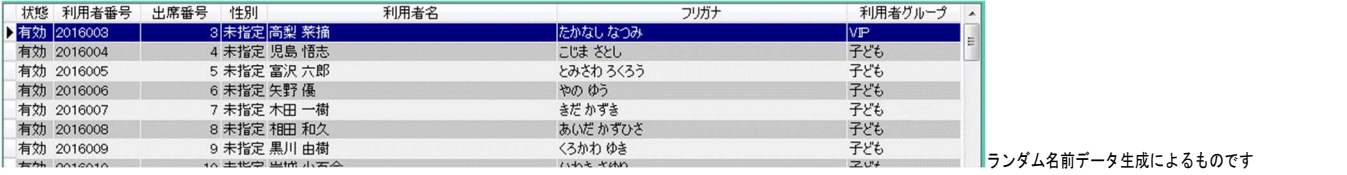

画面の下部に表示が出ますので

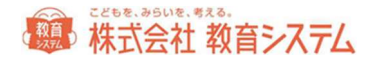

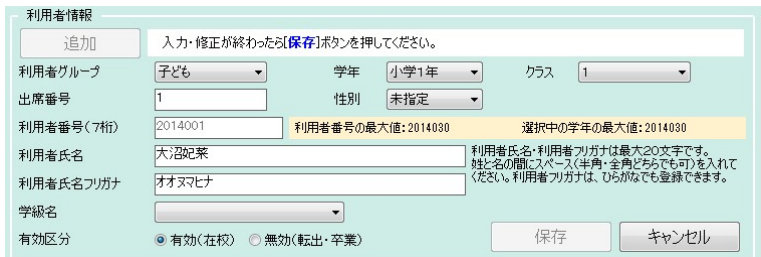

ここで編集、修正を行い、[保存]を押して終了します。

#### 有効区分について

削除の場合は有効区分を「無効」にします(転出した生徒などに利用します)。

ただし、転出生に関しましては、進級処理にてまとめて処理することも可能です。

利用者の一覧には、有効区分が無効(削除される前の状態)の場合は表示されませんが、「無効も表示す る」チェックボックスで表示切り替えができます。ただし、削除してしまった利用者は表示できません。

削除について

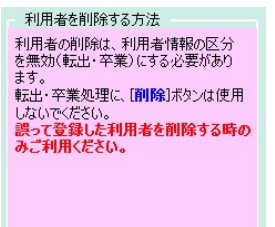

削除

利用者の削除は、現在「無効」になっている利用者のみ可能です。

一旦「無効」に変更の上、「無効も表示する」にチェックを入れ、該当の利用者をクリック すると、右下の[削除]ボタンが出るので、クリックすると削除できます。

削除した利用者を戻すことはできません。

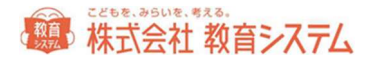

# 利用者番号検索

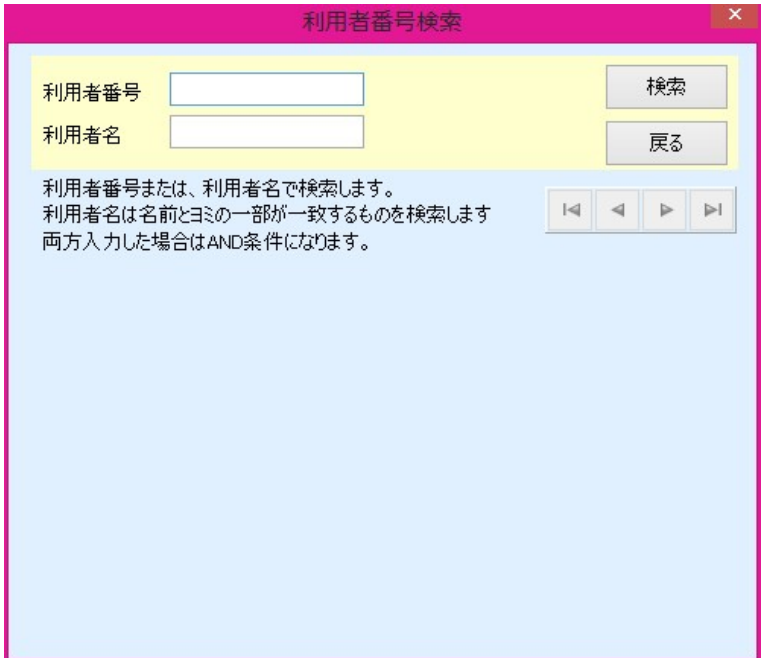

利用者番号または、利用者名で検索します。利用者名は、名前とヨミの一部が一致するものを検索します。

両方に入力した場合は、AND 条件となります。

#### 利用者番号引継

この機能は、予め印刷業者等に利用者カードの印刷を依頼するなどで、以前と同じ番号のカードが発行できない場合、 利用者の情報を引き継ぐための機能です。

[利用者番号引継]をクリックすると、ダイアログが出ます。

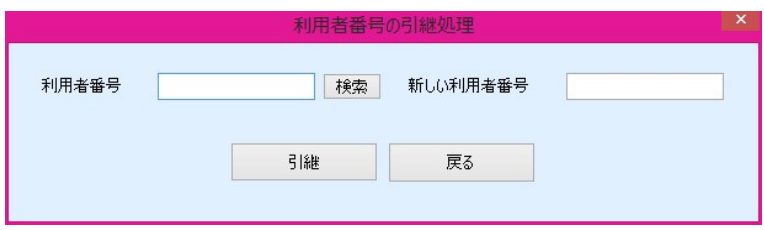

旧の番号と 新しい番号を入れて [引継] をクリックして完了です。

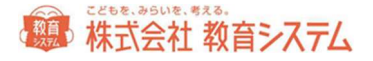

# 利用者ファイル出力

#### 利用者の名簿ファイルを出力します。

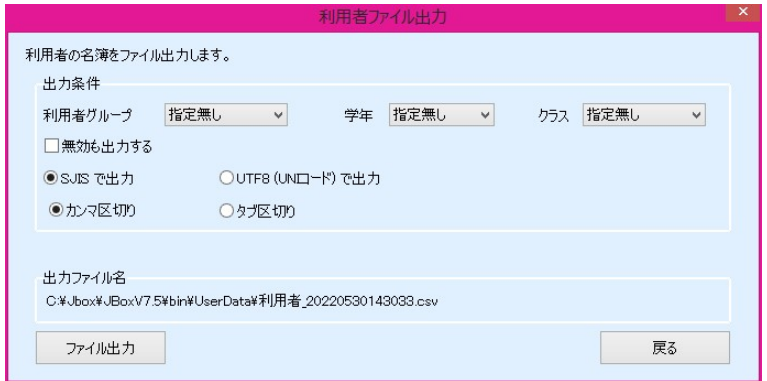

出力条件は、

- 利用者グループ
- 学年
- クラス
- で、無効も出力するかどうかを選択の上、形式を選び、[ファイル出力]をクリックします。
- ※ CSV 形式で出力しているため、利用者番号の先頭が"0"で始まっている場合など、Excel で再度開いたときに、 0 が消える場合があります。その状態で上書き保存してしまいますと 0 が消えた状態で保存されてしまいます。メ モ帳などで開くか、Excel のテキストウィザードを使って開き利用者番号の項目を「文字列」などにしていただけ れば回避できます。

#### 4.1.2 利用者取込(一括)

利用者を一括で登録することができます。情報 BOX の初期導入時や新入生の登録などに便利です。

Excel 等で作成した名簿データから一括で登録することができます。

Excel 等を起動し、子どもの名簿を作成します。

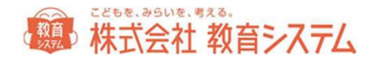

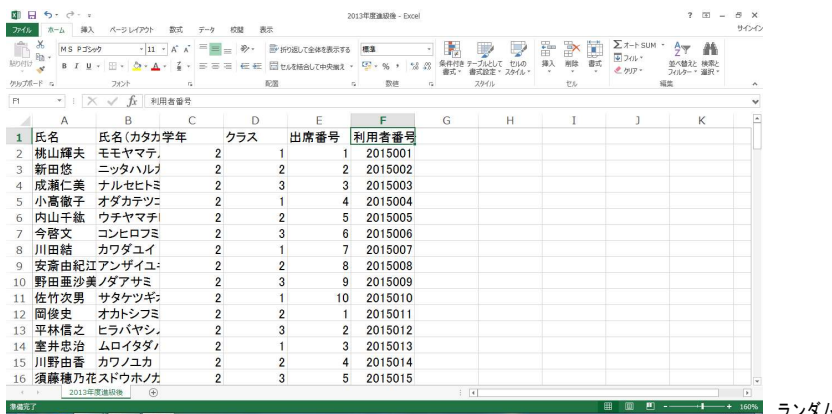

■ ■ ■ ■ ランダム名前データ生成によるものです

#### データ項目

- 利用者コード(貸出カードの番号)
- 利用者名
- 利用者名ヨミ(全角カタカナが標準ですが、ひらがなでも可)
- 学年
- クラス
- 出席番号(任意)
- 性別(任意)
- 利用者グループ (任意)

利用者名は、苗字と名前が、別セルに分かれていても取り込めます。

これら項目の順番は問いません。

#### ・入力の注意事項

利用者名ヨミ、出席番号、性別、に関しては、入力しなくても運用は可能です。

Excel データの中に、これらの項目以外のデータが含まれていても、取り込まず無視できるので問題ありません。

先生のファイルを作成する場合でも、クラスは入力してください。(例:学年をその他、クラスを1組)

利用者番号など、先頭がゼロになる場合、作成にご留意ください。

「Office ボタン」もしくは「ファイル」から「名前を付けて保存」をクリックします。

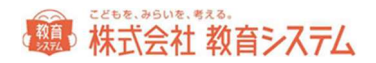

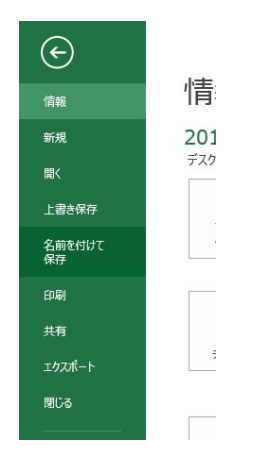

ファイル名を入力して、ファイルの種類を選択します。

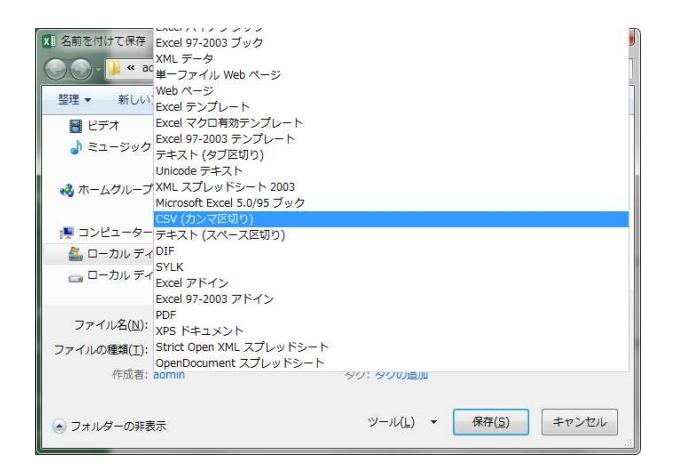

この時必ずファイルの種類を「CSV(カンマ区切り)」にしてください。

「保存」をクリックすると保存完了です。

※下のようなメッセージが表示されますが、そのまま「はい」をクリックしてください。

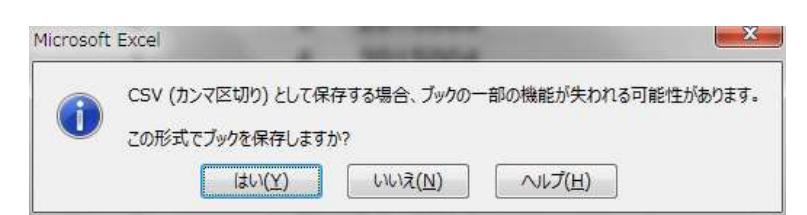

4.1 「利用者管理]→4.1.2「利用者取込(一括)]をクリックします。

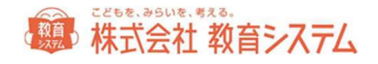

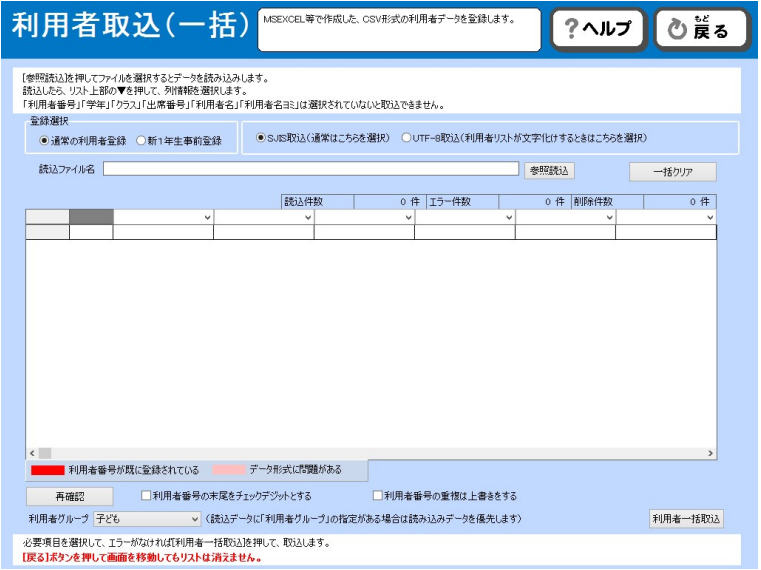

[参照読込]をクリックし、先ほど作成した csv ファイルを読み込みます。

Windows 上に Excel ファイルが開いていると、エラーが出る場合があります。一旦 Excel を閉じてから読込みをして

ください。

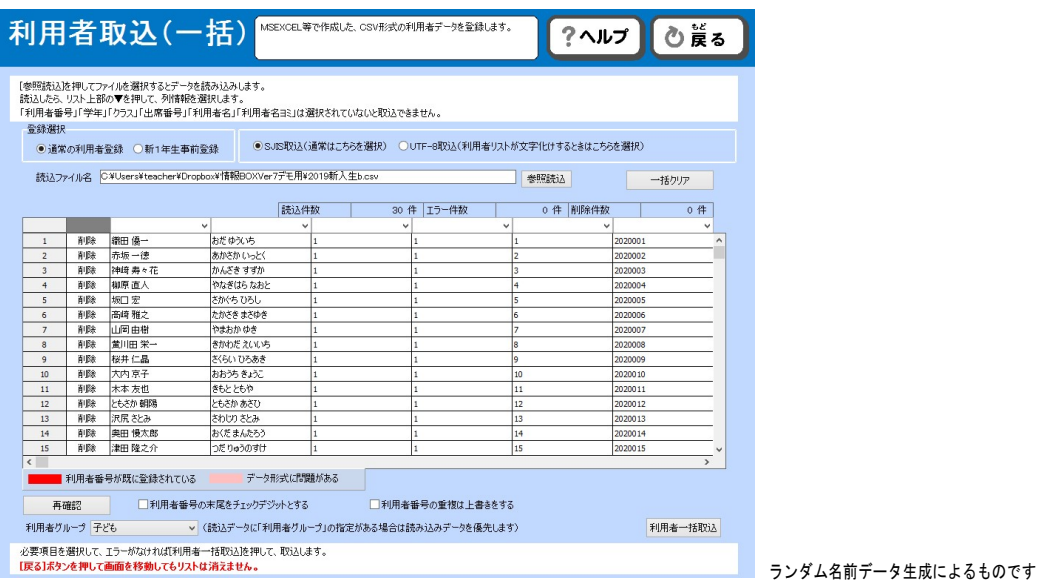

名簿のデータが表示されます。

各列の項目名を指定します。
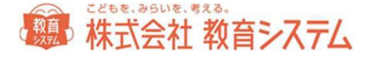

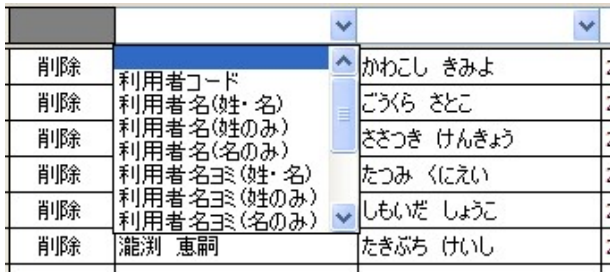

各列の最上部をクリックすると項目の一覧が表示されます。一覧の中から適切な項目を選択してください。

## 利用者コード、利用者名、学年、クラス、に関しては、必須項目になりますので必ず項目を指定してください。それ以 外の利用しない項目についても、空白の列を指定するなど、項目の指定は必ず行なってください。

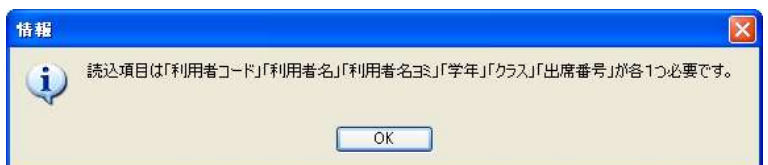

また、登録したくない列があった場合、項目名を指定しなければデータを取込しませんので、項目名を指定しないでく ださい。

#### ・データにエラーがあった場合

■ 利用者番号が既に登録されている データ形式に問題がある

に従って、データの背景に色が表示されます。

データを修正、または削除し、再確認ボタンを押し、エラー件数が 0 になってから先へ進んでください。

利用者グループを指定し、[利用者一括取込]をクリックします。「取込を完了しました」と表示されたら完了です。

#### ・登録がエラーとなる場合

- 利用者コードの桁数が設定と異なる場合
- 利用者コードが重複した場合
- 学年が指定されていない場合

エラーとなった場合、エラーとなった箇所が赤やピンクに反転します。エラーとなった箇所を修正して登録しなおして ください。

## 第一株式会社 教育システム

#### ・利用者番号が重複している場合

その番号が実際使用されているかどうかについては、以下の手順で確認してください。

4.1 [利用者管理]→4.3.1 [利用者一括変更] を開き、利用者番号欄に、該当の利用者番号を入力してください。

選択した利用者一覧に出てきた利用者がその番号を利用しています。

無効であってもデータ上残っている以上は同じ番号を使用することができません。別の番号を付与するか、該当の利用 者を削除してください。

#### 4.1.3 利用者バーコード印刷

利用者の登録が完了すると、利用者のバーコード印刷ができます。

#### 小中学校での運用では

- 1. 一覧表を備え付け台帳で貸出を行う。
- 2. 個人に利用者カードを発行し、貸出を行う。
- 3. 両方作成し個人のカードが見つからない場合台帳で貸出を行う。

お奨めは 3. の両方を用意する方法です。

なお、2. の個人カードを子どもに管理させると紛失が多いため、図書館の一角にクラス毎の個人カードケースを設置 し、まとめてそこに保管することをお奨めします。

4.1 [利用者管理]→4.1.3 [利用者バーコード印刷]をクリックします。

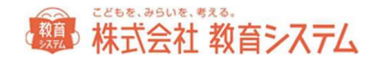

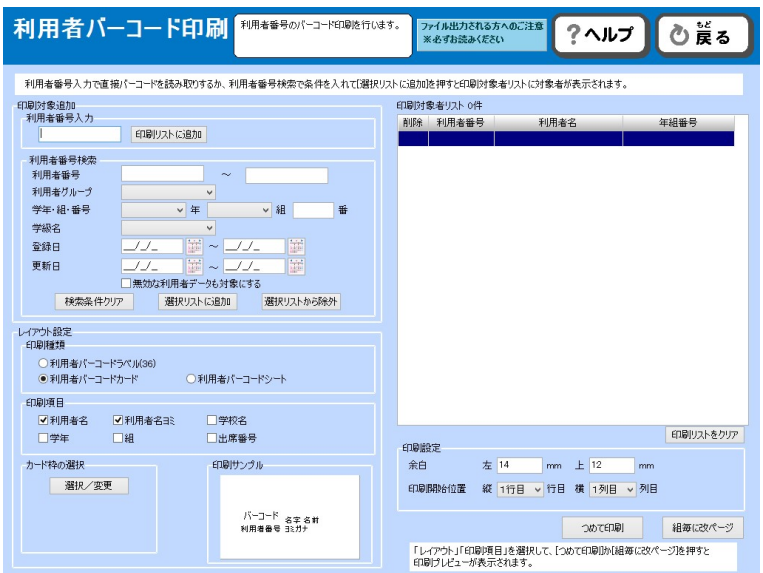

左の条件を決め、右側の印刷対象者リストに載せます。

## 利用者番号入力

利用者番号がわかっている場合は「利用者番号入力」にその番号を入力します。

バーコードラベルがあればそれを読み込んでも構いません。連続して行うことができます。

#### 利用者番号検索

他に以下の条件で印刷対象者リストへ選択できます。

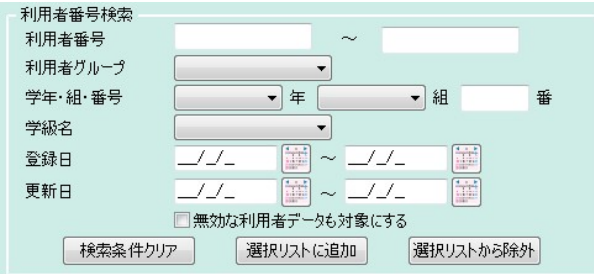

登録日範囲や更新日範囲を利用すると、複数学年にわたる転入生をまとめて印刷する場合に便利です。

続いてレイアウトの設定を行います。

印刷種類

4種類あり、

標 株式会社 教育システム

- 36枚用タックシールにあわせて印刷する利用者バーコードラベル
- 44 枚用タックシールにあわせて印刷する利用者バーコードラベル
- 名刺印刷用カードにあわせて印刷するバーコードカード
- **A4 1 ページにクラスなどをまとめて印刷するバーコードシート**

が選択できます。(巻末消耗品リスト参照)

#### 印刷項目

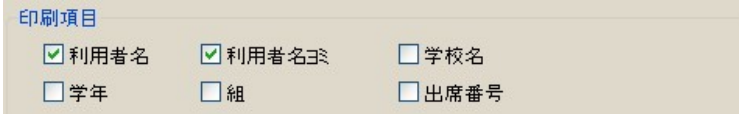

印刷する項目の設定ができます。

ラベルの場合、「行をつめて印刷」が選択できます。空行を上に詰めますので、より読みやすくなります。

### カード枠の選択

利用者バーコードカードには予めデザインされたカード枠付きで印刷できます。

カード枠の選択 [選択/変更]をクリックします。

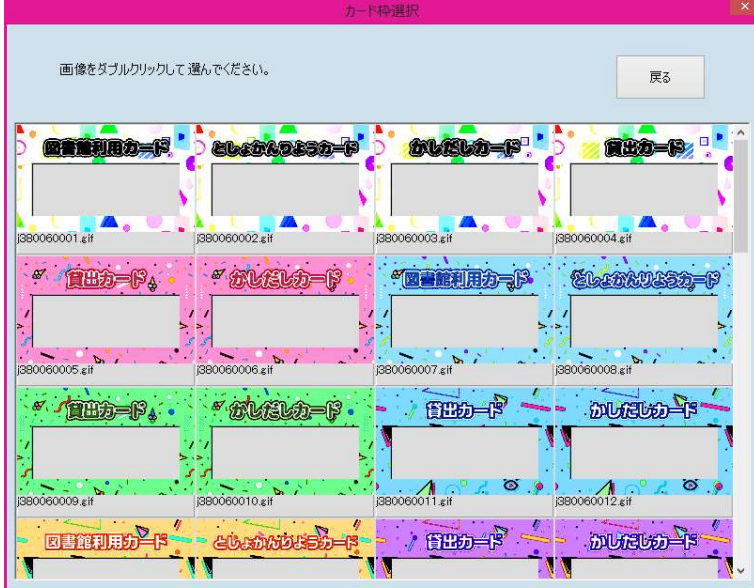

デザインをダブルクリックして選択してください。すると印刷サンプルに表示されます。

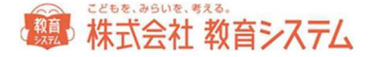

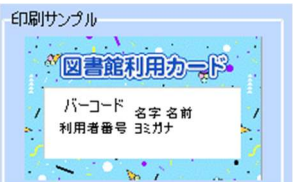

[カード枠を記憶]ボタンをクリックすると次回も同じカード枠が表示されます。

[カード枠無し]ボタンをクリックすると、一度選んだ枠を無しにします。

印刷設定

ラベル印刷の場合、一部使用したタック紙の途中から印刷するための機能が、印刷開始位置指定です。

ただしプリンターの機種及びラベル用紙の糊の剥離具合によりプリンター内部で詰まり故障の原因になる場合がありま すので、注意して行ってください。弊社ではこの機能によるプリンター障害の責めは負いかねますので予めご了承くだ さい。

バーコードラベル、カードともに[つめて印刷]と[組毎に改ページ]のいずれかが選択できます。

一旦、プレビューが出ますので、「印刷」を押して印刷、「保存」を押してデータ保存を行ってください。

印刷およびファイル出力における注意点

#### Excel ファイルに出力される方へ

利用者バーコードの Excel 出力では、①画像がずれる ②一部、バーコードの端がずれて読み取れないという問題点 があることがわかっています。

仕様の問題であり、解決が困難なため別方法を検討中ですが、代替手段の提供まで、お使いになる場合には、問題点 をご承知いただき、印刷後バーコードの読み取りが、すべてできるか必ずご確認いただいた上でご利用ください。申 し訳ございません。

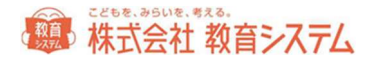

### Pdf プリンターのご利用について

フリーソフトなどで、紙に印刷するプリンターと同じように動作し、紙ではなく pdf ファイルに 出力する形式の「pdf プリンター」があります。情報 BOX には同梱されておりませんが、PC に インストールしてあれば、プリンターの選択にて pdf プリンターを選択することにより、帳票類 を pdf 形式で出力することができます。Pdf プリンターの詳細については、各ソフトベンダーに お問い合わせください。

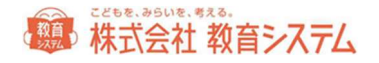

## 4.2 進級処理

#### 4.2.1 進級処理の概要

進級処理とは、年度末(あるいは年度初め)に、登録されている在校生(小学校であれば、旧年度の1~5年生の利用 者)の学年を1学年あげて、新年度の新しいクラス、出席番号に更新する作業です。合わせて旧六年生の卒業、転出処 理、新一年生の登録を行うものです。

#### 事前確認

進級処理を行うと、卒業生である最上級生と、転出処理を行った利用者データが、削除(無効化)されます。利用者の データが削除されると、削除された利用者が何か資料を借りていた場合、その資料が誰に貸出されていたかがわからな くなってしまいます。

そのため、進級処理を行う前に必ず貸出がある利用者がいないかをチェックし、貸出がある利用者がいた場合、貸出中 一覧を印刷し、保存しておく必要があります。

- 1. 管理者の権限でログインし、3.1「蔵書管理]をクリックします。
- 2. 3.1.5[貸出返却一覧]をクリックします。
- 3. 貸出中タブをクリックします。

学年・クラスに最高学年を入力すると、卒業生のみの一覧になります。

[抽出]をクリックして、必要があれば、印刷をクリックしてください。

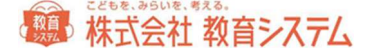

4.2.2 進級処理(名簿ファイル読込)

進級開始

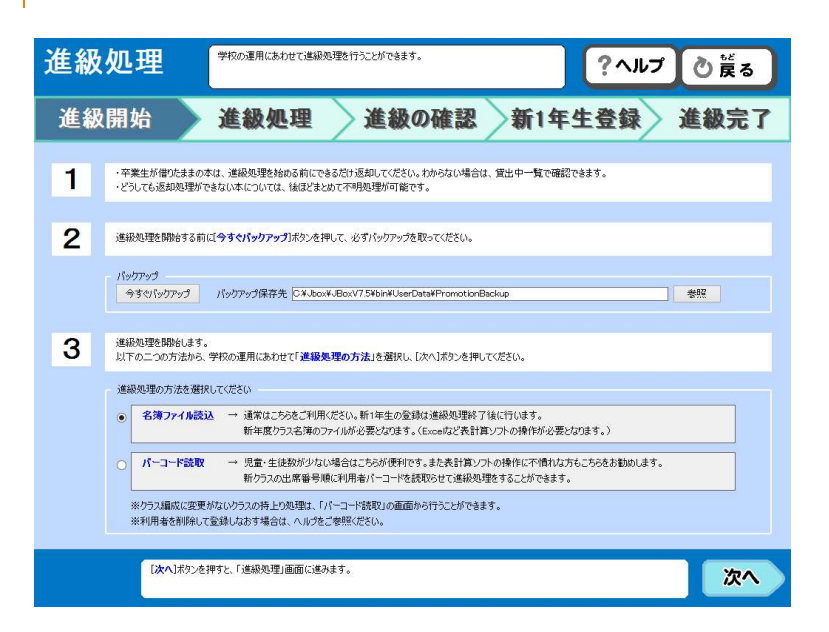

1. 卒業生が借りたままの本は、進級処理を始める前にできるだけ返却してください。わからない場合は、貸出中 一覧で確認できます。

どうしても返却処理ができない本については、後ほどまとめて不明処理が可能です。

- 2. 進級処理を開始する前に[今すぐバックアップ]ボタンを押して、必ずバックアップを取ってください。
- 3. 進級処理を開始します。

以下の2つの方法から、学校の運用にあわせて「進級処理の方法」を選択し、[次へ]ボタンを押してくださ い。

・名簿ファイル読込 → 通常はこちらをご利用ください。新一年生の登録は進級処理終了後に行います。新 年度クラス名簿のファイルが必要となります(Excel など表計算ソフトの操作が必要となります)

・バーコード読取 → 児童・生徒数が少ない場合はこちらが便利です。また表計算ソフトの操作に不慣れな 方もこちらをお勧めします。

新クラスの出席番号順に利用者バーコードを読み取らせて進級処理をすることができます。

- ※ クラス編成に変更がないクラスの持ち上がり処理は「バーコード読取」の画面から行うことができます。
- ※ 利用者を削除して登録しなおす場合は、ヘルプを御参照ください。

[次へ]をクリックすると、「進級処理」名簿ファイル読込画面に移動します。

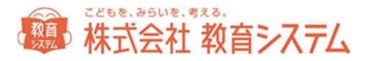

#### 名簿ファイルの作成 (在校生)

校務ソフト「EDUCOM(C4th)」「デジタル校務」「スズキ教育ソフト校務システム」「schooloffice」「システム デイ」については、出力データをそのまま使用することができます。

データの出力方法については、各校務ソフトのマニュアルをご参照ください。

それ以外の場合、市販の表計算ソフトを利用して、進級用の利用者名簿ファイルを作ります。

ここでは、Excel を利用した方法をご紹介いたします。その他のソフト(ロータス 123、三四郎、その他DBソフト) の場合はそれぞれマニュアル等を参照してください。

テキストファイル読込での進級処理では、利用者の学年、名前(漢字のみ)を元に登録済みの利用者と、名簿ファイル の利用者の結びつけ処理を行います。

在校生のファイルと、新一年生のファイルは別々にご用意いただくほうが便利です。進級処理でも別々の画面でそれぞ れ読み込ませます。

新一年生には、利用者番号が必要ですが、在校生には必要ありません。

利用者の名簿ファイルを作成します。

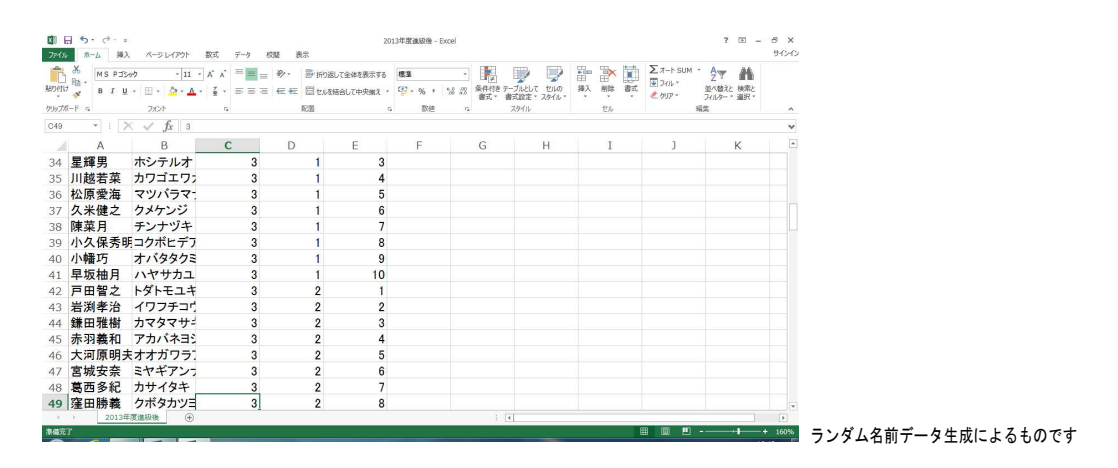

入力可能項目

- ① 利用者名
- ② 利用者名ヨミ
- ③ 学年(数値のみ)
- ④ クラス
- ⑤ 出席番号

第4株式会社教育システム

- ⑥ 性別
- ⑦ グループ

このうち、必須項目は「利用者名」と「クラス」です。

新一年生の名簿作成時には、上記に加え、「利用者番号(利用者コード)」を必ず作成してください。

#### ・入力の注意事項

- ※ 利用者の名前にスペースが含まれている場合、結び付け処理ではスペースを除いて作業しますので、登録済みのデ ータと進級処理ファイルの表記が異なっていても問題ありません。
- ※ 進級処理を行うと名簿ファイルのデータで利用者の情報が更新されます。
- ※ 入力に不要な項目が入っていても(1行目の「2年生」など)問題ありません。
- ※ 項目の並び方に指定はありません。
- ※ 苗字と名前が別々のセルに入っていても問題ありません。

#### ・在校生名簿作成の注意点

まとめて 1 シートに作成する場合、必ず同じ列に同じ内容が入るようにしてください。

- 全学年ともに A 列に名前、B 列に名前ヨミ
- $X$  2年 1 組は A 列に組、B 列に名前、2 年 2 組は D 列に組、E 列に名前 など
- 1 シートで作成する場合、「学年」の項目は必須です。

#### Excel の場合

1. 「Office ボタン」もしくは「ファイル」から「名前を付けて保存」をクリックします。

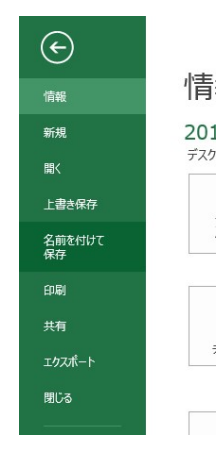

2. ファイル名を入力して、ファイルの種類を選択します。

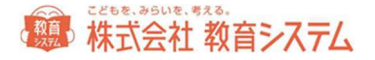

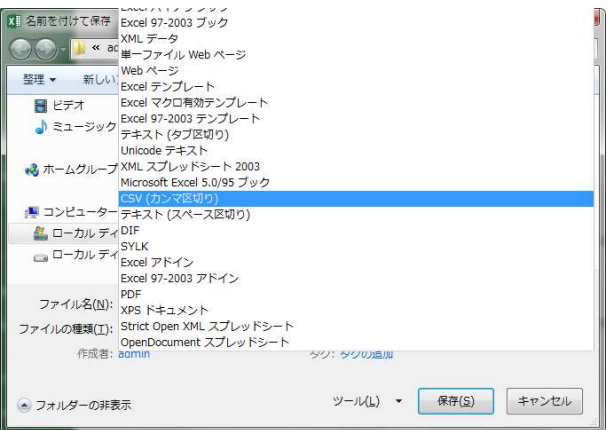

必ずファイルの種類を「CSV(カンマ区切り)」に変更してください。

- ※ CSV で保存する場合、現在見えているシートしか保存されません。シートに分けて名簿を作成されている場 合は、シートごとに CSV ファイルを作成して保存するか、1 シートにまとめて保存してください。
- 3. 「保存」をクリックすると保存完了です。
	- ※ 次のようなメッセージが表示されますが、そのまま「はい」をクリックしてください。

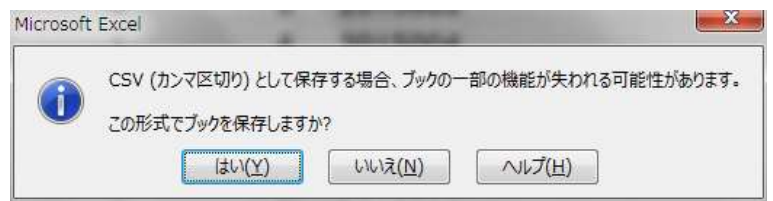

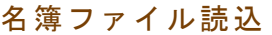

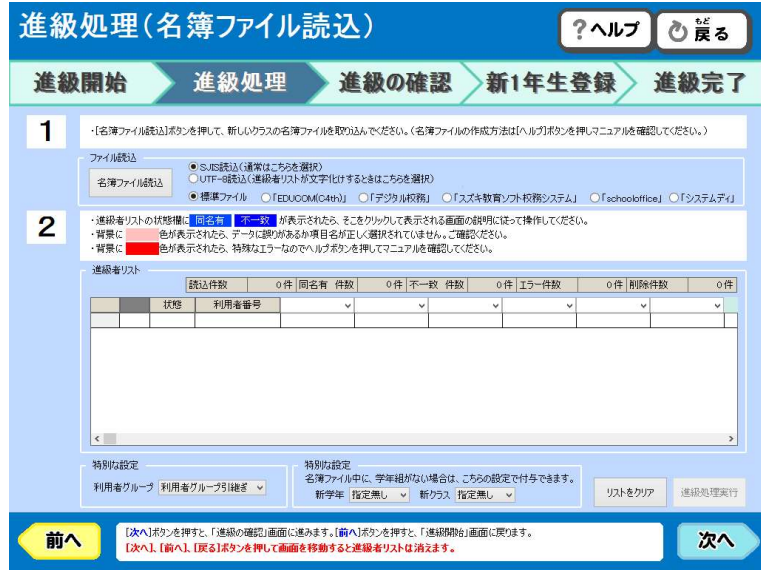

1. [名簿ファイル読込]ボタンを押して、新しいクラスの名簿ファイルを取り込んでください。

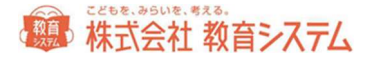

学校でご利用いただいている校務ソフトから出力した Excel データをそのまま読み込むことができます。 「EDUCOM(C4th)」「デジタル校務」「スズキ教育ソフト校務システム」「schooloffice」「システムデイ」 のいずれかの場合、ご利用のソフトにチェックを入れて、[名簿ファイル読込]をクリックしてください。

・画面に名簿が読み込まれましたら、項目の指定を行います。

▼をクリックして入力項目の一覧の中から項目を選択してください。

必要のない項目が含まれている場合、そのまま項目の一覧を選択しないでください。項目を指定しなかった場合、 その列は飛ばして作業されます。

名前を選択した段階で、状態欄が変わります。

・不要な行を削除します。

読込した名簿ファイルに、利用者以外の不要な行(例えば、列の項目名など)が含まれていた場合、左側の[取消] ボタンをクリックしてください。

作成したデータ項目に学年やクラスが無い場合は、下部の新学年の項目に、学年、クラスを入力してください。ま た、必要に応じて、利用者グループの入力などを行ってください。

2.進級者リストの状態欄に「同名有」「不一致」が表示されたら、その青い部分をクリックしてください。

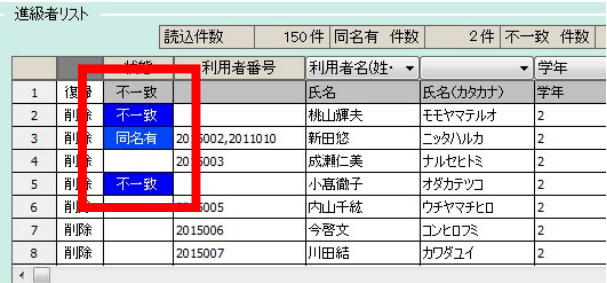

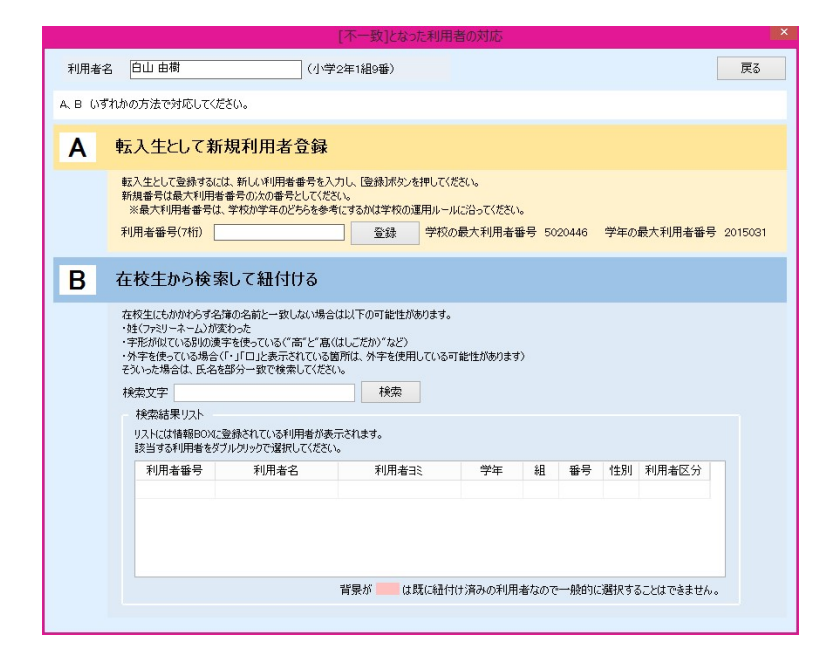

## 第 株式会社 教育システム

A、B いずれかの方法で対応してください。

A. 転入生として新規利用者登録

転入生として登録するには、新しい利用者番号を入力し、[登録]ボタンを押してください。 新規番号は最大利用者番号の次の番号としてください。

※最大利用者番号は、学校か学年のどちらを参考にするかは学校の運用ルールに沿ってください。

転入生の登録は後でまとめて行うこともできます。その場合一旦戻り、該当の利用者を「削除」し、進級処理終了後に 利用者登録から追加してください。

B. 在校生から検索して紐付ける

在校生にもかかわらず名簿の名前と一致しない場合は以下の可能性があります。

・姓(ファミリーネーム)が変わった

・字形が似ている別の漢字を使っている("高"と"髙(はしごだか)"など)

・外字を使っている場合(「・」「□」と表示されている箇所は、外字を使用している可能性があります)

このような場合には、氏名を部分一致で検索してください。

リストには情報 BOX に登録されている利用者が表示されます。

該当する利用者をダブルクリックで選択してください。

検索で出てこない場合。よみがなが入力されていないのによみがなで検索をした。旧名簿に存在しない(転入生の登録 漏れ)などが考えられます。

同名有は、同姓同名がいた場合に出ます。検索結果リストに既に出ていますので、前学年の学年クラスを参考に適切に 選択してください。

「同名有] 「不一致]「エラー]がなくなるまで繰り返し、なくなったら「次へ]をクリックして、「進級処理の確 認」に進んでください。

「特別な設定」の「利用者グループ引継」は、利用者グループの変更がない場合にはそのままにしておいてください。 変更されたい場合にはここでグループを選択します。

また学年クラスがリスト内に無い場合、学年、クラスを指定してください。

## 第 株式会社 教育システム

#### ・苗字が変わって同姓同名になった場合

あまり無いケースではありますが、「進級処理時に苗字が変わった利用者がいて、なおかつその変わった姓名と同姓同 名の人がすでに利用者として存在していた場合」、以下の様な方法で対応してください。

例:

【進級前の情報 BOX 上のデータ】 2年1組1番 鈴木 太郎 2年2組1番 田中 太郎

【進級処理用の名簿データ】 3年1組1番 田中 太郎 3年2組1番 田中 太郎

平成 27 年度中は鈴木太郎でしたが、平成 28 年度当初に家庭の事情などで苗字が「田中」となった場合、正しく進級処 理が行われません。下記2つの何れかで対処してください。

1.名簿ファイルを旧姓の「鈴木」に修正した上で取り込み直し、取り込み後に「田中」に直す。

 読み込む名簿ファイル上で新たな苗字にせず、旧の苗字の状態で取り込み、進級処理終了後に、利用者登録から修正 する方法です。

2.情報 BOX のデータを「田中」に直した上で取り込み直し、「同名有」から結び付けを行う。

 情報 BOX に入っている利用者データを先に新苗字に修正し、名簿ファイルを読み込む方法です。通常の同姓同名者 がいた場合と同じように対応が可能です。

※苗字が変わった場合に同姓同名となる子供が居ない場合は「該当無」となり、該当無をクリックすることで結び付け の画面から処理できます。

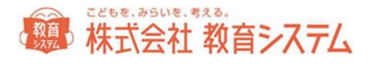

## 進級処理の確認

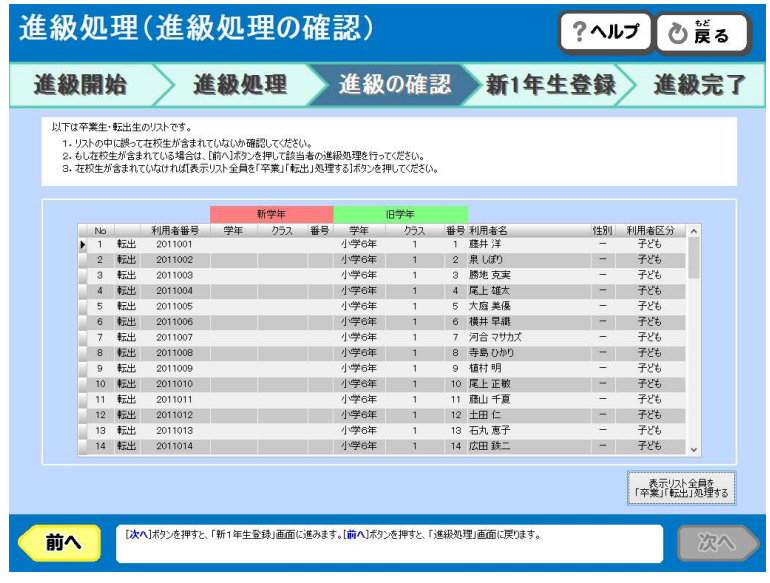

卒業生・転出生のリストです。

- 1.リストの中に誤って在校生が含まれていないか確認してください。
- 2. もし在校生が含まれている場合は、[前へ]ボタンを押して該当者の進級処理を行ってください。
- 3. 在校生が含まれていなければ [表示リスト全員を「卒業」「転出」処理する]ボタンを押してください。
- ※ 卒業処理は、すべての転出生、卒業生を無効化する処理です。データベース上には無効として残っています。
- ※ 卒業生、転出生に貸出中の本がある場合、処理ダイアログが出ます。不明にする、紛失にする、強制返却にするか を適切に選択してください。

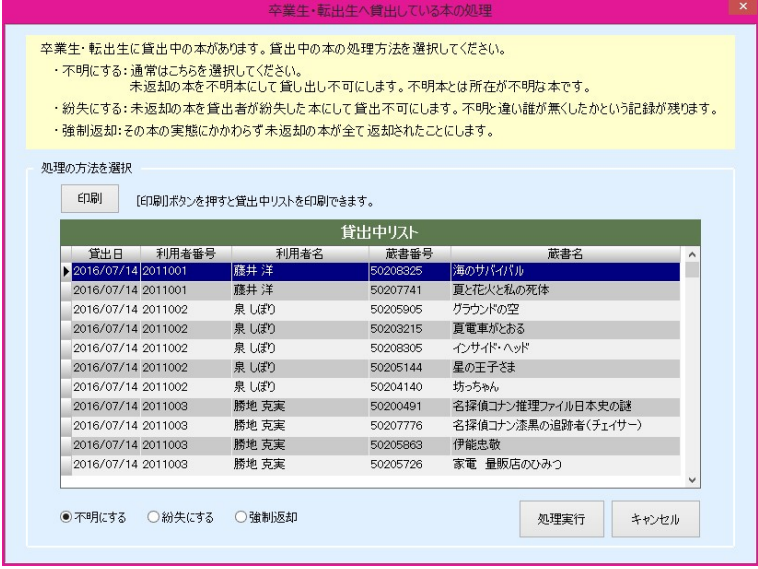

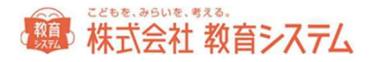

※ 卒業生、転出生に貸出中の本の状況がわからない場合は、一旦いずれかの状態に設定しておいてください。後ほど その本が発見された段階で、在架に戻します(戻す方法については 2.1.5[蔵書一括変更]を参照してください)

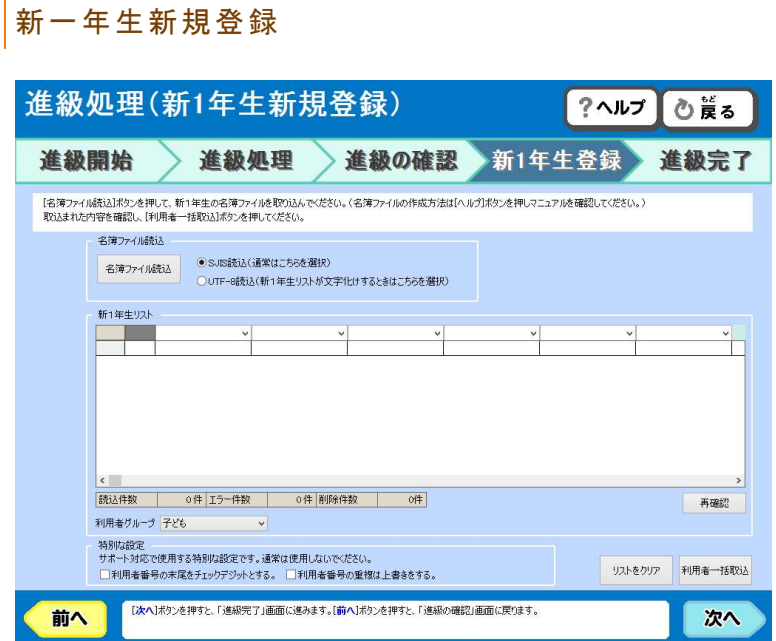

[名簿ファイル読込]ボタンを押して、新1年生の名簿ファイルを取り込んでください。

・画面に名簿が読み込まれましたら、項目の指定を行います。

▼をクリックして入力項目の一覧の中から項目を選択してください。

必要のない項目が含まれている場合、そのまま項目の一覧を選択しないでください。項目を指定しなかった場合、

その列は飛ばして作業されます。

名前を選択した段階で、状態欄が変わります。

・不要な行を削除します。

読込した名簿ファイルに、利用者以外の不要な行(例えば、列の項目名など)が含まれていた場合、左側の[削除] ボタンをクリックしてください。

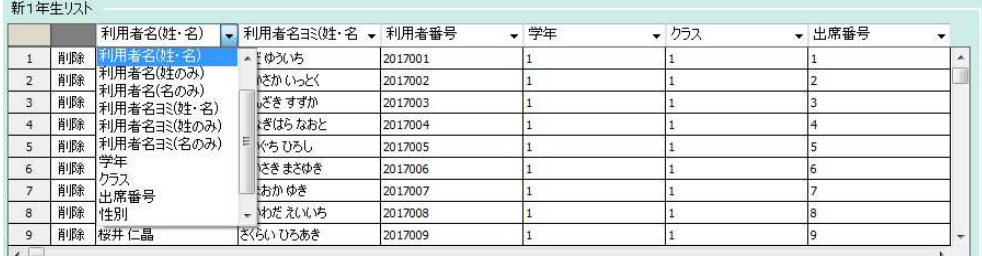

# 第 株式会社 教育システム

必要に応じて、利用者グループの選択を行ってください。

オプションとして、「利用者番号の末尾をチェックデジットとする」「利用者番号の重複は上書きする」ことができま す。必要に応じてチェックを入れてください。

取り込まれた内容を確認し、[利用者一括取込]ボタンを押してください。

#### ・新一年生が事前登録されていた場合

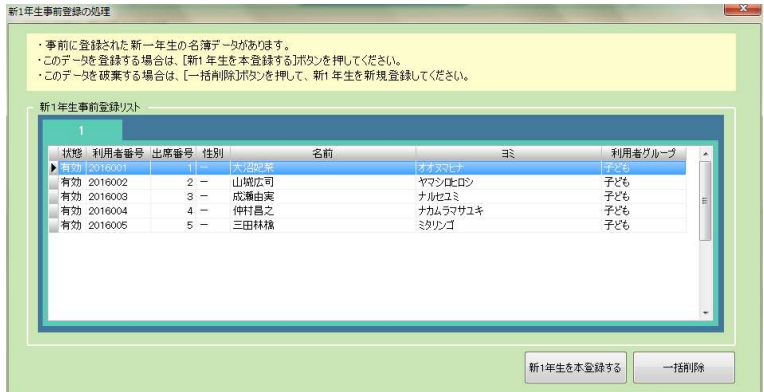

4.1.2 [利用者取込(一括)]において新一年生事前登録をしていた場合、この画面に来た時、このようなダイアログ がポップアップします。

そのまま正規に登録してよければ「新1年生を本登録する」をクリックしてください。一旦削除して正式に別途登録す る場合などは「一括削除」をクリックしてください。

# 精神 株式会社 教育システム

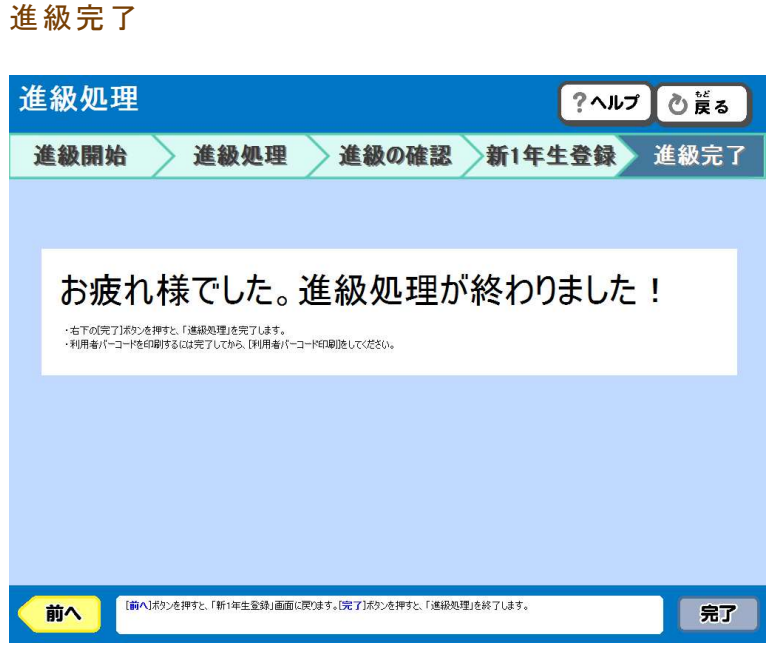

これで完了です。[完了]ボタンを押して、利用者バーコードの印刷などを行ってください。

## 4.2.3 進級処理(バーコード読取)

進級開始後、バーコード読取を選択した場合は以下の様な手順で行います。

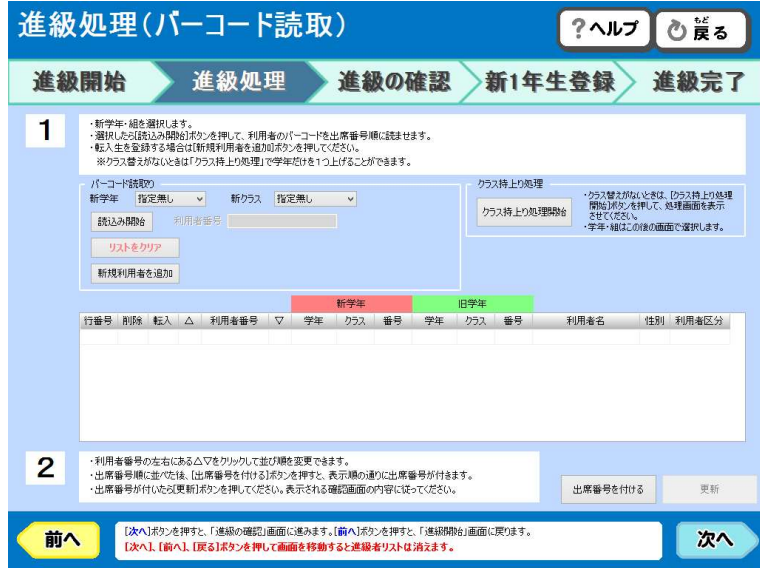

- 1. 学年、クラスを指定します。
- 2. 選択したら[読込み開始]ボタンをクリックして、利用者のバーコードを出席番号順に読ませます。

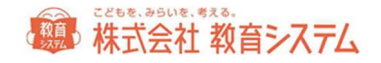

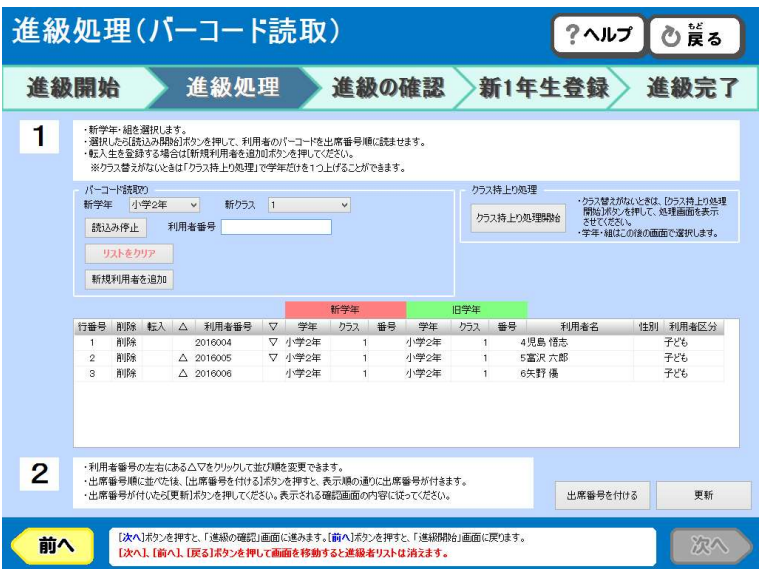

読取すると旧学年の学年、クラス、それに利用者名などが表示されますので、正しいことを確認しながら、次の利 用者バーコードを読取してください。

間違えてバーコードを読み取りしてしまった場合、左側の[削除]をクリックしてください。その列が削除されま す。(削除されると一行繰り上がります)

順序を間違えた場合、△と▽のボタンで入れ替えができます。

3. 途中に転入生がいる場合は、[新規利用者を追加]をクリックしてください。

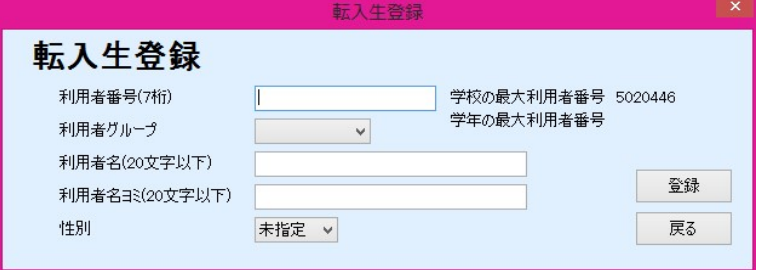

必要な項目を入力して [登録] をクリックしてください。

4. 出席番号を付与します。

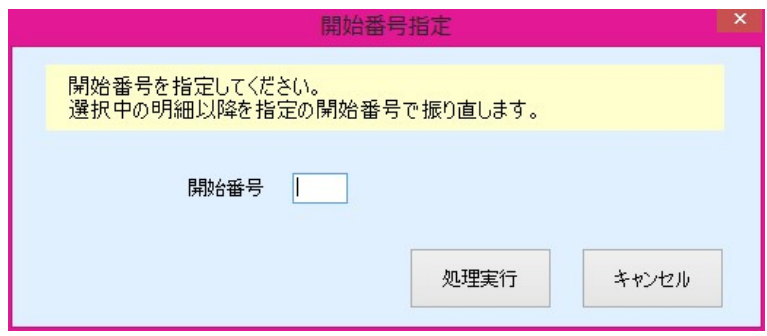

## ■ 株式会社 教育システム

[出席番号を付ける]をクリックすると、ダイアログが出ます。開始番号を入力して、[OK]をクリックすると、 番号が付与されます。

出席番号は入力必須項目ではありませんので、この処理は省略することができます。

5. [更新]をクリックします。

確認のメッセージが表示されますので [OK] をクリックしてください。

以上で、1 クラスのバーコード読み取りによる進級処理は終了です。

続けて次のクラスを行う場合は、学年、クラスの設定から作業してください。

全学年終了しましたら、[次へ]をクリックし、進級処理の確認に進んでください。

クラス持ち上がり処理

クラス替えがなく、昨年とまったく同じ場合、クラス持ち上がり処理が利用できます。

新学年、クラスを指定後 [クラス持ち上がり処理] をクリックします。

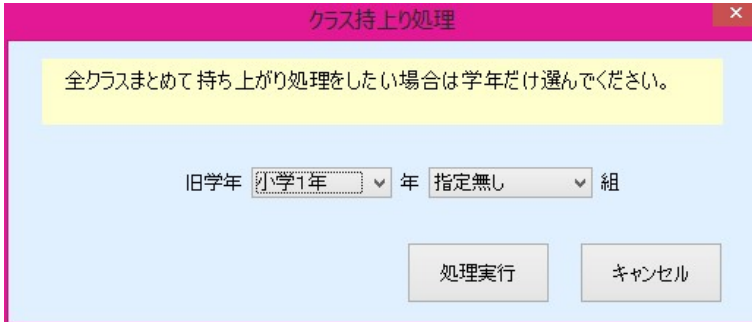

ダイアログが出ますので、旧学年・クラスを入力し、[OK]をクリックしてください。

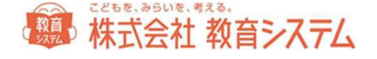

## 4.3.1 利用者一括変更

複数選択された利用者の属性を一括で変更できる便利な機能です。

#### 4.1 [利用者管理] →4.3.1 [利用者一括変更]

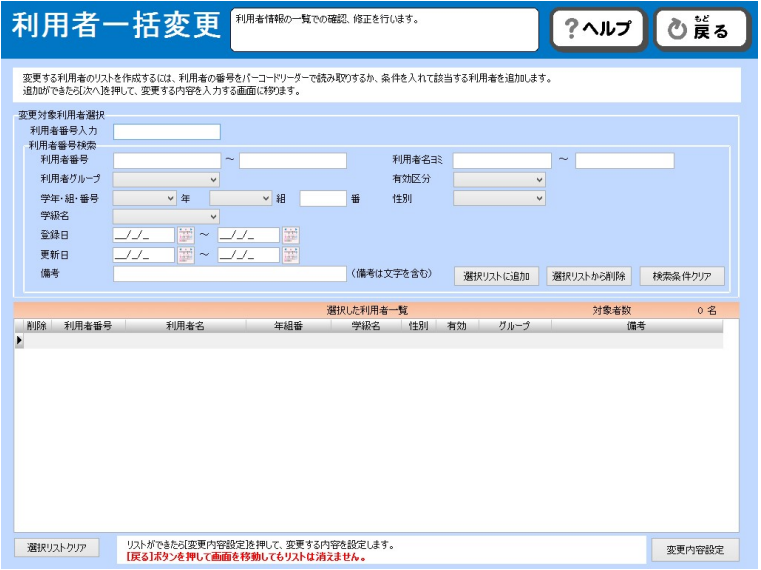

利用者番号がわかっている場合は「利用者番号入力」にその番号を入力します。

バーコードラベルがあればそれを読み込んでも構いません。連続して行うことができます。

他に以下の条件で印刷対象者リストへ選択できます。

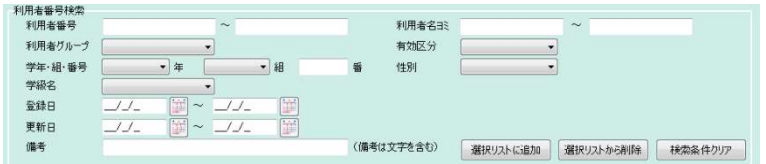

条件を入力し、[選択リストに追加]をクリックすると、選択リストに追加され、[選択リストから削除]をクリック すると、選択リストから削除されます。

変更内容は[変更内容設定]で決められます。

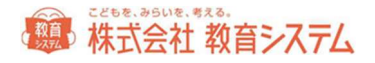

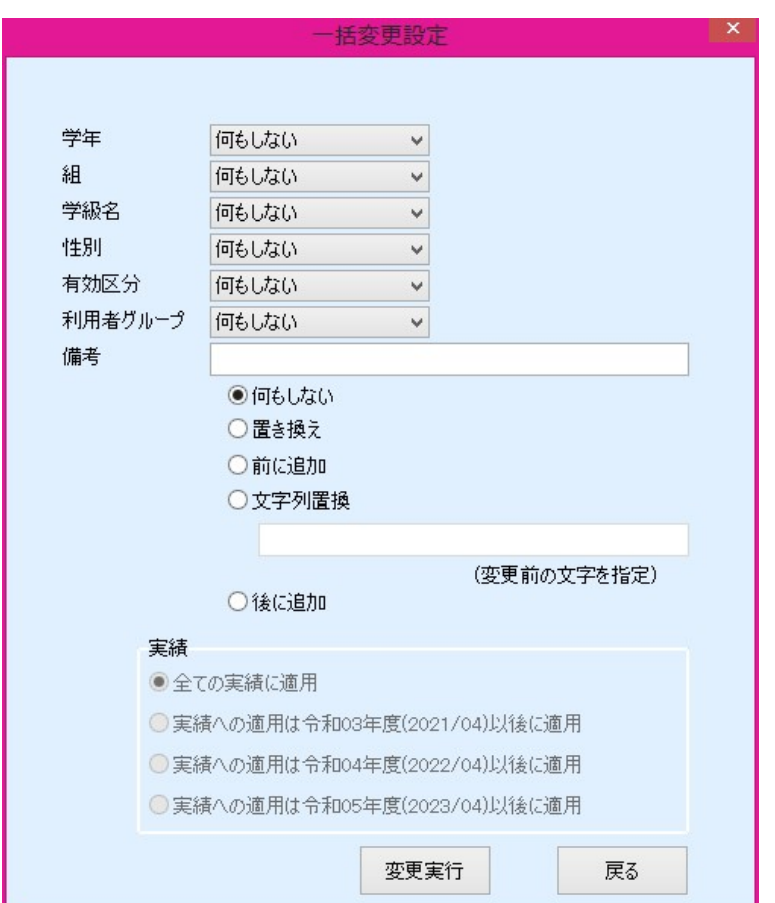

変更したい項目を選択し、内容を決定後、[変更実行]をクリックしてください。

元に戻すことが出来ませんので注意して行ってください。あらかじめバックアップをとってから作業 をされることを強くお奨めします。

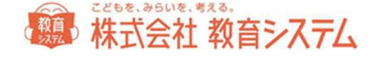

### 4.3.2 学年設定

出荷時は小学校の設定になっていますので、それ以外中学校や一貫校などでは設定変更が必要になります。

4.1 [利用者管理]→4.3.2 [学年設定] をクリックしてください。

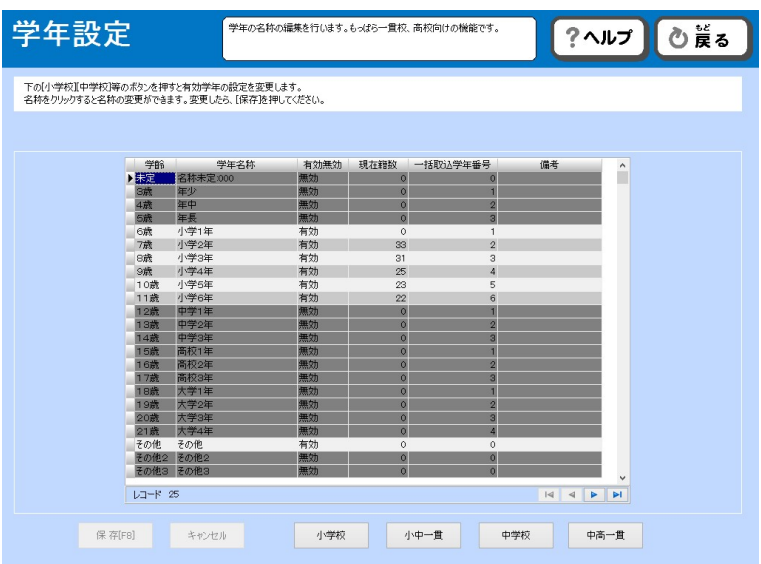

[小学校][小中一貫][中学校][中高一貫]ボタンを押すことにより、まとめて変更が可能です。

個別に設定される場合は、該当箇所をクリックしてから項目を変更してください。

変更が可能なのは、「学年名称」「有効無効」「一括取込学年番号」「備考」です。

名称は変更することができます。小学1年を1年に変更する、あるいは一貫校の場合など、適宜修正可能です。

備考は、覚えを記入できますが、この画面以外では利用していません。メモとしてご利用ください。

現在籍数とは、現在この学年で登録のある利用者の人数です。現/旧は進級処理作業中にだけ表示されます。

一括取り込み学年番号とは、利用者一括登録(テキスト)機能で、テキストファイルを読み込む時、テキストファイル の「学年」データの値です。一貫校においては重複しないように、例えば小中一貫校では中 1 を7、中2を8と修正し てください。

完了するには「保存」ボタンを押してください。

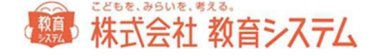

## 4.3.3 クラス名設定

4.1 [利用者管理]→4.3.3 [クラス名設定]をクリックします。

クラス名の表記でもっとも多いのは1組2組といった数字ですが、中にはA,B,Cや赤、青といったクラス名もあり ます。それを学校の現状に合わせて変更できます。

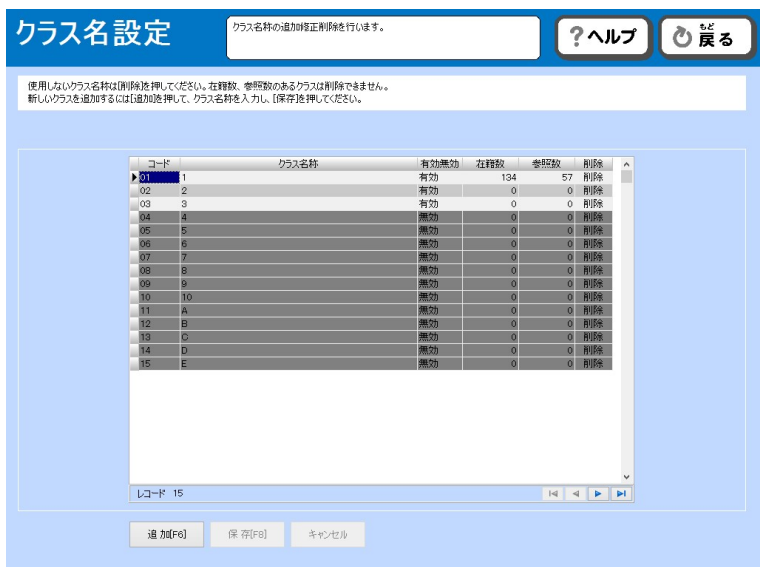

新たに追加する場合

[追加]をクリックします。

現在登録されているコードの最下段に、新コードが付与され、行が追加されます。

名称を含め、適切に入力を行い、[保存]をクリック、もしくは上下いずれかのカーソルキーを押してください。

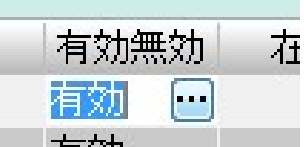

■ 右 交h スコート コーニー 項目によっては、このように、直接入力ではなく、選択できる項目があります。この場 合[…]をクリックして、項目を選択してください。

変更が可能なのは、「クラス名称」「有効無効」です。また、削除もできます。

複式学級につきましては、4.3.4[特別支援等の学級名設定]をご参照ください。

在籍数とは、現在この学年で登録のある利用者の人数です。

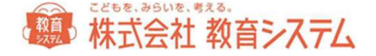

参照数とは、貸出記録が存在する数値です。

完了するには「保存〕ボタンを押してください。

4.3.4 特別支援等の学級名設定

クラスを「学級」という単位でまとめることが可能です。

クラスの人数が少ない複式学級で、担任の先生がお一人などの場合、その先生の「学級」とすることにより、印刷や集 計を学級単位で行えるようになります。

また、特殊学級など学年をまたいだ利用者がいる場合などにもご利用いただけます。

4.1 [利用者管理]→4.3.4 [学級名設定]をクリックします。

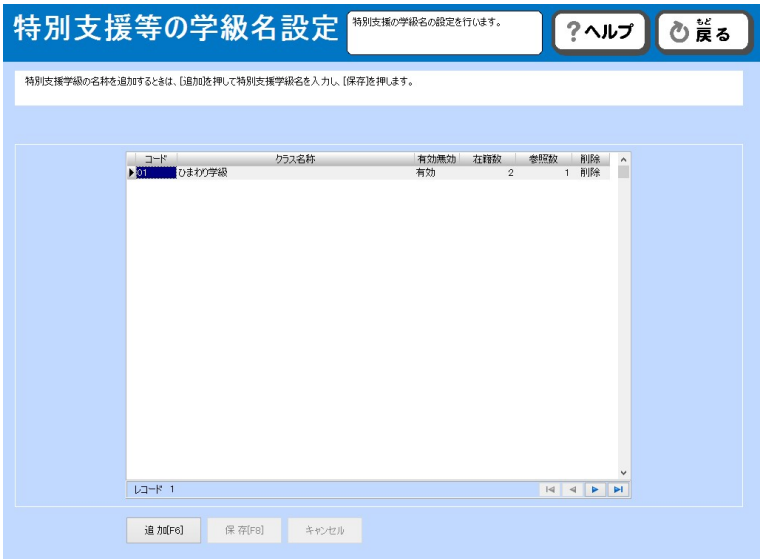

[追加]をクリックし、「学級名称」を入力し、[保存]をクリックするだけで新規追加が可能です。

既存の学級名称を変更したい場合には、該当部分をクリックし、変更後、[保存]をクリックしてください。

ここで作成するのは、名称のみであり、実際にその学級に該当の利用者を当てはめるには、4.3.1「利用者一括変更」 や 4.1.1「利用者登録」をご利用ください。

例)2年生と3年生を、A学級とする場合

極 株式会社 教育システム

- 1. 4.3.4[特別支援等の学級名設定]で、A学級という名称を作成する。
- 2. 4.3.1 [利用者一括変更]で、学年・組・番号欄で「小学2年生」を選び、選択リストに追加をクリック。
- 3. 再度、学年・組・番号欄で「小学3年生」を選び、選択リストに追加をクリック。
- 4. [変更内容設定]で、学級欄「A学級」を選び、[変更実行]。

4.3.5 グループ設定

利用者のグループを作成します。貸出点数、期間はこのグループ毎に定めるため、例えば高学年には多く貸し出したい といった場合、子ども(高学年)というグループを作り、高学年の子どもを利用者一括変更でそのグループに変更する ことで、実現できます。

4.1 [利用者管理]→4.3.5 [グループ設定] をクリックします。

あらかじめ 01 子ども、02 先生、03 学級、が登録されています。運用を開始してからこれらを削除変更する場合、在 籍数(そのグループに所属している人数)や参照数(貸出返却などの履歴情報)を確認の上慎重に行ってください。何 かしら数値がある場合、削除はできません。

新たに 04 番以降に新しいグループを作成し、そこに利用者を登録してください。

[追加]をクリックした後、必要項目を入力、変更し、[保存]をクリックしてください。

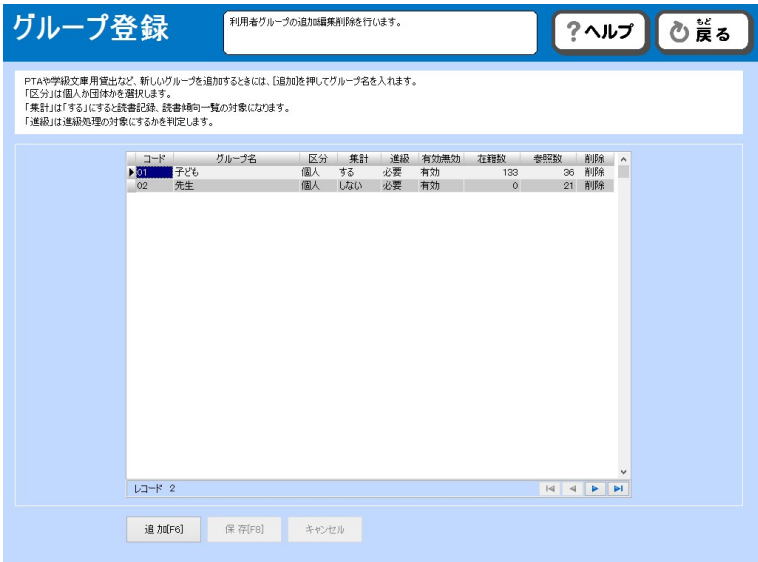

区分 : 個人か団体かを区分します。通常は個人で運用してください。

# 第 株式会社 教育システム

集計 : 先生や他校など貸出ランキングに含みたくないグループを集計しないにします。即座に反映しますので、一 時的に集計「する」「しない」の切り替えにもご利用いただけます。

進級 : 進級処理が必要なグループかどうかを設定できます。

#### ご注意 グループが異なる場合でも、利用者番号の桁数は必ず同じで設定してください。

#### 4.3.6 貸出点数・期間設定

貸出点数・期間設定では貸出日数、点数、予約点数などを利用者グループ毎に設定可能です。

4.1 [利用者管理]→4.3.6 [貸出点数・期間設定]をクリックします。

このグループ設定はあらかじめ 4.3.5「グループ設定]で行う必要があります。出荷時にはグループは「子ども]「先 生]「学級]の3グループが登録してあります。

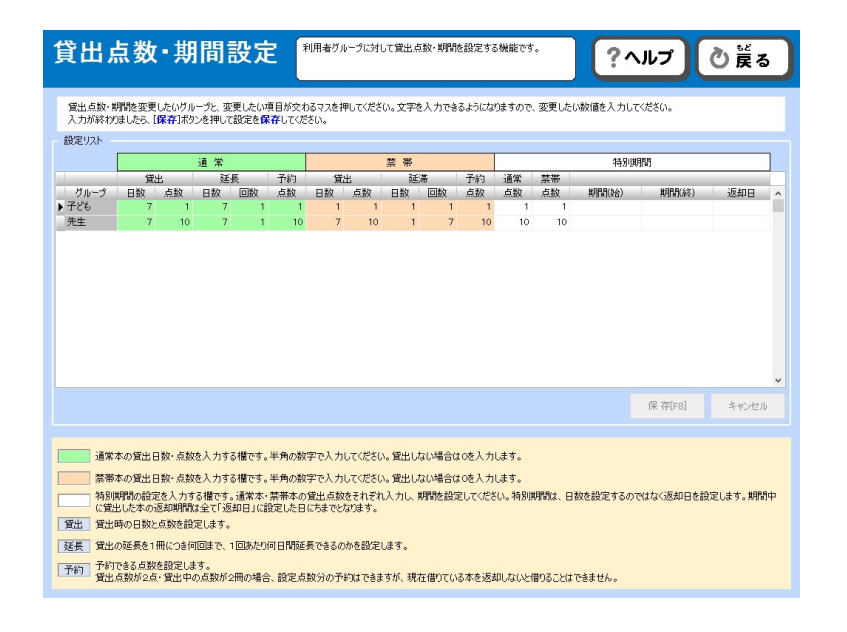

| グループ | 常<br>通 |    |    |    |    | 帯<br>禁 |    |    |    |    | 特別期間 |    |       |       |     |                          |
|------|--------|----|----|----|----|--------|----|----|----|----|------|----|-------|-------|-----|--------------------------|
|      | 貸出     |    | 延長 |    | 予約 | 貸出     |    | 延滞 |    | 予約 | 通常   | 禁帯 |       |       |     |                          |
|      | 日数     | 点数 | 日数 | 回数 | 点数 | 日数     | 点数 | 日数 | 回数 | 点数 | 点数   | 点数 | 期間(始) | 期間(終) | 返却日 | $\overline{\phantom{a}}$ |
| cυ   |        |    |    |    |    |        |    |    |    |    |      |    |       |       |     |                          |
| 先生   |        | 10 |    |    | 10 |        | 10 |    |    | 10 | 10   | 10 |       |       |     |                          |
| クラス  |        |    |    |    |    |        |    |    |    |    |      |    |       |       |     |                          |

変更したい項目をクリックして、数字の変更を行ってください。

## 願 株式会社 教育システム

「通常」は、通常本の貸出日数・点数を入力する欄です。半角の数字で入力してください。貸出しない場合は 0 を入力 します。

「禁帯」は、禁帯本の貸出日数・点数を入力する欄です。半角の数字で入力してください。貸出しない場合は 0 を入力 します。

ここでの「禁帯」とは、禁帯出設定になっている蔵書を表します。貸出時に禁帯出になっている蔵書については、ここ での日数や点数が適用されます。

貸出

貸出時の日数と点数を設定します。

#### 延長

貸出の延長を 1 冊につき何回まで、1 回あたり何日間延長できるのかを設定します。

予約

予約できる点数を設定します。貸出点数が 2 点・貸出中の点数が 2 冊の場合、設定点数分の予約はできますが、現在借 りている本を返却しないと借りることはできません。

#### 特別期間の設定について

夏期休暇、読書週間など長期の休暇を挟んで、ある一定の日を返却日にしたいときなどにご利用いただけます。

通常点数には、特別貸出を行う期間に貸出ができる本の冊数を入力 禁帯点数には、特別貸出を行う期間に貸出ができる禁帯本の冊数を入力 期間(始)に、特別貸出を行う期間の始まりの日を入力 期間(終)に、特別貸出を行う期間の終わりの日を入力

返却日に、それらの期間に貸し出した本の返却日を入力。期間中に貸出した本の返却期間は全て「返却日」に設定した 日にちまでとなります。

[更新]を押すと、これらの設定が有効になります。期間が終了などして削除する場合は、入力した日付を DEL キーな どで消去してください。

#### 便利な使い方

通常はそのままお使いいただけますが、例えば1,2年生は 1 冊まで期間 1 週間だが、3~6年生は 2 冊まで 2 週間貸 出を行いたいといった場合、グループに【子ども(低学年)】という新たなグループを作っておきます。

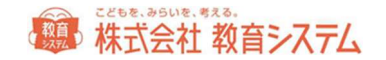

利用者登録で1、2年生を【子ども(低学年)グループ】に登録することで、「1,2年」と「3~6年」の貸出条件 をそれぞれ変更できます。

利用者のグループを変更するためには一人ずつ利用者登録の画面で行うか、まとめて[利用者一括変更]で行うことが できます。

この場合、進級処理時に、新3年生は【子ども(低学年)グループ】になったままですので、[利用者一括変更]など で変更してください。

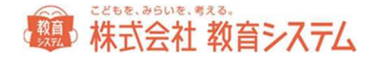

# 5. マスタ登録

## 5.1 マスタ登録

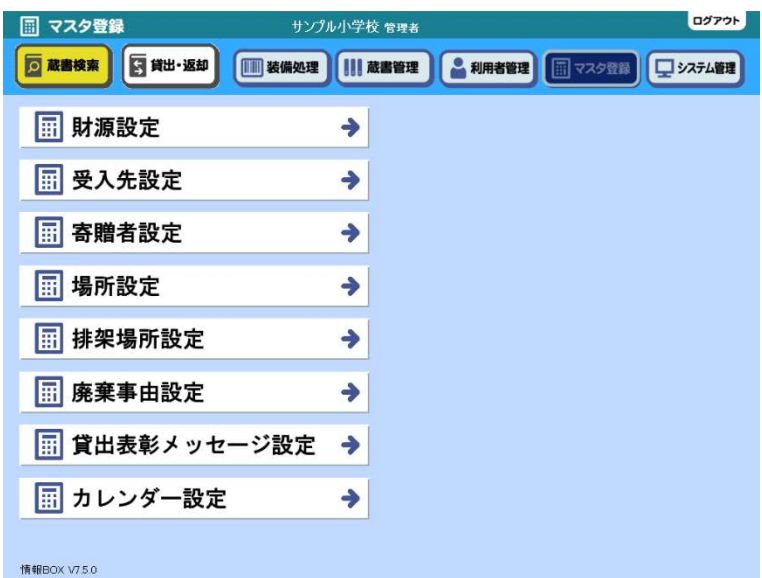

マスタにあらかじめ必要な項目を登録しておく ことによって、各種仕分けや検索、絞込に便利 な区分ができます。後からの登録、変更も可能 ですが、蔵書登録前に設定しておくと、より効 率的です。

### 5.1.1 財源設定

5.1 [マスタ登録]→5.1.1 [財源設定]をクリックします

事前に様々な区分項目を作成しておくと、分別して管理ができます。これは分けておけば便利な反面、分けるのにもエ ネルギーが必要です。管理上不要なのに区分を増やすと、日々の運用で手間が増えますので、事前に検討が必要です。 分けない方が便利に管理できる場合もあります。

### 共通の基本操作

[財源設定]を例にとりますが、それぞれのマスタ名に読み替えて操作可能です。

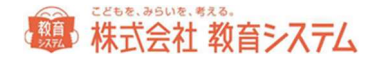

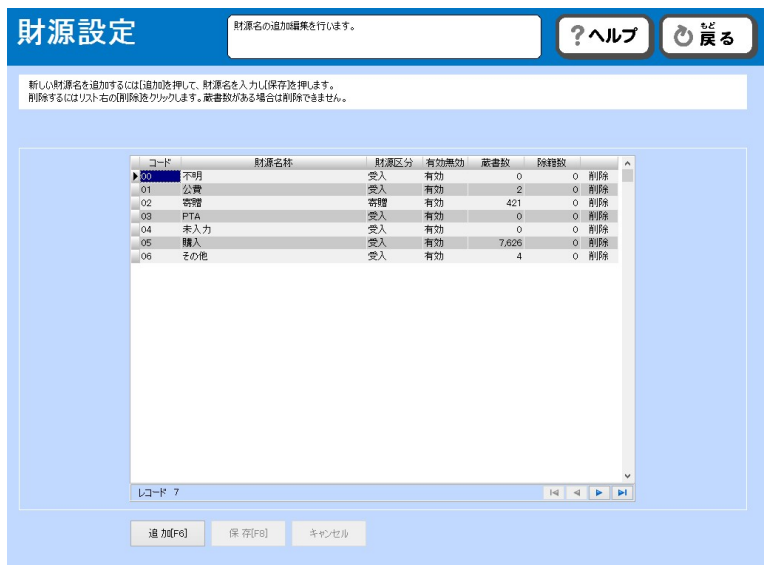

#### 新たな財源を登録する場合

[追加]をクリックします。

現在登録されているコードの最下段に、新コードが付与され、行が追加されます。

名称を含め、適切に入力を行い、[保存]をクリック、もしくは上下いずれかのカーソルキーを押してください。

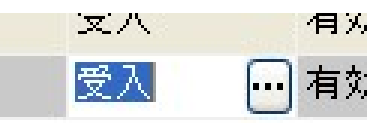

項目によっては、このように、直接入力ではなく、選択できる項目があります。この 場合 […] をクリックして、項目を選択してください。

※ マスタでは、その関連付けのあるデータが存在する場合、データを変更するとデータ不整合が起きます。運用開始 後にマスタ内の名称を変更した場合、それに連動するすべてのデータが紐付いて変更されます。例えば、今まで 「コード1 町費」で蔵書を登録していたが、合併に伴い「コード1 市費」と名称を変更した場合、過去に「コ ード1 町費」で登録した蔵書もすべて「コード1 市費」と自動的に変更されます。

またコード順表示のみで表示順を入れ替えることができません。運用開始後に表示順序が不便という理由で、それ ぞれの名称を入れ替えた場合、財源が入れ替わるという大変な結果を招きます。運用後の変更がなるべくないよう に事前によく確かめて運用開始しましょう。

図書データがそのマスタの項目と紐付いている場合、マスタの削除はできません。

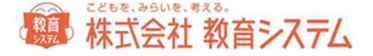

#### 初期値を修正して利用する場合

修正したい項目をクリックし、色が変わったあと、再度クリックすると、内容が変更できます。

変更作業後は[保存]をクリック、もしくは上下いずれかのカーソルキーを押してください。

#### ※各マスタ 100項目まで登録可能です。

公費でも備品と消耗品で管理を分けたい場合、ここで財源を別に作っておくことで、それぞれの数量、金額を管 理でき便利です。ただし、別に管理した場合、当システム内で任意の2つの財源の合計は集計できませんので、 それぞれ財源毎に集計して、それらを手作業で合算しなくてはなりません。

以下の 5 つのマスタ管理については考え方や操作方法がまったく同じですので、登録や修正の操作説明を省略いたしま す。

#### 5.1.2 受入先設定

5.1 [マスタ登録]→5.1.2 [受入先設定]をクリックします。

受入先とは、その本を購入した書店の名称を指します。蔵書を書店の区別なく、すべてを登録したい場合には「蔵書」 という受入先を登録し、それを選択すると便利です。

#### 5.1.3 寄贈者設定

5.1 [マスタ登録]→5.1.3 [寄贈者設定] をクリックします。

寄贈者をあらかじめ登録しておくことで、寄贈者毎の蔵書台帳が出力できます。この機能で財源が寄贈の場合、さらに 細分化して管理できますが、細分化すれば管理が煩雑になり、小中学校ではあまり利用されない機能です。

#### 5.1.4 場所設定

5.1 [マスタ登録]→5.1.4 [場所設定]をクリックします。

場所とは、校内における教室単位の概念です。たとえば「高学年図書室」と「おとぎルーム」、「職員室」などと場所 が別れている場合に登録できます。

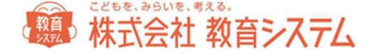

※ 排架場所 は この場所設定の 1データ毎に細分化するために利用し、その1データ毎に紐付けされるので、必 ず場所を先に登録する必要があります。

ここでは、検索対象に含めるかどうかを選択できます。「○」は検索対象とします。除外したい場合は、該当箇所をダ ブルクリックして、消去もしくは[…]をクリックして、切り替えてください。(職員室の職員向けの本を検索結果に 出したくない、などの時に便利です)

#### 5.1.5 排架場所設定

5.1 [マスタ登録] →5.1.5 [排架場所設定] をクリックします。

ここでは、場所ごとにさらに詳細な排架場所を設定することができます。

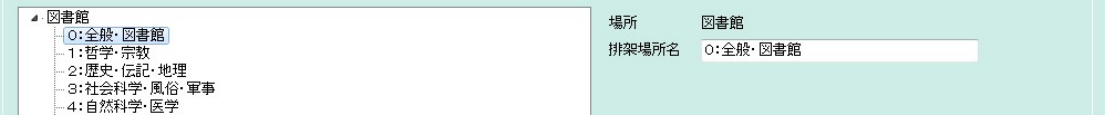

詳しい排架場所を設定したい「場所」を左側の項目からクリックします。

右側の「場所」欄が変わったことを確認して、排架場所名を入力してください。

「追加〕をクリックすると項目を追加できます。

すでに登録されているものを選択した場合、「削除]ができます。

排架場所の順序は変更できません。

5.1.6 廃棄事由設定

5.1[マスタ登録]→5.1.6[廃棄事由設定]をクリックします。

廃棄(除籍)を行う際の、理由を登録することができます。ここで設定した理由は、除籍台帳に印刷されます。

5.1.7 貸出表彰メッセージ設定

貸出時に、設定数貸し出した利用者について、ポップアップで表彰メッセージを出すことができます。ここでは、その 規定数と、ポップアップメッセージの詳細を設定することができます。

5.1 [マスタ登録]→5.1.7 [貸出表彰メッセージ設定] をクリックします。

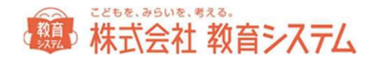

初期状態で1つの条件が設定されています。

これを元に、もしくは登録済みの条件などを変更する場合は、変更したいコードをクリックしてください。

新たに追加したい場合は、[追加]をクリックしてください。

いずれも、適切に内容を変更した後、[保存]をクリックしてください。

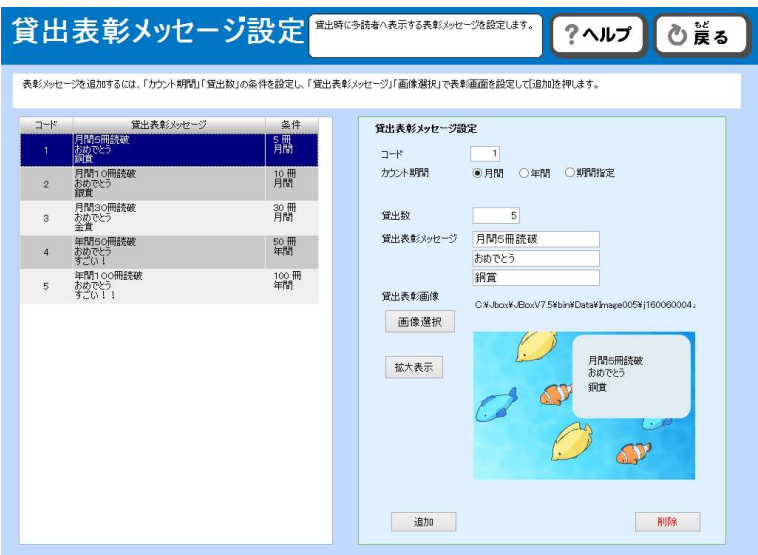

#### カウント期間

月間・年間・期間指定が選択できます。年間の場合は、カウント開始月を、期間指定の場合は、開始年月日と終了年月 日を入力してください。

### 貸出数

その期間内で表彰したい冊数を入力してください。

例:月間 10 冊、年間 100 冊、読書週間 3 冊など

## 貸出表彰メッセージ

3 行以内でメッセージを入力してください。書体などの変更はできません。

### 貸出表彰画像

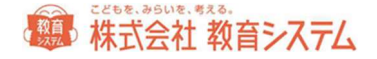

画像選択をクリックすると

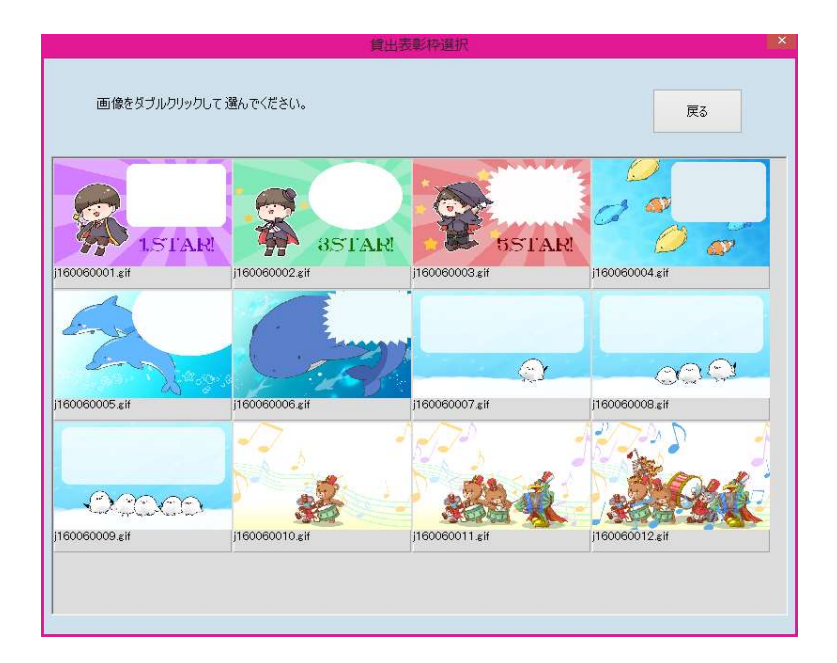

あらかじめ用意された画像集がポップアップで出ますので、ダブルクリックで選択してください。

[拡大表示]をクリックすると、実際に出るポップアップが見られます。

6.1 [システム管理]→6.1.2 [操作権限マスタ]で表示される時間を指定できます。詳しくは、操作権限マスタのペー ジを参照してください。

5.1.8 カレンダー設定

ここで土曜日、日曜日の開館閉館設定や、個別の開館日、閉館日の変更をカレンダーで設定できます。

閉館日には、返却日が来なくなります。

5.1 [マスタ登録] →5.1.8 [カレンダー設定] をクリックします。

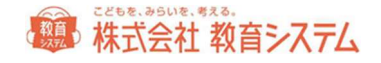

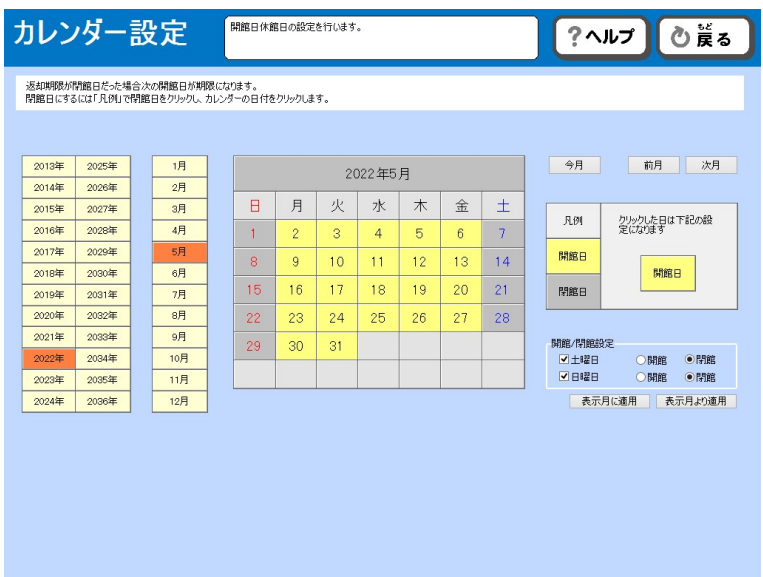

まず設定を行う年月を左端のリストから選択します。

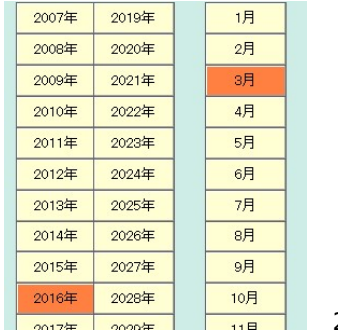

2016 年と 3 月

背景色の反転している部分が選択されています。

右上[前月][次月]ボタンで切り替えができます。

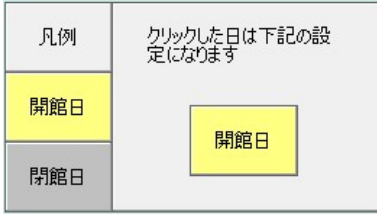

[開館日][閉館日]をクリックすると、「クリックした日は下記の設定になります」の下部が変わります。その状態 で、カレンダーの日付部分をクリックすると、開館日と閉館日を任意に変更できます。

土曜日日曜日の扱いは、以下のチェックで一括設定が可能です。
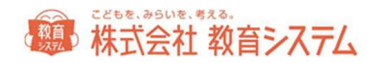

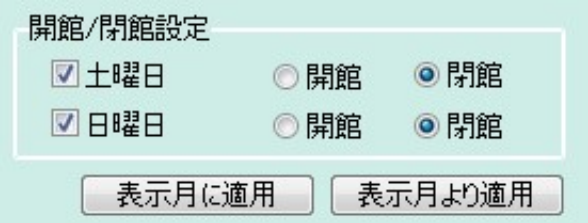

変更の対象は「土曜日」「日曜日」チェックを入れたものになります。

[表示月に適用]は選択された月にのみ適用され、[表示月より適用]は表示されている月以降全てに適用されます。

過去にさかのぼって適用できますが、その場合休館日の貸出・返却履歴は積算されません。

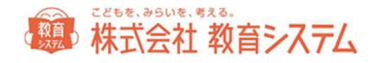

# 6. システム管理

### 6.1 システム管理

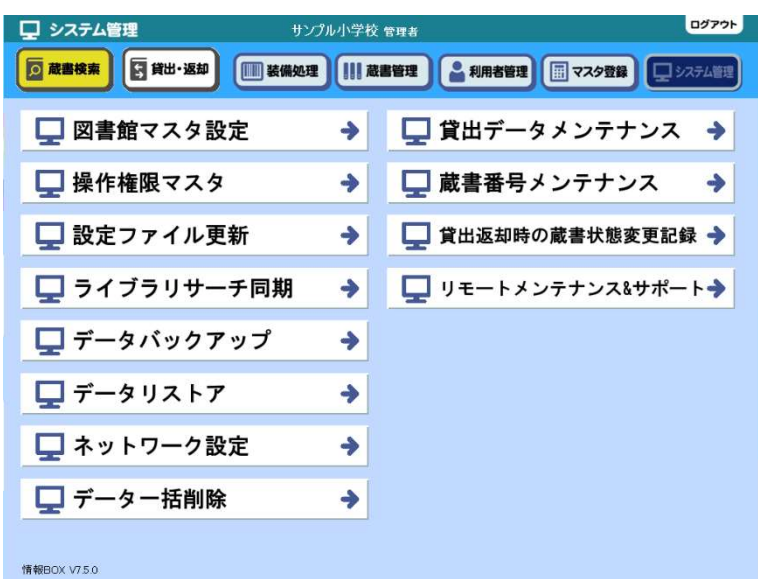

- システム管理は、情報 BOX の基本的な設定
- や、各種詳細の設定ができるメニューです。

6.1.1 図書館マスタ設定

図書館の基本設定を行います。

6.1 [システム管理]→6.1.1 [図書館マスタ設定]をクリックします。

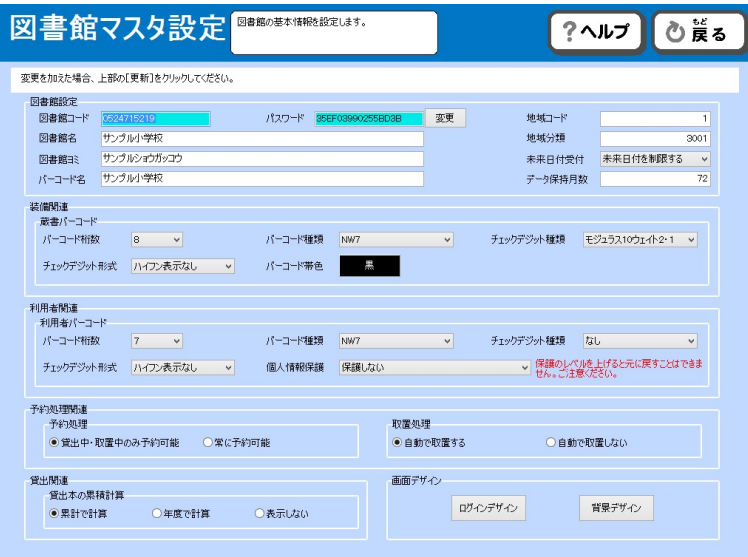

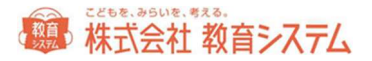

#### 図書館名・図書館名ヨミ

正しい学校名を入力してください。

図書館コードとパスワードはインストール時に入力されたものが表示されていますが、事情があってこれを変更する場 合、[変更]ボタンを押してから変更を行ってください。

バーコード名

蔵書バーコード印刷で利用されます。13 文字まで印字できます。

#### 地域コードと地域分類

ライブラリーサーチで使用します。ライブラリーサーチのご契約が無い場合は、設定の必要はありません。ご 契約があ る場合は、教育システム提供のコードを入力してください。

#### 未来日付受付

情報 BOX に入力される各種日付項目と、作業日付とを比較し、未来になることを抑制するための項目です。

「未来日付を制限する」にすると、未来日付を入力できなくなります。誤った日付を入力することを防ぐことができま す(同時に、除籍日などを年度末にまとめて設定するなどもできなくなります。運用の現状をご検討の上ご利用くださ  $\left\{ \lambda \right\}$ 。

#### データ保持月数

校種によって異なります。

小学校は 6 年なので 12 月×6 年=72 ヶ月+余裕 2 ヶ月 計 74 ヶ月以上に設定 中学校では 3 年 12 月×3 年=36 ヶ月+余裕 2 ヶ月 計 38 ヶ月以上に設定 小中一貫校では 9 年 12 月×9 年=108 ヶ月+余裕 2 ヶ月 計 110 ヶ月以上に設定してください。

短いと在学中の履歴が削除され、読書履歴のデータ出力の一部が削除されます。長くした場合、卒業生のデータをあま り長く保持しても意味がないので、この程度の期間を目途に設定してください。

第4株式会社教育システム

#### 蔵書バーコード

蔵書バーコードの桁数は、チェックデジット付きの場合はチェックデジットを除いた桁数を入力します。チェックデジ ットの種類、ハイフンの有無、チェックデジットの形式など、実際に使用するバーコードに合わせて適切に設定を行っ てください。

バーコード帯色は、ここでは設定できません。 [装備処理] → [蔵書バーコード印刷] から変更することができます。

#### 利用者バーコード

蔵書数、児童生徒数と地域連携を参考に決定してください。

利用者バーコードの桁数は、チェックデジット付きの場合はチェックデジットを除いた桁数を入力します。チェックデ ジットの種類、ハイフンの有無、チェックデジットの形式など、実際に使用するバーコードに合わせて適切に設定を行 ってください。

#### 個人情報保護

「保護しない」「内部では貸出履歴を残す、表示のみできない」「貸出中以外の履歴を残さない」の3パターンから選 ぶことができます。一度保護する設定にすると前の状態に戻すことはできません。

変更することによって、各種メニューに変動があります。

#### 予約処理関連

予約処理について、貸出中・取置中の本だけを対象にするのか(通常はこちらです)、すべての本を対象とするのかを 選択できます。

また、取置処理についても、自動的に取置扱いにするのかどうかを選択できます。

#### 貸出関連

貸出画面にて、利用者が借りた本の冊数が表示されます。この表示の計算方法を、累計か、年度初頭からか、非表示か を選択することができます。

## 第一株式会社 教育システム

#### 画面デザイン

ログイン画面のデザイン、及び、通常の背景デザインの変更ができます。

お好みのものを選択し、変更を保存するをクリックしてください。

6.1.2 操作権限マスタ

6.1 [システム管理]→6.1.2 [操作権限マスタ]をクリックします。

情報 BOX では、ログインする際のパスワードでユーザーを判断し、この操作権限マスタの設定が適用されます。

例えば、(初期値の)管理者のパスワードは「1」で、情報 BOX の全機能が利用できます。図書委員はパスワード 「4」で、貸出返却、検索、蔵書管理の一部(予約、延滞督促)だけが利用できます。

ユーザーは、現在のものを変更することも、新規追加することもできます。

出荷時の初期値はコードとパスワードが一致しております。運用をする場合、セキュリティの問題がありますので変更 してください。

ただ、適当に変更すると担当者の異動でパスワードがわからないというトラブルの原因になりますので、管理者のパス ワードは学校(図書館)代表電話の下4桁などをお奨めします。

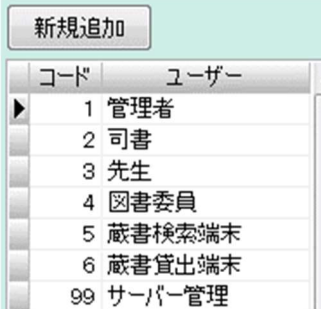

変更したいユーザー名を(新規の場合は[新規追加]を)クリックします。

#### 貸出・返却 設定

ログインしたユーザー毎に、異なった貸出、返却時の動作設定ができます。

(例:図書委員には強制返却はさせたくないが、先生や管理者は出来た方が良い)

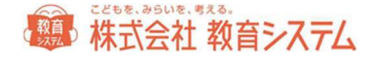

#### 以下の項目がログイン時のパスワード(=ユーザー)によって制御できます。

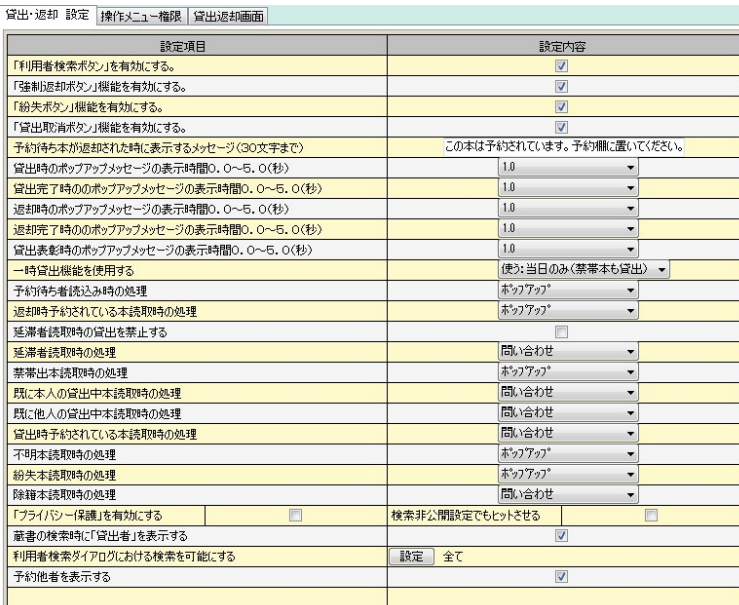

設定内容の ドロップダウンリストでは 次の4種類の動作が選択できます。

#### ポップアップ

ポップアップメッセージの表示時間で設定された秒数、ポップアップメッセージが表示され、注意を促しますが、基本 的にその処理を認め、普通に動作します。

表示時間は、0.0 秒(表示しない)から、5.0 秒まで変更できます。また、貸出時、返却時、貸出表彰メッセージごと に表示時間を決定できます。

#### 問い合わせ

ポップアップメッセージを表示し、確認を待ちます。 [はい] [いいえ]で処理の内容を選択してください。

#### 停止

確認用ポップアップメッセージを出し、処理を中止します。

#### 何もしない

ポップアップメッセージを出さず、処理を続行します。

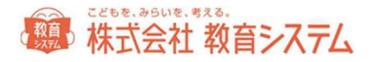

### プライバシー保護機能について

プライバシー保護機能を有効にすることにより、貸出返却画面などに利用者の名前が表示されなくなります。

・延滞督促処理

 画面:氏名非表示 延滞一覧印刷:氏名非表示 督促状印刷:ボタン非表示

・貸出返却一覧

3画面:氏名非表示

3帳票:氏名非表示

- ・ランキング統計印刷 利用者別画面:氏名非表示 利用者別印刷:氏名非表示 ※書誌別はなし
- ・賞状印刷 画面:氏名非表示 印刷ボタン:ボタン非表示
- ・読書記録 画面:氏名非表示 印刷ボタン:ボタン非表示 ファイル出力ボタン:ボタン非表示
- ・読書傾向一覧印刷 個人・分類別:タブ非表示 個人・月別:タブ非表示
- ・貸出 貸出中の書名、著者名非表示
- ・返却、本の貸し出し状況 氏名非表示

## 第4株式会社教育システム

#### 一時貸出機能について

ここでのプルダウンメニューの選択により、一時貸出機能が使えるようになります。

#### 使わない

一時貸出機能を使用しません。

#### 使う:通常貸出日数

貸出返却画面に「一時貸出」メニューが出ます。こちらを利用した場合、一時貸出として貸出記録がされます。貸出 日数は通常設定の貸出日数に準じます。

#### 使う:当日のみ

貸出返却画面に「一時貸出」メニューが出ます。こちらを利用した場合、一時貸出として貸出記録がされます。返却 日は当日となります。

#### 使う:当日のみ(禁帯出も貸出)

貸出返却画面に「一時貸出」メニューが出ます。こちらを利用した場合、一時貸出として貸出記録がされます。返却 日は当日となります。禁帯出に設定されている蔵書も貸出します。

#### 用語について

#### 強制返却

バーコードを当てて返却したものが通常返却で、それ以外の方法にて返却されたものが強制返却です。貸出画面から 「返却〕ボタンを押した場合などが該当します。

#### 紛失処理

本を無くした場合に適用します。貸出画面から[紛失]を押した場合などが該当します。

#### 操作メニュー権限

[操作メニュー権限] タブをクリックします。

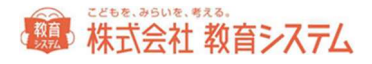

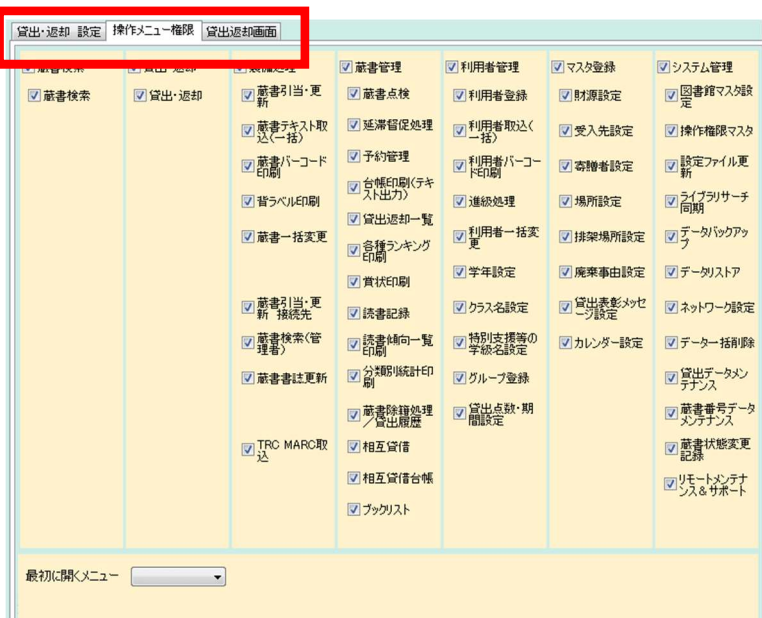

その権限で許可する機能にチェックを入れます。

変更する場合、変更箇所があれば、上部[変更]ボタンがアクティブになります。変更箇所がない場合はこのボタンは クリック出来ません。新規登録の場合も同様です。

同じユーザー名で2つの登録はできません。

パスワードの設定、変更もここで可能です。パスワードの横[設定]をクリックすると、

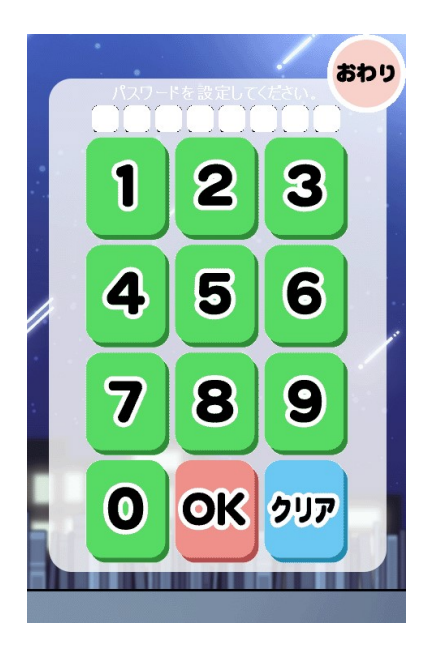

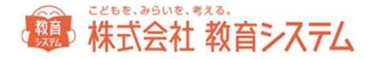

このようなダイアログが出ます。8桁までの新パスワードを入力して、OK をクリック、その後 [変更] をクリックし てください。

[最初に開くメニュー]につきましては、6.1.3[設定ファイル更新]をご参照ください。

#### 貸出返却画面

貸出返却画面のデザインが変更できます。

[貸出返却画面]タブをクリックします。

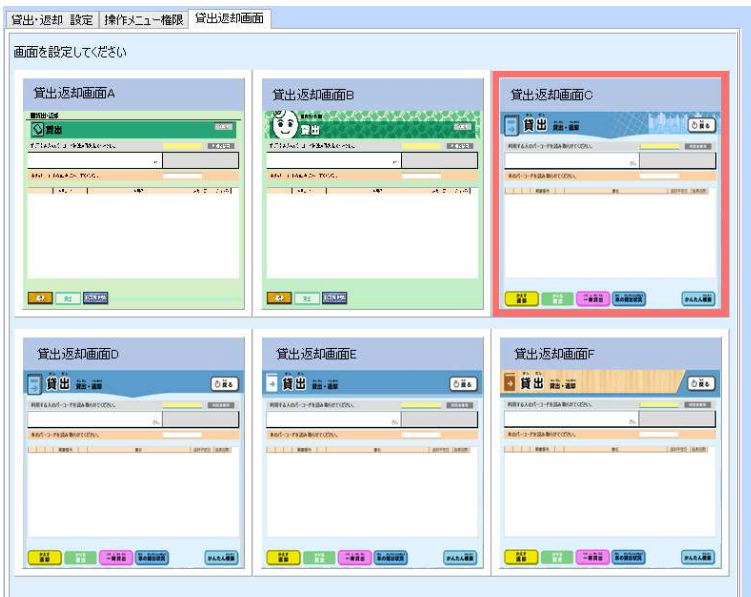

使用したい画面イメージをクリックして選択してください。

#### 6.1.3 設定ファイル更新

自動ログインなど、使用しているパソコン特有の設定を行うことができます。

6.1 [システム管理]→6.1.3 [設定ファイル更新]をクリックします。

ネットワーク接続のサーバー変更や、情報 BOX を起動した時、パスワード要求を、する、しない、またどのユーザー で起動するかなどを指定できます。

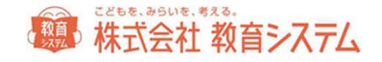

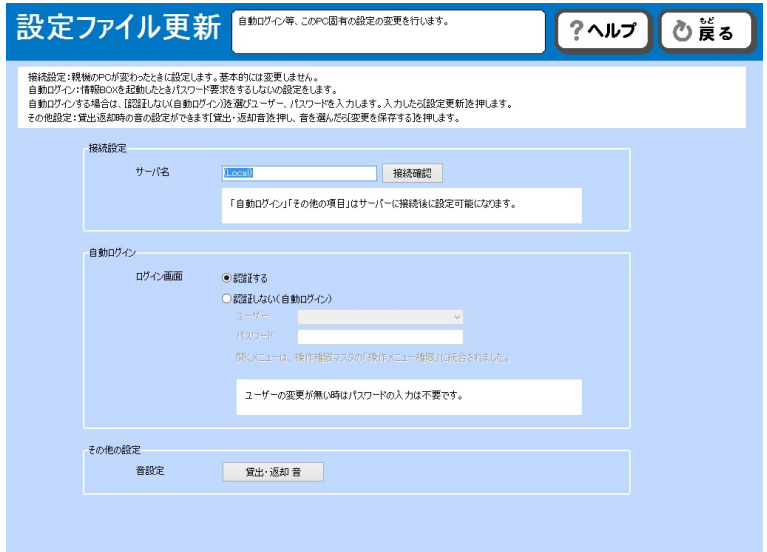

#### 接続設定

スタンドアローンで利用する場合には変更することはありません。ネットワークで利用する場合に、親機の名称もしく は IP アドレスを入力します。

#### 自動ログイン

ログイン画面の「認証する」を選ぶと、情報 BOX 起動時に、ユーザーパスワードを毎回求められます。

認証しない(自動ログイン)で、操作権限マスタ内のユーザーを指定すると、情報 BOX 起動時に認証画面をパスし て、指定したユーザーで起動します。

その際最初に開く画面については 6.1.2[操作権限マスタ]の[操作メニュー権限]で選択可能です。

次の様な場面で便利な機能です。

 カウンターに設置してある PC で、子どもが主に運用するので、電源を入れるだけで貸出返却操作の画面を表示し たい

→ ユーザー:図書委員 最初に開くメニュー:貸出・返却 にし、パスワードは、図書委員のものを入力しま す。

- 主に検索だけで利用するので、電源を入れるだけで検索の画面を表示したい
	- → ユーザー:図書委員 最初に開くメニュー:蔵書検索 にし、パスワードは、図書委員のものを入力します。

## 第 株式会社 教育システム

 設置場所が職員室なので、子どもに操作される心配がないので、パスワードを入力せずに管理画面を表示させたい → ユーザー:管理者 最初に開くメニュー:装備処理もしくは蔵書管理 にし、パスワードは、管理者のものを 入力します。

設定を変更した場合は画面右の[設定変更]ボタンを押してください。

なお複数台で情報 BOX を利用している場合、各端末ごとの設定が可能です。親機は認証する、にしておき、子機を認 証しないで図書委員での自動ログインにしておく、などができます。

#### その他の設定

バーコード読取時に音を追加することができます。一般的に貸出返却時に出ている「ピッ」という音はバーコードリー ダーが出しています。ですので、処理の内容を問わず同じ音です。

ここでは、各種状態により別途パソコンから出す音源を指定できます。

貸出返却音ボタンをクリックすると、窓が開きます。

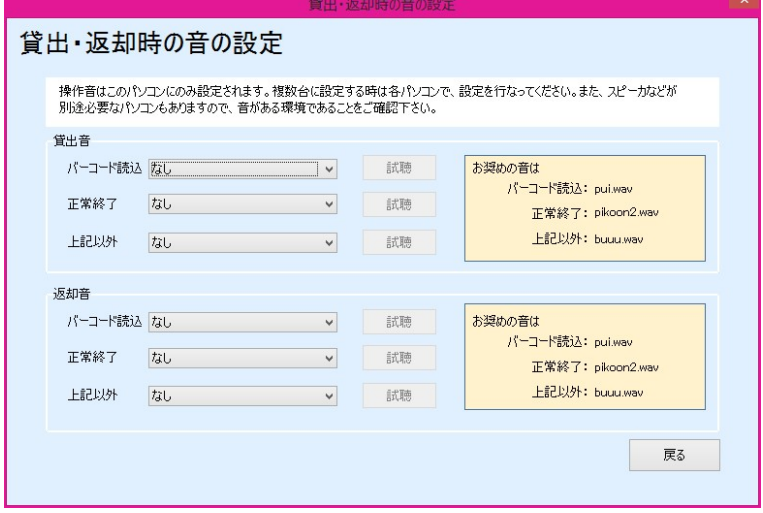

貸出時と返却時それぞれに音を設定できます。[試聴]ボタンを押すと音の試聴ができます。

修正した場合、「変更を保存する]ボタンをクリックしてから、「戻る]を押してください。

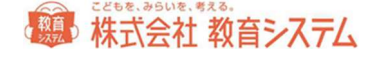

6.1.4 ライブラリーサーチ同期

※ ライブラリーサーチのご契約のある図書館様のみに使える機能です。ご契約の無い方はご利用いただけません。

6.1 [システム管理]→6.1.4 [ライブラリーサーチ同期]をクリックします。

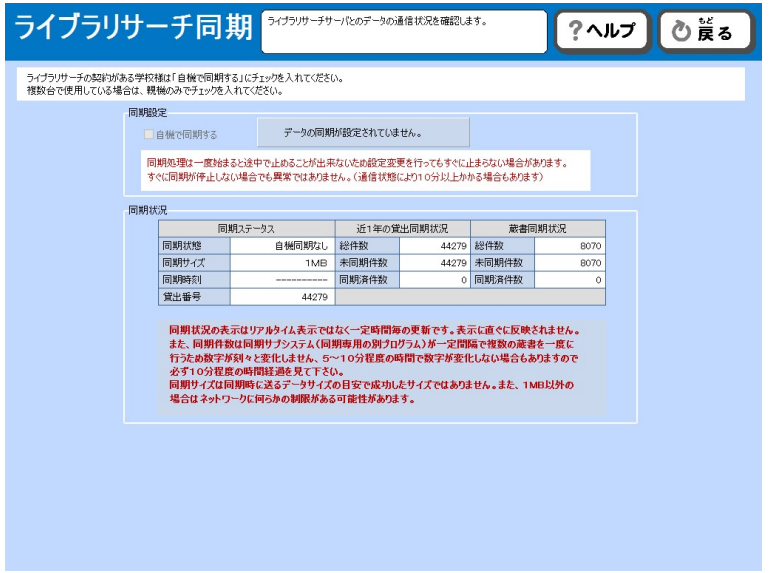

オプションであるライブラリーサーチへの同期を、開始・終了・確認するためのメニューです。

システム管理者向けのメニューですので、通常はそのままにしておいてください。

ライブラリーサーチの契約がある学校様は「自機で同期する」にチェックを入れてください。 複数台で使用している場合は、親機のみチェックを入れてください。

[再同期]ボタンをクリックすると、自校の蔵書をすべてもう一度同期し直します。特殊なケースで利用するボタンで すので、サポートからの指示がある場合などを除いてクリックしないようお願いいたします。

- ※ 同期処理は一度始まると途中で止めることが出来ないため設定変更を行ってもすぐに止まらない場合があります。 すぐに同期が停止しない場合でも異常ではありません。(通信状態により 10 分以上かかる場合もあります)
- ※ 同期状況の表示はリアルタイム表示ではなく一定時間毎の更新です。表示に直ぐに反映されません。 また、同期件数は同期サブシステム(同期専用の別プログラム)が一定間隔で複数の蔵書を一度に行うため数字が 刻々と変化しません。5~10 分程度の時間で数字が変化しない場合もありますので、必ず 10 分程度の時間経過を 見てください。

同期サイズは同期時に送るデータサイズの目安で、成功したサイズではありません。また、1MB 以外の場合はネ ットワークに何らかの制限がある可能性があります。

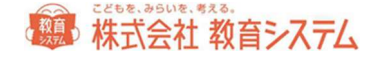

#### 6.1.5 データバックアップ

6.1 [システム管理]→6.1.5 [データバックアップ]をクリックします。

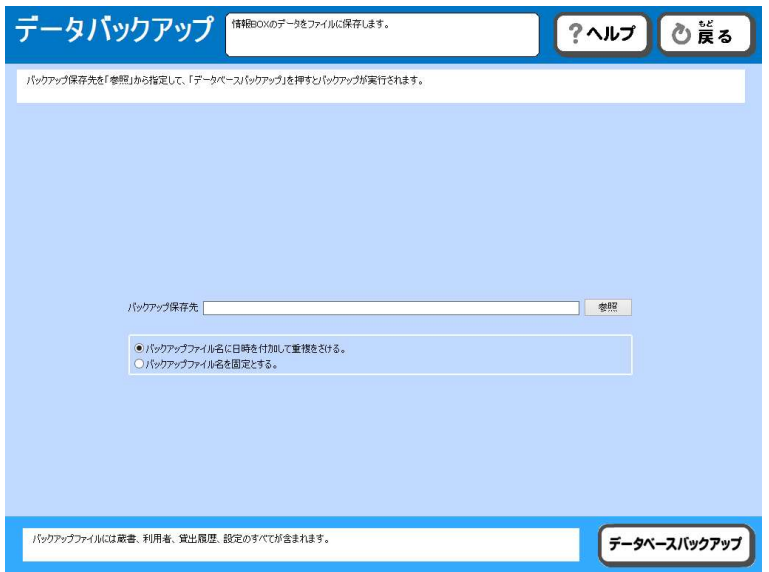

バックアップの保存先を必要に応じて変更することができます。

変更する場合には [参照] をクリックしてください。

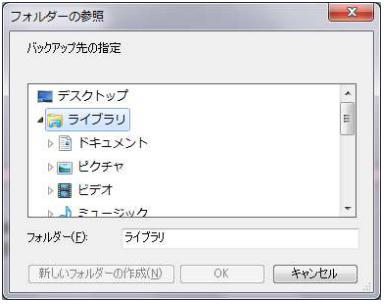

この画面からドライブやフォルダの変更ができます。

保存先を指定して、[データベースバックアップ]をクリックすると数秒から数分で「バックアップが完了しました」 というメッセージが出ますので [OK] をクリックしてください。

バックアップ機能は、全データを暗号化し、まるごと安全に保存します。

「バックアップファイル名に日時を付加して重複をさける」を選んだ場合、ファイル名に日時を加えて毎回別ファイル として保存します。通常はこちらをご利用ください。

## 第一株式会社 教育システム

「バックアップファイル名を固定とする」を選んだ場合、毎回同じファイル名を用いて上書きされます。トラブル時に 古いデータに戻れずにデータを喪失するケースがありますので、管理には充分ご注意ください。

なお、バックアップ保存先は必ず別メディア (USB、HDD など)を選択し、ローカルディスク (C や D ドライブ)は選択 しないでください。ローカルディスクに保存した場合は、PC のハードディスクが故障した場合にバックアップデータも 同時に無くなり、復元できなくなります。

※ バックアップデータがない場合は、全データを手作業で復元することになります。バックアップの管理は重要です ので、確実に実施してください。

6.1.6 データリストア

6.1 [システム管理]→6.1.6 [データリストア]をクリックします。

PC の交換、故障等でバックアップから図書システムのデータを元に戻す機能がデータリストアです。通常は使用しませ んが「パソコンの変更」「トラブル時復旧」「エンジニア保守」の作業でこの機能を利用します。

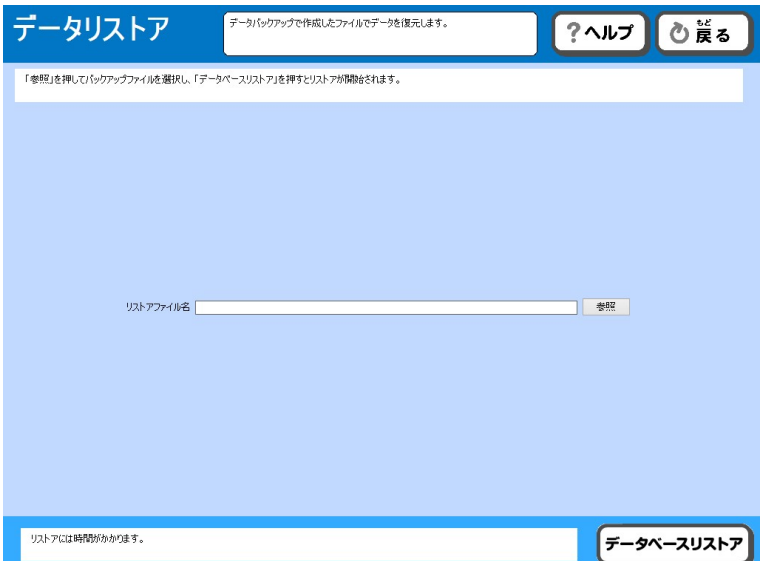

リストア元ドライブやフォルダを変更する場合には [参照] をクリックしてください。

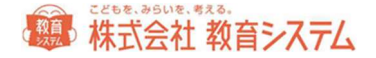

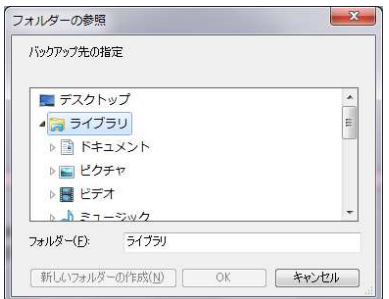

この画面からドライブやフォルダの変更ができます。

次に [データベースリストア] をクリックすると

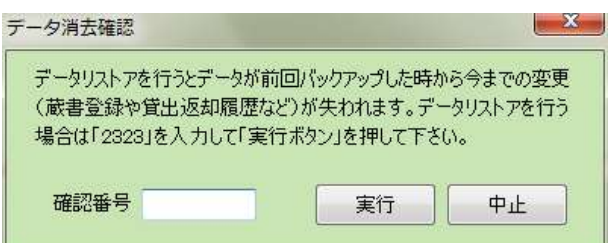

このような確認画面が出ます。よくお読みいただき、確認番号を入力し、実行をクリックしますと、リストアが始まり ます。確認番号は毎回異なります。

数分から数十分で終わりますが、「蔵書冊数が多い場合」「貸出返却の履歴が多い場合」はさらに時間を要する場合が あります。リストア後はログインしなおしてください。

#### 6.1.7 ネットワーク設定

6.1 [システム管理]→6.1.7 [ネットワーク設定]をクリックします。

ここでは、コンピュータが設置されたネットワーク環境による通信条件の設定を行います。

※ Proxy 以外の項目に関して、システム管理者またはエンジニア以外のかたは決して変更しないでください。また Proxy の設定に関してもネットワークの知識のある方が設定を行ってください。

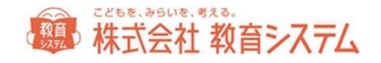

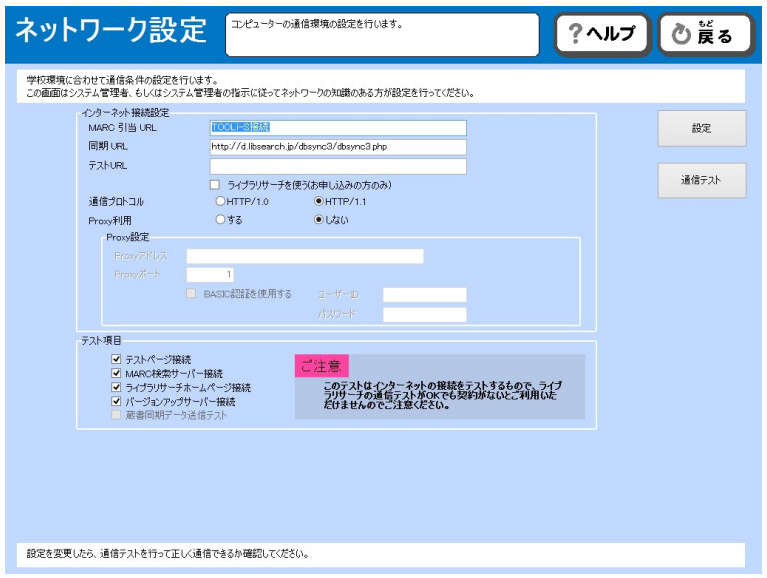

校内でインターネット接続するために IE、edge 等ブラウザで Proxy サーバーの設定が必要な場合は、情報 BOX でも同様 の設定が必要になります。

数値を変更した場合、[設定]ボタンをクリックしてください。

### インターネットエクスプローラー(IE)での設定確認の方法

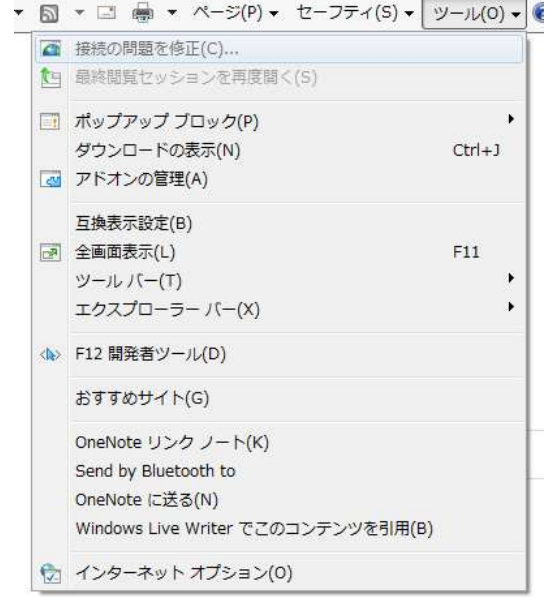

[メニュー]→[ツール]→[インターネットオプション]を選択します。メニューが出ていない場合、[Alt] キーを 押してください。

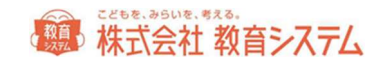

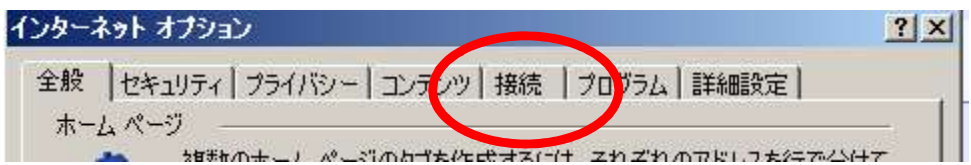

#### [接続]タブをクリック

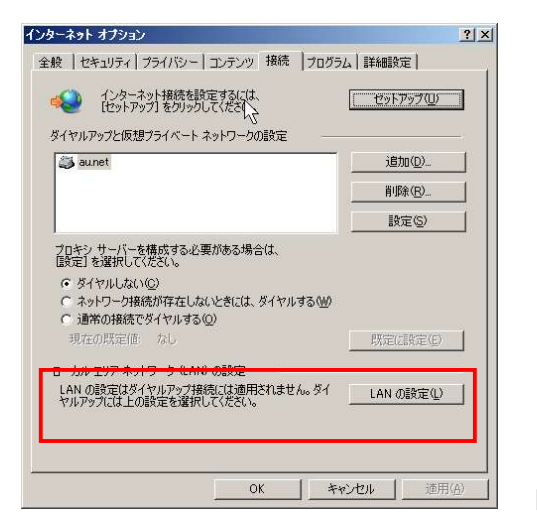

[LAN の設定]をクリック

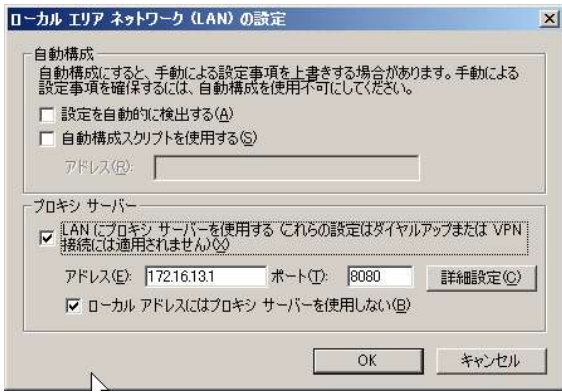

ここで設定されているプロキシサーバーアドレスと同じ値を設定する必要があります。

設定後接続確認テストができます。

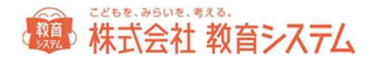

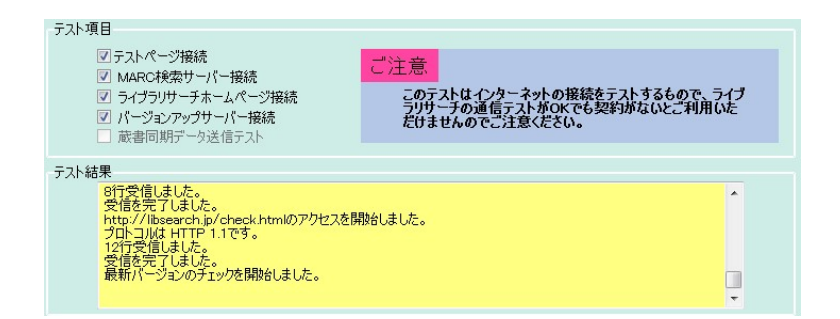

テストしたい項目(接続先)をチェックして、通信テストボタンをクリックしてください。

エラーが発生した場合、各種設定をご確認ください。

6.1.8 データ一括削除

6.1 [システム管理]→6.1.8 [データー括削除]をクリックします。

選択したデータを一括削除します。削除を行うと、復元はできませんので、慎重に行ってください。

※ 運用中に行う場合は、バックアップを取ってから作業することを強くお勧めします。

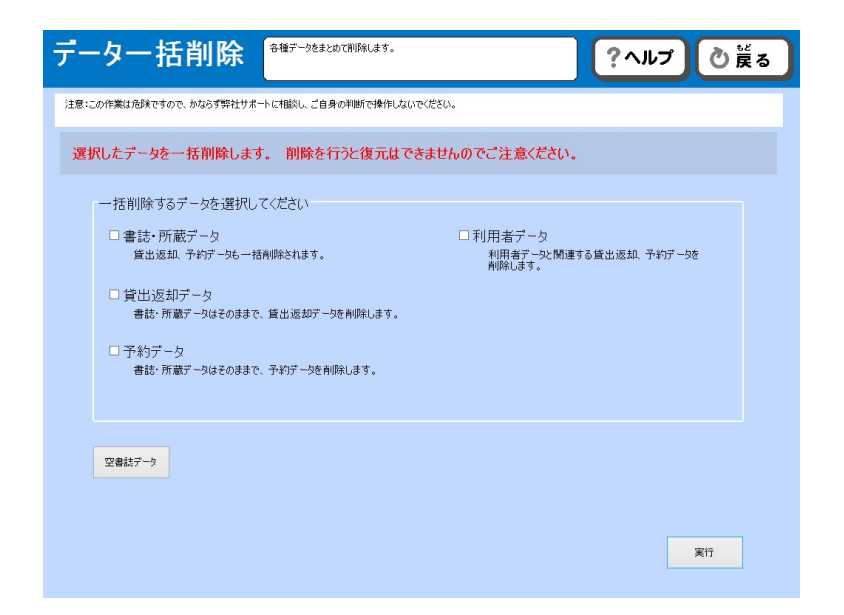

削除したい項目にチェックをいれた上で[実行]をクリックすると、削除されます。

書誌・所蔵データ

貸出返却、予約データも一括削除されます。

## 第 株式会社 教育システム

#### 貸出返却データ

書誌・所蔵データはそのままで、貸出返却データを削除します。

#### 予約データ

書誌・所蔵データはそのままで、予約データを削除します。

#### 利用者データ

利用者データと関連する貸出返却・予約データを削除します。

無効な利用者データのみ削除と、全利用者データ削除を選択できます。

空書誌データ削除

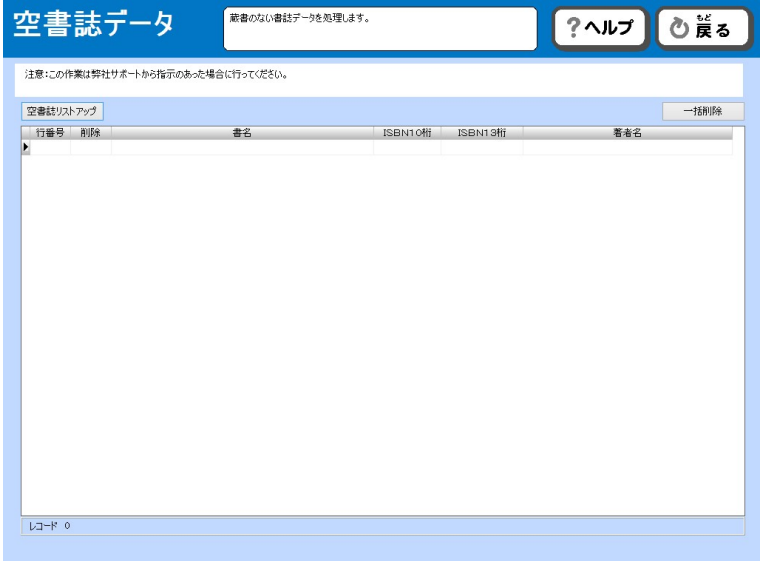

[空書誌データ]ボタンをクリックします。

蔵書のない書誌データの処理を行います。弊社サポートから指示があったときのみご利用ください。

[空書誌リストアップ]ボタンで抽出し、 [一括削除]を行うことができます。

#### 6.1.9 貸出データメンテナンス

貸出返却の履歴を削除することができます。

誤って貸出をしてしまった場合などにご利用いただけます。

6.1 [システム管理]→6.1.9 [貸出データメンテナンス]をクリックします。

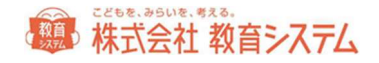

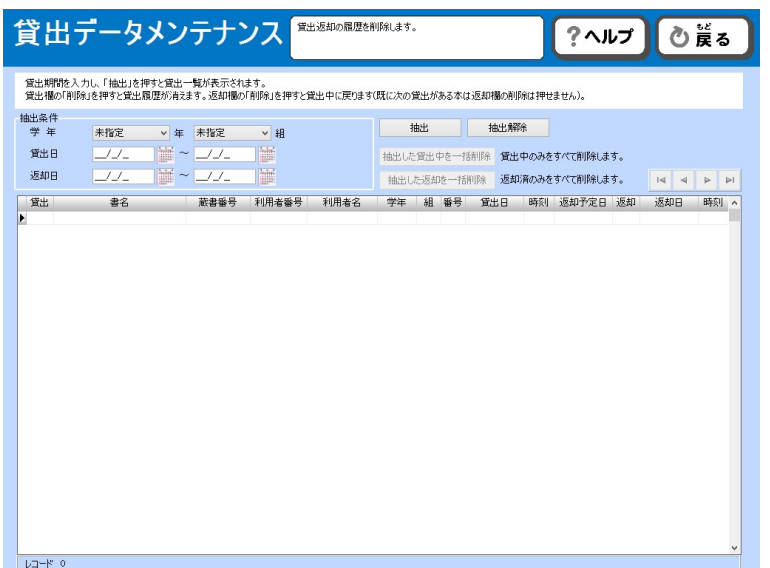

抽出条件欄にて、条件の絞り込みができます。

「学年」「クラス」「貸出日(期間)」「返却日(期間)」を入力します。全期間を対象とする場合には何も入力しま せん。ただし、データが大きくなると時間がかかる場合があります。

[抽出]をクリックすると、リストに抽出されます。 [抽出解除] をクリックすると、抽出したリストを解除します。

その上で個別に貸出を削除したい場合には左端の[削除]をクリックしてください。返却情報があった場合には合わせ て削除されます。

返却情報のみを削除したい場合には、右側の[削除]をクリックしてください。ただし、その後貸出があった場合矛盾 が生じますので削除はできなくなります。

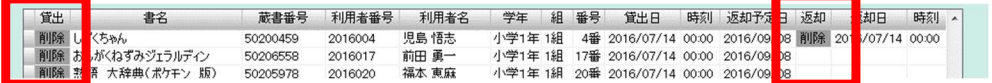

[抽出した貸出中を一括削除]をクリックすると、リスト中の貸出中をすべて削除します。

[抽出した返却を一括削除]をクリックすると、リスト中の返却済をすべて削除します。

いずれも復元することはできませんので、慎重に行ってください。

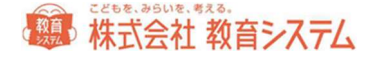

#### 6.1.10 蔵書番号メンテナンス

別ソフトなどからのコンバートにより蔵書番号に問題が発生した場合、番号の付け替えなどを行うメニューです。通常 は使用しません。弊社サポートからの指示があった場合にご利用ください。

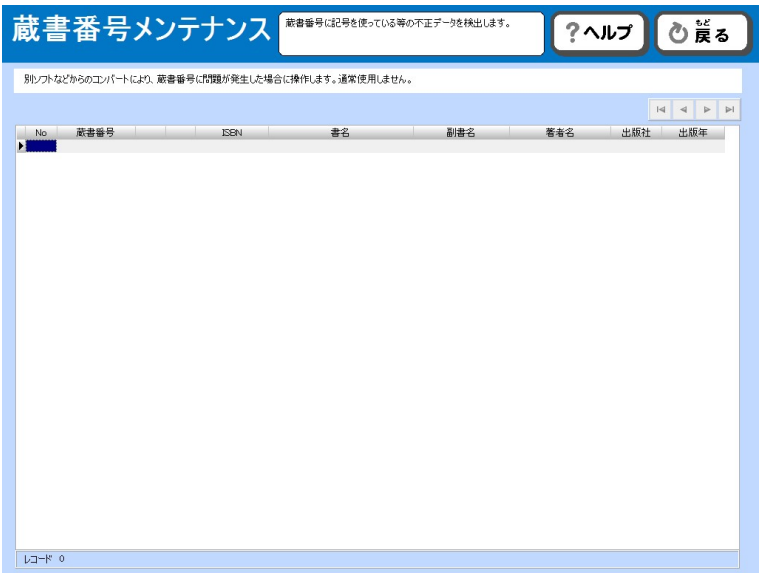

#### 6.1.11 貸出返却時の蔵書状態変更記録

貸出返却時に状態が「不明」だった、もしくは「紛失」だった蔵書について、自動的に「通常」に変更されます(ポッ プアップもしくは問い合わせになっていた場合)。

その変更した履歴を表示します。

6.1 [システム管理]→6.1.11 [貸出返却時の蔵書状態変更記録]をクリックします。

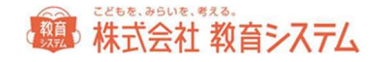

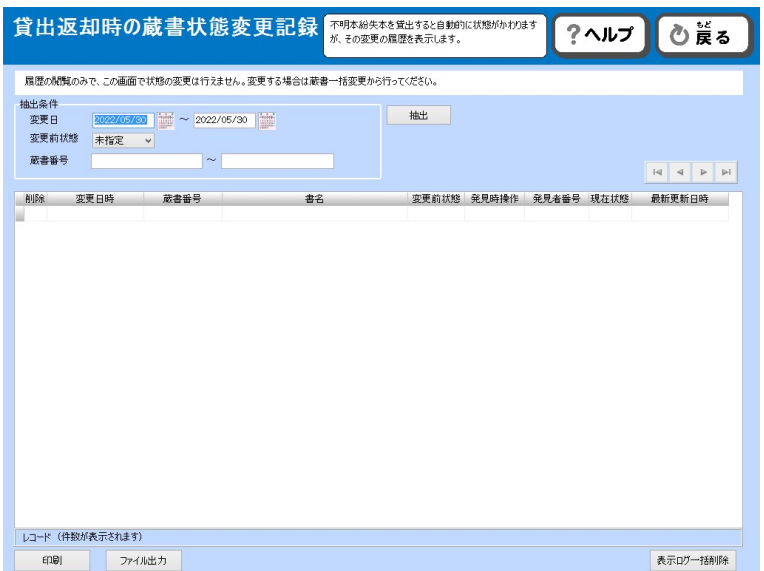

抽出条件欄にて、条件の絞り込みができます。

「変更日」「変更前状態」「蔵書番号」から抽出することができます。

[抽出]をクリックすると、リストに抽出されます。

その上で個別にログを削除したい場合には左端の[削除]をクリックしてください。

一括で表示された履歴をすべて削除したい場合には [表示ログー括削除]をクリックしてください。ログの削除であ

#### り、変更状態が戻るわけではありません。

印刷する場合は、[印刷]を。ファイル出力したい場合は、[ファイル出力]をクリックしてください。

#### 6.1.12 リモートメンテナンス&サポート

教育システムからの遠隔操作を受け付けます。

6.1 [システム管理]→6.1.12 [リモートメンテナンス&サポート情報]をクリックします。

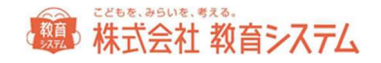

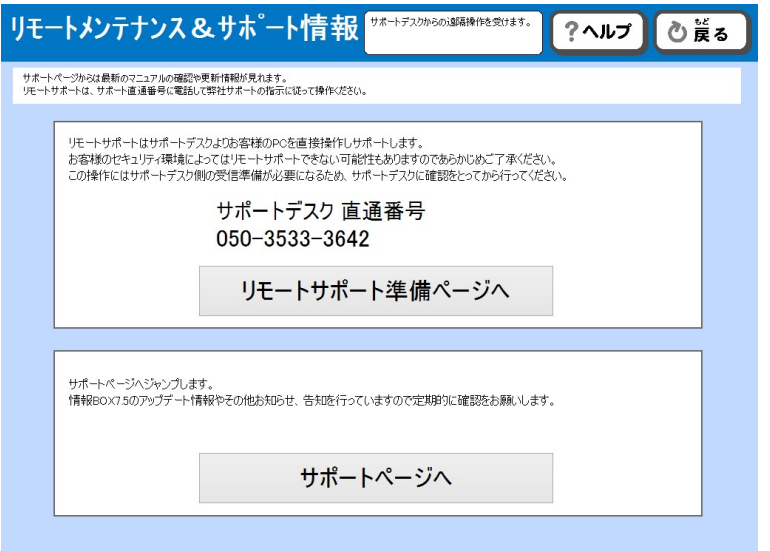

リモートサポートは、サポート直通番号に電話して弊社サポートの指示に従って操作してください。

リモートサポートは、教育システムサポートデスクよりお客様の PC を直接操作しサポートします。お客様のセキュリ ティ環境によってはリモートサポートができない可能性もありますのであらかじめご了承ください。

この操作にはサポートデスク側の受信準備が必要になるため、サポートデスクに確認をとってから行ってください。

サポートページからは、最新のマニュアルの確認や更新情報が見られます。

情報 BOX7.5 のアップデート情報やその他お知らせ、告知を行っていますので定期的に確認をお願いいたします。

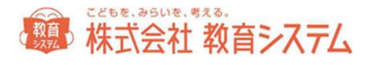

### 6.2 消耗品リスト

のり付き バーコードラベル 蔵書 利用者共通

A4 のり付き 1 枚 36 片

ヒサゴ OP-871 20 枚入り

ヒサゴ GB-871 100 枚入り

弊社取り扱い GB-871 同等品 100 枚入り ¥4,600- 税抜き定価

A4 のり付き 1 枚 44 片

エーワン 28388/28368/28648/31165

A4 のり付き 1 枚 27 片

ナナワード LDW21QGF

ラベルキーパー バーコード用 推奨 フィルムルックス製

1000 枚 1シート (1 シート 10 枚入り) ¥3,300- 税抜き定価

背ラベル印字用紙

#### キハラ製

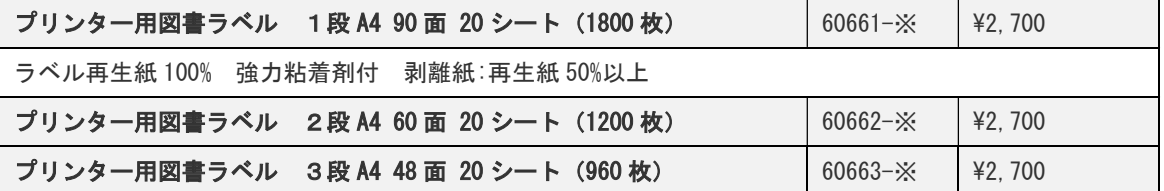

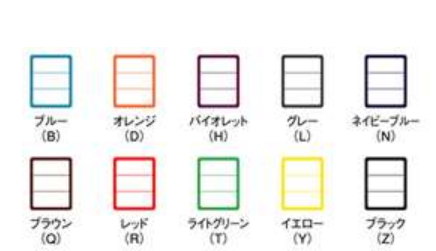

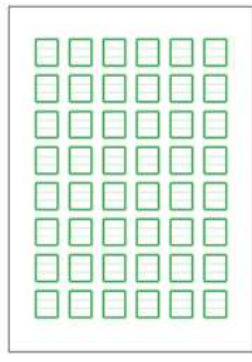

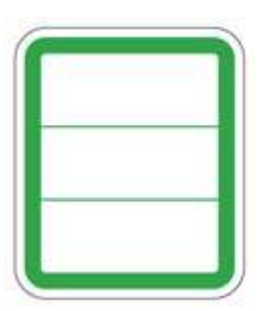

#### オリジナル無地3段ラベル 教育システム社製

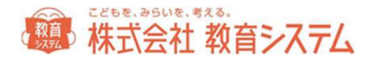

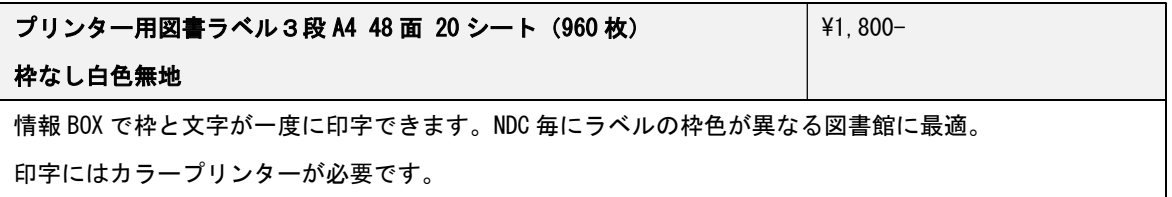

本マニュアルで使用している名簿データは、ランダムに名前を作成する、デモデータ作成用プログラムを用いておりま す。

文中の Microsoft Excel は米国およびその他の国における Microsoft Corporation の登録商標です。

その他、本文中に記載されている製品の名称は、すべて関係各社および関係団体などの商標または登録商標です。ま た、本文中では©および™マークは省略しています。

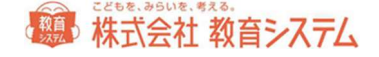

#### 使用しているソフトウェアの著作権情報

#### ■はじめに

1.本プログラムに含まれているサードパーティ製品のライセンスに関する情報を記載します。

■PostgreSQL 13.6.0に関して

1.本プログラムは PostgreSQL(http://www.postgresql.jp/)を使用して運用を行っています。 PostgreSQL に関しての Copyright は以下の通りです。

PostgreSQL Database Management System (formerly known as Postgres, then as Postgres95)

Portions Copyright (c) 1996-2016, PostgreSQL Global Development Group

Portions Copyright (c) 1994, The Regents of the University of California

Permission to use, copy, modify, and distribute this software and its documentation for any purpose, without fee, and without a written agreement is hereby granted, provided that the above copyright notice and this paragraph and the following two paragraphs appear in all copies.

IN NO EVENT SHALL THE UNIVERSITY OF CALIFORNIA BE LIABLE TO ANY PARTY FOR DIRECT, INDIRECT, SPECIAL, INCIDENTAL, OR CONSEQUENTIAL DAMAGES, INCLUDING LOST PROFITS, ARISING OUT OF THE USE OF THIS SOFTWARE AND ITS DOCUMENTATION, EVEN IF THE UNIVERSITY OF CALIFORNIA HAS BEEN ADVISED OF THE POSSIBILITY OF SUCH DAMAGE.

THE UNIVERSITY OF CALIFORNIA SPECIFICALLY DISCLAIMS ANY WARRANTIES, INCLUDING, BUT NOT LIMITED TO, THE IMPLIED WARRANTIES OF MERCHANTABILITY AND FITNESS FOR A PARTICULAR PURPOSE. THE SOFTWARE PROVIDED HEREUNDER IS ON AN "AS IS" BASIS, AND THE UNIVERSITY OF CALIFORNIA HAS NO OBLIGATIONS TO PROVIDE MAINTENANCE, SUPPORT, UPDATES, ENHANCEMENTS, OR MODIFICATIONS.

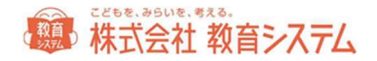

2. 上記のライセンス情報は、設置ディレクトリの「PostgreSQL¥readme.txt」で同様に参照できます。

■Info-ZIP に関して

1.本プログラムに含まれている Info-ZIP ライブラリは Greg Roelofs (http://www.info-zip.org/)で公開されているライブラリを使 用したもので、

ライセンスは Info-ZIP で定められている規約に準じます。

2. 詳しいライセンス表記は設置ディレクトリの「info-zip\LISENCE」「info-zip\Note.txt」を参照ください。

■7zip に関して

1.本プログラムに含まれている 7zip ライブラリは Igor Pavlov. SourceForge.JP (http://sevenzip.sourceforge.jp/)で公開されて いるライブラリを使用したもので、

ライセンスは 7zip で定められている規約に準じます。

2. 詳しいライセンス表記は設置ディレクトリの「7zip\7zip.txt」「7zip\copying.txt」を参照ください。

3. 本プログラムに対応した 7zip ソースコードはインストール CD の「7zip\source」ディレクトリを参照ください。

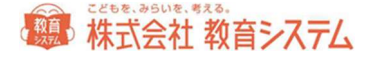

### こどもを、みらいを、考える。

## 株式会社 教育システム

本社総務部・経理部(支払)

〒489-0054 愛知県瀬戸市道泉町 76 番地の 1 瀬戸 SOLAN 学園内

丸の内オフィス営業部・テクニカルサポート部・経理部(納品請求) 〒460-0002 名古屋市中区丸の内 3 丁目 18-28 KS ビル

Tel:052-950-2888 Fax:052-308-1962

E-Mail: ksinfo@gakkou.jp

URL:http://www.gakkou.jp/

サポート窓口 Tel:050-3533-3642

## 営業時間 9:00~18:00

土日 祝日 お盆期間及び年末年始は休業です。 営業日カレンダーは Web サイトでご確認ください。